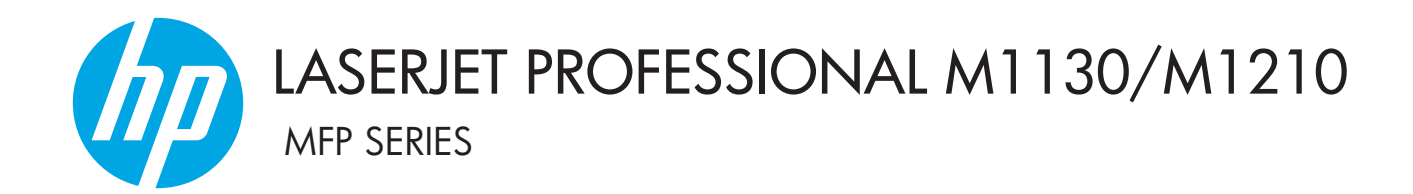

# Guia do usuário

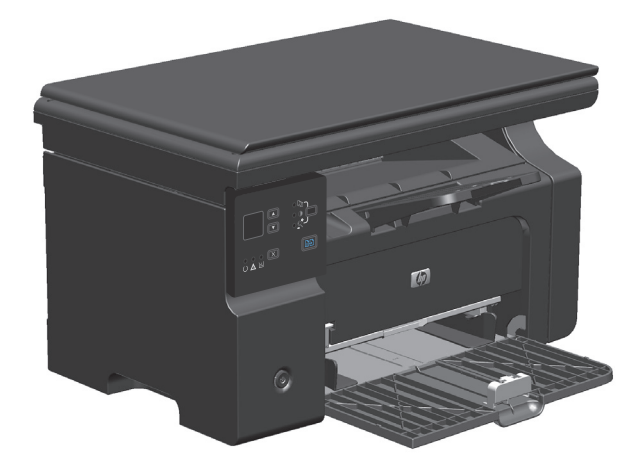

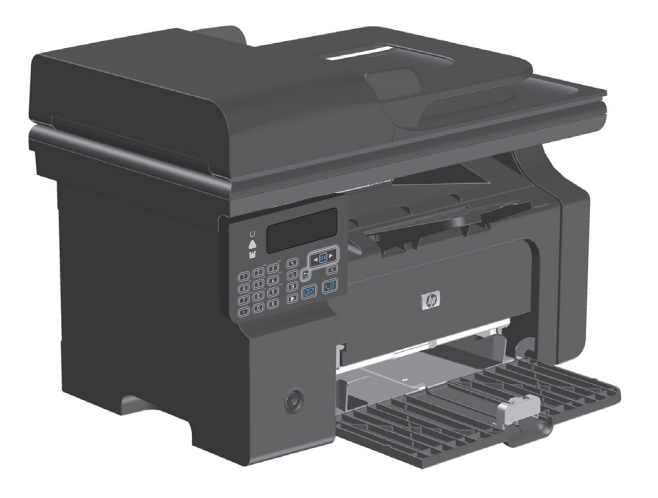

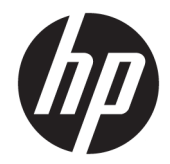

# HP LaserJet Professional M1130/M1210 Série MFP

Guia do usuário

#### **Copyright e licença**

© Copyright 2015 HP Development Company, L.P.

A reprodução, adaptação ou tradução sem permissão prévia por escrito é proibida, exceto quando permitido sob as leis de direitos autorais.

As informações contidas neste documento estão sujeitas a alterações sem aviso prévio.

As únicas garantias dos produtos e serviços HP são as estabelecidas nas declarações expressas de garantia que acompanham tais produtos e serviços. Nada contido neste documento deve ser interpretado como se constituísse uma garantia adicional. A HP não se responsabilizará por omissões nem por erros técnicos ou editoriais contidos neste documento.

Edition 1, 11/2015

#### **Créditos de marca comercial**

Adobe®, Adobe Photoshop®, Acrobat® e PostScript® são marcas comerciais da Adobe Systems Incorporated.

Intel® Core™ é uma marca comercial registrada da Intel Corporation nos Estados Unidos e em outros países/regiões.

Java™ é marca comercial da Sun Microsystems, Inc. nos EUA.

Microsoft®, Windows®, Windows® XP e Windows Vista® são marcas comerciais registradas da Microsoft Corporation nos EUA.

UNIX® é marca registrada do The Open Group.

ENERGY STAR e a marca ENERGY STAR são marcas registradas nos Estados Unidos.

### **Convenções usadas neste guia**

- **个 DICA:** Dicas fornecem sugestões úteis ou atalhos.
- **WE NOTA:** Notas fornecem informações importantes para explicar um conceito ou concluir uma tarefa.
- **A CUIDADO:** Cuidados indicam procedimentos que você deve seguir para evitar perder dados ou danificar o produto.
- AVISO! Avisos alertam você sobre procedimentos específicos que você deve seguir para evitar ferimentos pessoais, perdas catastróficas de dados ou extensos danos ao produto.

# **Conteúdo**

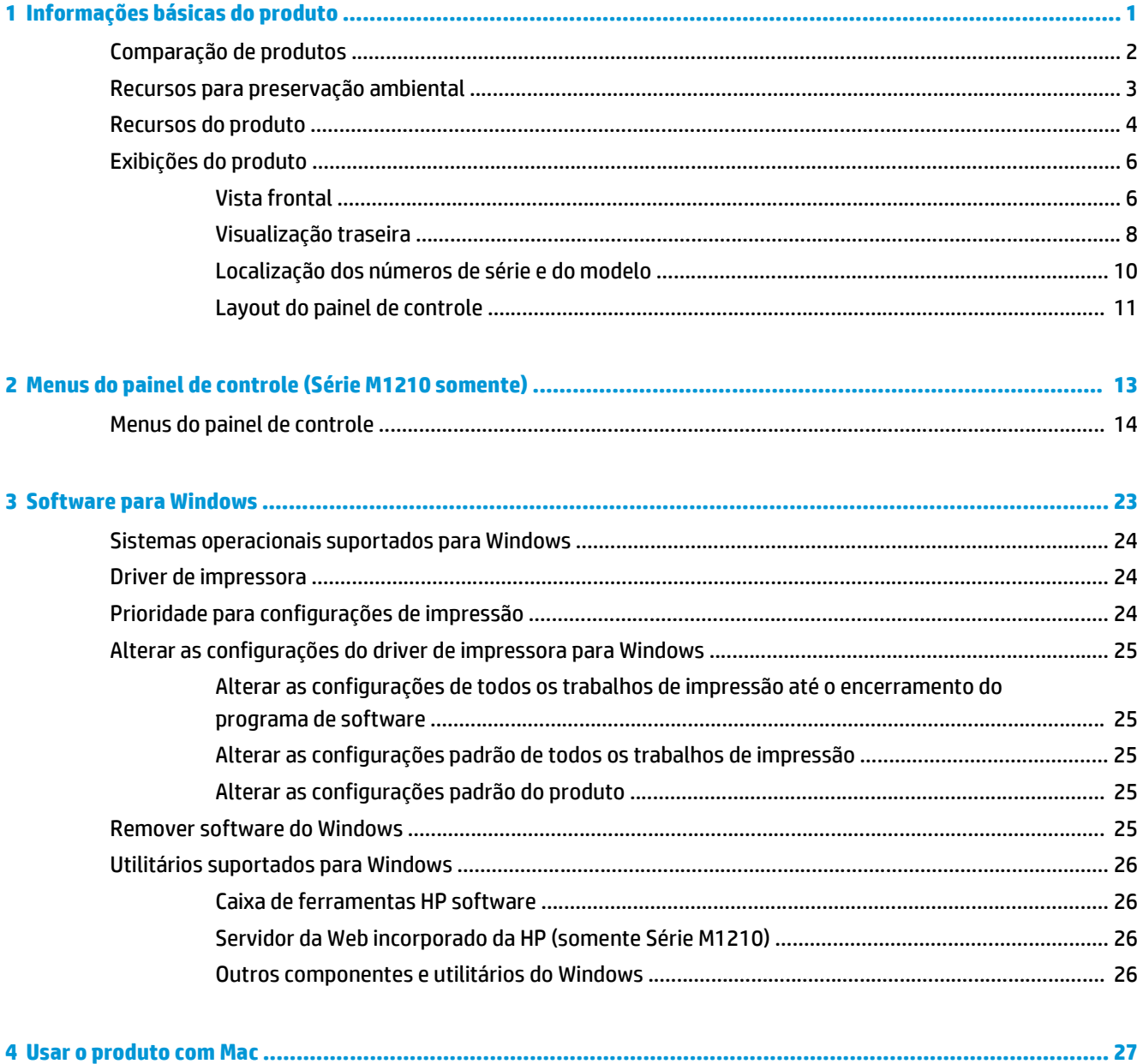

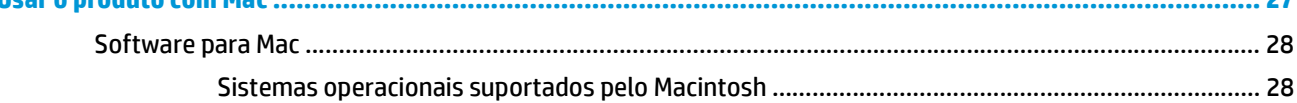

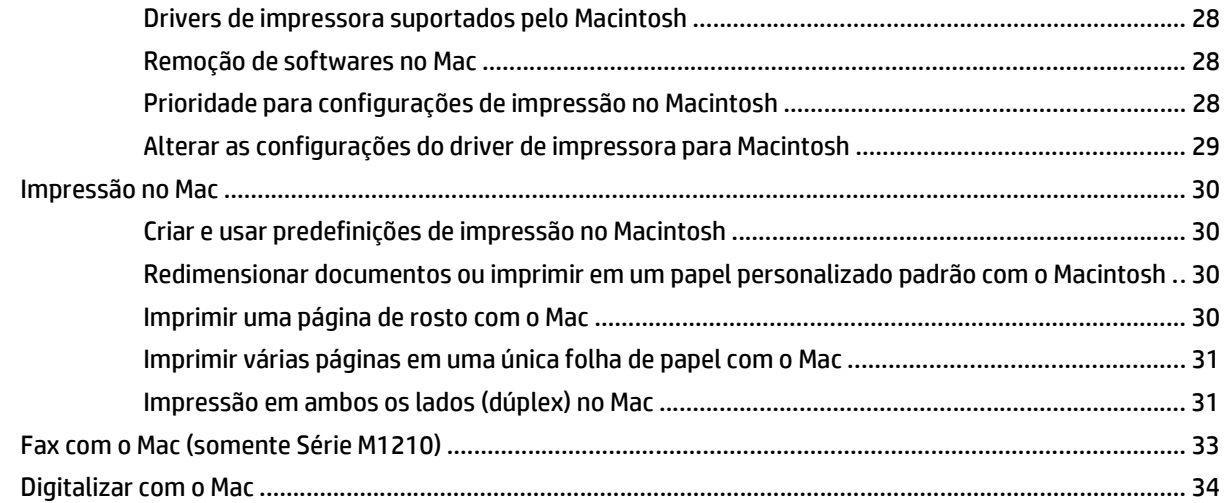

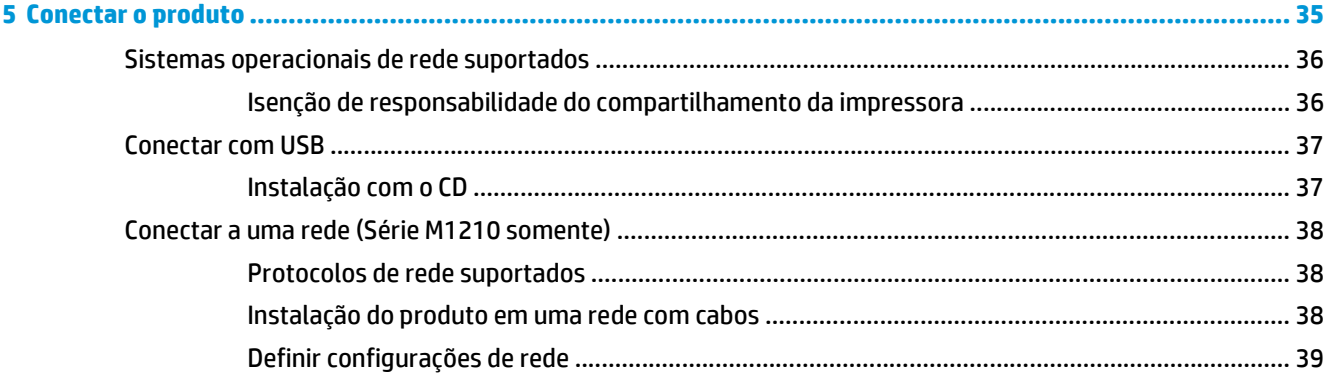

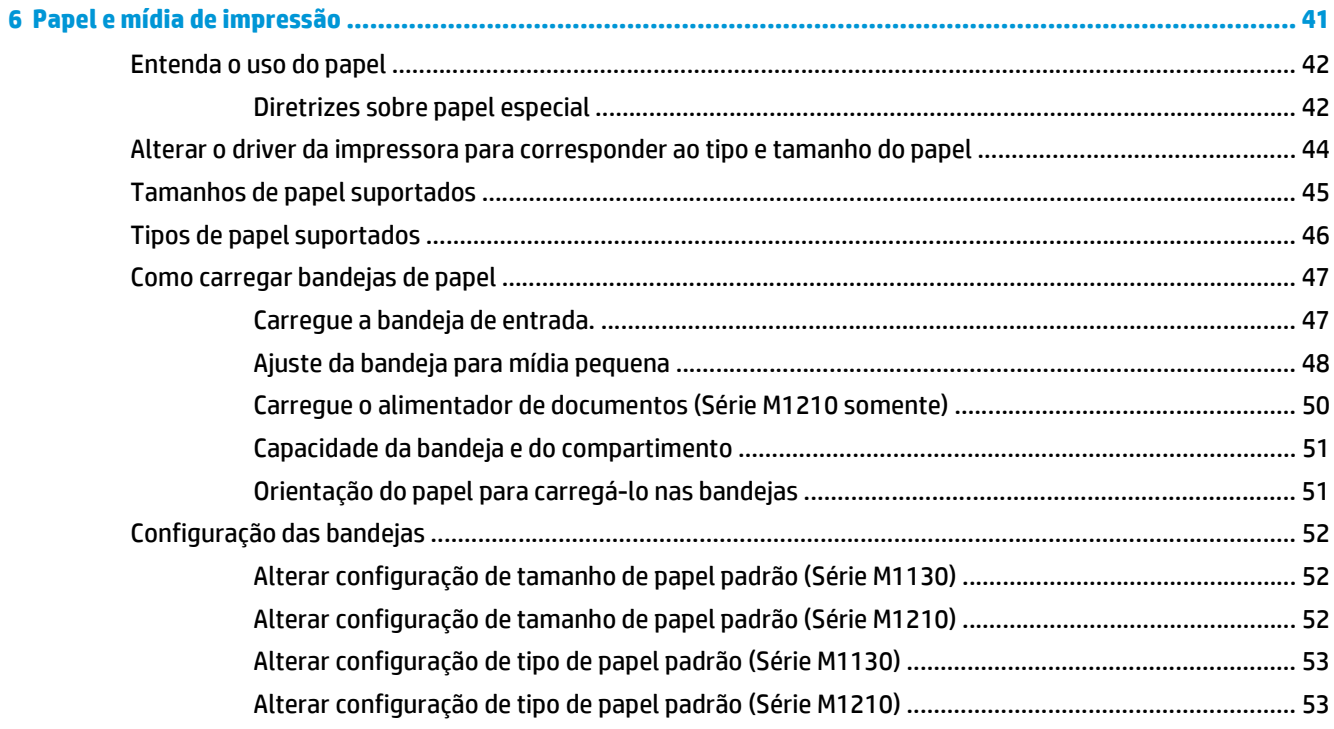

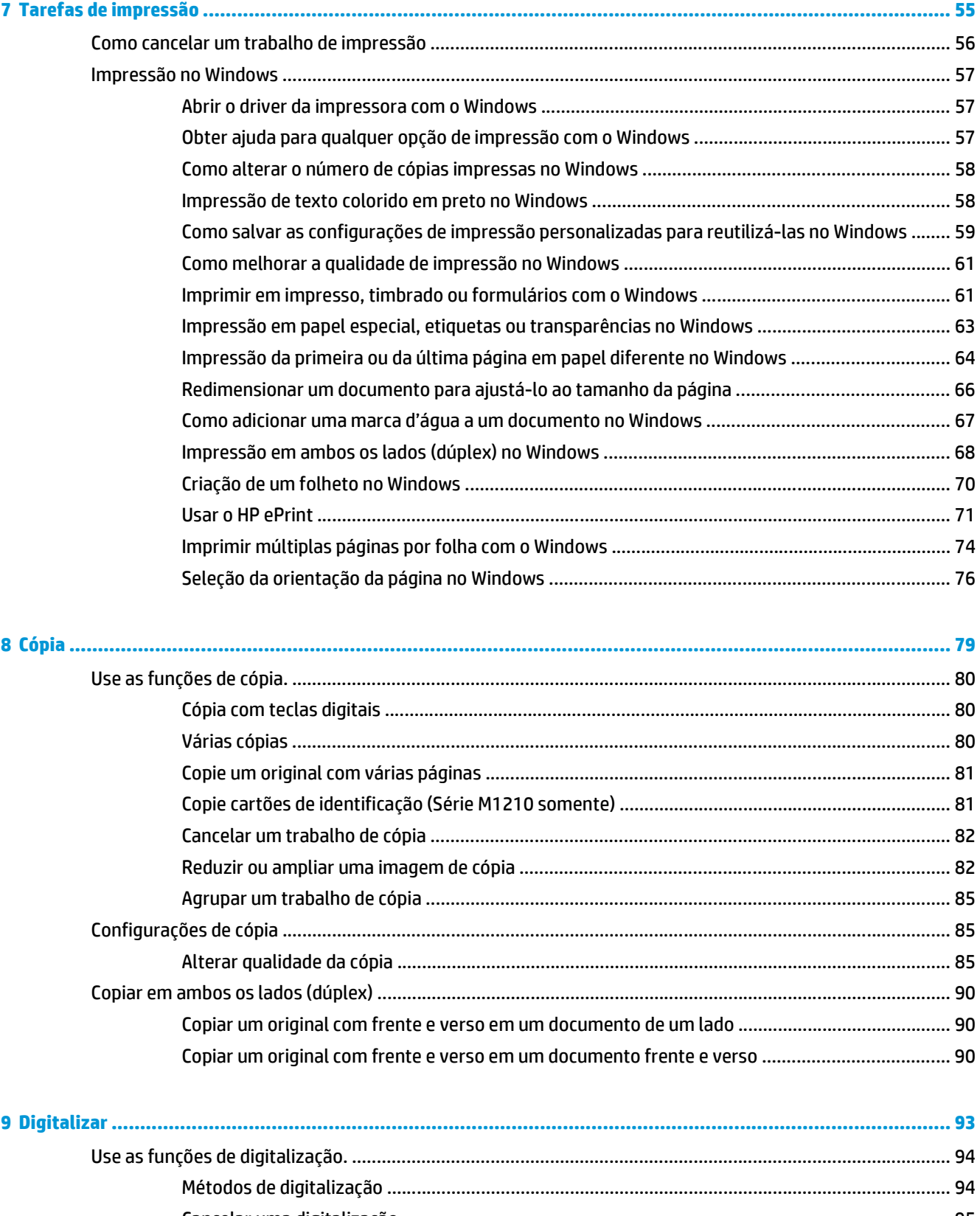

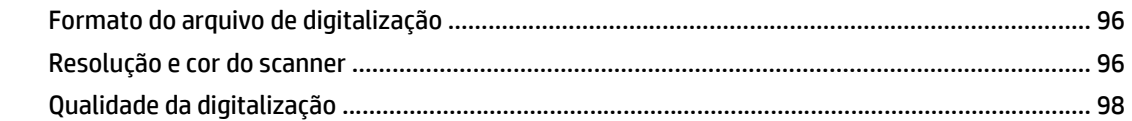

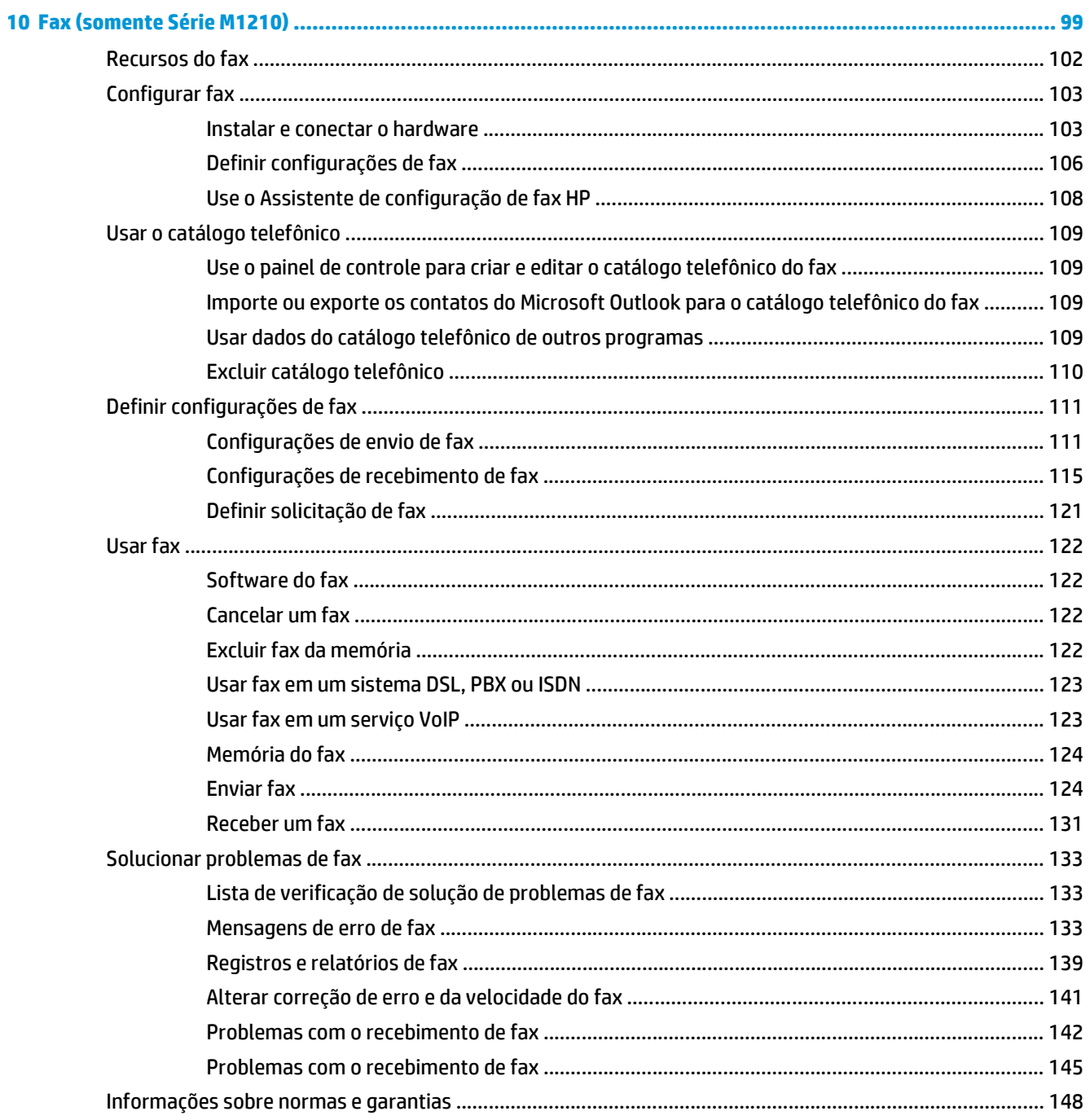

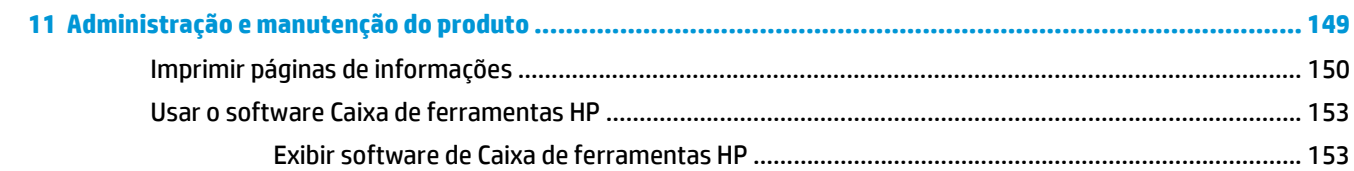

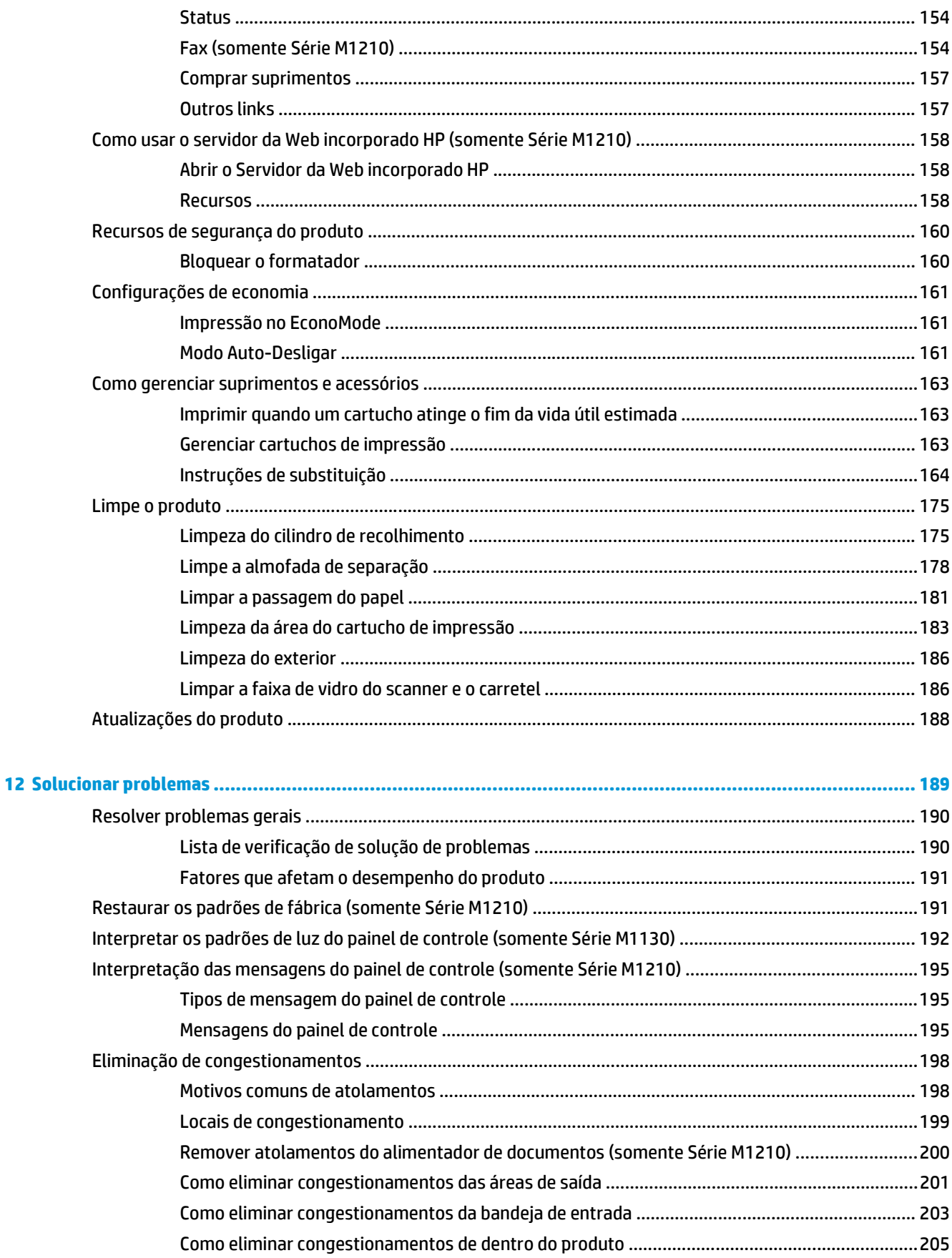

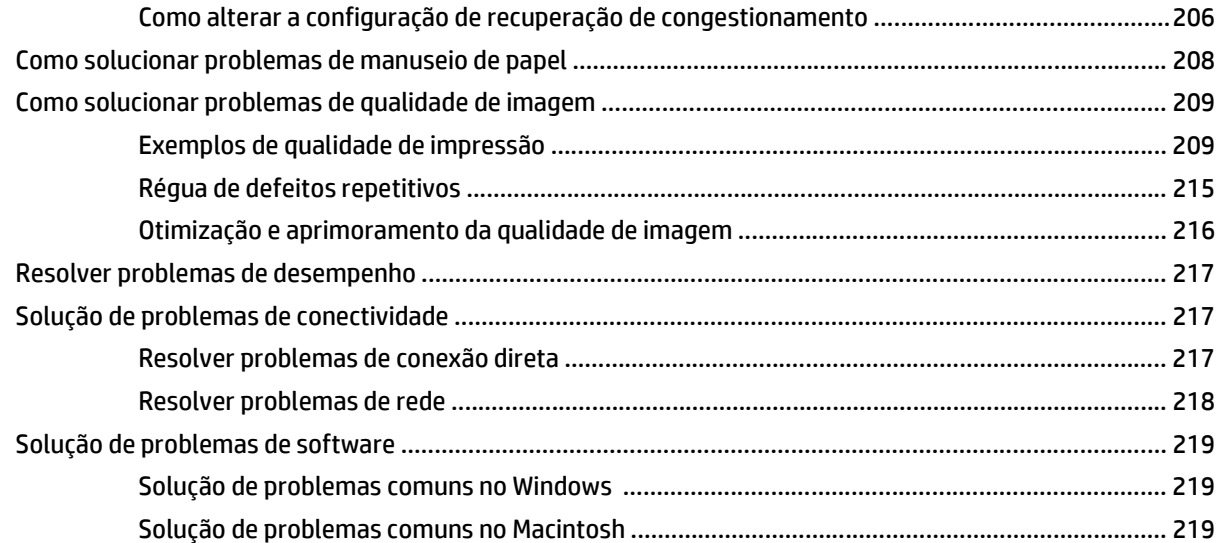

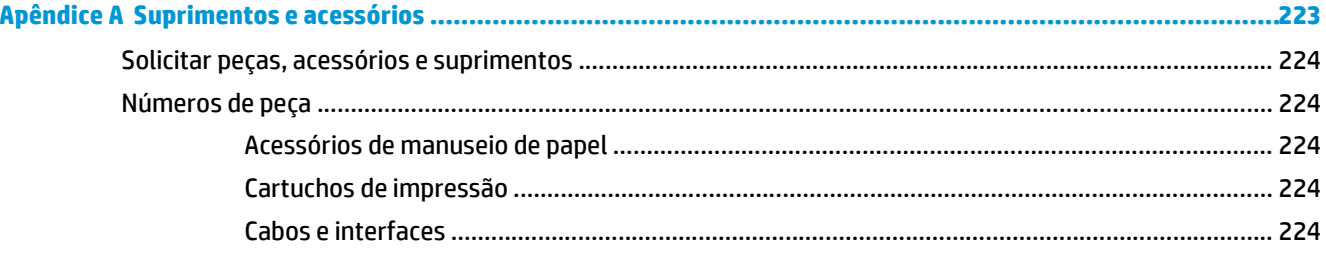

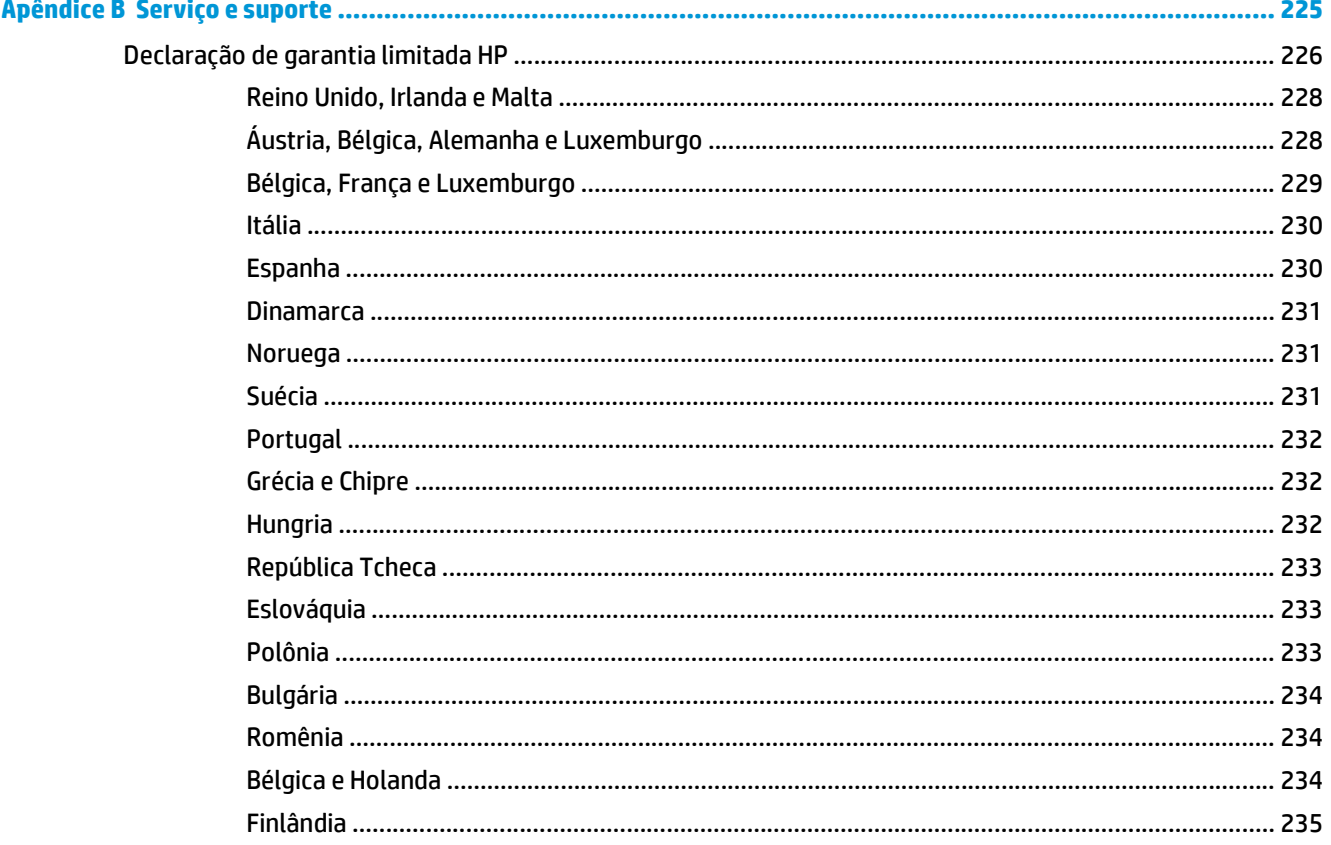

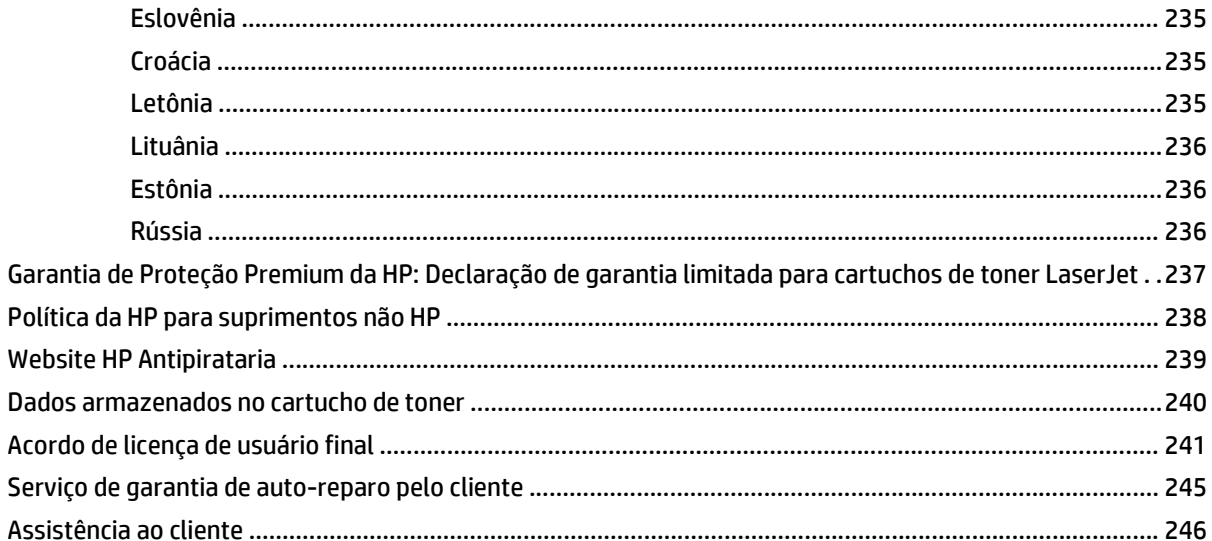

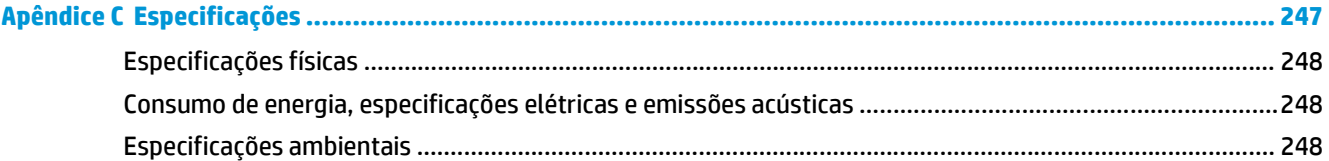

# 

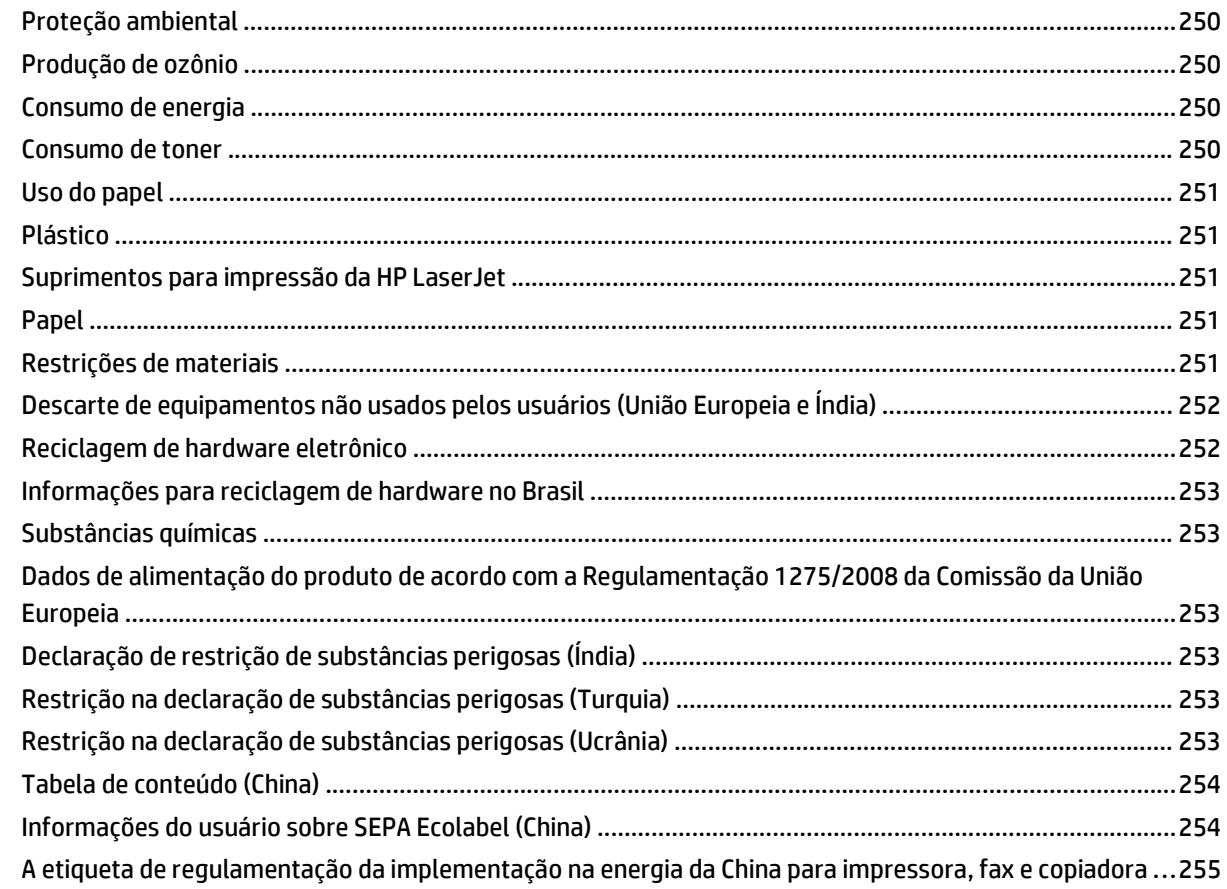

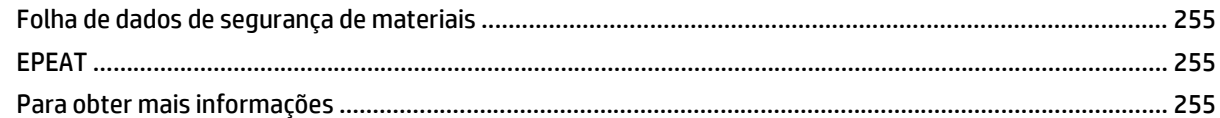

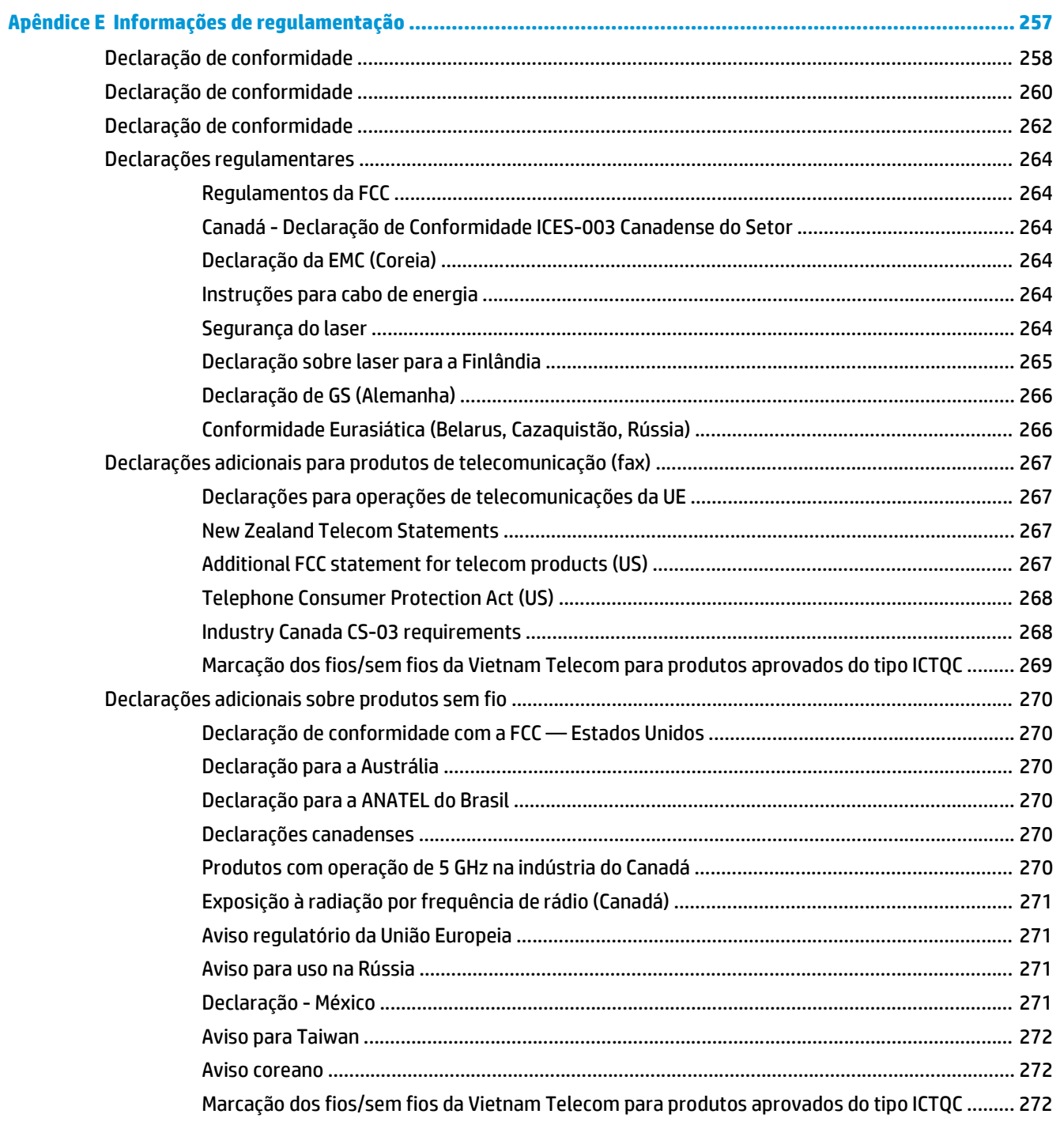

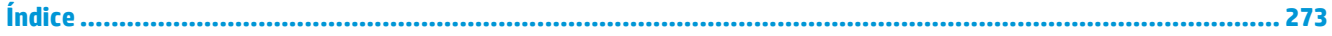

# <span id="page-14-0"></span>**1 Informações básicas do produto**

- [Comparação de produtos](#page-15-0)
- [Recursos para preservação ambiental](#page-16-0)
- [Recursos do produto](#page-17-0)
- [Exibições do produto](#page-19-0)

# <span id="page-15-0"></span>**Comparação de produtos**

O produto está disponível nas seguintes configurações.

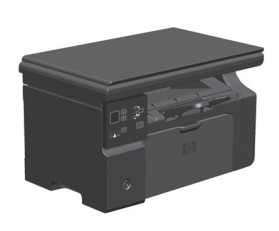

**Série M1130 Série M1210**

- Imprime páginas de tamanho carta em velocidades de até 19 páginas por minuto (ppm) e páginas de tamanho A4 em velocidades de até 18 ppm.
- A bandeja de entrada comporta até 150 folhas de mídia de impressão ou até 10 envelopes.
- O compartimento de saída suporta até 100 folhas.
- Visor do painel de controle com LED de 2 dígitos.
- Impressão e cópia frente e verso (dúplex) manual.
- Cópia a partir do scanner de mesa.
- Digitalização em todas as cores.
- Porta USB 2.0 de alta velocidade.
- 8 MB de RAM (Random Access Memory).

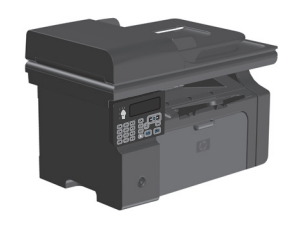

- Imprime páginas de tamanho carta em velocidades de até 19 páginas por minuto (ppm) e páginas de tamanho A4 em velocidades de até 18 ppm.
- A bandeja de entrada comporta até 150 folhas de mídia de impressão ou até 10 envelopes.
- O compartimento de saída suporta até 100 folhas.
- Visor LCD do painel de controle.
- Impressão frente e verso (dúplex) manual, recebimento de fax e cópia.
- Cópia a partir do scanner de mesa ou do alimentador de documentos.
- Digitalização em todas as cores.
- Porta USB 2.0 de alta velocidade.
- Sistema de rede integrado para conexão a uma rede 10/100Base-TX.
- Fax modem V.34 e memória flash para armazenamento de fax de 4 MB (Megabytes).
- Duas portas de linhas telefônicas/fax RJ-11.
- 64 MB de RAM (Random Access Memory).
- Alimentador de documentos de 35 páginas.

# <span id="page-16-0"></span>**Recursos para preservação ambiental**

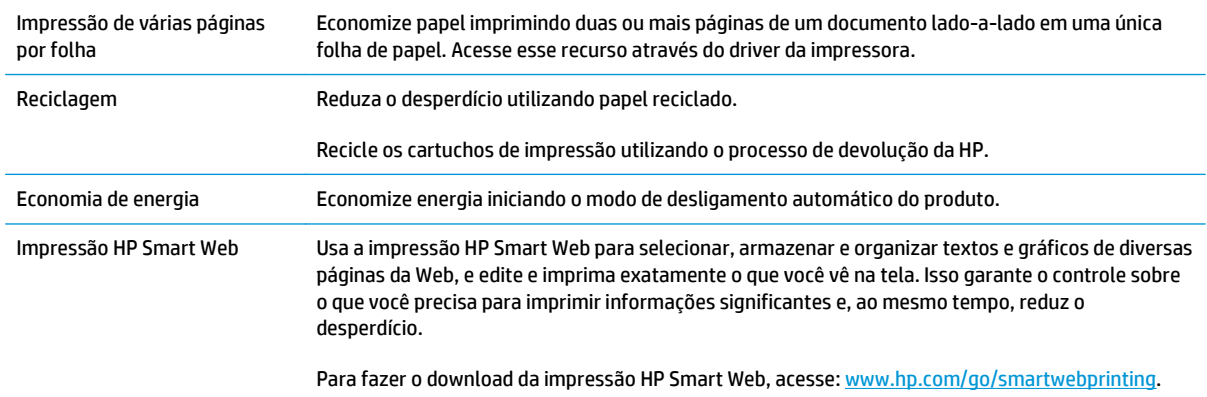

# <span id="page-17-0"></span>**Recursos do produto**

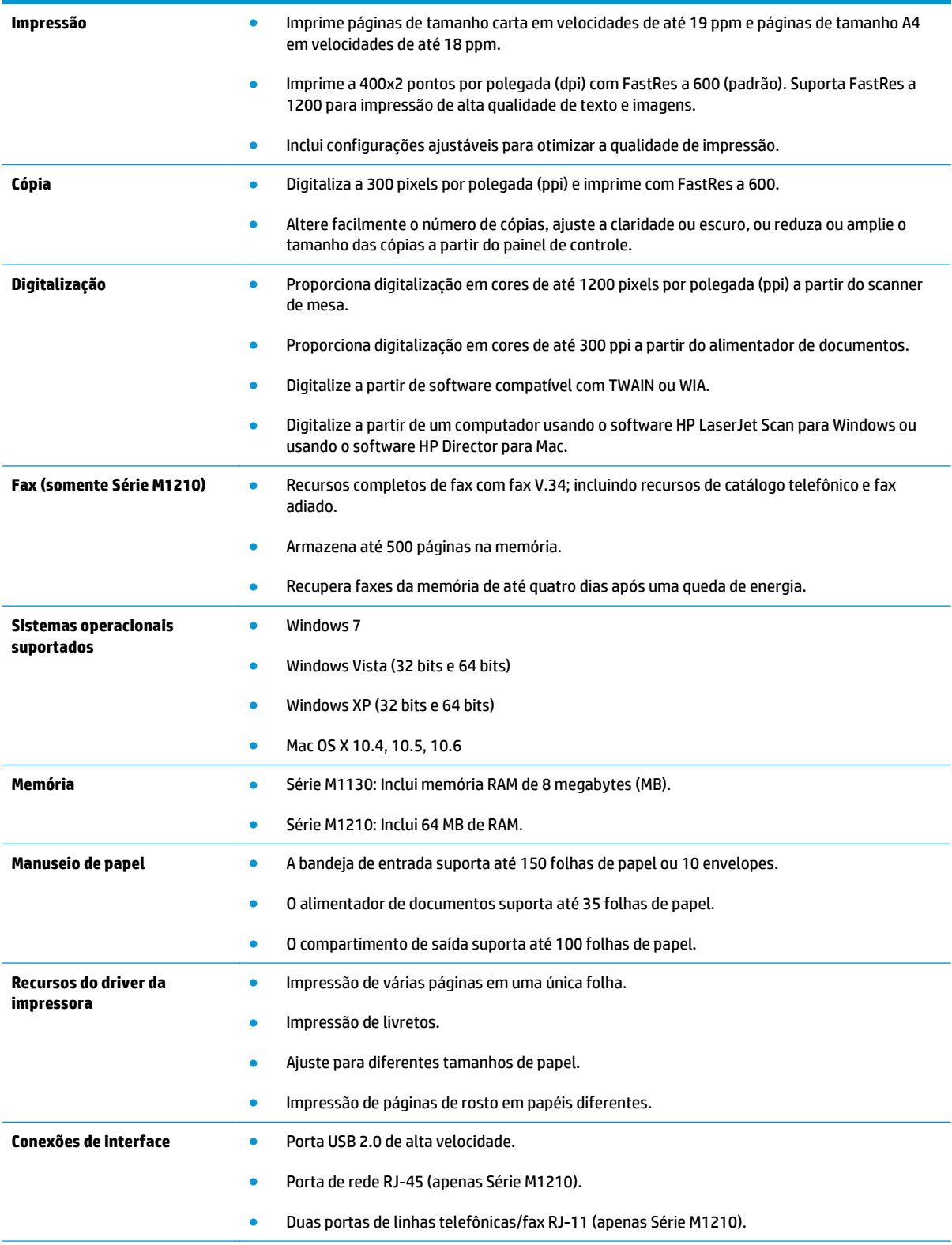

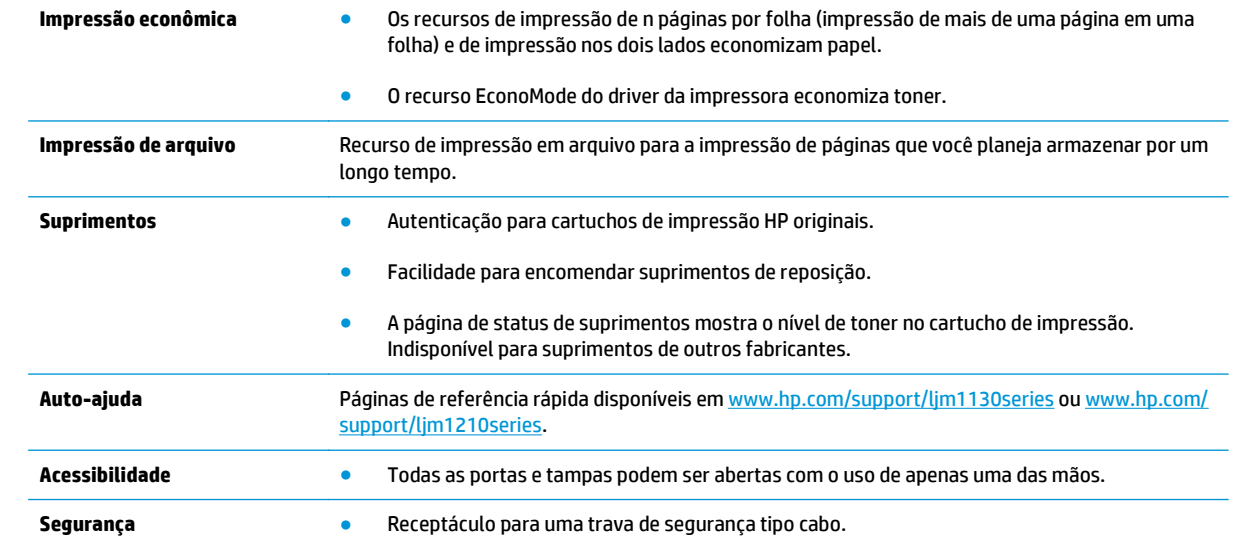

# <span id="page-19-0"></span>**Exibições do produto**

### **Vista frontal**

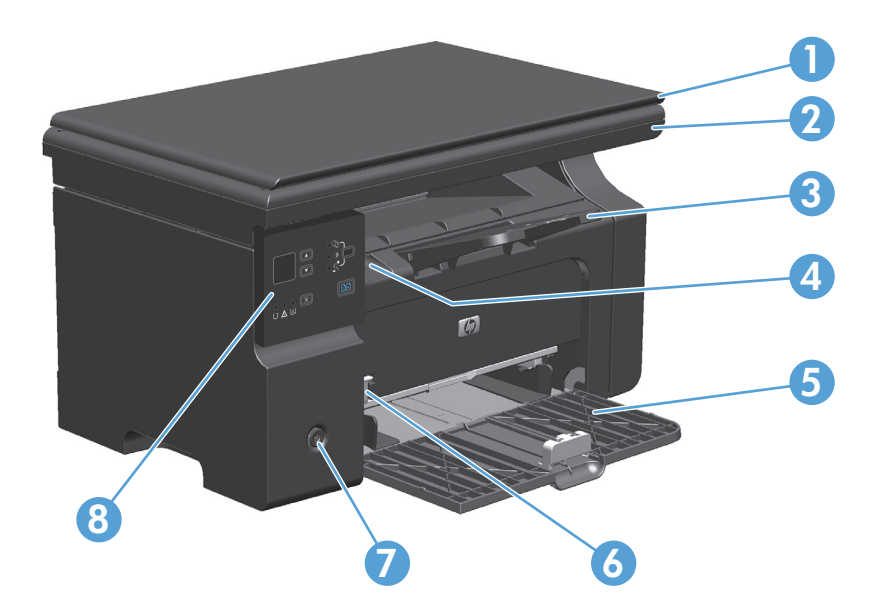

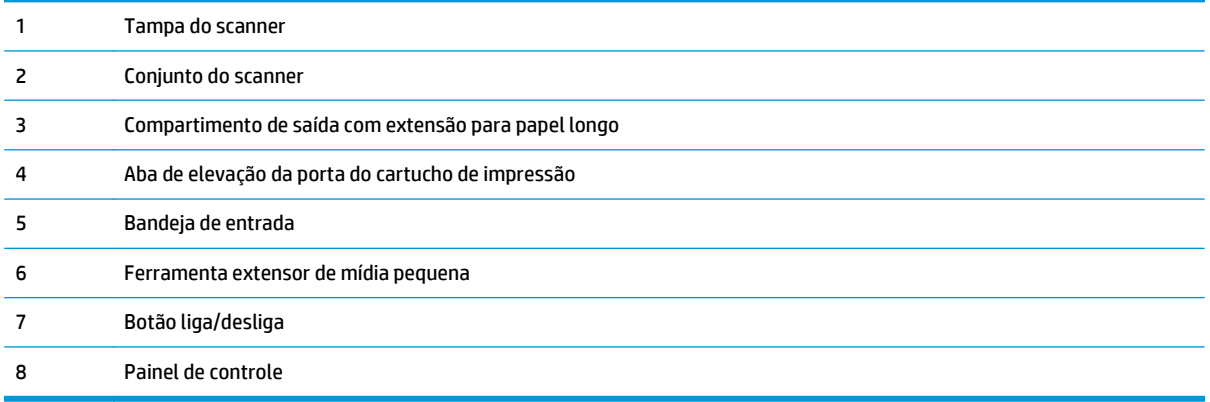

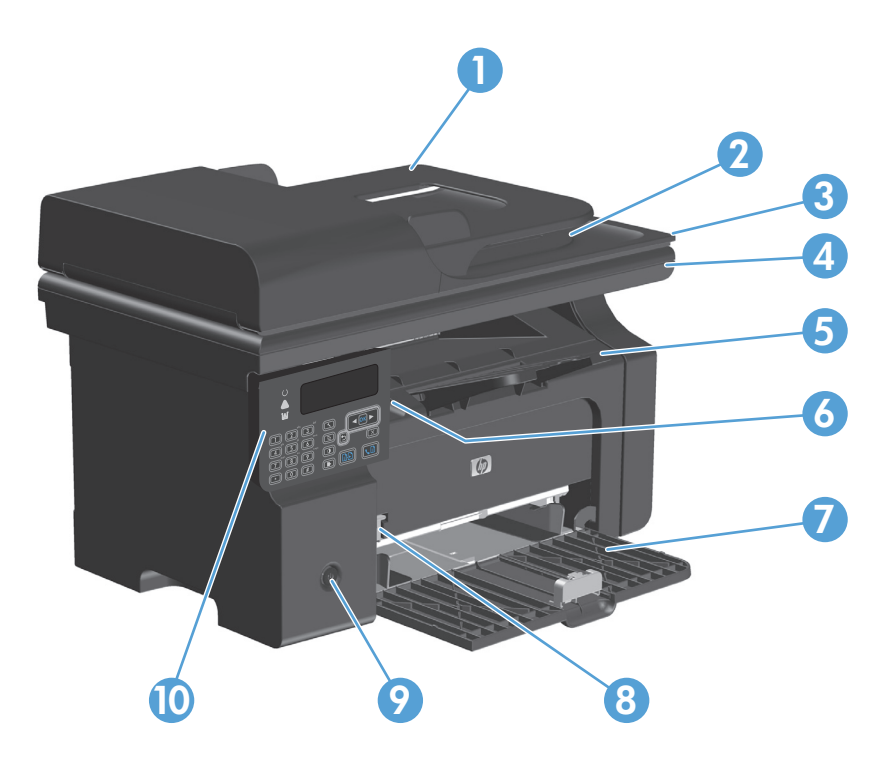

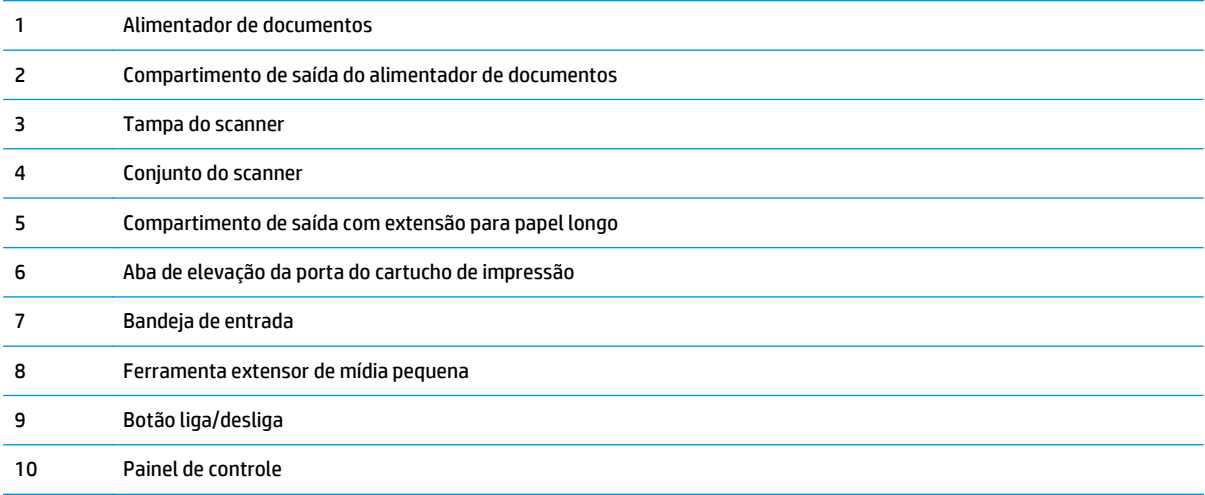

# <span id="page-21-0"></span>**Visualização traseira**

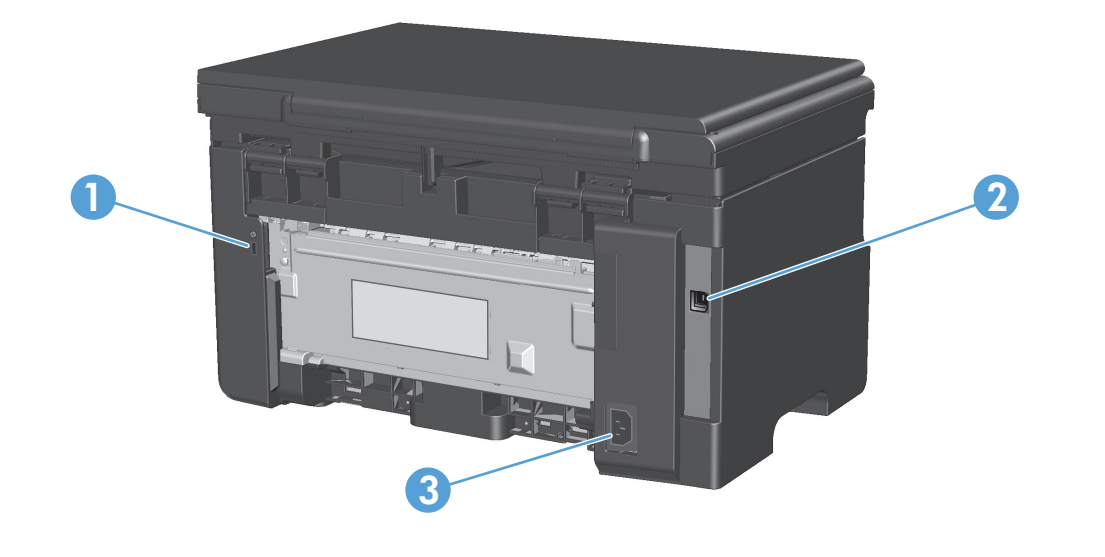

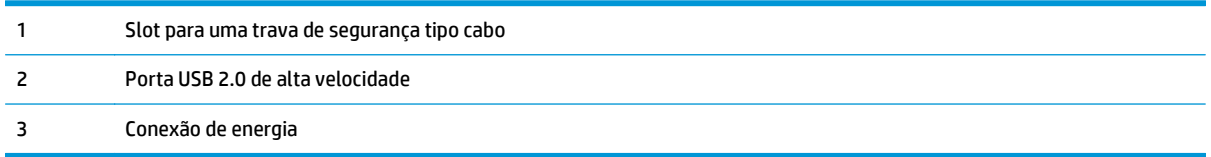

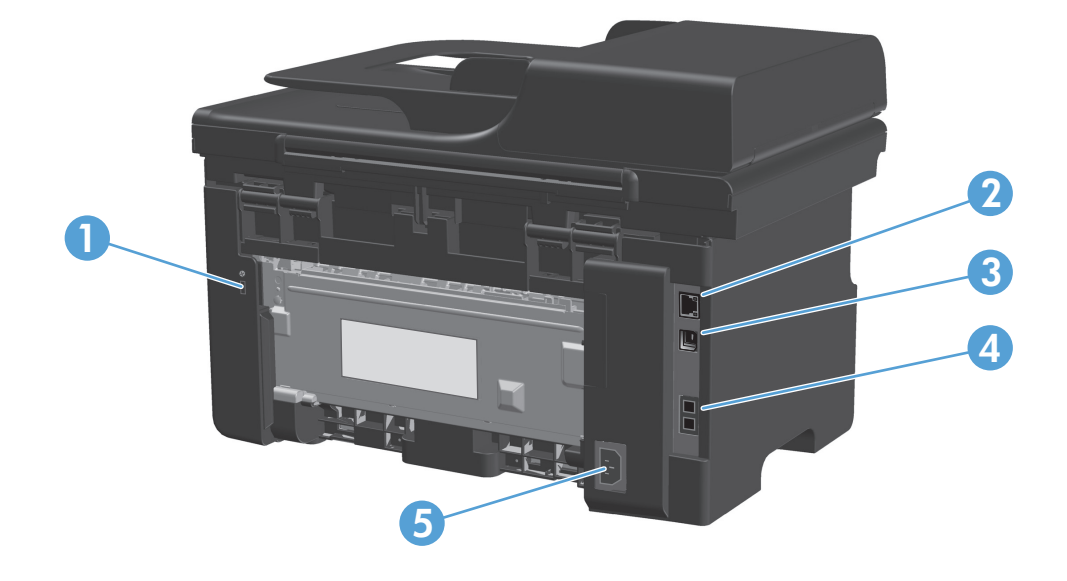

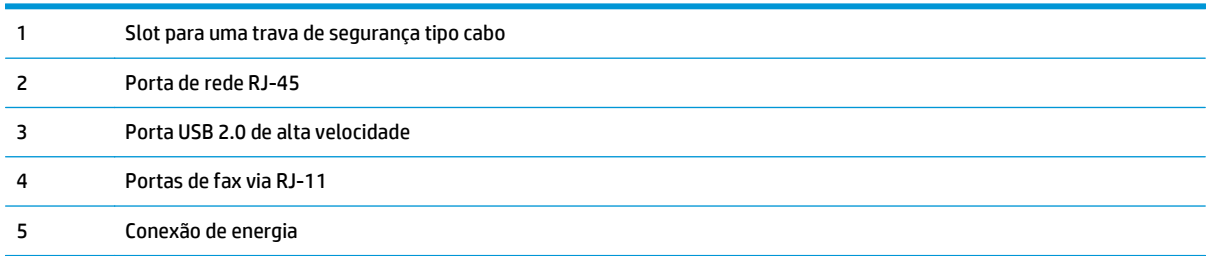

### <span id="page-23-0"></span>**Localização dos números de série e do modelo**

A etiqueta com o número de série e do modelo se encontra na parte de trás do produto.

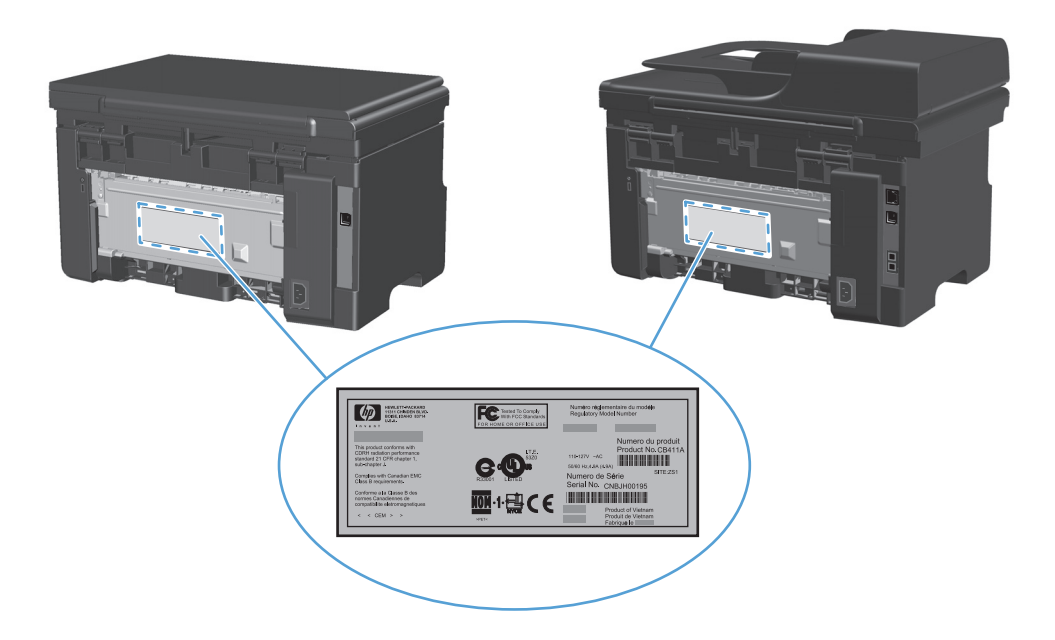

## <span id="page-24-0"></span>**Layout do painel de controle**

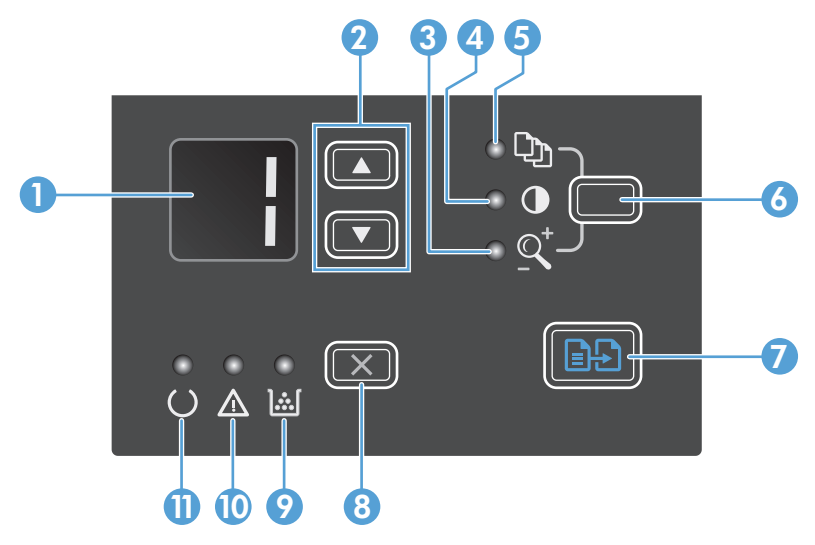

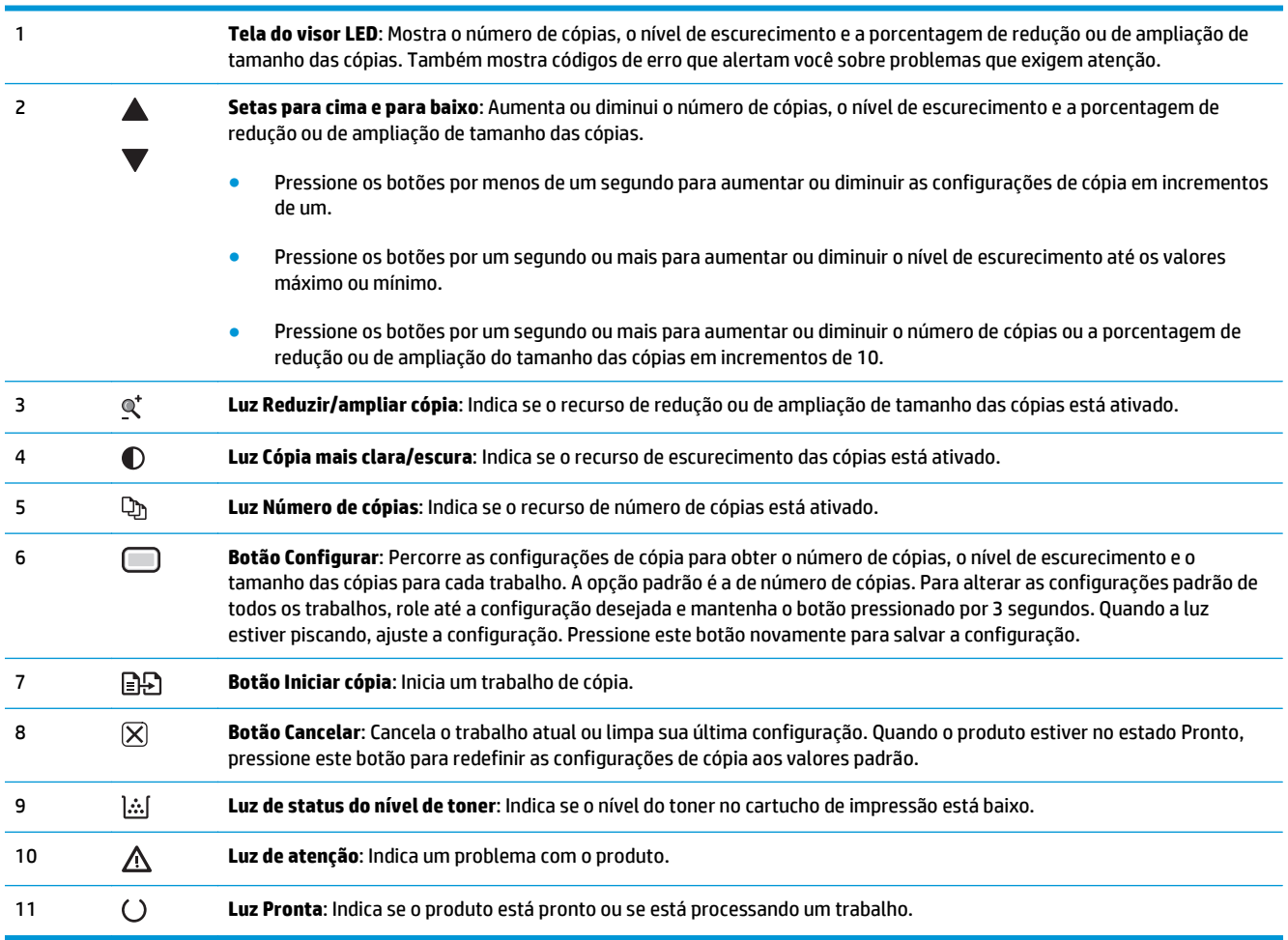

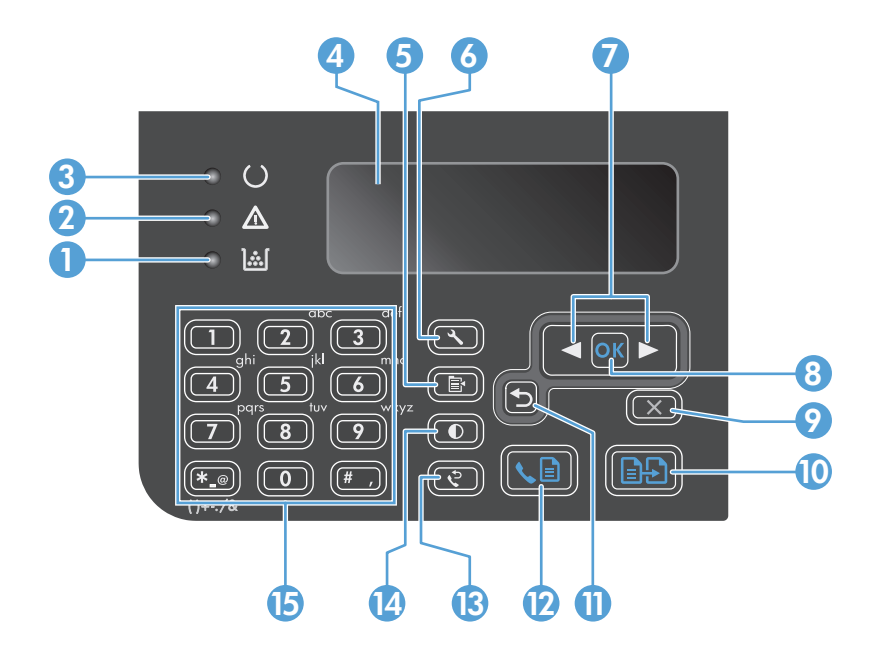

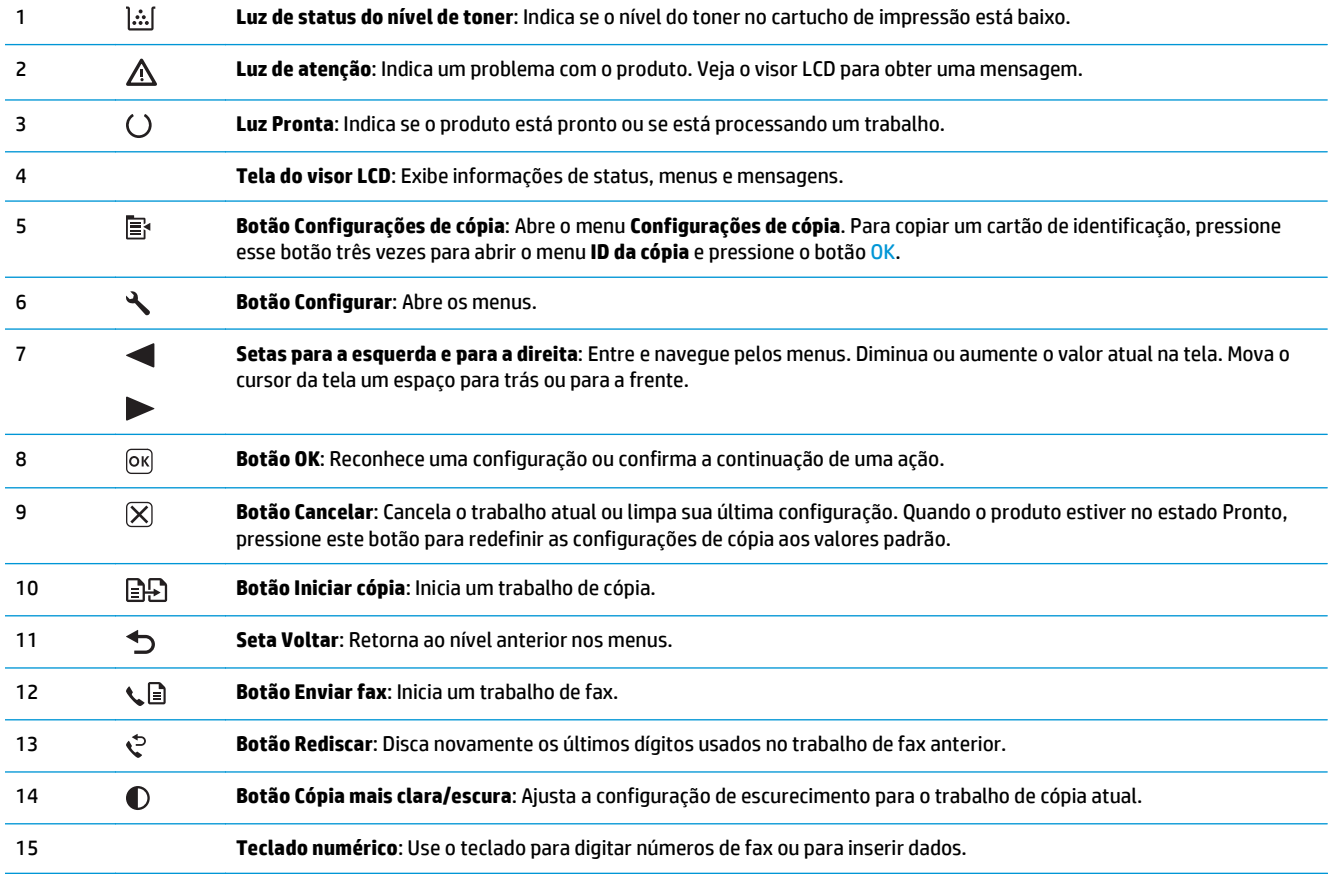

# <span id="page-26-0"></span>**2 Menus do painel de controle (Série M1210 somente)**

● [Menus do painel de controle](#page-27-0)

# <span id="page-27-0"></span>**Menus do painel de controle**

Estes menus estão disponíveis no menu principal do painel de controle:

- Use o menu **Phone Book (Catálogo telefônico)** para abrir a lista de entradas no catálogo telefônico do fax.
- Utilize o menu **Status de trabalho de fax** para exibir uma lista de todos os faxes que aguardam envio ou que foram recebidos mas aguardam impressão, encaminhamento ou upload para o computador.
- Utilize o menu **Funções do fax** para configurar funções de fax tais como programação de um fax adiado, cancelamento do modo **Receber para PC**, reimpressão de faxes ou exclusão de faxes armazenados na memória.
- Utilize o menu **Config. cópia** para definir configurações padrão de cópia básica tais como contraste, intercalação ou o número de cópias impressas.
- Utilize o menu **Relatórios** para imprimir relatórios que forneçam informações sobre o produto.
- Utilize o menu **Configurar fax** para configurar as opções de fax enviados e recebidos e as configurações básicas para todos os faxes.
- Utilize o menu **Configuração do sistema** para definir configurações básicas do produto, como idioma, qualidade de impressão ou níveis do volume.
- Utilize o menu **Manutenção** para restaurar configurações padrão, limpar o produto e ativar modos especiais que afetem a impressão.
- Use o menu **Configuração de rede** para estabelecer as configurações de rede.

#### **Tabela 2-1 menu Phone Book (Catálogo telefônico)**

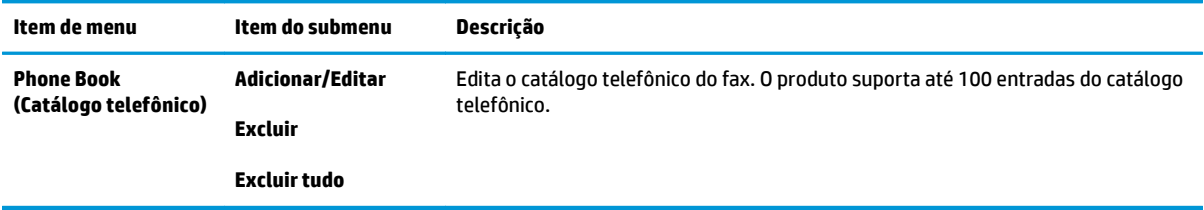

#### **Tabela 2-2 menu Status de trabalho de fax**

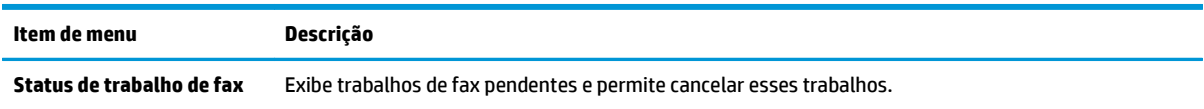

#### **Tabela 2-3 menu Funções do fax**

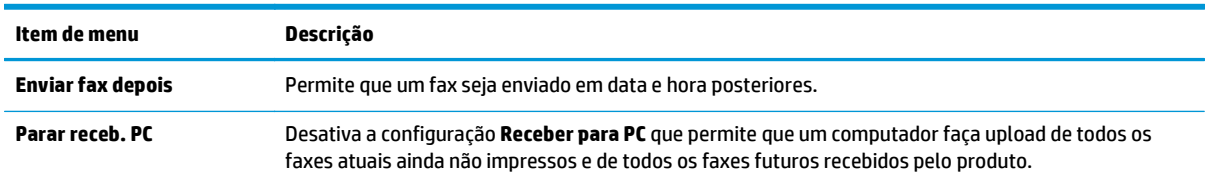

#### **Tabela 2-3 menu Funções do fax (continuação)**

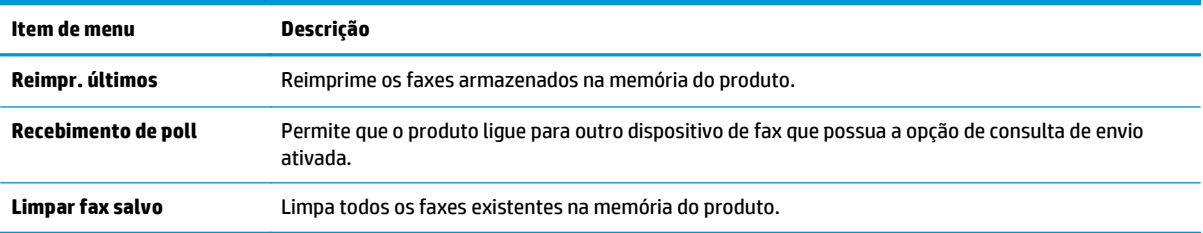

#### **Tabela 2-4 menu Config. cópia**

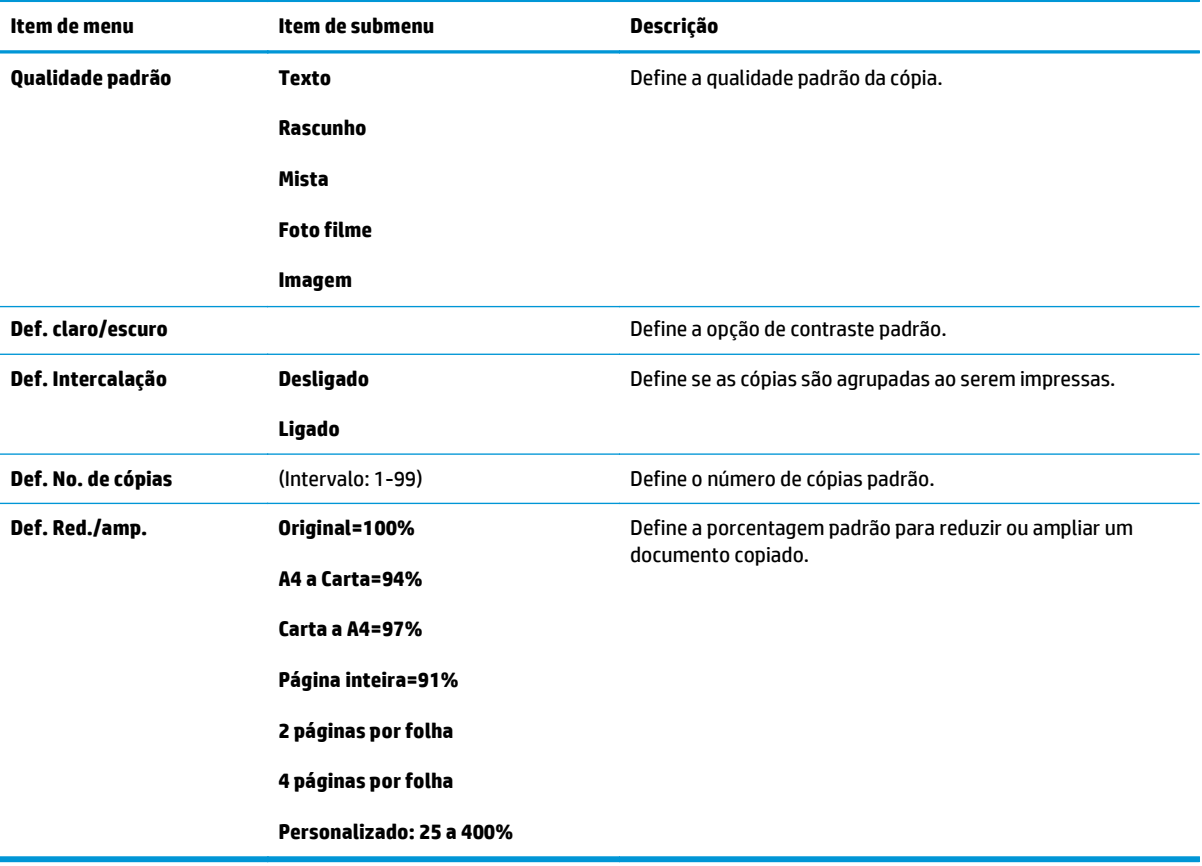

#### **Tabela 2-5 menu Relatórios**

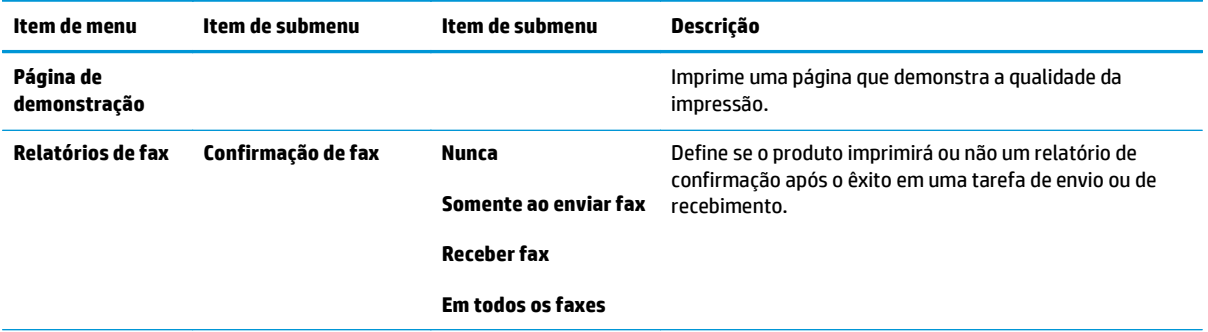

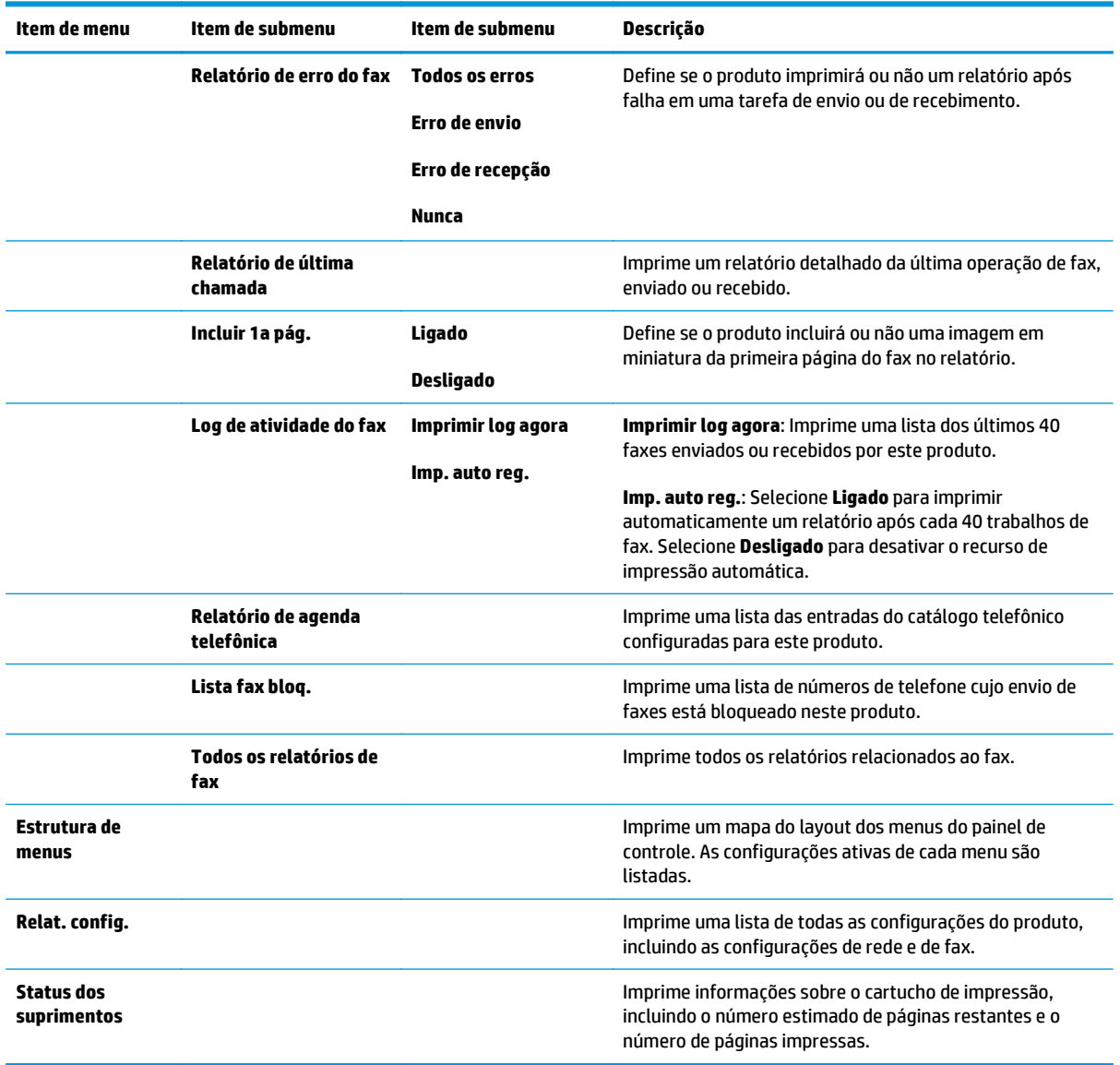

#### **Tabela 2-5 menu Relatórios (continuação)**

#### **Tabela 2-6 menu Configurar fax**

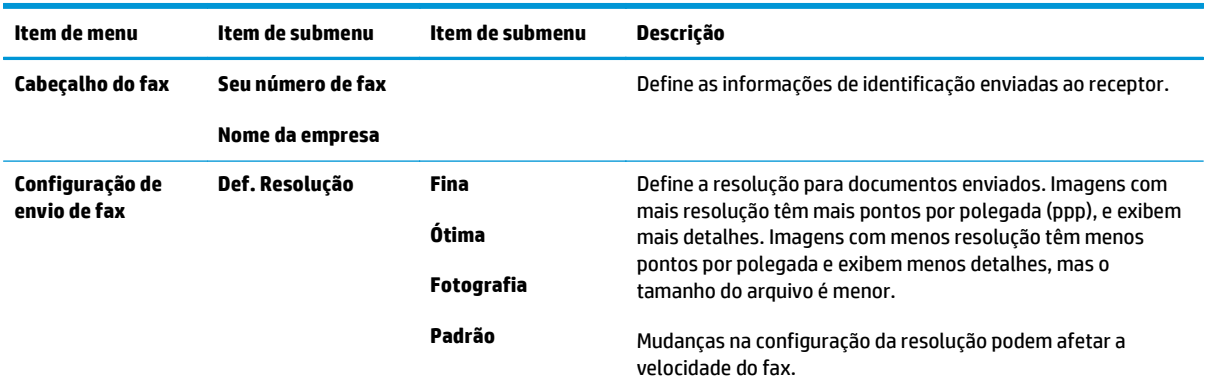

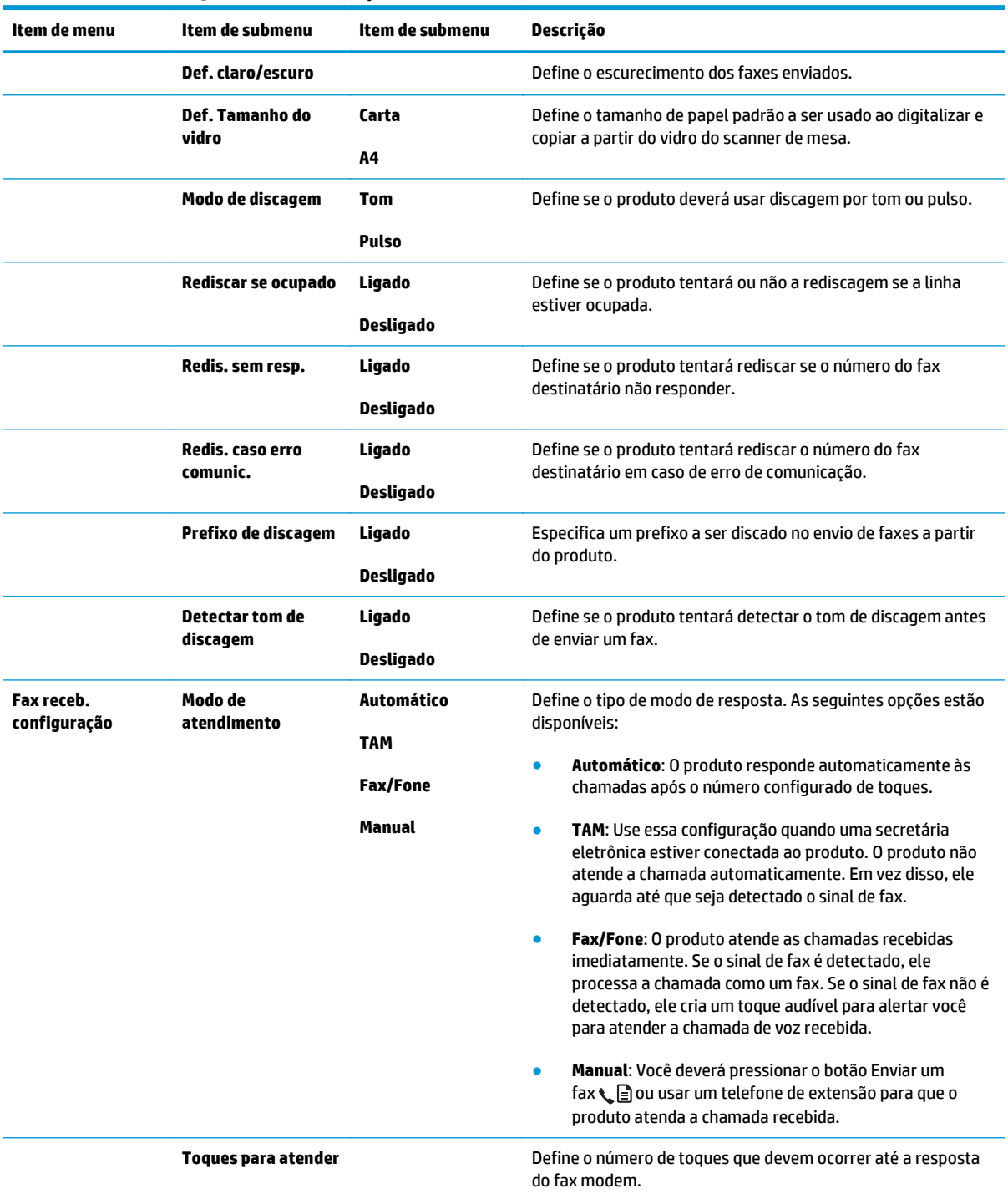

#### **Tabela 2-6 menu Configurar fax (continuação)**

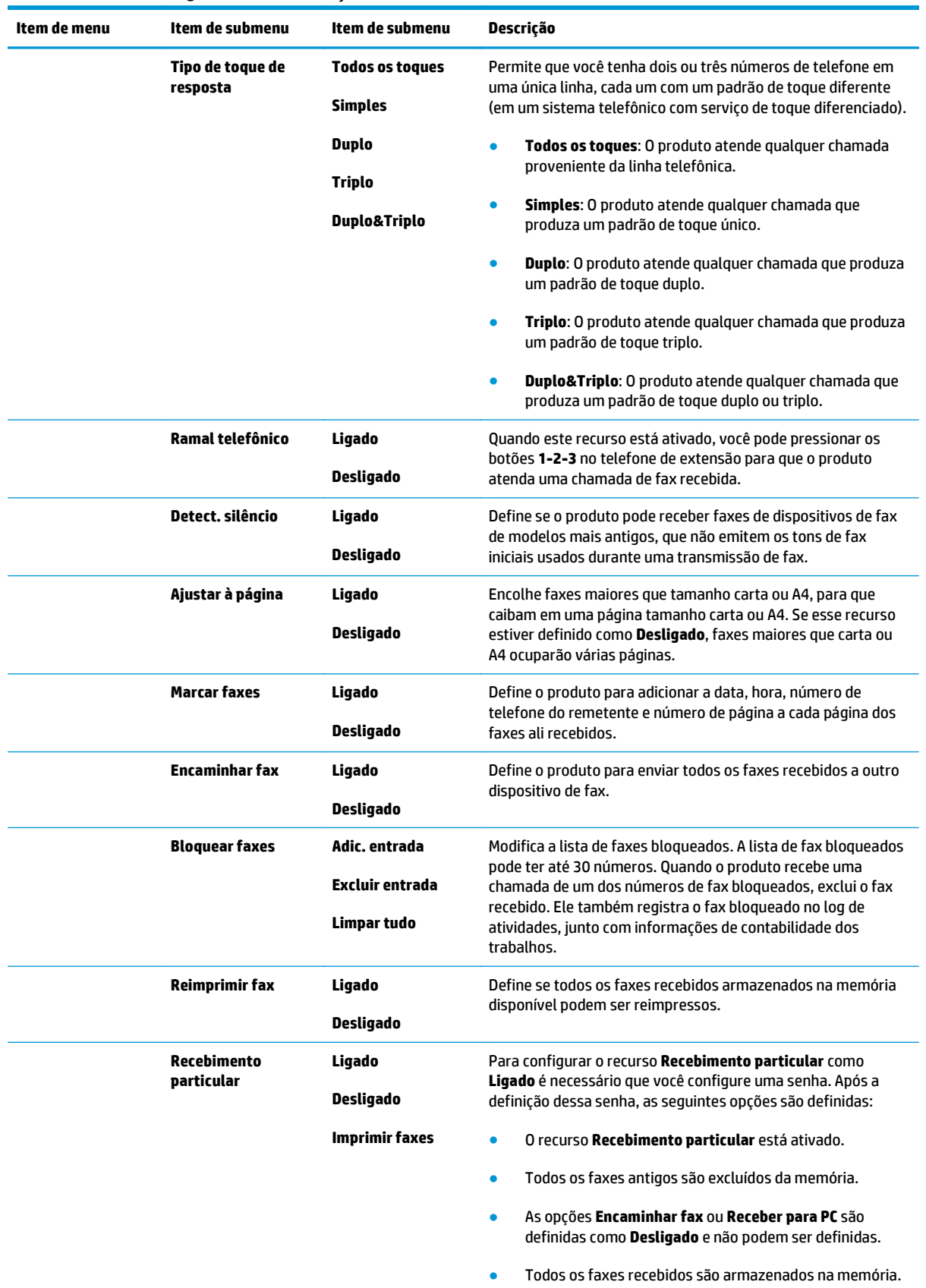

#### **Tabela 2-6 menu Configurar fax (continuação)**

#### **Tabela 2-6 menu Configurar fax (continuação)**

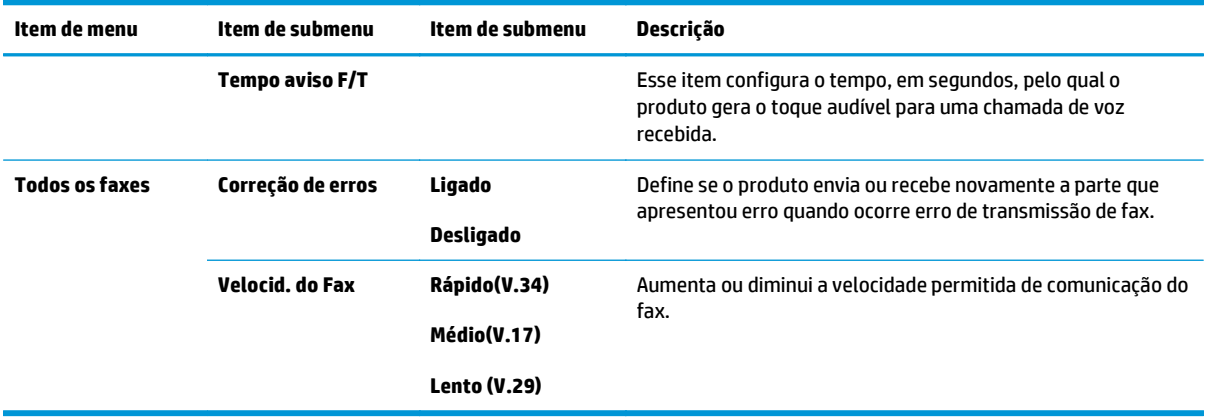

#### **Tabela 2-7 menu Configuração do sistema**

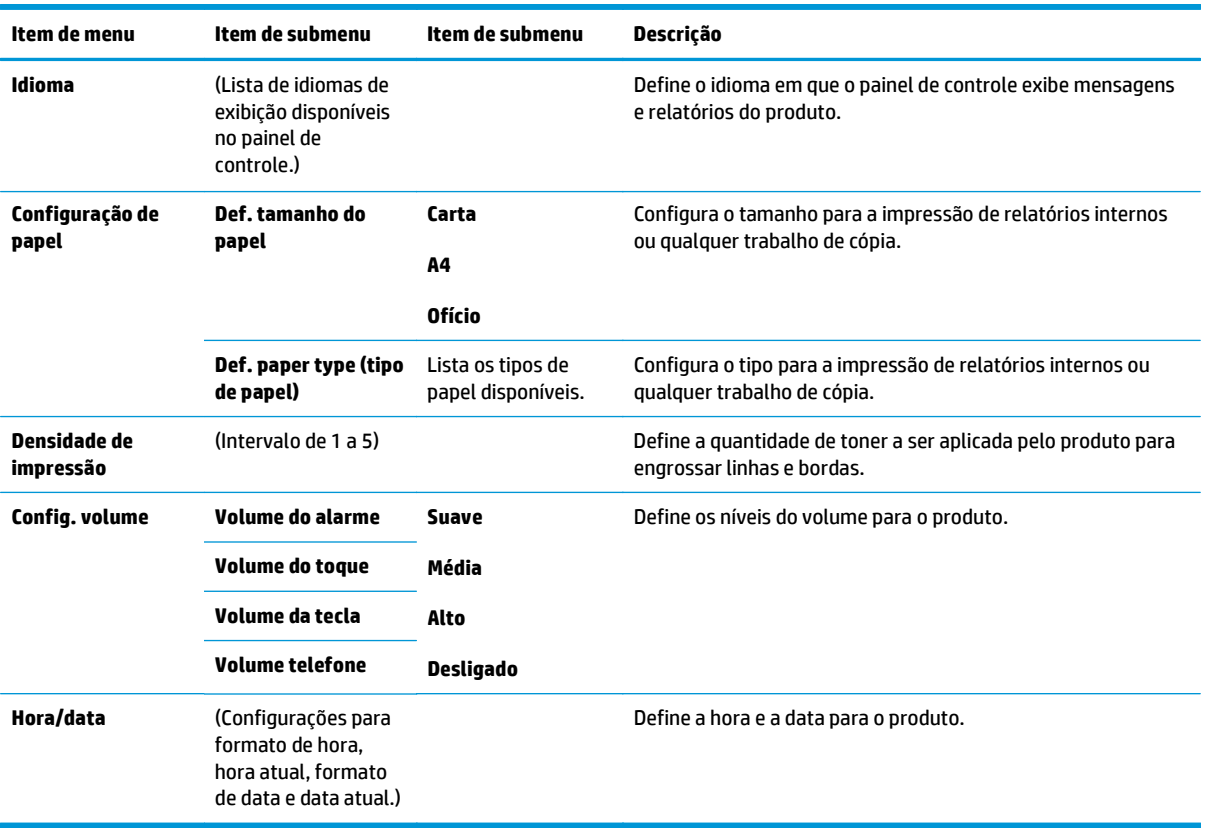

#### **Tabela 2-8 menu Manutenção**

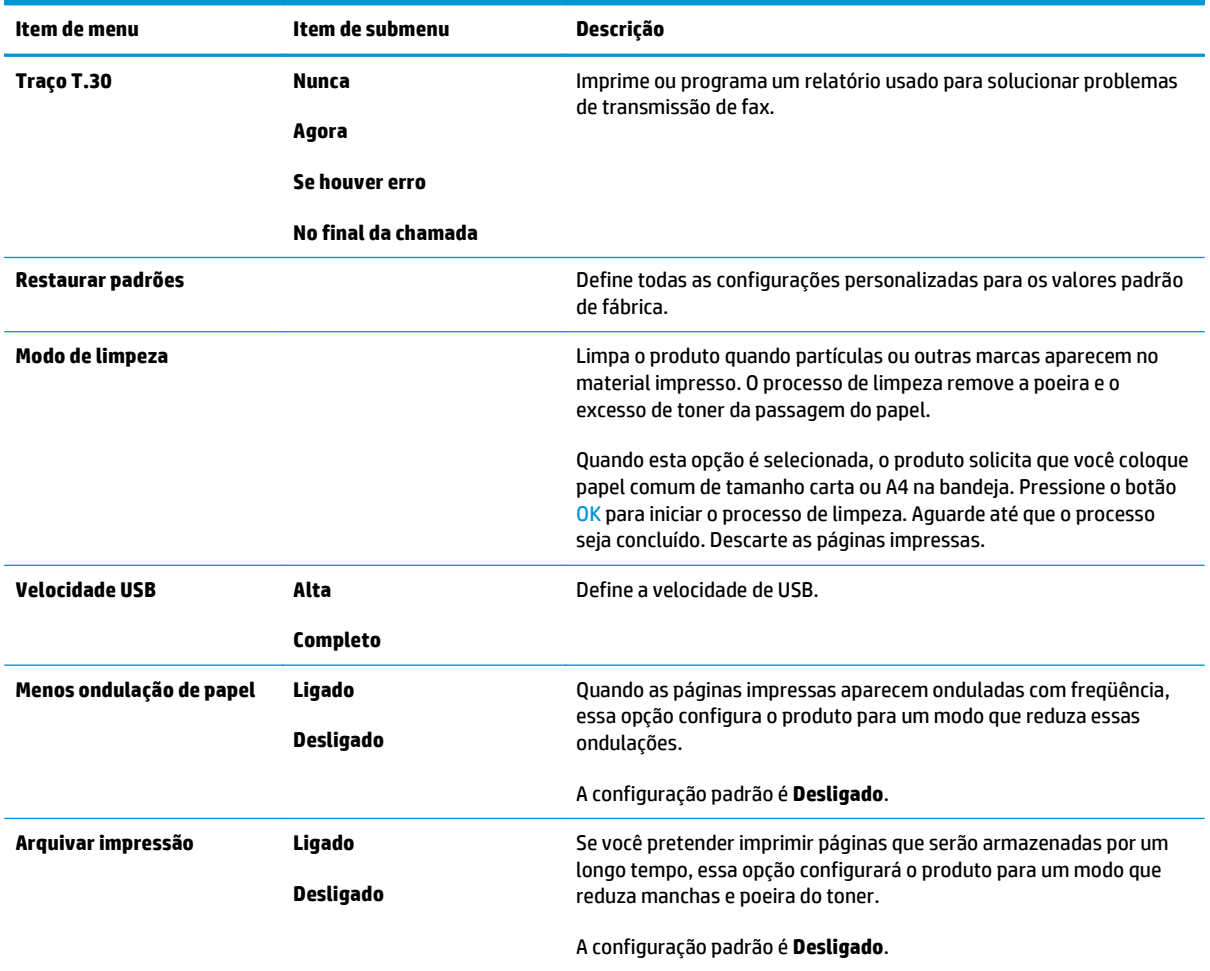

#### **Tabela 2-9 menu Configuração de rede**

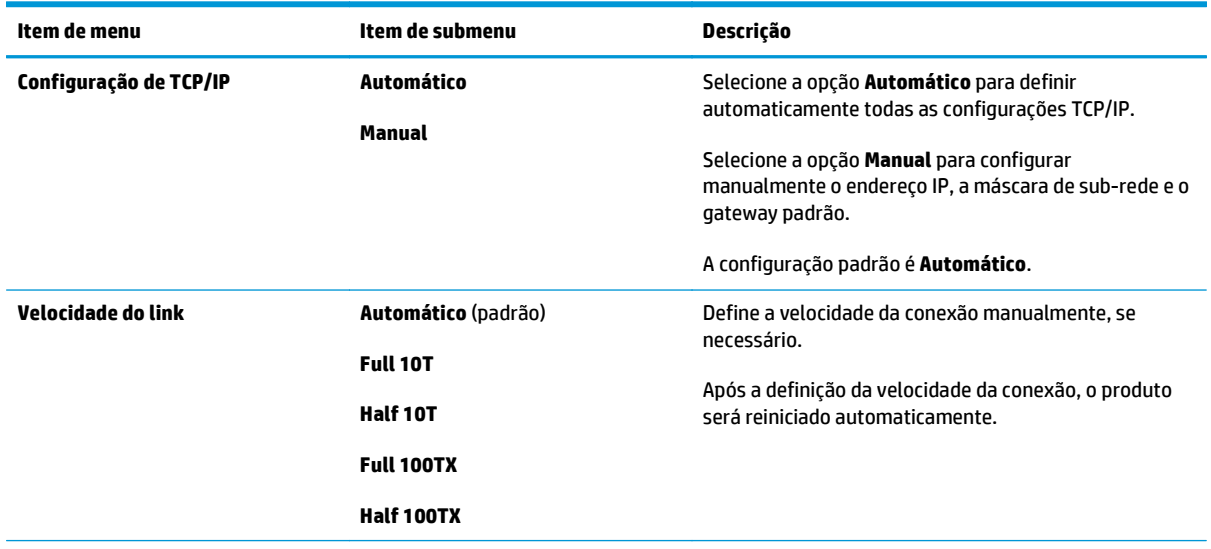

#### **Tabela 2-9 menu Configuração de rede (continuação)**

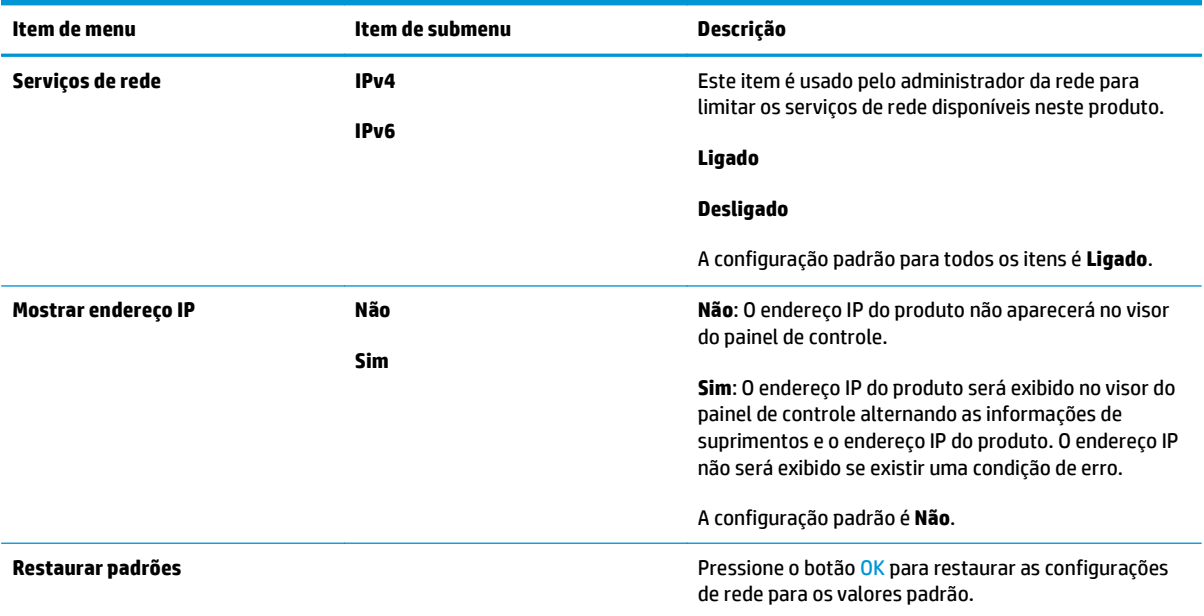
# **3 Software para Windows**

- [Sistemas operacionais suportados para Windows](#page-37-0)
- [Driver de impressora](#page-37-0)
- [Prioridade para configurações de impressão](#page-37-0)
- [Alterar as configurações do driver de impressora para Windows](#page-38-0)
- [Remover software do Windows](#page-38-0)
- [Utilitários suportados para Windows](#page-39-0)

# <span id="page-37-0"></span>**Sistemas operacionais suportados para Windows**

O produto suporta os seguintes sistemas operacionais:

#### **Instalação completa do software**

- Windows XP
- Windows Vista (32 bits e 64 bits)
- Windows 7 (32 bits e 64 bits)

#### **Apenas drivers de impressão e digitalização**

- Windows 2003 Server
- Windows 2008 Server

## **Driver de impressora**

Drivers de impressora oferecem acesso a recursos do produto, como impressão em papel de tamanho personalizado, redimensionamento de documentos e adição de marcas d'água.

**WE NOTA:** Os drivers mais recentes estão disponíveis em www.hp.com/go/lim1130series\_software ou [www.hp.com/go/ljm1210series\\_software.](http://www.hp.com/go/ljm1210series_software) Dependendo da configuração de computadores baseados em Windows, o programa de instalação do software do produto automaticamente verifica o seu acesso à Internet, de modo a obter os drivers mais recentes.

# **Prioridade para configurações de impressão**

As alterações feitas nas configurações de impressão são priorizadas, dependendo de onde as alterações são feitas:

**W NOTA:** Os nomes de comandos e caixas de diálogo podem variar, dependendo do software aplicativo utilizado.

- **Caixa de diálogo Configurar página**. Clique em **Configurar página** ou use um comando semelhante do menu **Arquivo** do programa no qual você está trabalhando para abrir essa caixa de diálogo. As configurações alteradas aqui substituem as configurações alteradas em qualquer outro local.
- **Caixa de diálogo Imprimir**: Clique em **Imprimir**, **Configurações de impressão** ou em um comando semelhante no menu **Arquivo** do programa onde está, para abrir essa caixa de diálogo. As configurações alteradas na caixa de diálogo **Imprimir** têm menor prioridade e geralmente não ignoram as alterações feitas na caixa de diálogo **Configurar página**.
- **Caixa de diálogo Propriedades da impressora (driver da impressora)**: Clique em **Propriedades** na caixa de diálogo **Imprimir** para abrir o driver de impressora. As configurações alteradas na caixa de diálogo **Propriedades da impressora** geralmente não ignoram configurações feitas em outro local no software de impressão. É possível alterar aqui a maioria das configurações de impressão.
- **Configurações padrão do driver da impressora**. As configurações padrão do driver da impressora determinam as configurações utilizadas em todos os trabalhos de impressão, *a não ser que* haja alteração nas configurações das caixas de diálogo **Configurar página**, **Imprimir** ou **Propriedades da impressora**.
- **Configurações do painel de controle da impressora**. As configurações alteradas no painel de controle da impressora têm uma prioridade menor do que aquelas feitas em qualquer outro lugar.

# <span id="page-38-0"></span>**Alterar as configurações do driver de impressora para Windows**

#### **Alterar as configurações de todos os trabalhos de impressão até o encerramento do programa de software**

- **1.** No menu **Arquivo** do programa de software, clique em **Imprimir**.
- **2.** Selecione o driver e, em seguida, clique em **Propriedades** ou em **Preferências**.

As etapas podem variar, mas esse procedimento é o mais comum.

#### **Alterar as configurações padrão de todos os trabalhos de impressão**

**1. Windows XP, Windows Server 2003 e Windows Server 2008 (usando a visualização do menu Iniciar padrão)**: Clique em **Iniciar** e, em seguida, clique em **Impressoras e aparelhos de fax**.

**Windows XP, Windows Server 2003 e Windows Server 2008 (usando a exibição clássica do menu Iniciar)**: Clique em **Iniciar**, **Configurações** e **Impressoras**.

**Windows Vista**: Clique em **Iniciar**, clique em **Painel de controle** e depois, na categoria para **Hardware e Sons**, clique em **Impressora**.

**2.** Com o botão direito do mouse, clique no ícone e, em seguida, selecione **Preferências de impressão**.

#### **Alterar as configurações padrão do produto**

**1. Windows XP, Windows Server 2003 e Windows Server 2008 (usando a visualização do menu Iniciar padrão)**: Clique em **Iniciar** e, em seguida, clique em **Impressoras e aparelhos de fax**.

**Windows XP, Windows Server 2003 e Windows Server 2008 (usando a exibição clássica do menu Iniciar)**: Clique em **Iniciar**, **Configurações** e **Impressoras**.

**Windows Vista**: Clique em **Iniciar**, clique em **Painel de controle** e depois, na categoria para **Hardware e Sons**, clique em **Impressora**.

- **2.** Com o botão direito do mouse, clique no ícone e, em seguida, selecione **Propriedades**.
- **3.** Clique na guia **Configurações do dispositivo**.

# **Remover software do Windows**

#### **Windows XP**

- **1.** Clique em **Iniciar**, **Painel de controle** e, em seguida, **Adicionar ou remover programas**.
- **2.** Localize e selecione o produto na lista.
- **3.** Clique no botão **Alterar/Remover** para remover o software.

#### **Windows Vista**

- **1.** Clique em **Iniciar**, **Painel de controle** e, em seguida, **Programas e Recursos**.
- **2.** Localize e selecione o produto na lista.
- **3.** Selecione a opção **Desinstalar/Alterar**.

# <span id="page-39-0"></span>**Utilitários suportados para Windows**

### **Caixa de ferramentas HP software**

O Caixa de ferramentas HP é um software que pode ser utilizado para executar as seguintes tarefas:

- Verificar o status do produto.
- Definir as configurações do produto.
- Configurar mensagens pop-up de alerta.
- Exibir as informações sobre solução de problemas.
- Exibir a documentação on-line.

### **Servidor da Web incorporado da HP (somente Série M1210)**

O produto está equipado com o servidor da Web incorporado da HP que permite o acesso a informações sobre o produto e as atividades de rede. Essas informações aparecem em um navegador, como Microsoft Internet Explorer, Netscape Navigator, Apple Safari ou Mozilla Firefox.

O servidor da Web incorporado da HP reside no produto. Ele não é carregado em um servidor de rede.

O servidor da Web incorporado da HP fornece uma interface ao produto que pode ser acessada por um navegador padrão da Web em qualquer computador conectado à rede. Não há nenhum software especial instalado ou configurado, mas você deve ter em seu computador um navegador da Web compatível. Para ter acesso ao servidor da Web incorporado da HP, digite o endereço IP do produto na linha de endereço do navegador.

### **Outros componentes e utilitários do Windows**

- Instalador de software automatiza a instalação do sistema de impressão
- Registro on-line na Web
- HP LaserJet Scan
- Envio de Fax via PC

# **4 Usar o produto com Mac**

- [Software para Mac](#page-41-0)
- [Impressão no Mac](#page-43-0)
- [Fax com o Mac \(somente Série M1210\)](#page-46-0)
- [Digitalizar com o Mac](#page-47-0)

# <span id="page-41-0"></span>**Software para Mac**

## **Sistemas operacionais suportados pelo Macintosh**

O produto suporta os seguintes sistemas operacionais Macintosh:

● Macintosh OS X V10.3.9, V10.4, V10.5 e posterior

 $\mathbb{B}^n$  **NOTA:** Para Mac OS X V10.4 e posterior, os processadores Mac PPC e Intel® Core™ são suportados.

### **Drivers de impressora suportados pelo Macintosh**

O instalador do software HP LaserJet fornece arquivos PostScript® Printer Description (PPD), um driver CUPS e os Utilitários de Impressão HP para Mac OS X. O arquivo PPD da impressora HP, combinado com o driver CUPS, oferece funcionalidade de impressão total e acesso a determinados recursos da impressora HP.

### **Remoção de softwares no Mac**

Use o utilitário de desinstalação para remover o software.

**1.** Navegue até a seguinte pasta no disco rígido:

```
Applications/HP LaserJet Professional M1130 Série MFP/ (Série M1130)
Applications/HP LaserJet Professional M1210 Série MFP/ (Série M1210)
```
- **2.** Clique duas vezes no arquivo **HP Uninstaller.app**.
- **3.** Clique no botão **Continuar** e siga as instruções na tela para remover o software.

### **Prioridade para configurações de impressão no Macintosh**

As alterações feitas nas configurações de impressão são priorizadas, dependendo de onde as alterações são feitas:

**X NOTA:** Os nomes de comandos e caixas de diálogo podem variar, dependendo do software aplicativo utilizado.

- **Caixa de diálogo Configuração de página**: Clique em **Configuração de página** ou em um comando similar no menu **Arquivo** do programa que você está usando e abra essa caixa de diálogo. As configurações alteradas aqui podem sobrepor as configurações alteradas em algum outro lugar.
- **Caixa de diálogo Imprimir**. Clique em **Imprimir**, **Configurar impressão**, ou então em um comando semelhante do menu **Arquivo** do programa com o qual você está trabalhando, para abrir esta caixa de diálogo. As configurações alteradas na caixa de diálogo **Imprimir** têm uma prioridade menor e *não* substituem as alterações feitas na caixa de diálogo **Configurar página**.
- **Configurações padrão do driver da impressora**. As configurações padrão do driver da impressora determinam as configurações utilizadas em todos os trabalhos de impressão, *a não ser que* haja alteração nas configurações das caixas de diálogo **Configurar página**, **Imprimir** ou **Propriedades da impressora**.
- **Configurações do painel de controle da impressora**. As configurações alteradas no painel de controle da impressora têm uma prioridade menor do que aquelas feitas em qualquer outro lugar.

# **Alterar as configurações do driver de impressora para Macintosh**

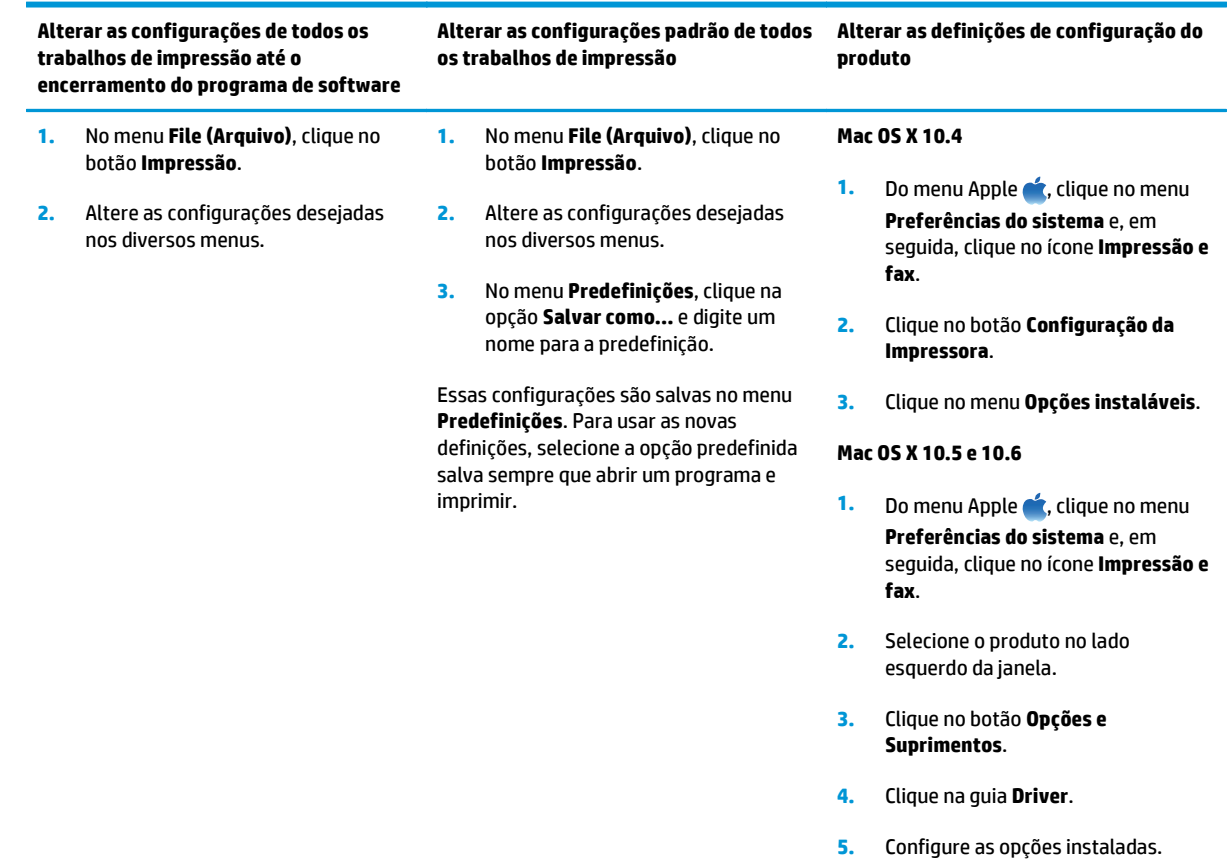

# <span id="page-43-0"></span>**Impressão no Mac**

### **Criar e usar predefinições de impressão no Macintosh**

Use predefinições de impressão para salvar as configurações atuais do driver de impressão para reutilização.

#### **Criar uma predefinição de impressão**

- **1.** No menu **File (Arquivo)**, clique na opção **Impressão**.
- **2.** Selecione o driver.
- **3.** Selecione as configurações de impressão que deseja salvar para serem usadas novamente.
- **4.** No menu **Predefinições**, clique na opção **Salvar como...** e digite um nome para a predefinição.
- **5.** Clique no botão **OK**.

#### **Usar predefinições de impressão**

- **1.** No menu **File (Arquivo)**, clique na opção **Impressão**.
- **2.** Selecione o driver.
- **3.** No menu **Predefinições**, selecione a predefinição de impressão.

**NOTA:** Para usar as configurações padrão do driver da impressora, selecione a opção **padrão**.

### **Redimensionar documentos ou imprimir em um papel personalizado padrão com o Macintosh**

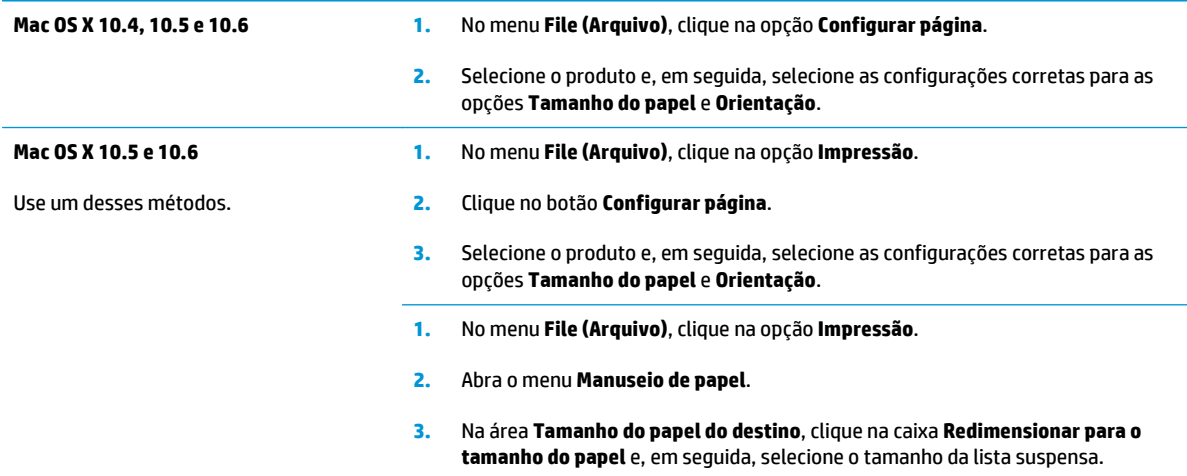

#### **Imprimir uma página de rosto com o Mac**

- **1.** No menu **File (Arquivo)**, clique na opção **Impressão**.
- **2.** Selecione o driver.
- **3.** Abra o menu **Página da capa** e, em seguida, selecione onde imprimir a página de rosto. Clique no botão **Antes do documento** ou no botão **Após o documento**.
- **4.** No menu **Tipo de capa**, selecione a mensagem que você deseja imprimir na página de rosto.
- **NOTA:** Para imprimir uma página de rosto em branco, selecione a opção **padrão** do menu **Tipo de capa**.

### **Imprimir várias páginas em uma única folha de papel com o Mac**

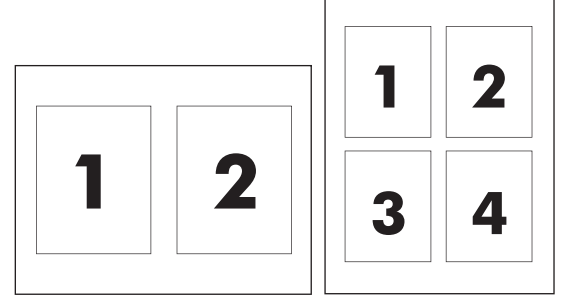

- **1.** No menu **File (Arquivo)**, clique na opção **Impressão**.
- **2.** Selecione o driver.
- **3.** Abra o menu **Layout**.
- **4.** No menu **Páginas por folha**, selecione o número de páginas que você deseja imprimir em cada folha (1, 2, 4, 6, 9 ou 16).
- **5.** Na área **Layout Direction (Direção do layout)**, selecione a ordem e o posicionamento das páginas na folha.
- **6.** No menu **Borders (Margens)**, selecione o tipo de borda a ser impresso em torno de cada página na folha.

### **Impressão em ambos os lados (dúplex) no Mac**

#### **Impressão frente e verso manual**

**1.** Carregue o papel voltado para cima na bandeja de entrada.

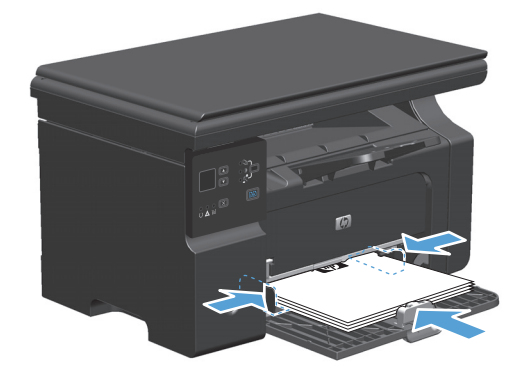

- **2.** No menu **Arquivo**, clique em **Imprimir**.
- **3. Mac OS X v10.4**: na lista suspensa **Layout**, selecione o item **Encadernação na margem longa** ou o item **Encadernação na margem curta**.

**-ou-**

**Mac OS X v10.5 e v10.6**: clique na caixa de seleção **Frente e verso**.

- **4.** Clique em **Imprimir**. Siga as instruções na caixa de diálogo aberta na tela do computador antes da substituição da pilha de saída na bandeja para imprimir a segunda metade.
- **5.** Recupere a pilha impressa no compartimento de saída e, mantendo a orientação de papel, coloque-a com o lado impresso voltado para baixo na bandeja de entrada.

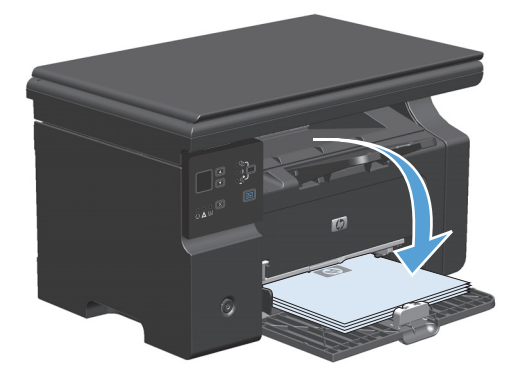

**6.** No computador, clique no botão **Continuar** para imprimir o segundo lado do trabalho.

# <span id="page-46-0"></span>**Fax com o Mac (somente Série M1210)**

- **1.** No programa de software, no menu **Arquivo**, selecione **Imprimir**.
- **2.** Clique em **PDF** e selecione **Fax PDF**.
- **3.** Insira um número de fax no campo **Para**.
- **4.** Para incluir uma folha de rosto para o fax, selecione **Use Cover Page** (Usar folha de rosto), insira o assunto da folha de rosto e a mensagem (opcional).
- **5.** Clique em **Fax**.

# <span id="page-47-0"></span>**Digitalizar com o Mac**

Use o software HP Director para digitalizar imagens para um computador Mac.

#### **Use digitalização página por página**

- **1.** Coloque o original a ser digitalizado com a face voltada para baixo no alimentador de documentos.
- **2.** Clique no ícone do HP Director no dock.
- **3.** Clique em Diretivo HP e em **Digitalizar** para abrir a caixa de diálogo **HP**.
- **4.** Clique em **Scan** (Digitalizar).
- **5.** Para digitalizar várias páginas, carregue a próxima página e clique em **Digitalizar**. Repita o procedimento até que todas as páginas sejam digitalizadas.
- **6.** Clique em **Concluir** e em **Destinations** (Destinos).

#### **Digitalizar para arquivo**

- **1.** Em **Destinations** (Destinos), escolha **Save To File(s)** (Salvar em arquivo(s)).
- **2.** Nomeie o arquivo e especifique o local de destino.
- **3.** Clique em **Save** (Salvar). O original é digitalizado e salvo.

#### **Digitalização para e-mail**

- **1.** Em **Destinations** (Destinos), escolha **E-mail**.
- **2.** Um e-mail em branco é aberto com o documento digitalizado como um anexo.
- **3.** Insira um destinatário, adicione texto ou outros anexos e clique em **Enviar**.

# **5 Conectar o produto**

- [Sistemas operacionais de rede suportados](#page-49-0)
- [Conectar com USB](#page-50-0)
- [Conectar a uma rede \(Série M1210 somente\)](#page-51-0)

# <span id="page-49-0"></span>**Sistemas operacionais de rede suportados**

**W** NOTA: Somente a Série Série M1210 suporta funções de rede.

Os sistemas operacionais a seguir suportam impressão em rede:

- Windows 7
- Windows Vista (Starter Edition, 32 bits e 64 bits)
- Windows XP (32 bits, Service Pack 2)
- Windows XP (64 bits, Service Pack 1)
- Windows Server 2003 (Service Pack 1)
- Windows Server 2008 (32 bits e 64 bits)
- Mac 0S X v10.4, v10.5 e v10.6

### **Isenção de responsabilidade do compartilhamento da impressora**

A HP não suporta rede ponto a ponto, já que o recurso é uma função dos sistemas operacionais da Microsoft e não dos drivers de impressora da HP. Visite a Microsoft em [www.microsoft.com.](http://www.microsoft.com)

# <span id="page-50-0"></span>**Conectar com USB**

Este produto oferece suporte para uma conexão USB 2.0. Você deve usar um cabo USB do tipo A-para-B que não seja maior do que 2 metros.

### **Instalação com o CD**

**1.** Insira o CD de instalação do software na unidade de CD do computador.

<sup>第</sup> NOTA: Não conecte o cabo USB até que seja solicitado.

- **2.** Se o programa de instalação não abrir automaticamente, navegue pelo conteúdo do CD e execute o arquivo SETUP.EXE.
- **3.** Siga as instruções exibidas na tela para instalar o software.

Quando usar o CD para instalar o software, você poderá selecionar os seguintes tipos de instalações:

● Instalação fácil (recomendada).

Você será solicitado a aceitar ou fazer alterações nas configurações padrão.

Instalação avançada.

Você será solicitado a aceitar ou fazer alterações nas configurações padrão.

# <span id="page-51-0"></span>**Conectar a uma rede (Série M1210 somente)**

### **Protocolos de rede suportados**

Para conectar um produto com sistema de rede à sua rede, é necessário ter uma rede que utilize o seguinte protocolo.

Rede TCP/IP com cabo funcional

### **Instalação do produto em uma rede com cabos**

Você pode instalar o produto em uma rede usando o CD do produto. Antes de iniciar o processo de instalação, faça o seguinte:

- **1.** Conecte o cabo Ethernet CAT-5 a uma porta disponível no hub ou roteador Ethernet. Não conecte o cabo a uma porta de uplink no hub ou roteador.
- **2.** Conecte o cabo Ethernet à porta Ethernet na parte de trás do dispositivo.
- **3.** Verifique se uma das luzes de rede (10 ou 100) está acesa na porta de rede localizada na parte traseira do produto.

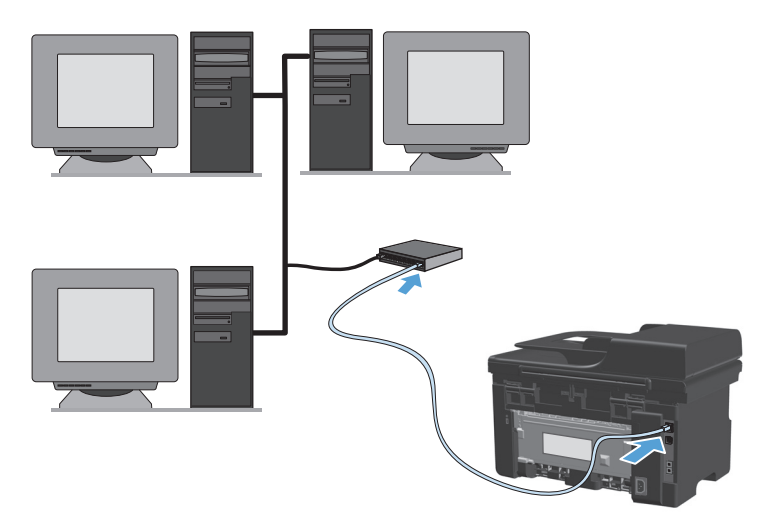

#### **Instalação via CD em uma rede com cabos**

- **MOTA:** Ao usar o CD para instalar o software, você poderá selecionar os tipos Instalação fácil (recomendada) ou Instalação avançada (você será solicitado a aceitar ou fazer alterações nas configurações padrão).
	- **1.** Insira o CD de instalação do software na unidade de CD do computador.
	- **2.** Se o programa de instalação não abrir automaticamente, navegue pelo conteúdo do CD e execute o arquivo SETUP.EXE.
	- **3.** Siga as instruções exibidas na tela para configurar o produto e instalar o software.
		- **X NOTA:** Certifique-se de selecionar **Conectar via rede** quando for solicitado.

### **Definir configurações de rede**

#### **Exibição ou alteração das configurações de rede**

Use o servidor da Web incorporado para exibir ou alterar as configurações de IP.

- **1.** Imprima uma página de configuração e localize o endereço IP.
	- Caso esteja usando IPv4, o endereço IP conterá somente dígitos. Ele tem o seguinte formato:

xxx.xxx.xxx.xxx

● Se você estiver usando IPv6, o endereço IP será uma combinação hexadecimal de caracteres e dígitos. Ele tem um formato semelhante a este:

xxxx::xxxx:xxxx:xxxx:xxxx

- **2.** Para abrir o servidor da Web incorporado, digite o endereço IP do produto na linha de endereço do navegador da Web.
- **3.** Clique na guia **Rede** para obter informações sobre a rede. Você pode alterar essas configurações, se necessário.

#### **Definição ou alteração da senha de rede**

Use o servidor da Web incorporado para definir uma senha de rede ou alterar uma senha existente.

- **1.** Abra o servidor da Web incorporado, clique na guia **Rede** e no link **Senha**.
- **MOTA:** Se já houver uma senha definida, você será solicitado a digitá-la. Digite a senha e, em seguida, clique no botão **Aplicar**.
- **2.** Digite a nova senha nas caixas **Senha** e **Confirmar senha**.
- **3.** Na parte inferior da janela, clique no botão **Aplicar** para salvar a senha.

#### **Endereço IP**

O endereço IP do produto pode ser definido de forma manual ou configurado automaticamente usando DHCP, BootP ou AutoIP.

Para alterar o endereço IP manualmente, use a guia **Rede** no servidor da Web incorporado.

#### **Configurações de velocidade de conexão e dúplex**

**ET NOTA:** Nesta seção, dúplex se refere à comunicação bidirecional, e não à impressão em frente e verso.

Use a guia **Rede** no servidor da Web incorporado para definir a velocidade de conexão se necessário.

Alterações incorretas na configuração de velocidade da conexão podem impedir a comunicação do produto com outros dispositivos de rede. Na maioria dos casos, o produto deve ser mantido no modo automático. Alterações podem fazer com que o produto seja desligado e ligado novamente. Faça alterações somente quando o produto estiver ocioso.

# **6 Papel e mídia de impressão**

- [Entenda o uso do papel](#page-55-0)
- [Alterar o driver da impressora para corresponder ao tipo e tamanho do papel](#page-57-0)
- [Tamanhos de papel suportados](#page-58-0)
- [Tipos de papel suportados](#page-59-0)
- [Como carregar bandejas de papel](#page-60-0)
- [Configuração das bandejas](#page-65-0)

# <span id="page-55-0"></span>**Entenda o uso do papel**

Este produto oferece suporte a uma variedade de papéis e outras mídias de impressão de acordo com as diretrizes deste guia do usuário. Os papéis ou mídias de impressão que não estiverem de acordo com essas diretrizes poderão reduzir a qualidade de impressão, aumentar atolamentos e desgastar o produto rapidamente.

Para obter melhores resultados, use apenas papel da marca HP e mídia de impressão projetados para impressoras a laser ou multiuso. Não use papel ou mídia de impressão feitas para impressoras a jato de tinta. A HP Company não recomenda o uso de outras marcas de mídia de impressão porque a HP não pode controlar a qualidade delas.

Armazene o papel em sua embalagem original para evitar a exposição do papel à umidade e outros danos. Não abra a embalagem até o momento de usar o papel.

É possível que o papel atenda a todas as diretrizes deste Guia do usuário e ainda assim não produza resultados satisfatórios. Isso pode ser o resultado da manipulação incorreta, níveis inaceitáveis de temperatura e/ou de umidade ou de outras variáveis sobre as quais a HP não tem controle.

**CUIDADO:** O uso de papel ou de mídia de impressão que não atenda às especificações da HP pode causar problemas no produto, exigindo reparos. Tais consertos não são cobertos pela garantia da HP nem pelos contratos de serviços.

### **Diretrizes sobre papel especial**

Este produto oferece suporte à impressão em papel especial. Siga as diretrizes detalhadas abaixo para obter resultados satisfatórios. Quando for utilizar papel ou mídia de impressão especial, certifique-se de definir o tipo e o tamanho adequados no driver da impressora para obter os melhores resultados.

**AL CUIDADO:** Os produtos HP LaserJet utilizam fusores para unir partículas de toner seco no papel em pontos muito precisos. O papel para impressão a laser HP foi desenvolvido para suportar esse calor extremo. O uso de papel para impressão a jato de tinta pode danificar o produto.

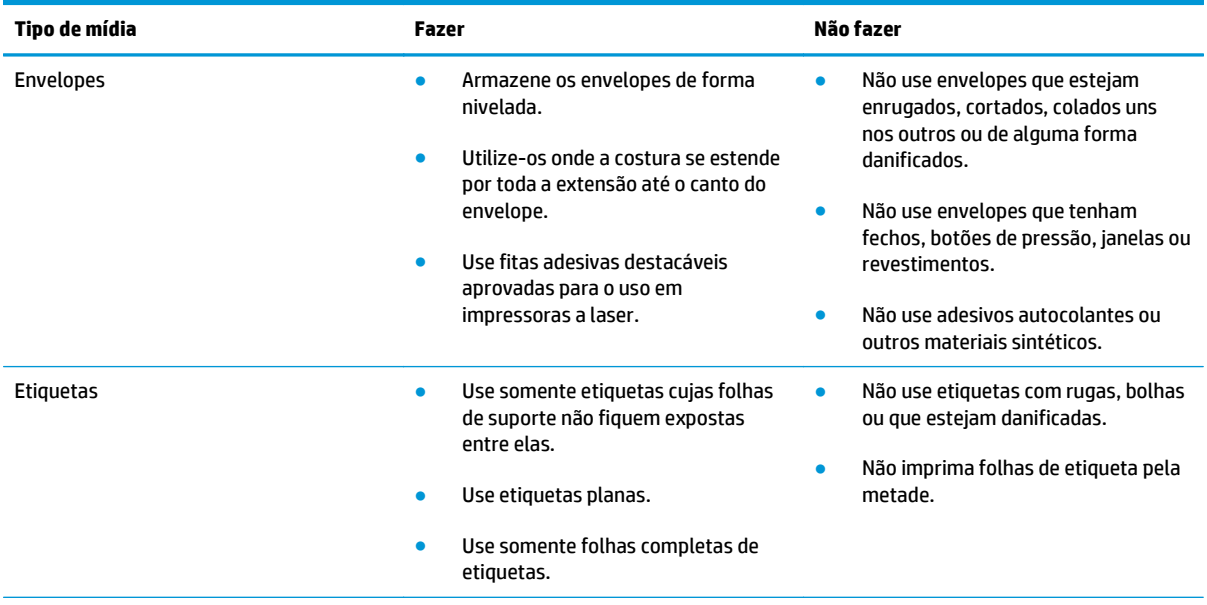

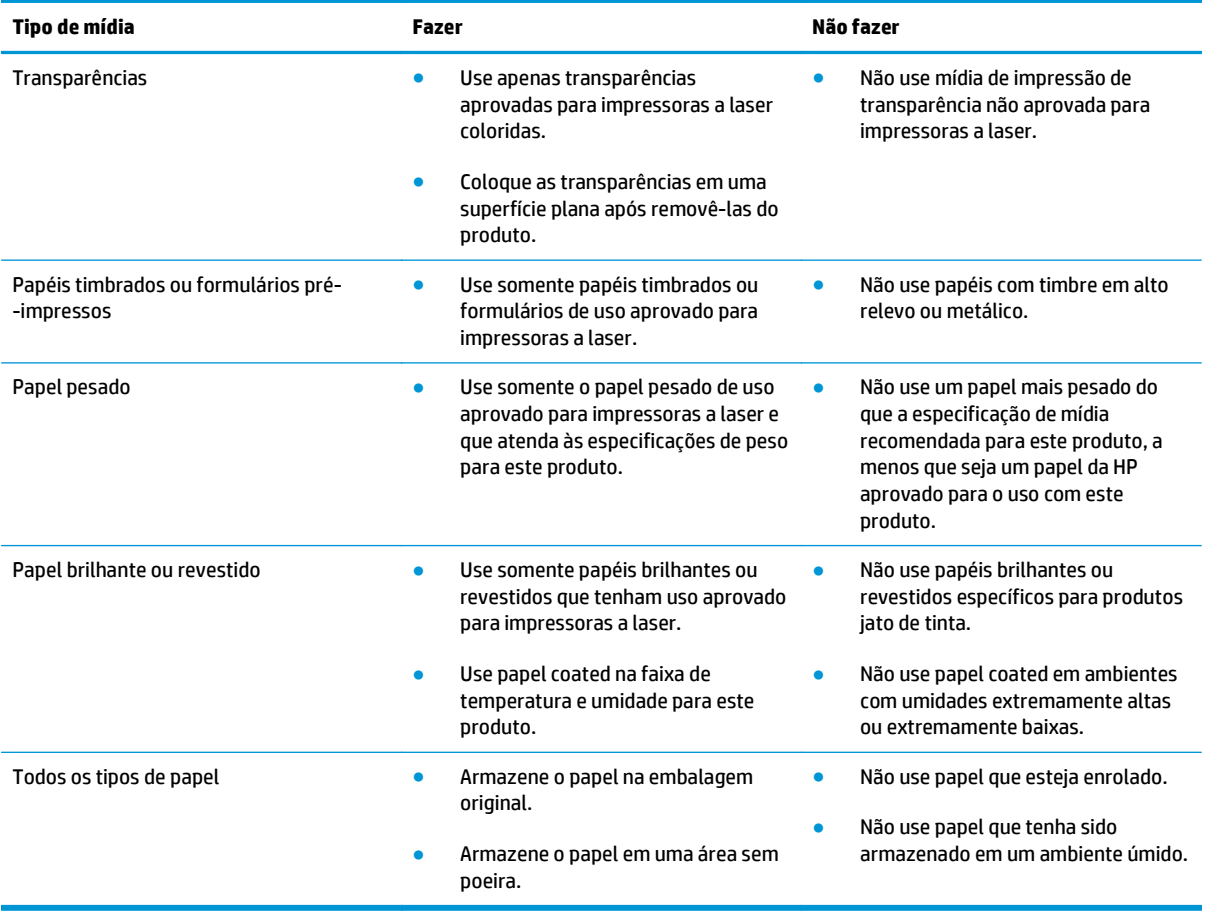

# <span id="page-57-0"></span>**Alterar o driver da impressora para corresponder ao tipo e tamanho do papel**

#### **Alterar o tipo e o tamanho do papel (Windows)**

- **1.** No menu **Arquivo** do programa de software, clique em **Imprimir**.
- **2.** Selecione o produto e, em seguida, clique no botão **Properties (Propriedades)** ou **Preferências**.
- **3.** Clique na guia **Paper/Quality (Papel/Qualidade)**.
- **4.** Selecione um tamanho na lista suspensa **Tamanho do papel**.
- **5.** Selecione um tipo de papel na lista suspensa **Tipo de papel**.
- **6.** Clique no botão **OK**.

#### **Alterar o tipo e o tamanho do papel (Mac)**

- **1.** No menu **File (Arquivo)** do programa de software, clique na opção **Impressão**.
- **2.** No menu **Cópias e Páginas**, clique no menu **Manuseio de papel**.
- **3.** Selecione um tamanho na lista suspensa **Tamanho do papel** e, em seguida, clique no botão OK.
- **4.** Abra o menu **Papel**.
- **5.** Selecione um tipo da lista suspensa **Tipo**.
- **6.** Clique no botão **Impressão**.

# <span id="page-58-0"></span>**Tamanhos de papel suportados**

Este produto aceita vários tamanhos de papel e se adapta a vários tipos de mídia.

**NOTA:** para obter os melhores resultados de impressão, selecione o tipo e o tamanho de papel adequado no driver da impressora antes de imprimir.

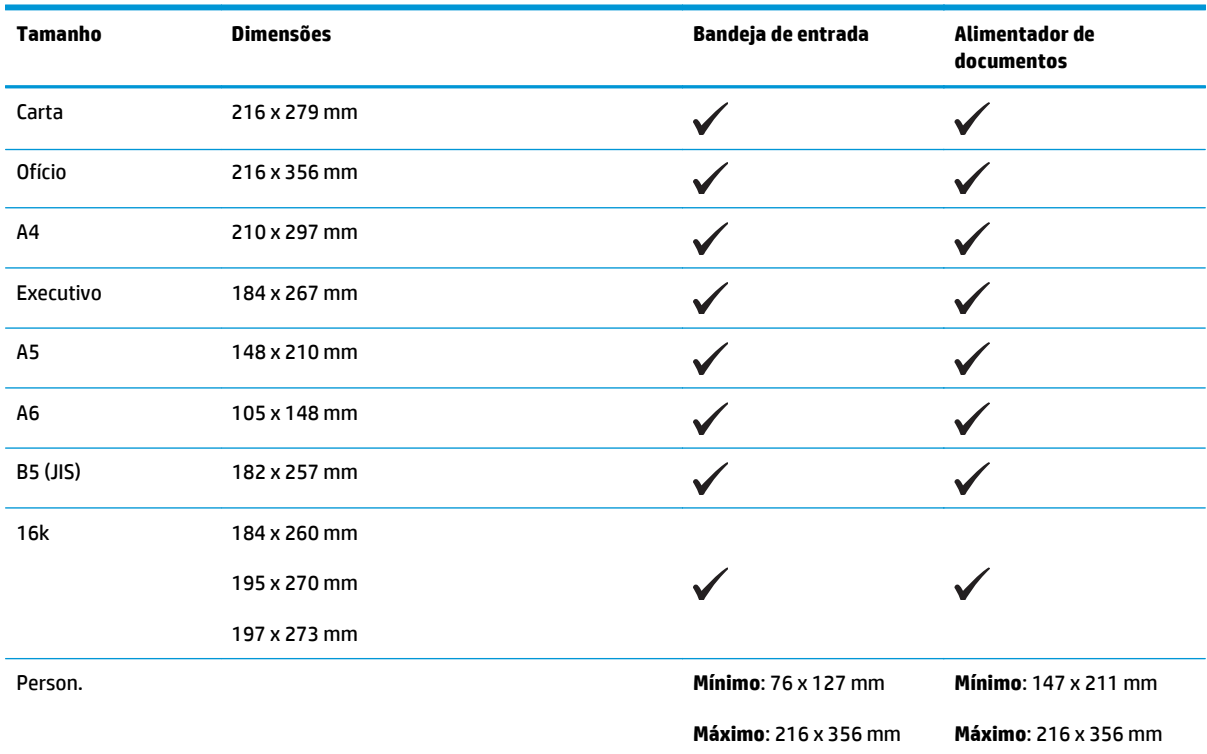

#### **Tabela 6-1 Tamanhos de papel e de mídia de impressão suportados**

#### **Tabela 6-2 Envelopes e postais suportados**

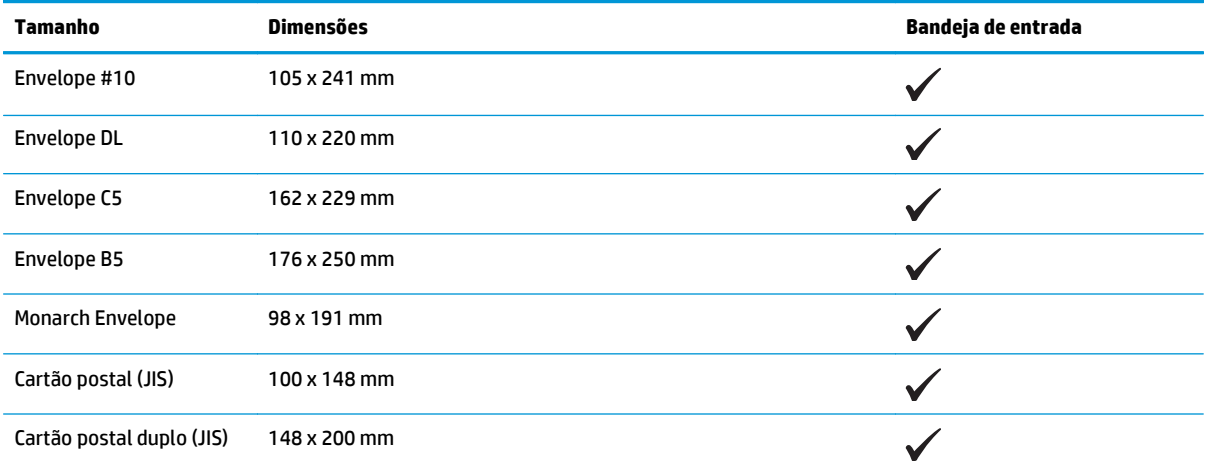

# <span id="page-59-0"></span>**Tipos de papel suportados**

Para obter uma lista completa dos papéis da marca HP específicos suportados por esse produto, acesse [www.hp.com/support/ljm1130series](http://www.hp.com/support/ljm1130series) ou [www.hp.com/support/ljm1210series.](http://www.hp.com/support/ljm1210series)

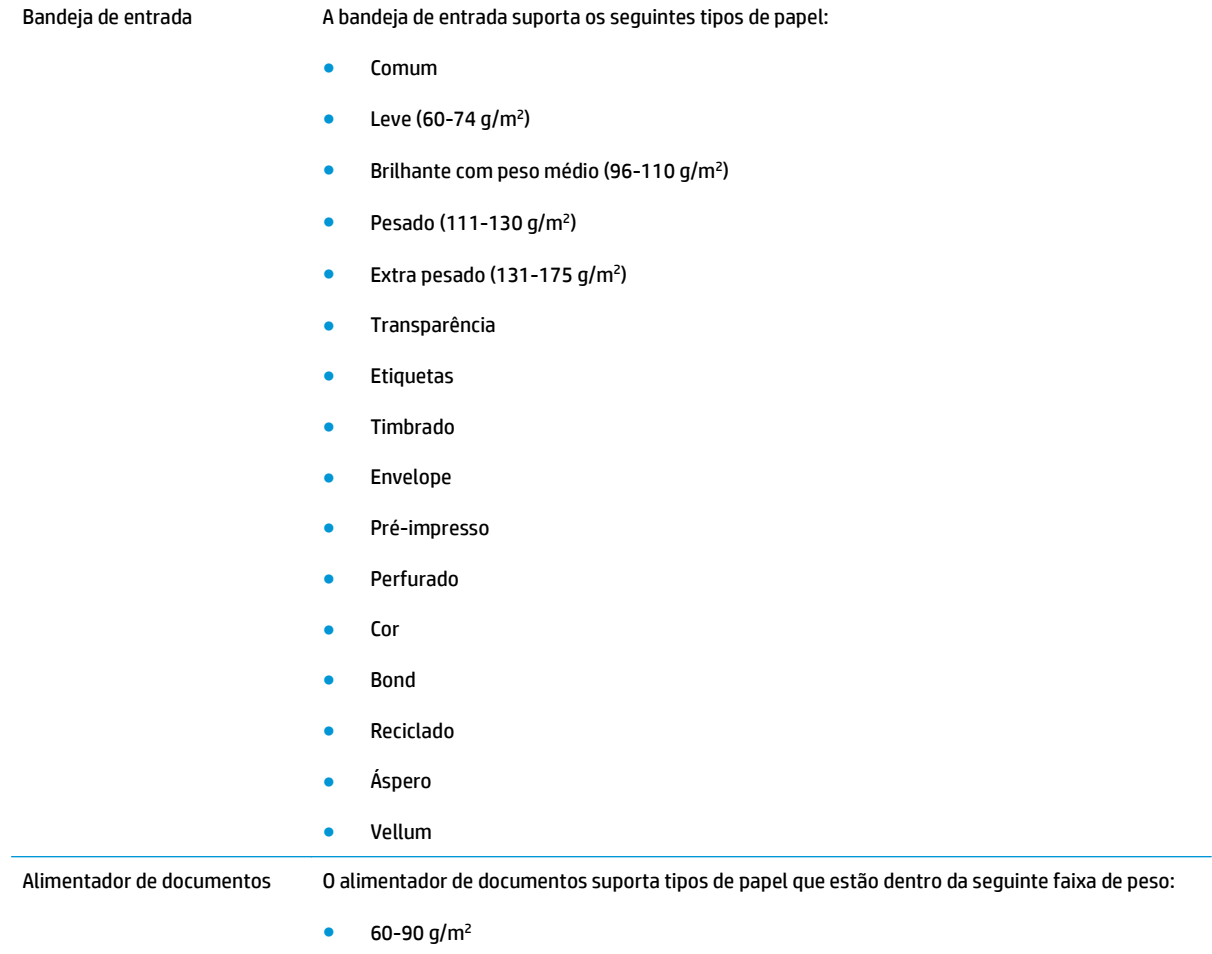

# <span id="page-60-0"></span>**Como carregar bandejas de papel**

### **Carregue a bandeja de entrada.**

- **MOTA:** Ao adicionar nova mídia, remova o conteúdo anterior da bandeja de entrada e endireite a pilha da nova mídia. Não ventile a mídia. Isso reduz os congestionamentos, evitando que várias folhas de mídia sejam alimentadas de uma vez no produto.
- **1.** Carregue o papel voltado para cima, com a parte superior à frente na bandeja de entrada.

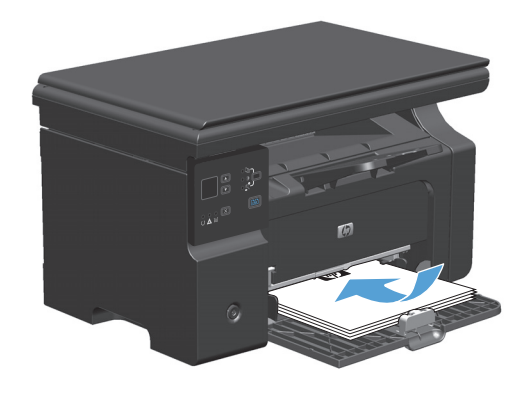

**2.** Ajuste as guias até que elas estejam firmes em relação ao papel.

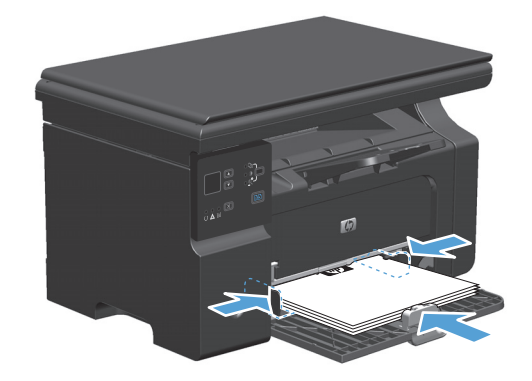

### **Ajuste da bandeja para mídia pequena**

Para imprimir uma mídia menor que 185 mm , use o extensor de mídia pequena para ajustar sua bandeja de entrada.

**1.** Remova a ferramenta extensor de mídia pequena do slot de armazenamento, no lado esquerdo da área de entrada de mídia.

**2.** Fixe a ferramenta na guia de mídia dianteira.

**3.** Insira o papel no produto e ajuste as guias de mídia laterais de forma que elas fiquem firmes em relação ao papel.

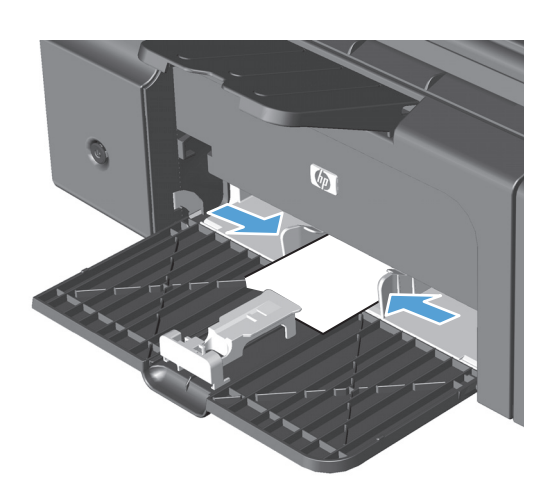

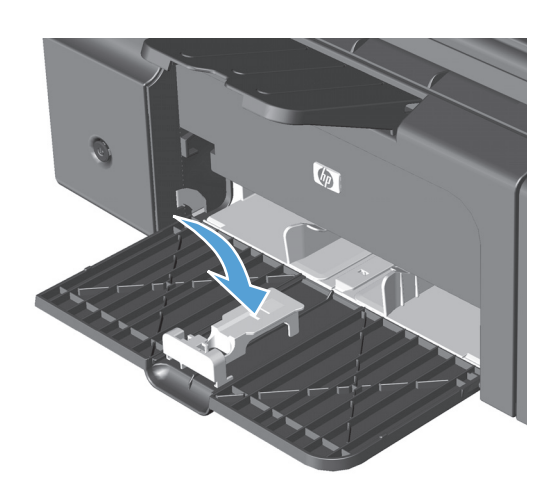

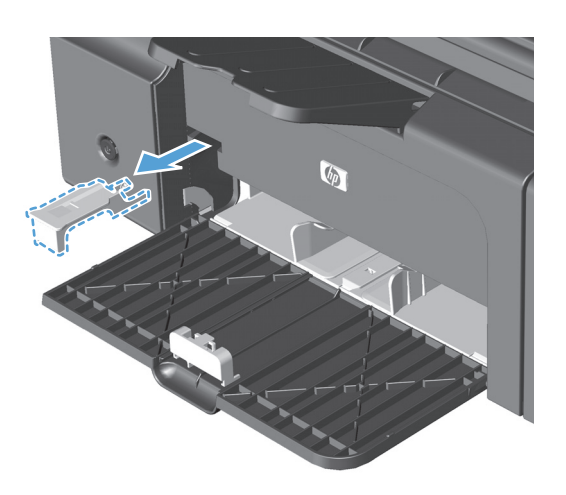

**4.** Empurre o papel no produto até ele parar e, em seguida, deslize a guia de mídia dianteira de forma que a ferramenta suporte o papel.

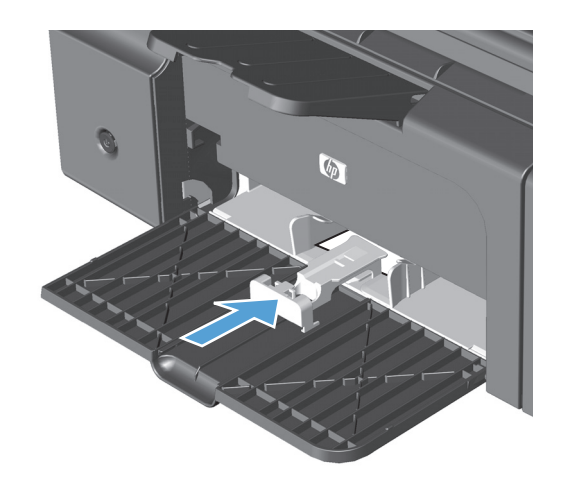

**5.** Quando concluir a impressão em mídia pequena, remova a ferramenta extensor e coloque-a de volta no slot de armazenamento.

### **Carregue o alimentador de documentos (Série M1210 somente)**

- **NOTA:** Ao adicionar nova mídia, remova o conteúdo anterior da bandeja de entrada e endireite a pilha da nova mídia. Não ventile a mídia. Isso reduz os congestionamentos, evitando que várias folhas de mídia sejam alimentadas de uma vez no produto.
- **A CUIDADO:** Para evitar danos ao produto, não carregue documentos originais que contenham fita corretiva, líquido corretivo, clipes de papel ou grampos. Além disso, não carregue fotografias, originais pequenos ou frágeis no alimentador de documentos.
- **1.** Inserir os originais no alimentador de documentos voltados para cima.

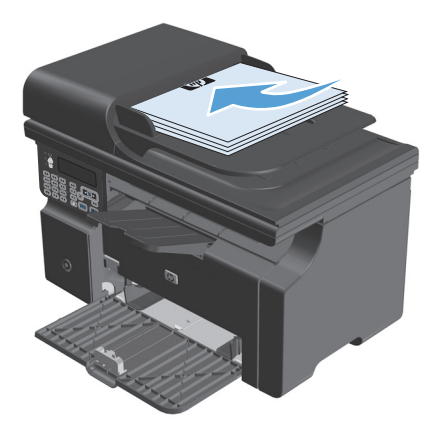

**2.** Ajuste as guias até que elas estejam firmes em relação ao papel.

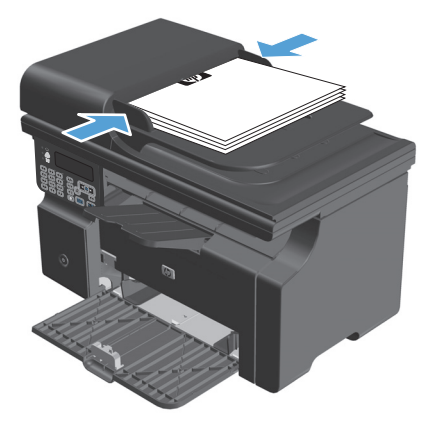

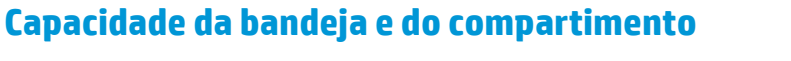

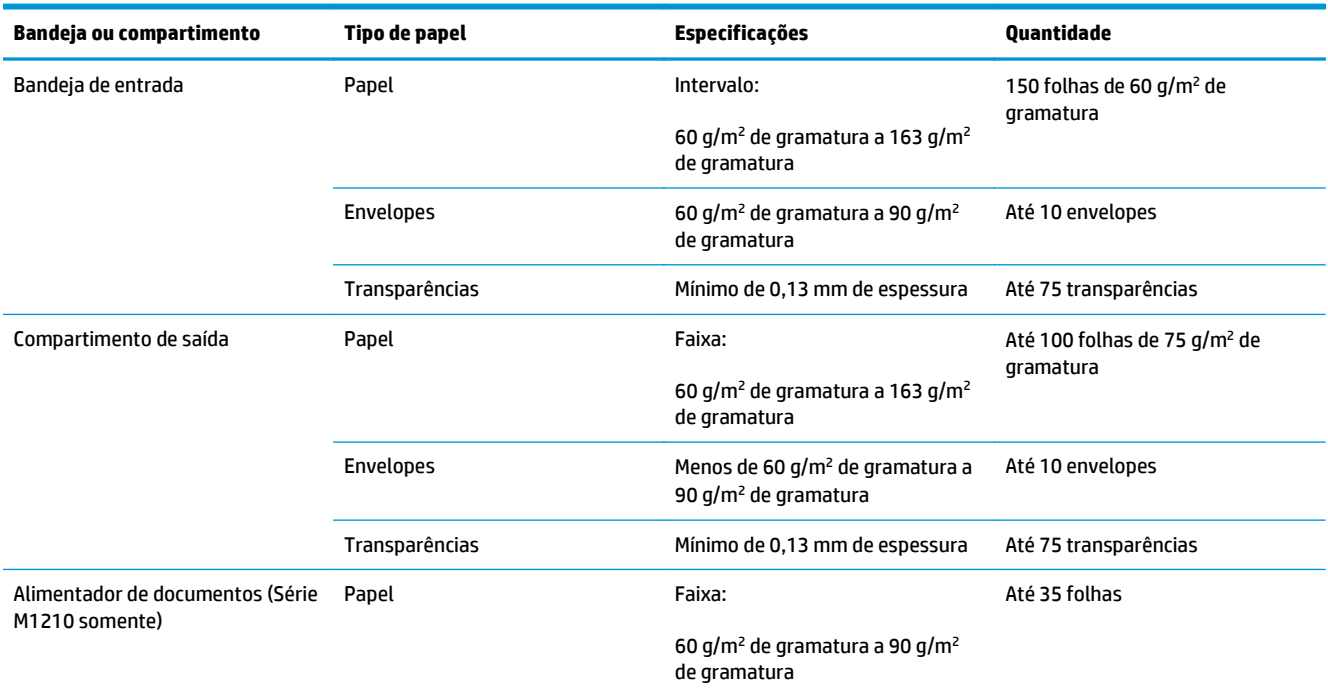

# **Orientação do papel para carregá-lo nas bandejas**

Se estiver usando um papel que requeira uma orientação específica, coloque-o de acordo com as informações na tabela a seguir.

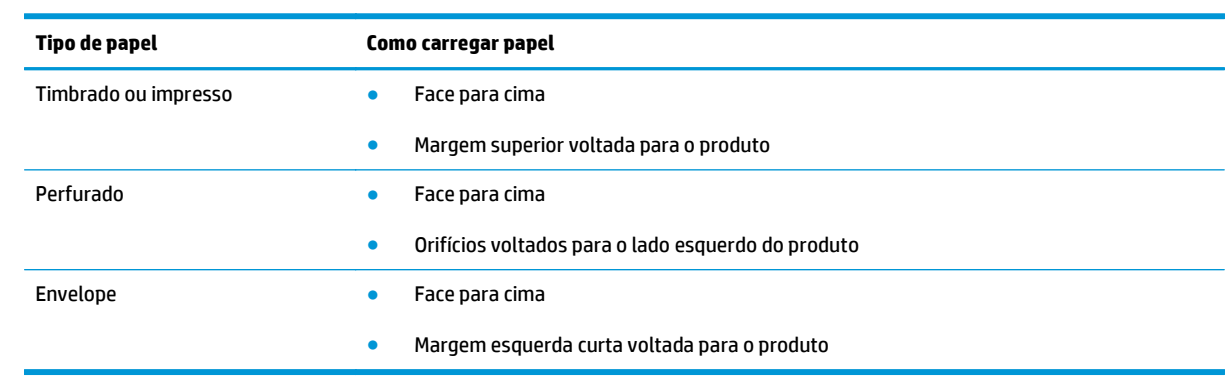

# <span id="page-65-0"></span>**Configuração das bandejas**

### **Alterar configuração de tamanho de papel padrão (Série M1130)**

**1.** Use o driver da impressora para alterar as configurações padrão. Siga o procedimento adequado, dependendo do sistema operacional que você está usando.

**Windows XP, Windows Server 2003 e Windows Server 2008 (usando a visualização do menu Iniciar padrão)**

- **a.** Clique em **Iniciar** e em **Impressoras e aparelhos de fax**.
- **b.** Com o botão direito do mouse, clique no ícone e, em seguida, selecione **Propriedades**.
- **c.** Clique na guia **Configurações do dispositivo**.

**Windows XP, Windows Server 2003 e Windows Server 2008 (usando a visualização do menu Iniciar Clássica)**

- **a.** Clique em **Iniciar**, **Configurações** e **Impressoras**.
- **b.** Com o botão direito do mouse, clique no ícone e, em seguida, selecione **Propriedades**.
- **c.** Clique na guia **Configurações do dispositivo**.

#### **Windows Vista**

- **a.** Clique em **Iniciar**, **Painel de controle**, categoria de **Hardware e sons** e em **Impressora**.
- **b.** Com o botão direito do mouse, clique no ícone e, em seguida, selecione **Propriedades**.
- **c.** Clique na guia **Configurações do dispositivo**.

#### **Mac OS X 10.4**

- **a.** Do menu Apple  $\triangle$ , clique no menu **Preferências do sistema** e, em seguida, clique no ícone **Impressão e fax**.
- **b.** Clique no botão **Configuração da Impressora**.

#### **Mac OS X 10.5 e 10.6**

- **a.** Do menu Apple  $\triangle$ , clique no menu **Preferências do sistema** e, em seguida, clique no ícone **Impressão e fax**.
- **b.** Selecione o produto no lado esquerdo da janela.
- **c.** Clique no botão **Opções e Suprimentos**.
- **d.** Clique na guia **Driver**.
- **2.** Selecione o tamanho de papel apropriado.

### **Alterar configuração de tamanho de papel padrão (Série M1210)**

- **1.** Pressione o botão **Configuração**.
- **2.** Utilize os botões de seta para selecionar o menu **Configuração do sistema** e, em seguida, pressione o botão OK.
- **3.** Utilize os botões de seta para selecionar o menu **Configuração de papel** e, em seguida, pressione o botão OK.
- **4.** Utilize os botões de seta para selecionar o menu **Def. tamanho do papel** e, em seguida, pressione o botão OK.
- **5.** Utilize os botões de seta para selecionar um tamanho e, em seguida, pressione o botão OK.

### **Alterar configuração de tipo de papel padrão (Série M1130)**

Não é possível definir um tipo de papel padrão para esse modelo.

### **Alterar configuração de tipo de papel padrão (Série M1210)**

- **1.** Pressione o botão **Configuração**.
- **2.** Utilize os botões de seta para selecionar o menu **Configuração do sistema** e, em seguida, pressione o botão OK.
- **3.** Utilize os botões de seta para selecionar o menu **Configuração de papel** e, em seguida, pressione o botão OK.
- **4.** Utilize os botões de seta para selecionar o menu **Def. paper type (tipo de papel)** e, em seguida, pressione o botão OK.
- **5.** Utilize os botões de seta para selecionar um tipo e, em seguida, pressione o botão OK.

# **7 Tarefas de impressão**

- [Como cancelar um trabalho de impressão](#page-69-0)
- [Impressão no Windows](#page-70-0)

# <span id="page-69-0"></span>**Como cancelar um trabalho de impressão**

- **1.** Se o trabalho de impressão estiver em execução no momento, cancele-o pressionando o botão Cancelar  $\left[\overline{x}\right]$  no painel de controle do produto.
- **W <mark>NOTA:</mark>** Pressionar o botão Cancelar (X), apaga o trabalho que o produto está processando no momento. Se mais de um processo estiver em execução, pressionar o botão Cancelar  $\boxtimes$  apaga o processo que aparece atualmente no painel de controle do produto.
- **2.** Também é possível cancelar um trabalho de impressão de um programa de software ou uma fila de impressão.
	- **Programa de software:** Normalmente, uma caixa de diálogo aparece rapidamente na tela do computador, permitindo cancelar o trabalho de impressão.
	- **Fila de impressão do Windows:** Se um trabalho de impressão estiver aguardando em uma fila de impressão (memória do computador) ou em um spooler de impressão, exclua o trabalho ali.
		- **Windows XP, Windows Server 2003 e Windows Server 2008:** Clique em **Iniciar**, **Configurações** e em **Impressoras e aparelhos de fax**. Clique duas vezes no ícone do produto para abrir a janela, clique com o botão direito do mouse no trabalho de impressão que você deseja cancelar e selecione **Cancelar**.
		- **Windows Vista:** Clique em **Iniciar**, **Painel de Controle** e, em **Hardware e Sons**, clique em **Impressora**. Clique duas vezes no ícone do produto para abrir a janela, clique com o botão direito do mouse no trabalho de impressão que você deseja cancelar e selecione **Cancelar**.
	- **Fila de impressão do Macintosh:** Abra a fila de impressão com um clique duplo no ícone do produto no dock. Realce o trabalho de impressão e clique em **Delete** (Excluir).

# <span id="page-70-0"></span>**Impressão no Windows**

### **Abrir o driver da impressora com o Windows**

- **1.** No menu **Arquivo** do programa de software, clique em **Imprimir**.
- **2.** Selecione o produto e, em seguida, clique no botão **Properties (Propriedades)** ou **Preferências**.

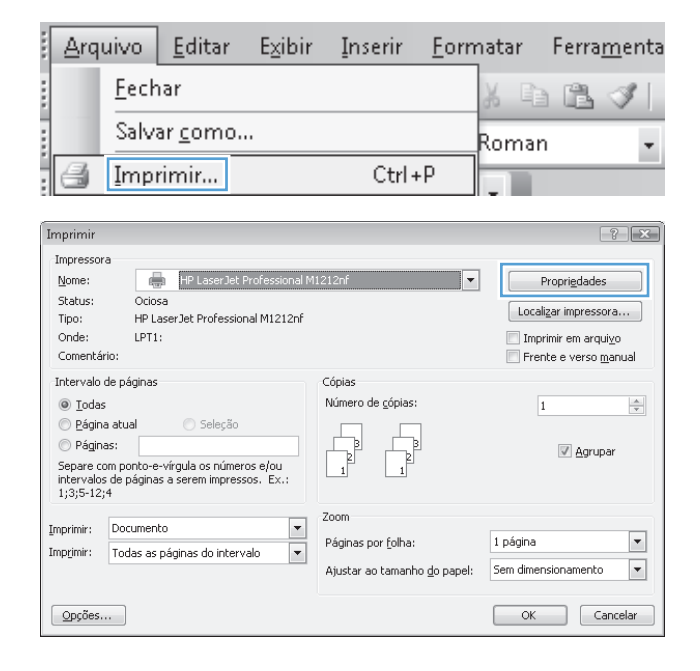

### **Obter ajuda para qualquer opção de impressão com o Windows**

**1.** Clique no botão **Ajuda** para abrir a Ajuda on-line.

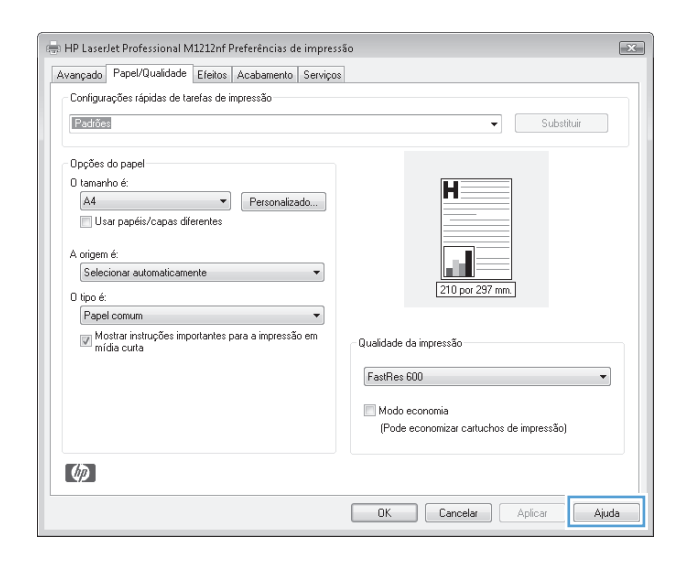

### **Como alterar o número de cópias impressas no Windows**

- **1.** No menu **Arquivo** do programa de software, clique em **Imprimir**.
- **2.** Selecione o produto e, em seguida, clique no botão **Properties (Propriedades)** ou **Preferências**.
- **3.** Clique na guia **Avançado**.
- **4.** Na área **Cópias**, use os botões de seta para ajustar o número de cópias.

Se você estiver imprimindo várias cópias, clique na caixa de seleção **Combinar** para agrupar as cópias.

### **Impressão de texto colorido em preto no Windows**

- **1.** No menu **Arquivo** do programa de software, clique em **Imprimir**.
- **2.** Selecione o produto e, em seguida, clique no botão **Properties (Propriedades)** ou **Preferências**.
- **3.** Clique na guia **Avançado**.
- **4.** Clique na caixa de seleção **Imprimir todo texto em preto**. Clique no botão **OK**.
# **Como salvar as configurações de impressão personalizadas para reutilizá-las no Windows**

#### **Como usar uma configuração rápida de impressão**

- **1.** No menu **Arquivo** do programa de software, clique em **Imprimir**.
- **2.** Selecione o produto e, em seguida, clique no botão **Properties (Propriedades)** ou **Preferências**.

**3.** Na lista suspensa **Conjuntos rápidos de trabalhos de impressão**, selecione uma das configurações rápidas e clique no botão **OK** para imprimir o trabalho com as configurações predefinidas.

**NOTA:** A lista suspensa **Conjuntos rápidos de trabalhos de impressão** é exibida em todas as guias exceto a guia **Serviços**.

Editar Formatar Ferramenta Arquivo Exibir Inserir Fechar Ê a B Salvar como... Roman  $\overline{\phantom{a}}$  $Ctrl + P$ Imprimir... Imprimir  $\boxed{?}$   $\boxed{\mathbf{x}}$ 

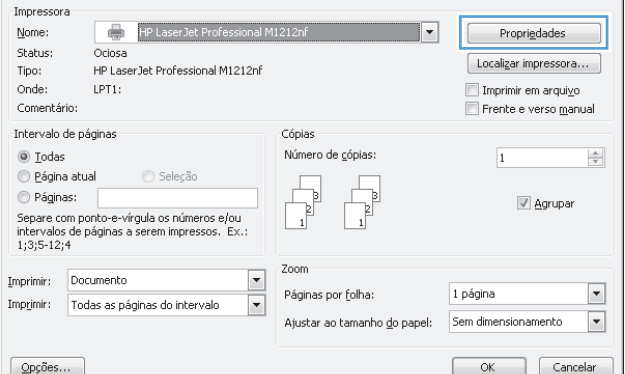

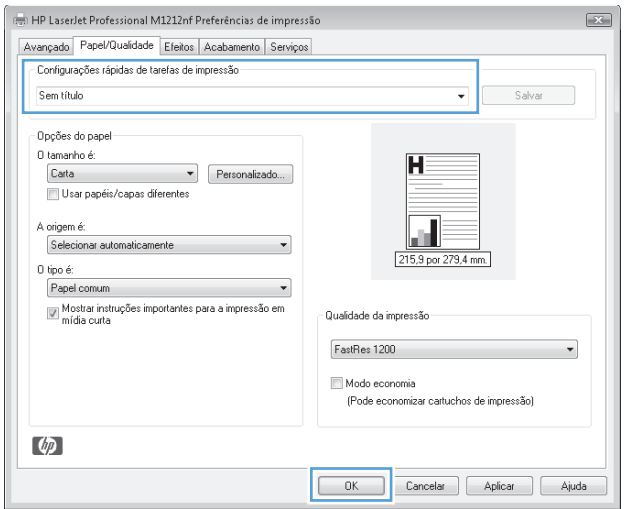

#### **Como criar uma configuração rápida de impressão personalizada**

**1.** No menu **Arquivo** do programa de software, clique em **Imprimir**.

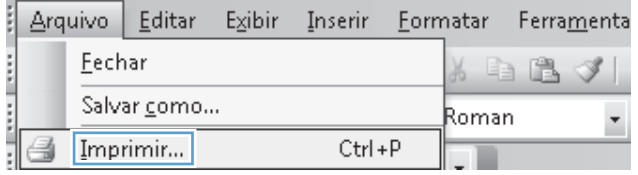

**2.** Selecione o produto e, em seguida, clique no botão **Properties (Propriedades)** ou **Preferências**.

**3.** Selecione as opções de impressão da nova configuração rápida.

**4.** Digite um nome para o novo quick set e, em seguida, clique no botão **Salvar**.

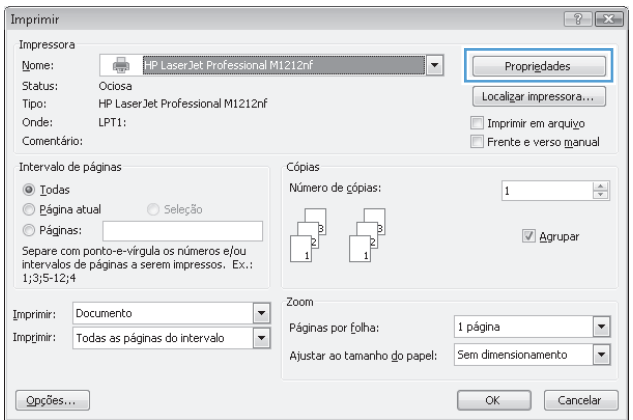

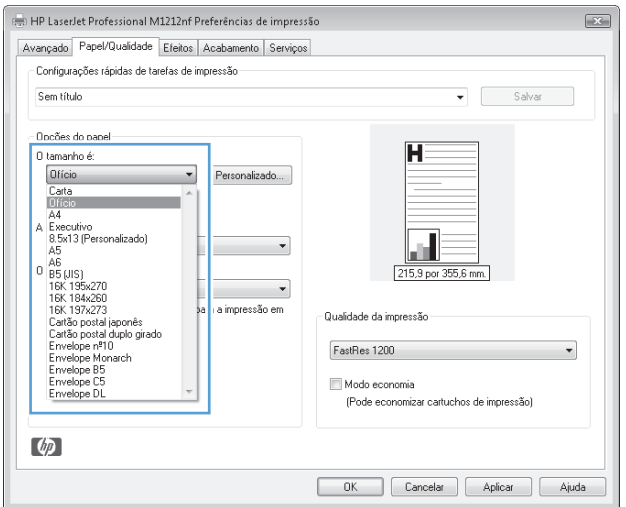

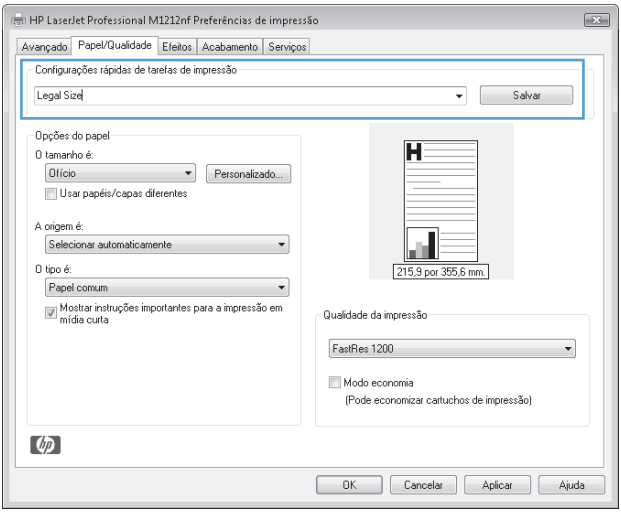

# **Como melhorar a qualidade de impressão no Windows**

#### **Selecionar um tamanho de página**

- **1.** No menu **Arquivo** do programa de software, clique em **Imprimir**.
- **2.** Selecione o produto e, em seguida, clique no botão **Properties (Propriedades)** ou **Preferências**.
- **3.** Clique na guia **Paper/Quality (Papel/Qualidade)**.
- **4.** Selecione um tamanho da lista suspensa **Tamanho**.

#### **Selecionar um tamanho de página personalizado**

- **1.** No menu **Arquivo** do programa de software, clique em **Imprimir**.
- **2.** Selecione o produto e, em seguida, clique no botão **Properties (Propriedades)** ou **Preferências**.
- **3.** Clique na guia **Paper/Quality (Papel/Qualidade)**.
- **4.** Clique no botão **Person.**. É exibida a caixa de diálogo **Tamanho de papel personalizado**.
- **5.** Digite um nome para o tamanho personalizado, especifique as dimensões e clique no botão **Salvar**.
- **6.** Clique no botão **Feche** e, em seguida, clique no botão **OK**.

#### **Selecione um tipo de papel**

- **1.** No menu **Arquivo** do programa de software, clique em **Imprimir**.
- **2.** Selecione o produto e, em seguida, clique no botão **Properties (Propriedades)** ou **Preferências**.
- **3.** Clique na guia **Paper/Quality (Papel/Qualidade)**.
- **4.** Selecione um tipo da lista suspensa **Tipo**.

#### **Como selecionar a resolução de impressão**

- **1.** No menu **Arquivo** do programa de software, clique em **Imprimir**.
- **2.** Selecione o produto e, em seguida, clique no botão **Properties (Propriedades)** ou **Preferências**.
- **3.** Clique na guia **Paper/Quality (Papel/Qualidade)**.
- **4.** Na área **Qualidade de impressão**, selecione uma opção da lista suspensa. Consulte a Ajuda on-line do driver de impressora para obter informações sobre cada uma das opções disponíveis.

**NOTA:** Para usar a resolução com qualidade de rascunho, na área **Qualidade de impressão**, marque a caixa de seleção **EconoMode**.

# **Imprimir em impresso, timbrado ou formulários com o Windows**

**1.** No menu **Arquivo** do programa de software, clique em **Imprimir**.

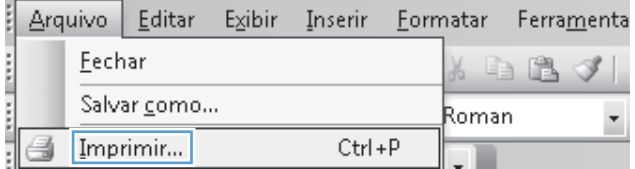

**2.** Selecione o produto e, em seguida, clique no botão **Properties (Propriedades)** ou **Preferências**.

**3.** Clique na guia **Paper/Quality (Papel/Qualidade)**.

**4.** Na lista suspensa **Tipo**, selecione o tipo de papel que você está usando e clique no botão **OK**.

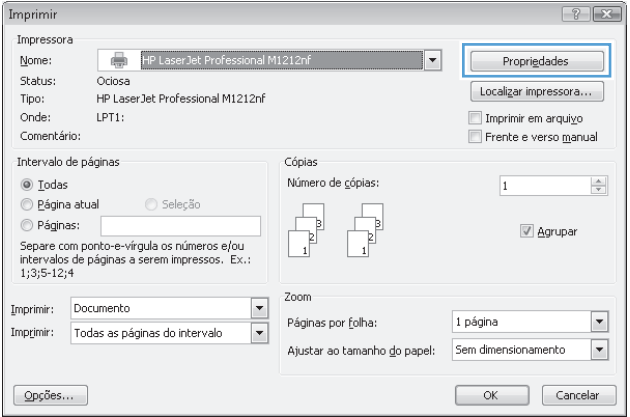

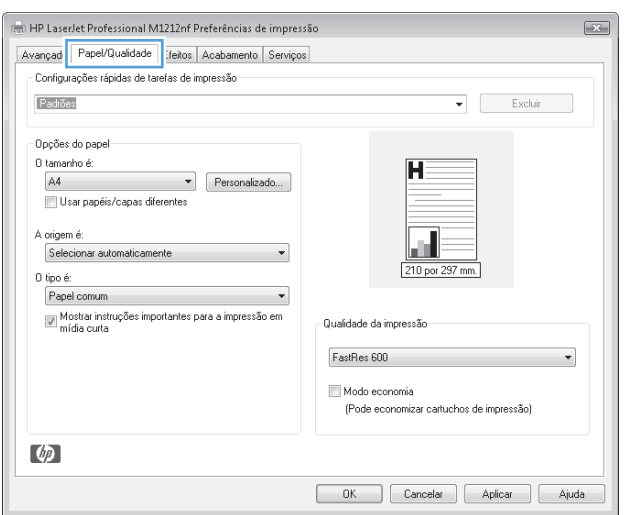

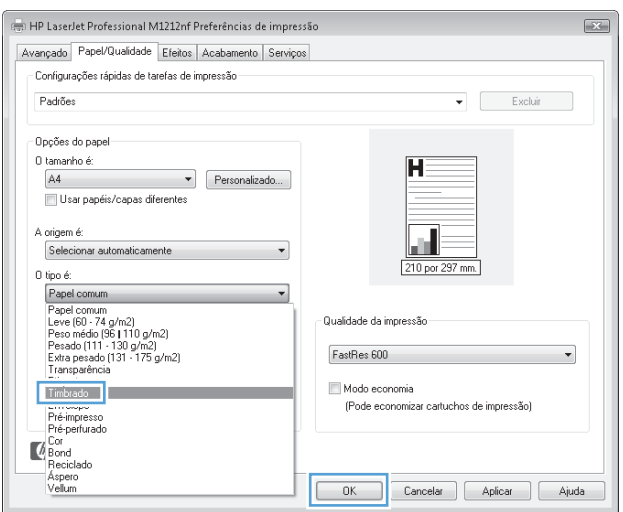

# **Impressão em papel especial, etiquetas ou transparências no Windows**

- **1.** No menu **Arquivo** do programa de software, clique em **Imprimir**.
- **2.** Selecione o produto e, em seguida, clique no botão **Properties (Propriedades)** ou **Preferências**.

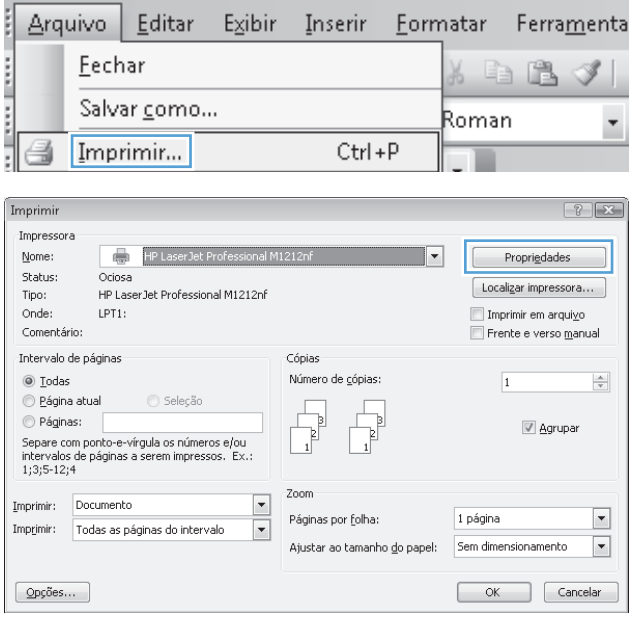

- **3.** Clique na guia **Paper/Quality (Papel/Qualidade)**.
- HP LaserJet Professional M1212nf Preferências de impressão  $\boxed{12}$ Avançad Papel/Qualidade del Acabamento Serviços .<br>Configurações rápidas de tarefas de impressão Padrões  $\bullet$  Excluir Opções do papel 0 tamanho é: П  $AA$ Personalizado... Usar papéis/capas diferentes A origem é ш  $\overline{\phantom{0}}$ Selecionar automaticamente 210 por 2 0 tipo é: Papel comum Mostrar instruções importantes para a impressão em<br>mídia curta -<br>Qualidade da impressão FastRes 600  $\overline{\phantom{0}}$ Modo economia (Pode economizar cartuchos de impressão)  $\lbrack \varphi \rbrack$ OK Cancelar Aplicar Ajuda
- ः<br>स्क्रा HP LaserJet Professional M1212nf Preferências de impressão  $\overline{\mathbf{x}}$ Avançado Papel/Qualidade Efeitos Acabamento Serviços Configurações rápidas de tarefas de impressão-Padrões  $\bullet$  Excluir .<br>Opções do papel- $0$  tamanho é:  $\overline{\mathbf{H}}$  $\leftarrow$  Personalizado...  $AA$ Usar papéis/capas diferentes A origem é ш Selecionar automaticamente  $\overline{\phantom{a}}$ 210 por 297 mm.  $0$  tipo é: ripo e:<br>Papel comum<br>Leve (60 - 74 g/m2)<br>Leve (60 - 74 g/m2)<br>Pesado (111 - 130 g/m2)<br>Pesado (111 - 130 g/m2)<br>Extra pesado (131 - 175 g/m2)  $\overline{\phantom{0}}$ Qualidade da impressão FastRes 600  $\overline{\phantom{0}}$ Etiquetas **Company Company** Modo economia Envelope<br>Pré-impresso<br>Pré-perfurado .<br>(Pode economizar cartuchos de impressão)  $\begin{array}{c} \textbf{Cor} \\ \textbf{Bond} \\ \textbf{Reciclado} \\ \textbf{Aspecto} \\ \textbf{Velum} \end{array}$ Cancelar Aplicar Ajuda

# **Impressão da primeira ou da última página em papel diferente no Windows**

**1.** No menu **Arquivo** do programa de software, clique em **Imprimir**.

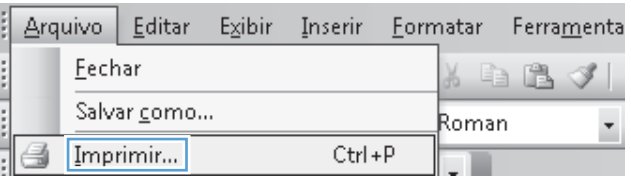

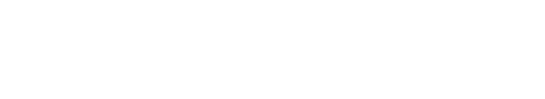

**4.** Na lista suspensa **Tipo**, selecione o tipo de papel que você está usando e clique no botão **OK**.

- **2.** Selecione o produto e, em seguida, clique no botão **Properties (Propriedades)** ou **Preferências**.
- Imprimir  $\boxed{? \times}$ Impressora HP LaserJet Professional M1212nf Nome:  $\overline{\phantom{a}}$  $\label{prop:prop:projected} \ensuremath{\mathsf{Proprigidades}}$ Status: Ociosa  $\left[\begin{array}{c} \text{Localizar impresor} a \dots \end{array}\right]$ Tipo: HP LaserJet Professional M1212nf Onde:  $LPT1$ : Imprimir em arqui<u>v</u>o<br>El Frente e verso <u>m</u>anual Comentário: Intervalo de páginas Cópias  $\circledcirc$  <u>T</u>odas Número de gópias:  $\frac{\Delta}{\sigma}$  $1$  $\begin{picture}(20,10) \put(0,0){\line(1,0){10}} \put(15,0){\line(1,0){10}} \put(15,0){\line(1,0){10}} \put(15,0){\line(1,0){10}} \put(15,0){\line(1,0){10}} \put(15,0){\line(1,0){10}} \put(15,0){\line(1,0){10}} \put(15,0){\line(1,0){10}} \put(15,0){\line(1,0){10}} \put(15,0){\line(1,0){10}} \put(15,0){\line(1,0){10}} \put(15,0){\line(1$  $\begin{array}{c} \hline \phantom{aa} \\ \hline \phantom{aa} \\ \phantom{aa} \end{array}$  $\frac{1}{\sqrt{2}}$  $\circledcirc$  Páginas: Agrupar © Pàginas:<br>Separe com ponto-e-vírgula os números e/ou<br>intervalos de páginas a serem impressos. Ex.:<br>1;3;5-12;4 Zoom  $\boxed{\mathbf{v}}$ Imprimir: Documento  $\boxed{\cdot}$ Páginas por folha: 1 página Imprimir: | Todas as páginas do intervalo  $\overline{\blacksquare}$  $\blacksquare$ Ajustar ao tamanho do papel: Sem dimensionamento  $\boxed{\text{Opg5es}}$ ... OK Cancelar
- **3.** Clique na guia **Paper/Quality (Papel/Qualidade)**.

**4.** Clique na caixa de seleção **Usar papel/capas diferentes** e selecione as configurações necessárias para a capa, as outras páginas e a contracapa.

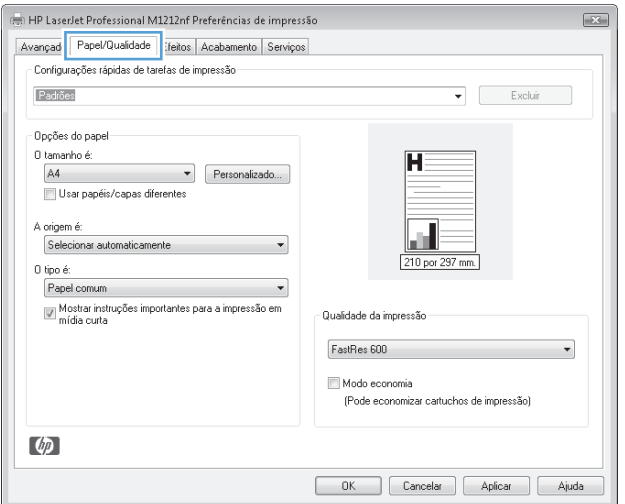

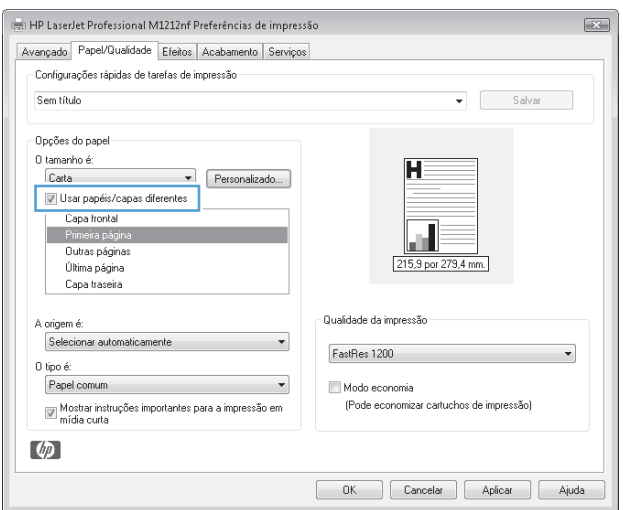

# **Redimensionar um documento para ajustá-lo ao tamanho da página**

- **1.** No menu **Arquivo** do programa de software, clique em **Imprimir**.
- **2.** Selecione o produto e, em seguida, clique no botão **Properties (Propriedades)** ou **Preferências**.

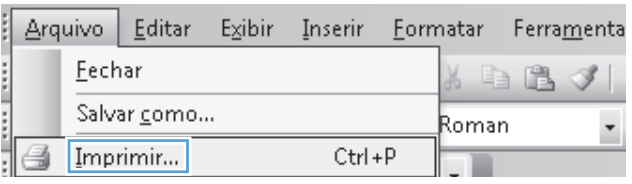

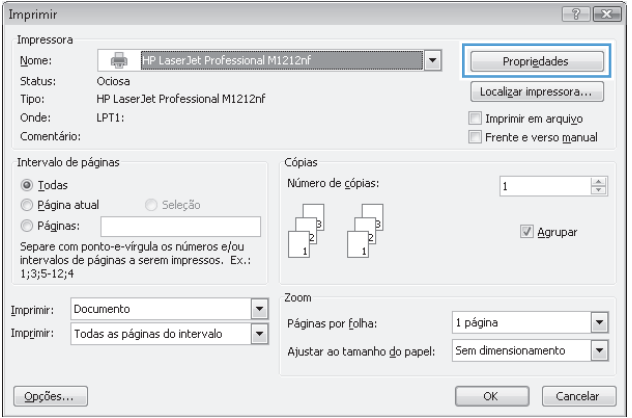

**3.** Clique na guia **Efeitos**.

**4.** Selecione a opção **Imprimir documento em** e, em seguida, selecione um tamanho na lista suspensa.

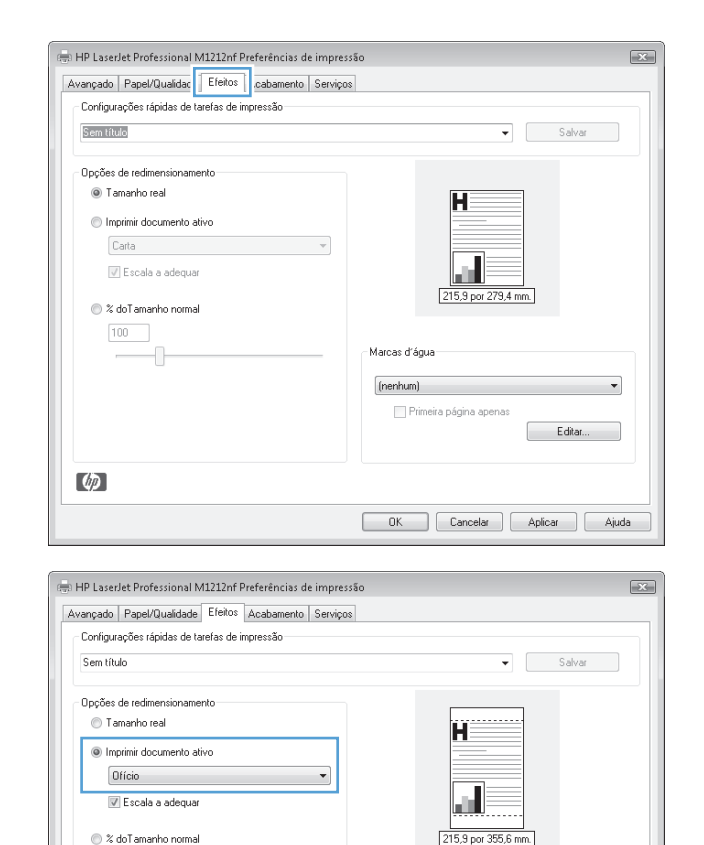

Marcas d'água

(nenhum)

Primeira página apenas

OK Cancelar Aplicar Ajuda

▾

 $\begin{bmatrix} \bullet & \bullet & \bullet \\ \bullet & \bullet & \bullet & \bullet \end{bmatrix}$ 

# **Como adicionar uma marca d'água a um documento no Windows**

- **1.** No menu **Arquivo** do programa de software, clique em **Imprimir**.
- **2.** Selecione o produto e, em seguida, clique no botão **Properties (Propriedades)** ou **Preferências**.
- **3.** Clique na guia **Efeitos**.
- **4.** Selecione uma marca d'água da lista suspensa **Marcas d'água**.

Para imprimir a marca d'água apenas na primeira página, clique na caixa de seleção **Primeira página apenas**. Caso contrário, a marca d'água será impressa em todas as páginas.

 $100 -$ 

 $\varphi$ 

Ð

# **Impressão em ambos os lados (dúplex) no Windows**

### **Impressão manual em ambos os lados (dúplex) no Windows**

**1.** Carregue o papel voltado para cima na bandeja de entrada.

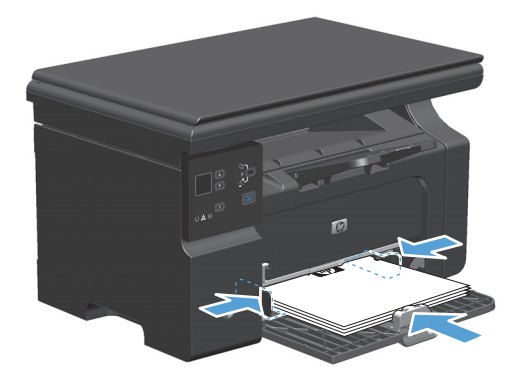

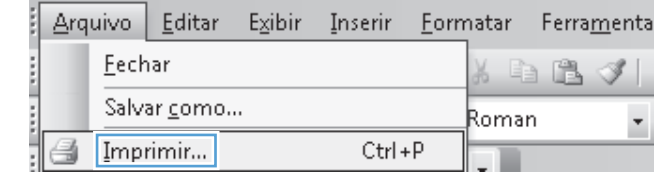

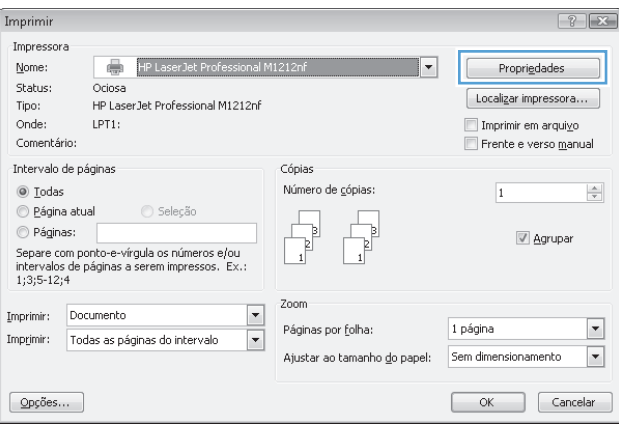

- **2.** No menu **Arquivo** do programa de software, clique em **Imprimir**.
- **3.** Selecione o produto e, em seguida, clique no botão **Properties (Propriedades)** ou **Preferências**.

**4.** Clique na guia **Finishing (Acabamento)**.

**5.** Marque a caixa de seleção **Imprimir em ambos os lados (manualmente)**. Clique no botão **OK** para imprimir o primeiro lado do trabalho.

**6.** Recupere a pilha impressa no compartimento de saída e, mantendo a orientação de papel, coloque-a com o lado impresso voltado para baixo na bandeja de entrada.

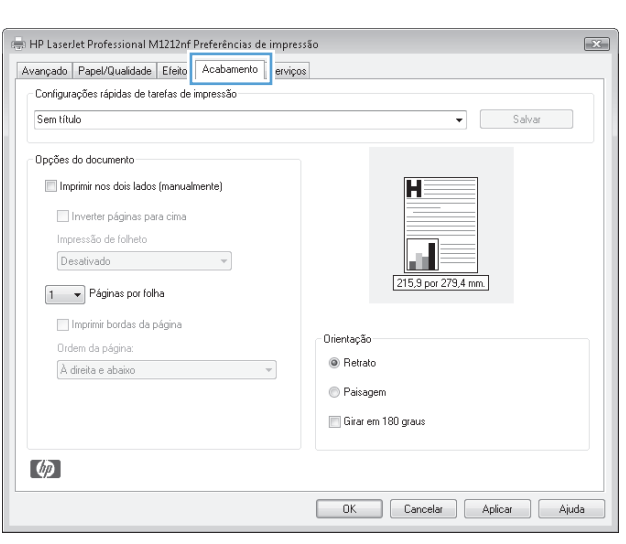

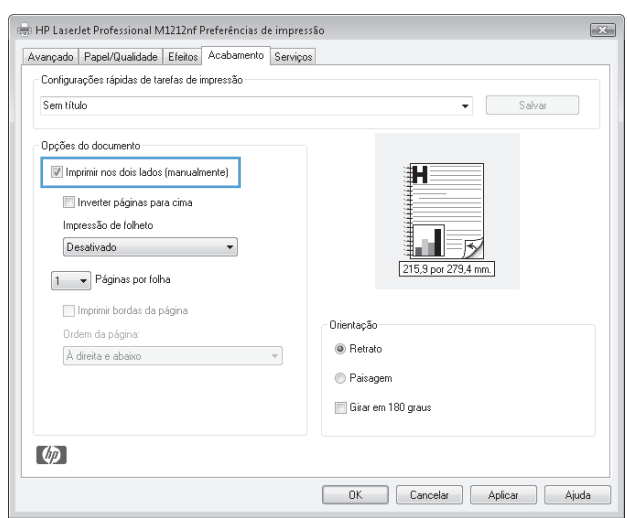

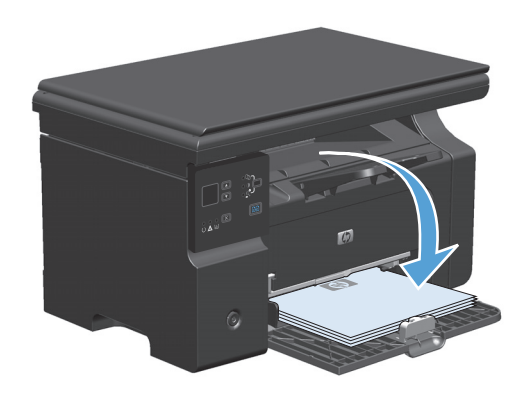

**7.** No computador, clique no botão **Continuar** para imprimir o segundo lado do trabalho.

# **Criação de um folheto no Windows**

- **1.** No menu **Arquivo** do programa de software, clique em **Imprimir**.
- **2.** Selecione o produto e, em seguida, clique no botão **Properties (Propriedades)** ou **Preferências**.
- ŧ  $Arguivo$  | Editar Exibir Inserir Eormatar Ferramenta **CONTRACTOR** Eechar 白色ダ ß. Salvar como... Roman  $\overline{\phantom{a}}$ H Imprimir...  $Ctrl + P$

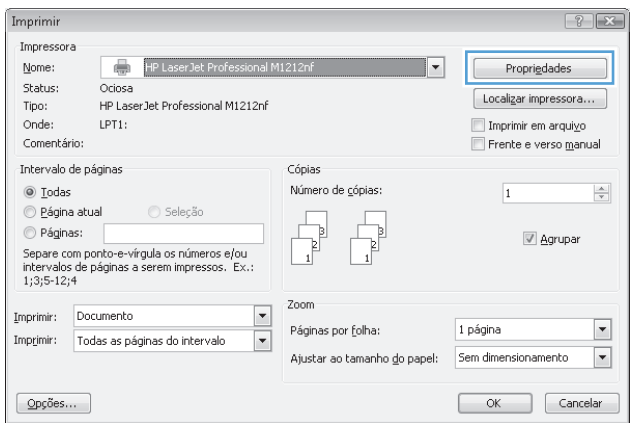

**3.** Clique na guia **Finishing (Acabamento)**.

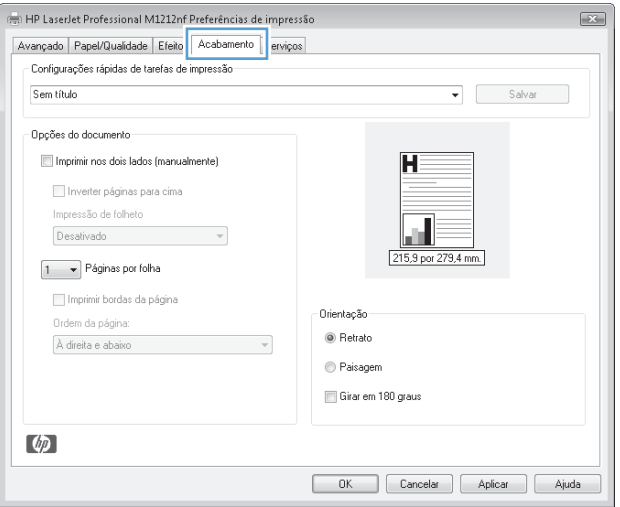

**4.** Clique na caixa de seleção **Imprimir em ambos os lados (manualmente)**.

**5.** Na lista suspensa **Impressão de folheto**, selecione uma opção de encadernação. A opção **Páginas por folha** é alterada automaticamente para **2 páginas por folha**.

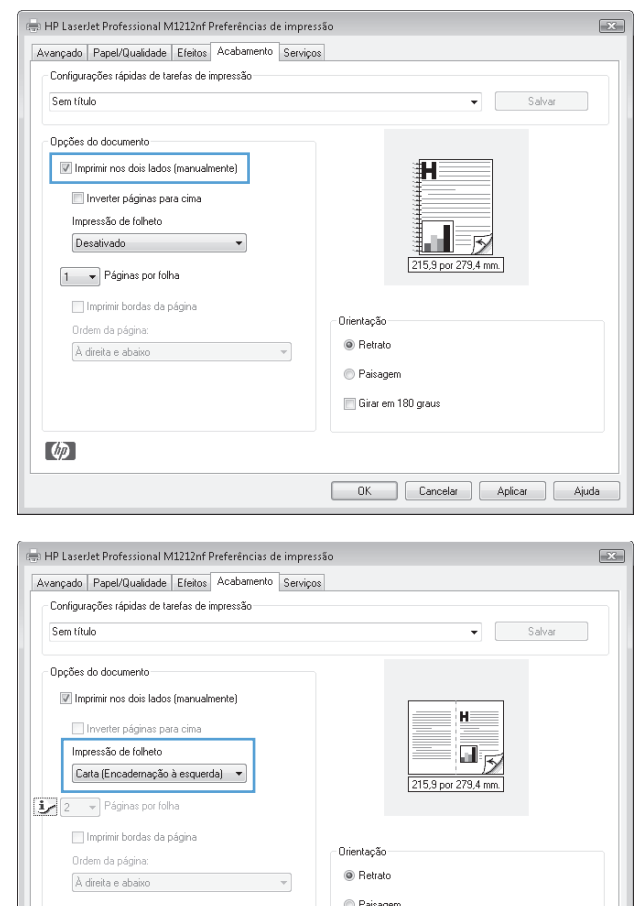

Girar em 180 graus

OK Cancelar Aplicar Ajuda

#### **Usar o HP ePrint**

O HP ePrint é um conjunto de serviços de impressão baseados na Web que permitem que um produto da HP com suporte imprima documentos dos seguintes tipos:

 $\phi$ 

- Mensagens de e-mail e anexos enviados diretamente para o endereço de e-mail do produto da HP
- Documentos de aplicativos de impressão de dispositivos móveis selecionados

#### **Usar a Impressão em nuvem da HP**

Use a Impressão em nuvem da HP para imprimir mensagens de e-mail e anexos enviando-os ao endereço de e-mail do produto de qualquer dispositivo habilitado para e-mail.

**X** NOTA: O produto deve ser conectado a uma rede cabeada ou sem fio. Para usar a Impressão em nuvem da HP, primeiro você deve ter acesso à Internet e ativar os HP Web Services.

**1.** Ative os HP Web Services no painel de controle do produto seguindo estas etapas:

- **a.** Na tela inicial do painel de controle do produto, pressione o botão  $\Box$ .
- **b.** Use os botões de seta para rolar a tela até o menu **HP Web Services** e depois pressione o botão OK.
- **c.** Use os botões de seta para rolar a tela até a opção **Ativar Web Services** e depois pressione o botão OK. Uma página de informações é impressa.
- **2.** Para obter opções de configuração avançada, ative os HP Web Services no Servidor da Web incorporado (EWS) da HP seguindo estas etapas:
	- **a.** Depois que o produto for conectado à rede, imprima uma página de configuração e identifique o endereço IP desse produto.
	- **b.** No seu computador, abra um navegador da Web e digite o endereço IP do produto na linha de endereço. O EWS da HP será exibido.
	- **c.** Clique na guia **HP Web Services**. Se a sua rede não usar um servidor proxy para acessar a Internet, vá para a próxima etapa. Se a sua rede usar um servidor proxy para acessar a Internet, siga estas instruções antes de passar para a próxima etapa:
		- **i.** Selecione a guia **Configurações de proxy**.
		- **ii.** Marque a caixa de seleção **Marque esta caixa se a sua rede usar um servidor proxy para acessar a Internet**.
		- **iii.** No campo **Servidor proxy**, insira o endereço do servidor proxy e o número da porta e clique no botão **Aplicar**.
	- **d.** Selecione a guia HP Web Services e clique no botão **Ativar**. O produto configura a conexão com a Internet e é exibida uma mensagem dizendo que uma folha de informações será impressa.
	- **e.** Clique no botão **OK**. Uma página de informações é impressa. Na página de informações, procure o endereço de e-mail atribuído automaticamente ao produto.
- **3.** Para imprimir um documento, anexe-o a uma mensagem de e-mail e envie a mensagem para o endereço de e-mail do produto. Acesse o site [www.hpeprintcenter.com](http://www.hpeprintcenter.com) para obter uma lista dos tipos de documentos com suporte
- **4.** Se preferir, use o site HP ePrintCenter para definir configurações de segurança e definir configurações de impressão padrão para todos os trabalhos HP ePrint enviados para esse produto:
	- **a.** Abra um navegador da Web e acesse [www.hpeprintcenter.com](http://www.hpeprintcenter.com).
	- **b.** Clique em **Conectar-se** e insira suas credenciais do HP ePrintCenter ou conecte-se a uma nova conta.
	- **c.** Selecione seu produto na lista ou clique no botão **+ Adicionar impressora** para adicioná-lo. Para adicionar o produto, você precisa do código do produto, que é o segmento do endereço de e-mail do produto que vem antes do símbolo de @.
		- **NOTA:** Esse código é válido por apenas 24 horas a partir da hora em que você ativa os HP Web Services. Se ele expirar, siga as instruções para ativar os HP Web Services novamente e obter um novo código.
	- **d.** Clique no botão **Configuração**. A caixa de diálogo **Configurações do HP ePrint** é exibida. Três guias estão disponíveis:
- **Remetentes permitidos**. Para evitar que seu produto imprima documentos inesperados, clique na guia **Remetentes permitidos**. Clique em **Remetentes permitidos apenas** e adicione os endereços de e-mail dos quais você deseja permitir trabalhos de ePrint.
- **Opções de impressão**. Para definir as configurações padrão para todos os trabalhos do ePrint enviados para esse produto, clique na guia **Opções de impressão** e selecione as configurações que você deseja usar.
- **Avançada**. Para alterar o endereço de e-mail do produto, clique na guia **Avançado**.

#### **Usar Impressão direta da HP (modelos sem fio apenas)**

Use a Impressão direta da HP para imprimir diretamente para o produto a partir de qualquer dispositivo móvel (como um smart phone, netbook ou laptop).

- **NOTA:** Nenhuma configuração é necessária, mas a Impressão direta da HP deve ser ativada. Seu dispositivo móvel deve ter um aplicativo de impressão da HP instalado.
	- **1.** Para ativar a Impressão direta da HP a partir do painel de controle do produto, siga estas etapas:
		- **a.** Utilize os botões de seta para selecionar o menu **Configuração de rede** e, em seguida, pressione o botão OK.
		- **b.** Utilize os botões de seta para selecionar o **Menu Sem fio** e, em seguida, pressione o botão OK.
		- **c.** Utilize os botões de seta para selecionar o **Direto sem fio** e, em seguida, pressione o botão OK.
	- **2.** Para obter opções de configuração avançada, ative os HP Web Services no Servidor da Web incorporado (EWS) da HP seguindo estas etapas:
		- **a.** Depois que o produto for conectado à rede, imprima uma página de configuração e identifique o endereço IP desse produto.
		- **b.** No seu computador, abra um navegador da Web e digite o endereço IP do produto na linha de endereço. A tela do EWS da HP é exibida.
		- **c.** Clique na guia **Rede**.
		- **d.** Na página **Rede**, clique na caixa de seleção , digite o nome de rede (SSID) e clique no botão **Aplicar**. O endereço IP do dispositivo móvel é exibido na página **Rede**.
			- **NOTA:** Para localizar o nome da rede (SSID), clique no menu **Configuração sem fio** na página **Rede**.
	- **3.** Para imprimir um documento a partir do aplicativo, selecione **Arquivo** e **Imprimir**.
	- **MOTA:** Se houver somente um produto com suporte para a Impressão direta da HP conectado à rede sem fio, o documento será impresso. Se houver mais de um produto com suporte para a Impressão direta da HP conectado, uma lista de produtos será exibida; selecione seu produto antes de passar para a próxima etapa. Se nenhum produto for descoberto, você será solicitado a procurar o ePrint ou produtos locais.

#### **Usar AirPrint**

Há suporte para a impressão direta usando o AirPrint da Apple para iOS 4.2 ou posterior. Use o AirPrint para imprimir diretamente para o produto a partir de um iPad (iOS 4.2), iPhone (3GS ou posterior) ou iPod touch (terceira geração ou posterior) nos seguintes aplicativos:

- **Mail**
- **Fotos**
- **Safari**

**1.**

● Selecionar aplicativos de terceiros

**W NOTA:** O produto deve ser conectado a uma rede cabeada ou sem fio.

Para imprimir, siga estas etapas:

- Toque no item de **ação**.
- **2.** Toque em **Imprimir**.
	- **MOTA:** Se você estiver imprimindo pela primeira vez ou se o produto selecionado anteriormente não estiver disponível, selecione um produto antes de passar para a próxima etapa.
- **3.** Configure as opções de impressão e toque em **Imprimir**.

# **Imprimir múltiplas páginas por folha com o Windows**

- **1.** No menu **Arquivo** do programa de software, clique em **Imprimir**.
- **2.** Selecione o produto e, em seguida, clique no botão **Properties (Propriedades)** ou **Preferências**.

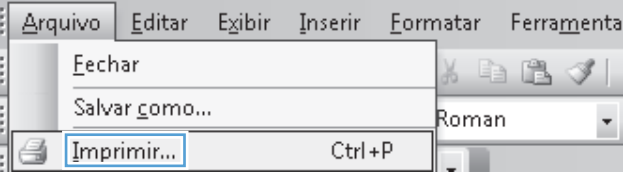

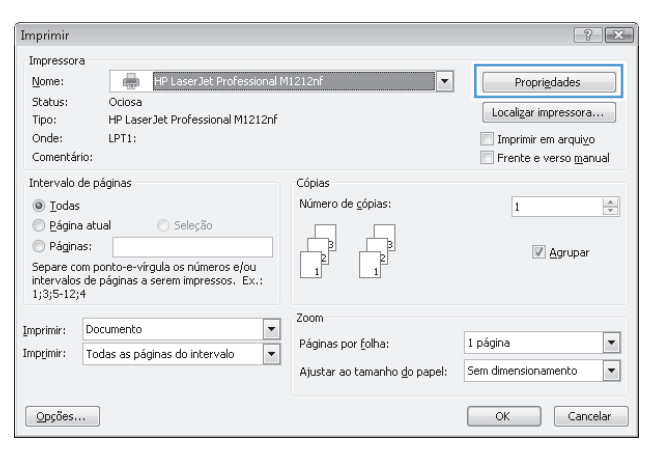

**3.** Clique na guia **Finishing (Acabamento)**.

**4.** Selecione o número de páginas por folha na lista suspensa **Páginas por folha**.

**5.** Selecione as opções **Imprimir margens da página**, **Ordem das páginas** e **Orientação** corretas.

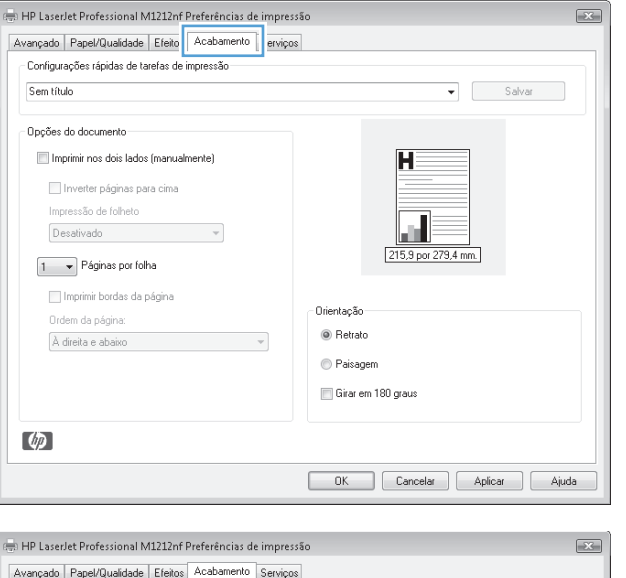

 $\boxed{2}$ 

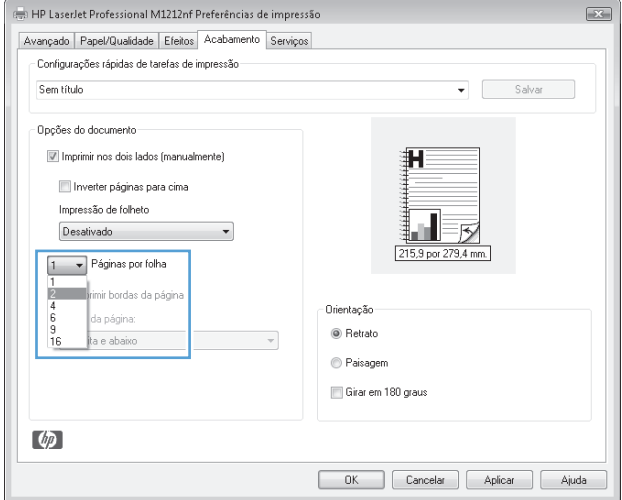

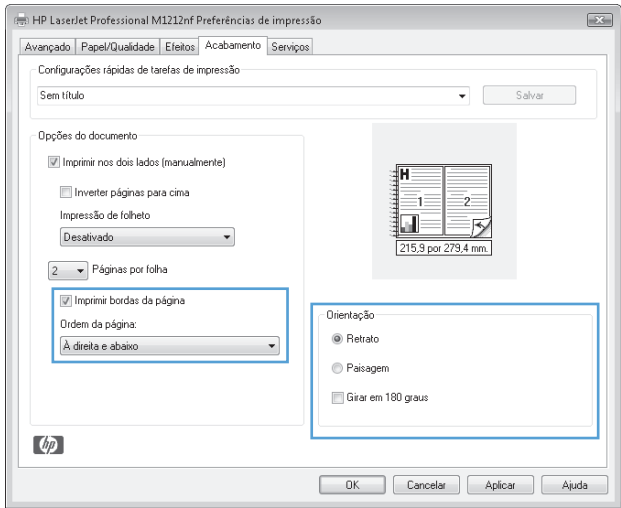

# **Seleção da orientação da página no Windows**

- **1.** No menu **Arquivo** do programa de software, clique em **Imprimir**.
- **2.** Selecione o produto e, em seguida, clique no botão **Properties (Propriedades)** ou **Preferências**.

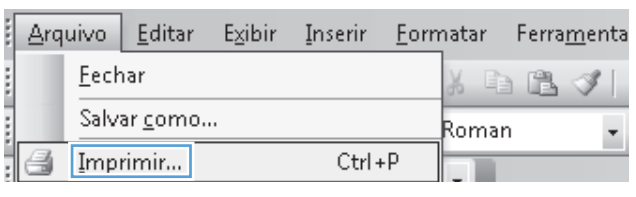

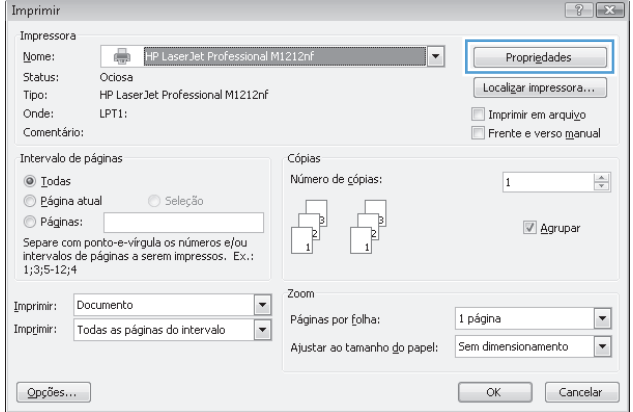

**3.** Clique na guia **Finishing (Acabamento)**.

**4.** Na área **Orientação**, selecione a opção **Retrato** ou **Paisagem**.

Para imprimir a imagem da página de cabeça para baixo, selecione a opção **Girar 180 graus**.

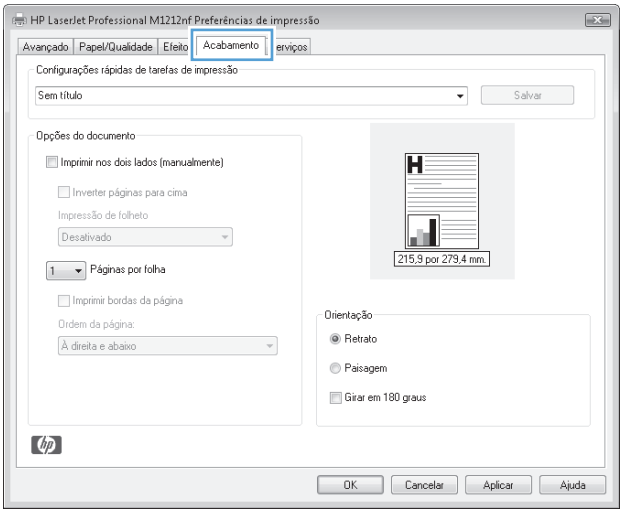

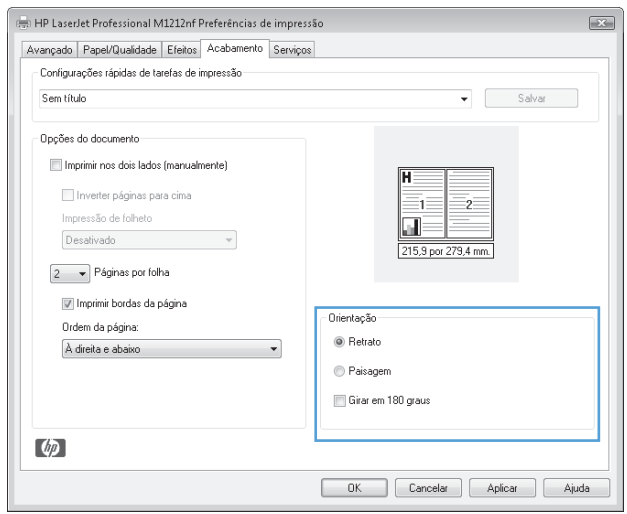

# **8 Cópia**

- [Use as funções de cópia.](#page-93-0)
- [Configurações de cópia](#page-98-0)
- [Copiar em ambos os lados \(dúplex\)](#page-103-0)

# <span id="page-93-0"></span>**Use as funções de cópia.**

# **Cópia com teclas digitais**

**1.** Coloque o documento no vidro do scanner ou no alimentador de documentos (Série M1210).

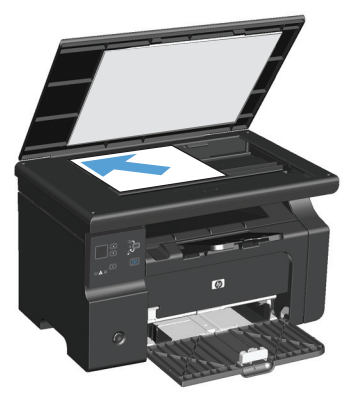

- **2.** Pressione o botão Iniciar cópia **para iniciar a cópia.**
- **3.** Repita o processo para cada cópia.

# **Várias cópias**

### **Crie várias cópias (Série M1130)**

**1.** Coloque o documento no vidro do scanner.

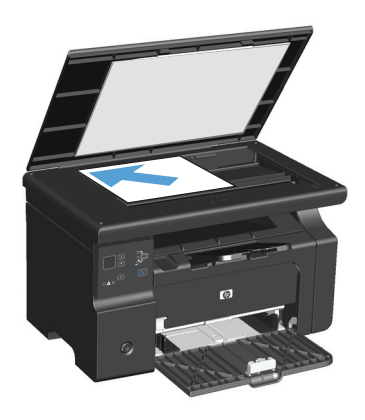

**2.** Pressione o botão Configuração e e certifique-se de que a luz Número de cópias  $\mathbb{Q}_0$  esteja acesa.

- **3.** Pressione os botões de seta para ajustar o número de cópias.
- **4.** Pressione o botão Iniciar cópia **para iniciar a cópia.**

#### **Crie várias cópias (Série M1210)**

**1.** Coloque o documento no vidro do scanner ou no alimentador de documentos.

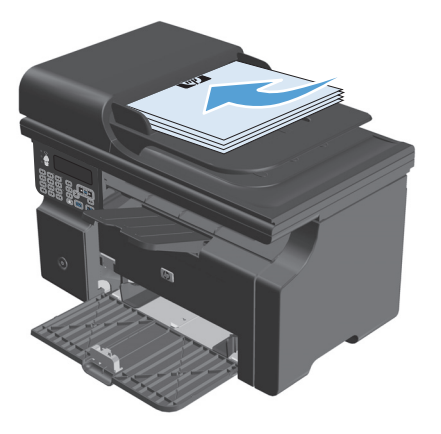

- **2.** Use o teclado numérico para inserir o número de cópias.
- **3.** Pressione o botão Iniciar cópia **para iniciar a cópia.**

### **Copie um original com várias páginas**

**Série M1130**: Coloque a primeira página no vidro do scanner e pressione o botão Iniciar cópia . Repita esse processo para cada página.

**Série M1210**: Carregue uma pilha de documentos originais no alimentador de documentos e pressione o botão Iniciar cópia **externa**.

# **Copie cartões de identificação (Série M1210 somente)**

Use o recurso Cópia ID para copiar ambos os lados de cartões de identificação ou outros documentos de tamanho pequeno no mesmo lado de uma única folha de papel. O produto digitaliza metade da área de imagem, solicita que você vire o documento e, em seguida, digitaliza novamente. O produto imprime ambas as imagens ao mesmo tempo.

- **1.** Coloque o primeiro lado do documento com a face para baixo sobre o vidro do scanner.
- **2.** Pressione o botão Configurações de cópia hetas vezes para abrir o menu **Cópia de ID**. Pressione o botão OK.
- **3.** O produto digitaliza a primeira página do documento e, em seguida, solicita que você carregue a próxima página. Abra a tampa do scanner e vire o documento, coloque-o em outra parte do vidro do scanner e pressione o botão OK.
- **4.** Para documentos com várias páginas, repita essas etapas até você digitalizar todas as páginas.
- **5.** Pressione o botão Iniciar cópia **ED** para imprimir as páginas.

# **Cancelar um trabalho de cópia**

#### **Cancelar um trabalho de cópia (Série M1130)**

- **▲** Pressione o botão Cancelar ( $\overline{\mathsf{X}}$ ) no painel de controle do produto.
- **W** NOTA: Se mais de um processo estiver sendo executado, pressionar o botão Cancelar  $\boxtimes$  apagará o processo atual e todos os processos pendentes.

#### **Cancelar um trabalho de cópia (Série M1210)**

- **1.** Pressione o botão Cancelar  $\widehat{\mathsf{R}}$  no painel de controle do produto.
- **W** NOTA: Se mais de um processo estiver sendo executado, pressionar o botão Cancelar  $\boxtimes$  apagará o processo atual e todos os processos pendentes.
- **2.** Remova as páginas restantes do alimentador de documentos.
- **3.** Pressione o botão OK para ejetar as páginas restantes da passagem do papel do alimentador de documentos.

# **Reduzir ou ampliar uma imagem de cópia**

### **Reduzir ou ampliar cópias (Série M1130)**

**1.** Coloque o documento no vidro do scanner.

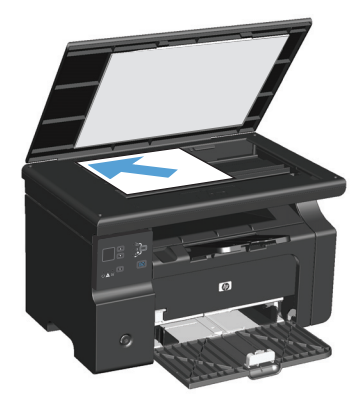

**2.** Pressione o botão Configuração repetidamente até que a luz Reduzir/Ampliar acenda.

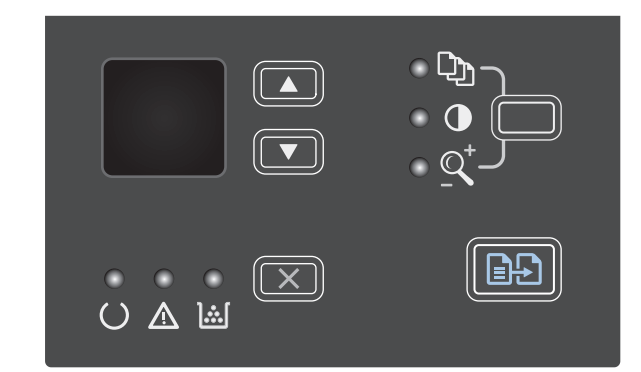

- **3.** Pressione seta para cima **A** para aumentar o tamanho da cópia ou pressione seta para baixo para diminuir o tamanho da cópia.
- **4.** Pressione o botão Iniciar cópia **para iniciar** a cópia.

### **Reduzir ou ampliar cópias (Série M1210)**

**1.** Coloque o documento no vidro do scanner ou no alimentador de documentos.

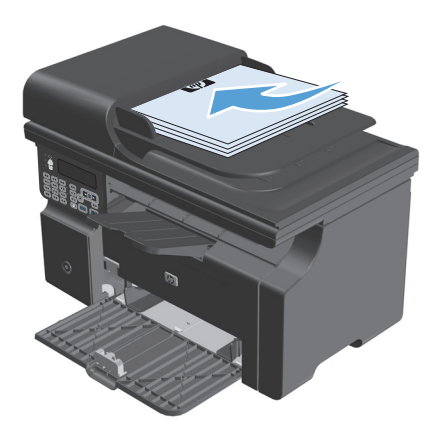

**2.** Pressione o botão Configurações de cópia uma vez para abrir o menu **Reduzir/ampliar**.

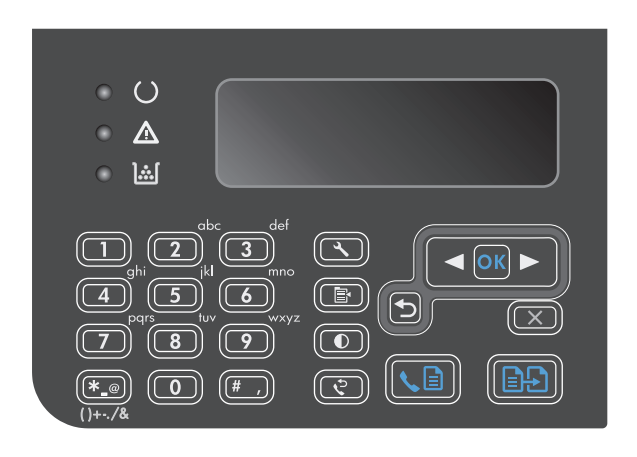

- **3.** Use os botões de seta para selecionar a opção correta de redução ou ampliação e, em seguida, pressione o botão <mark>OK.</mark>
- **4.** Pressione o botão Iniciar cópia **para iniciar** a cópia.

# <span id="page-98-0"></span>**Agrupar um trabalho de cópia**

**Série M1130**: O produto não pode agrupar cópias automaticamente.

#### **Agrupar cópias (Série M1210)**

1. Pressione o botão Configuração \.

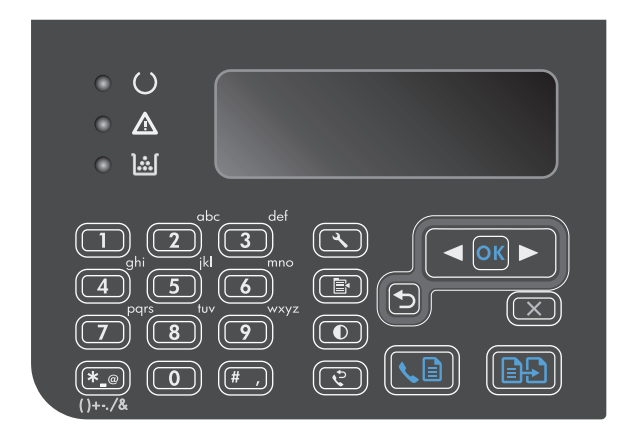

- **2.** Utilize os botões de seta para selecionar o menu **Config. cópia** e, em seguida, pressione o botão OK.
- **3.** Utilize os botões de seta para selecionar a opção **Def. Intercalação** e, em seguida, pressione o botão OK.
- **4.** Utilize os botões de seta para selecionar a opção **Ligado** e, em seguida, pressione o botão OK.

# **Configurações de cópia**

#### **Alterar qualidade da cópia**

As seguintes configurações de qualidade da cópia estão disponíveis:

- **Texto**: Use essa configuração para documentos compostos em sua maior parte por texto. Essa é a configuração padrão para os modelos Série M1210.
- **Rascunho**: Use essa configuração quando você não estiver preocupado com a qualidade da cópia. Essa configuração utiliza menos toner.
- **Mista**: Use essa configuração para documentos que contém uma mistura de texto e imagens. Essa é a configuração padrão para os modelos Série M1130.
- **Foto filme**: Use essa configuração para copiar fotografias.
- **Imagem**: Use essa configuração para copiar imagens não-fotográficas.

#### **Altere a configuração de qualidade da cópia (Série M1130).**

- **MOTA:** Para esse modelo, você não pode alterar a configuração de qualidade de cópia para trabalhos de cópia individuais. Use esse procedimento para alterar a configuração padrão de qualidade de cópia para todos os trabalhos de cópia.
	- **1.** Use o driver da impressora para alterar as configurações padrão. Siga o procedimento adequado, dependendo do sistema operacional que você está usando.

#### **Windows XP, Windows Server 2003 e Windows Server 2008 (usando a visualização do menu Iniciar padrão)**

- **a.** Clique em **Iniciar** e em **Impressoras e aparelhos de fax**.
- **b.** Com o botão direito do mouse, clique no ícone e, em seguida, selecione **Propriedades**.
- **c.** Clique na guia **Configurações do dispositivo**.

#### **Windows XP, Windows Server 2003 e Windows Server 2008 (usando a visualização do menu Iniciar Clássica)**

- **a.** Clique em **Iniciar**, **Configurações** e **Impressoras**.
- **b.** Com o botão direito do mouse, clique no ícone e, em seguida, selecione **Propriedades**.
- **c.** Clique na guia **Configurações do dispositivo**.

#### **Windows Vista**

- **a.** Clique em **Iniciar**, **Painel de controle**, categoria de **Hardware e sons** e em **Impressora**.
- **b.** Com o botão direito do mouse, clique no ícone e, em seguida, selecione **Propriedades**.
- **c.** Clique na guia **Configurações do dispositivo**.

#### **Mac OS X 10.4**

- **a.** Do menu Apple  $\epsilon$ , clique no menu **Preferências do sistema** e, em seguida, clique no ícone **Impressão e fax**.
- **b.** Clique no botão **Configuração da Impressora**.

#### **Mac OS X 10.5 e 10.6**

- **a.** Do menu Apple **é**, clique no menu **Preferências do sistema** e, em seguida, clique no ícone **Impressão e fax**.
- **b.** Selecione o produto no lado esquerdo da janela.
- **c.** Clique no botão **Opções e Suprimentos**.
- **d.** Clique na guia **Driver**.
- **2.** Selecione a configuração **Qualidade da cópia** adequada.

#### **Altere a configuração de qualidade da cópia (Série M1210).**

**1.** Pressione o botão Configurações de cópia **e** duas vezes para abrir o menu **Qualidade da cópia**.

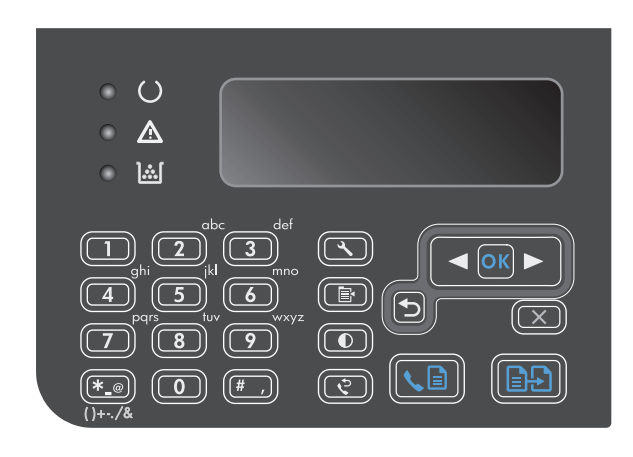

**2.** Utilize os botões de seta para selecionar uma opção de qualidade da cópia e pressione o botão OK.

**NOTA:** A configuração retorna ao valor padrão após dois minutos.

#### **Verifique a existência de sujeira ou manchas no vidro do scanner**

Com o passar do tempo, partículas ou fragmentos podem ficar acumulados no vidro do scanner e no suporte plástico branco, prejudicando o desempenho. Use o procedimento a seguir para limpar o vidro do scanner e o suporte plástico branco.

**1.** Use o interruptor para desligar o produto e tire o cabo de força da tomada.

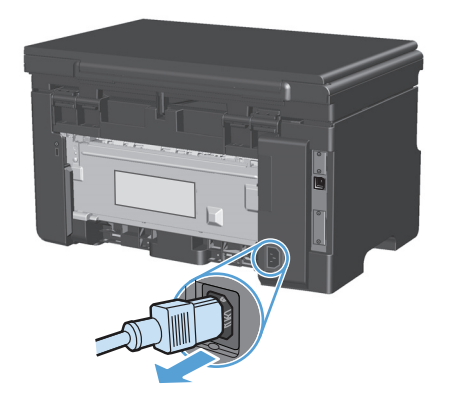

**2.** Abra a tampa do scanner.

**3.** Limpe o vidro do scanner e o suporte plástico branco com um pano macio ou uma esponja umedecida com limpa-vidros não abrasivo.

**CUIDADO:** Não use abrasivos, acetona, benzina, amônia, álcool etílico, ou tetracloreto de carbono em qualquer parte do produto, pois podem danificá-lo. Não coloque líquidos diretamente sobre o vidro ou o carretel. Eles podem vazar e danificar o produto.

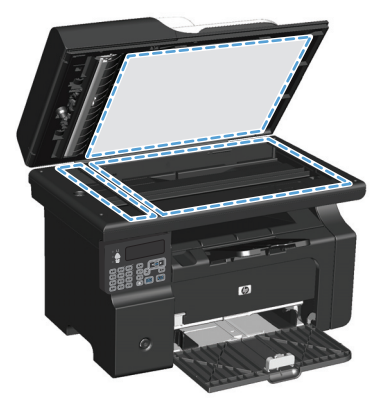

- **4.** Seque o vidro e o plástico branco com um pano de camurça ou uma esponja de celulose para evitar marcas.
- **5.** Conecte o produto à tomada e use o interruptor para ligá-lo.

### **Ajuste a claridade ou escuro das cópias**

#### **Ajuste a claridade ou escuro das cópias (Série M1130)**

**1.** Pressione o botão **Configuração** repetidamente até que a luz Mais claro/mais escuro  $\bigcap$  acenda.

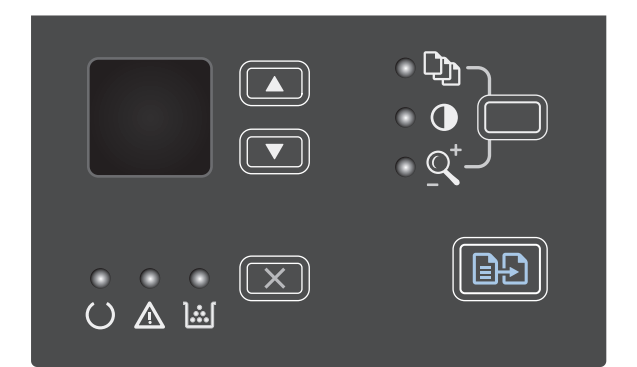

**2.** Utilize os botões de seta para aumentar ou diminuir a configuração de Claridade/escuro.

**NOTA:** A configuração retorna ao valor padrão após dois minutos.

#### **Ajuste a claridade ou escuro das cópias (Série M1210)**

**1.** Pressione o botão Mais claro/mais escuro *Q*.

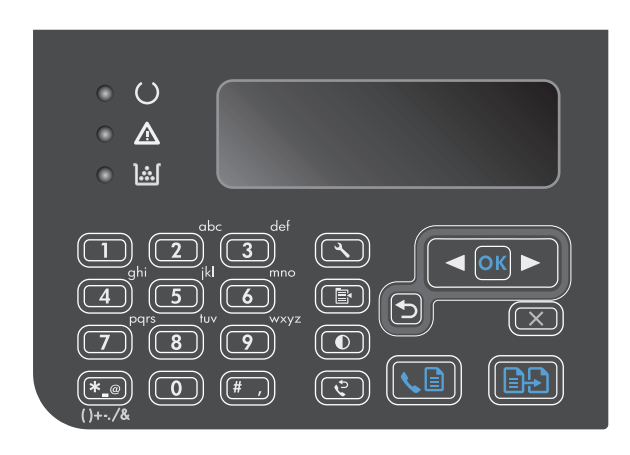

**2.** Utilize os botões de seta para aumentar ou diminuir a configuração de Claridade/escuro.

**NOTA:** A configuração retorna ao valor padrão após dois minutos.

# <span id="page-103-0"></span>**Copiar em ambos os lados (dúplex)**

# **Copiar um original com frente e verso em um documento de um lado**

**1.** Coloque a primeira página do trabalho no vidro do scanner ou no alimentador de documentos (Série M1210).

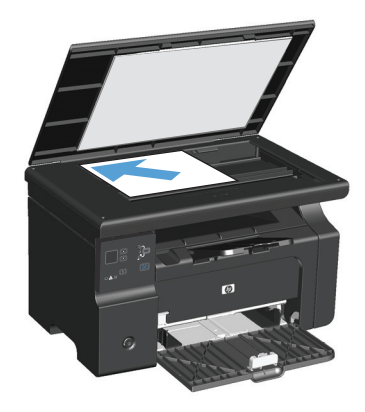

- **2.** Pressione o botão Iniciar cópia **...**.
- **3.** Vire o original e, em seguida, recoloque-o no vidro do scanner ou no alimentador de documentos.
- **4.** Pressione o botão Iniciar cópia **...**.
- **5.** Repita as etapas de 1 a 4 para cada página até que todas as páginas do documento original tenham sido copiadas.

# **Copiar um original com frente e verso em um documento frente e verso**

**1.** Coloque a primeira página do trabalho no vidro do scanner ou no alimentador de documentos (Série M1210).

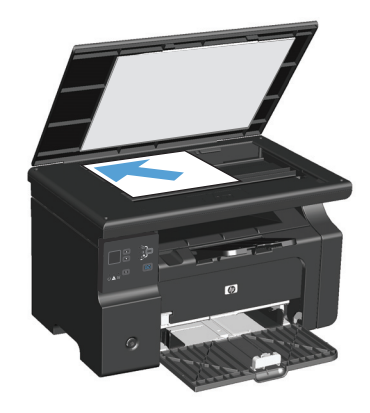

**2.** Pressione o botão Iniciar cópia **...**.

- **3.** Vire o original e, em seguida, recoloque-o no vidro do scanner ou no alimentador de documentos.
- **4.** Retire a página copiada do compartimento de saída e coloque-a voltada para baixo na bandeja de entrada.

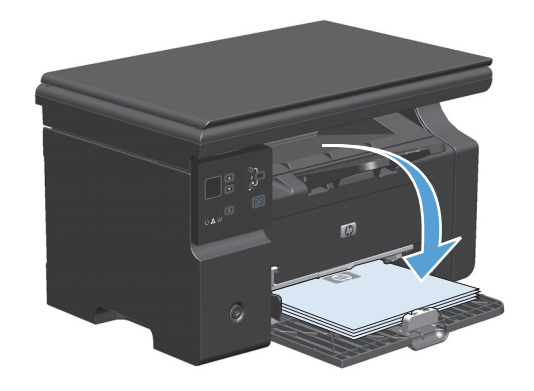

- **5.** Pressione o botão Iniciar cópia **...**.
- **6.** Remova a página copiada do compartimento de saída e deixe-a reservada para intercalação manual.
- **7.** Repita as etapas de 1 a 6 seguindo a ordem de páginas do documento original, até que todas as páginas tenham sido copiadas.

# **9 Digitalizar**

- [Use as funções de digitalização.](#page-107-0)
- [Configurações de digitalização](#page-109-0)

# <span id="page-107-0"></span>**Use as funções de digitalização.**

# **Métodos de digitalização**

Os trabalhos de digitalização podem ser executados dos seguintes modos:

- Digitalização a partir do computador usando o HP LaserJet Scan (Windows)
- Digitalização com o uso do HP Director (Macintosh)
- Digitalização a partir de software compatível com TWAIN ou WIA (Windows Imaging Application):

#### **Digitalização a partir do HP LaserJet Scan (Windows)**

- **1.** No grupo de programas HP, selecione **Digitalizar para** para iniciar o HP LaserJet Scan.
- **2.** Selecione um destino para a digitalização.
- **3.** Clique em **Digitalizar**.

**NOTA: OK** deve indicar a ação a ser realizada.

#### **Digitalização com o uso do HP Director (Macintosh)**

#### **Use digitalização página por página**

- **1.** Coloque o original a ser digitalizado com a face voltada para baixo no alimentador de documentos.
- **2.** Clique no ícone do HP Director no dock.
- **3.** Clique em Diretivo HP e em **Digitalizar** para abrir a caixa de diálogo **HP**.
- **4.** Clique em **Scan** (Digitalizar).
- **5.** Para digitalizar várias páginas, carregue a próxima página e clique em **Digitalizar**. Repita o procedimento até que todas as páginas sejam digitalizadas.
- **6.** Clique em **Concluir** e em **Destinations** (Destinos).

#### **Digitalizar para arquivo**

- **1.** Em **Destinations** (Destinos), escolha **Save To File(s)** (Salvar em arquivo(s)).
- **2.** Nomeie o arquivo e especifique o local de destino.
- **3.** Clique em **Save** (Salvar). O original é digitalizado e salvo.

#### **Digitalização para e-mail**

- **1.** Em **Destinations** (Destinos), escolha **E-mail**.
- **2.** Um e-mail em branco é aberto com o documento digitalizado como um anexo.
- **3.** Insira um destinatário, adicione texto ou outros anexos e clique em **Enviar**.
#### **Digitalização com o uso de outro software**

O produto é compatível com TWAIN e com WIA (Windows Imaging Application). O produto opera com programas Windows que oferecem suporte para dispositivos de digitalização compatíveis com TWAIN ou WIA e com programas Macintosh que oferecem suporte para dispositivos de digitalização compatíveis com TWAIN.

Enquanto você está usando um programa compatível com TWAIN ou WIA, pode ter acesso ao recurso de digitalização e digitalizar uma imagem diretamente no programa aberto. Para obter mais informações, consulte o arquivo da Ajuda ou a documentação fornecida com o programa de software compatível com TWAIN ou WIA.

#### **Digitalização a partir de um programa compatível com TWAIN**

Em geral, um programa de software é compatível com TWAIN se tiver um comando como **Adquirir**, **Adquirir arquivo**, **Digitalizar**, **Importar novo objeto**, **Inserir de** ou **Scanner**. Se não tiver certeza se o programa é compatível ou se não souber como se chama o comando, consulte a Ajuda ou a documentação do programa de software.

Na digitalização a partir de um programa compatível com TWAIN, o software HP LaserJet Scan deve ser iniciado automaticamente. Se o programa HP LaserJet Scan for iniciado, é possível fazer alterações ao visualizar a imagem. Caso contrário, a imagem vai para o programa compatível com TWAIN imediatamente.

Inicie a digitalização de dentro do programa compatível com TWAIN. Consulte a Ajuda ou a documentação do programa de software para obter informações sobre os comandos e as etapas de uso.

#### **Digitalizar a partir de um programa compatível com WIA**

O WIA é outra maneira de digitalizar uma imagem diretamente em um programa de software, como o Microsoft Word. O WIA usa software Microsoft para digitalizar, em vez do software HP LaserJet Scan.

Em geral, um programa de software é compatível com WIA quando tem um comando como **Figura/do scanner ou câmera** no menu Inserir ou Arquivo. Se não tiver certeza se o programa é compatível com WIA, consulte a Ajuda ou a documentação do programa de software.

Inicie a digitalização de dentro do programa compatível com WIA. Consulte a Ajuda ou a documentação do programa de software para obter informações sobre os comandos e as etapas de uso.

#### **-Ou-**

Na pasta Câmeras e scanner, dê um duplo clique no ícone do produto. Isso abre o Assistente WIA padrão da Microsoft, permitindo que você digitalize para um arquivo.

### **Cancelar uma digitalização**

Para cancelar um trabalho de digitalização, siga um dos procedimentos abaixo.

- No painel de controle do produto, pressione o botão Cancelar  $\boxtimes$ .
- Clique no botão **Cancelar** na caixa de diálogo na tela.

## **Configurações de digitalização**

## **Formato do arquivo de digitalização**

O formato padrão de arquivo de um documento ou foto digitalizada depende do tipo e do objeto alvo da digitalização.

- A digitalização de um documento ou de uma foto em um computador resulta no arquivo salvo como .TIF.
- A digitalização de um documento para e-mail resulta no arquivo salvo como .PDF.
- A digitalização de uma foto para e-mail resulta no arquivo salvo como .JPEG.
- **W** NOTA: Diferentes tipos de arquivos podem ser selecionados quando é usado o programa de software de digitalização.

## **Resolução e cor do scanner**

Se estiver imprimindo uma imagem digitalizada e a qualidade não for a esperada, você pode ter selecionado uma configuração de resolução ou cor no software do scanner que não corresponde a suas necessidades. A resolução e a cor afetam os seguintes recursos das imagens digitalizadas:

- Claridade da imagem
- Textura das gradações (macia ou áspera)
- Tempo de digitalização
- Tamanho do arquivo

A resolução da digitalização é medida em pixels por polegada (ppi).

**W NOTA:** Os níveis de ppi de digitalização não podem ser trocados pelos níveis de dpi (pontos de polegada) de impressão.

Cores, escala de cinza e preto e branco definem o número de cores possível. Você pode ajustar a resolução do hardware do scanner para até 1.200 ppi. O software pode executar uma resolução avançada de até 19.200 ppi. É possível definir cores e escala de cinza em 1 bit (preto e branco) ou de 8 bits (256 níveis de cinza) a 24 bits (true color).

A tabela de instruções de resolução e cores relaciona dicas simples que podem ser seguidas para suprir suas necessidades de digitalização.

**NOTA:** A configuração da resolução e das cores em um valor alto pode criar arquivos grandes que ocupam espaço em disco e retardam o processo de digitalização. Antes de configura a resolução e as cores, determine como você vai usar a imagem digitalizada.

## **Instruções de resolução e cores**

A tabela a seguir descreve as configurações de resolução e cores recomendadas para diferentes tipos de trabalhos de digitalização.

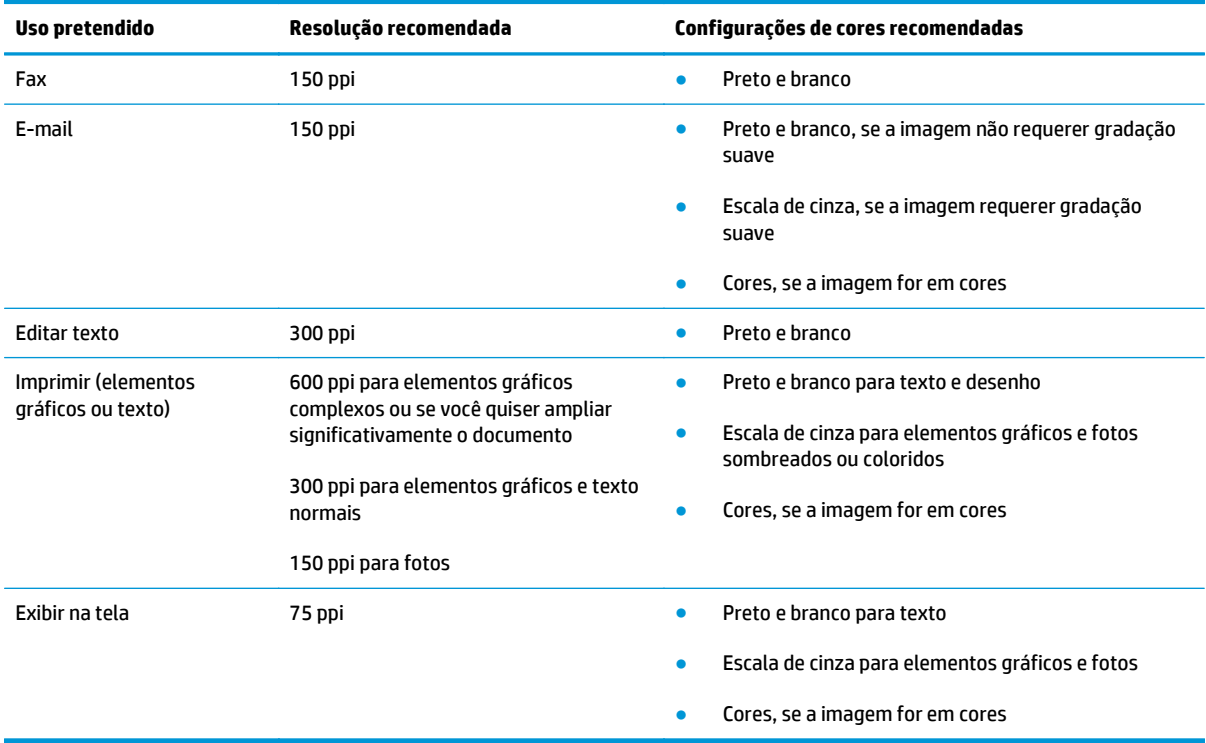

#### **Cor**

Ao digitalizar, é possível definir os valores de cores para as configurações abaixo.

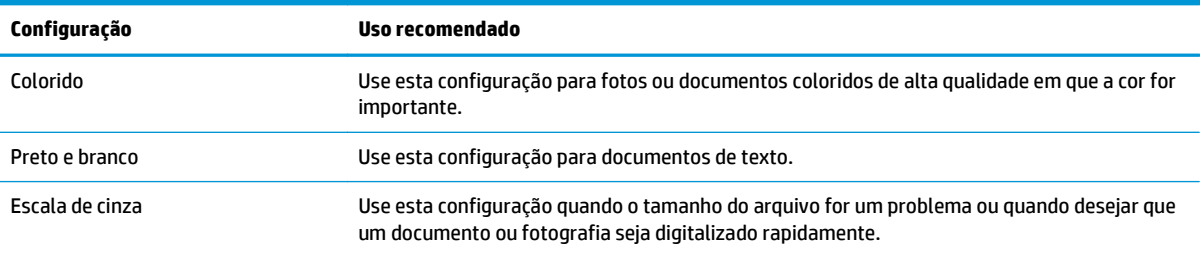

## **Qualidade da digitalização**

Com o passar do tempo, partículas ou fragmentos podem ficar acumulados no vidro do scanner e no suporte plástico branco, prejudicando o desempenho. Use o procedimento a seguir para limpar o vidro do scanner e o suporte plástico branco.

**1.** Use o interruptor para desligar o produto e tire o cabo de força da tomada.

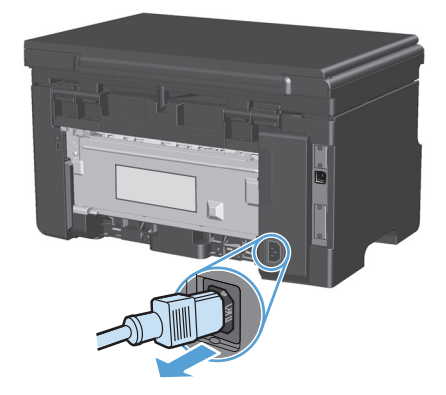

- **2.** Abra a tampa do scanner.
- **3.** Limpe o vidro do scanner e o suporte plástico branco com um pano macio ou uma esponja umedecida com limpa-vidros não abrasivo.

**CUIDADO:** Não use abrasivos, acetona, benzina, amônia, álcool etílico, ou tetracloreto de carbono em qualquer parte do produto, pois podem danificá-lo. Não coloque líquidos diretamente sobre o vidro ou o carretel. Eles podem vazar e danificar o produto.

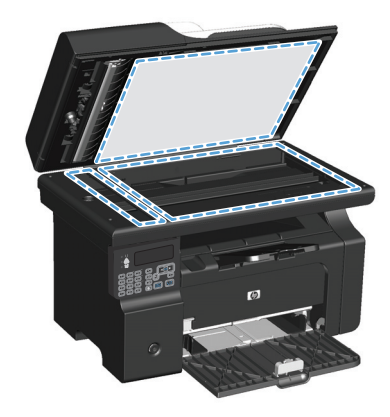

- **4.** Seque o vidro e o plástico branco com um pano de camurça ou uma esponja de celulose para evitar marcas.
- **5.** Conecte o produto à tomada e use o interruptor para ligá-lo.

# **10 Fax (somente Série M1210)**

- [Recursos do fax](#page-115-0)
- **Configurar fax** 
	- Instalar e conectar o hardware
		- Conectar o fax a uma linha telefônica
		- Conectar dispositivos adicionais
		- [Configurar para apenas um fax](#page-119-0)
	- [Definir configurações de fax](#page-119-0)
		- [Usar o painel de controle para ajustar a hora, data e cabeçalho do fax](#page-119-0)
	- [Use o Assistente de configuração de fax HP](#page-121-0)
		- [Ajuste a hora, data e o cabeçalho do fax.](#page-121-0)
		- [Uso de letras localizadas juntas para o cabeçalho do fax](#page-121-0)
- [Usar o catálogo telefônico](#page-122-0)
	- [Use o painel de controle para criar e editar o catálogo telefônico do fax](#page-122-0)
	- [Importe ou exporte os contatos do Microsoft Outlook para o catálogo telefônico do fax](#page-122-0)
	- [Usar dados do catálogo telefônico de outros programas](#page-122-0)
	- [Excluir catálogo telefônico](#page-123-0)
- [Definir configurações de fax](#page-124-0)
	- [Configurações de envio de fax](#page-124-0)
		- [Configure símbolos e opções especiais da discagem](#page-124-0)
		- [Definir a detecção de tom de discagem](#page-124-0)
		- [Configure a rediscagem automática e o intervalo de tempo entre as rediscagens](#page-125-0)
		- [Definir claro/escuro e resolução](#page-126-0)
		- [Modelos de página de rosto](#page-127-0)
		- [Personalizar uma folha de rosto de fax](#page-127-0)
- [Configurações de recebimento de fax](#page-128-0)
	- [Definir encaminhamento do fax](#page-128-0)
	- [Definir o modo de atendimento](#page-128-0)
	- [Bloquear ou desbloquear números de fax](#page-129-0)
	- [Definir o número de toques para atender](#page-130-0)
	- [Configurar toque diferenciado](#page-130-0)
	- [Usar redução automática dos fax recebidos](#page-131-0)
	- [Definir configurações de reimpressão de fax](#page-132-0)
	- [Definir o modo detecção de silêncio](#page-132-0)
	- [Ajustar o volume do fax](#page-132-0)
	- [Configurar faxes com carimbo de recebido](#page-133-0)
	- [Configurar o recurso de recebimento particular](#page-133-0)
- [Definir solicitação de fax](#page-134-0)
- [Usar fax](#page-135-0)
	- [Software do fax](#page-135-0)
		- [Programas de fax suportados](#page-135-0)
	- [Cancelar um fax](#page-135-0)
		- [Cancelar o fax atual](#page-135-0)
		- [Cancelar um fax pendente](#page-135-0)
	- [Excluir fax da memória](#page-135-0)
	- [Usar fax em um sistema DSL, PBX ou ISDN](#page-136-0)
		- [DSL](#page-136-0)
		- [PBX](#page-136-0)
		- [ISDN](#page-136-0)
	- [Usar fax em um serviço VoIP](#page-136-0)
	- [Memória do fax](#page-137-0)
		- [A memória do fax é retida quando falta energia](#page-137-0)
	- **[Enviar fax](#page-137-0)** 
		- [Enviar fax a partir do scanner de mesa](#page-137-0)
		- [Enviar fax do alimentador de documentos](#page-138-0)
		- [Enviar fax por discagem manual](#page-138-0)
- [Enviar fax a partir do software](#page-140-0)
- Enviar um fax discando de um telefone conectado à linha de fax
- Agendar um fax para ser enviado posteriormente
- [Usar códigos de acesso, cartões de crédito ou cartões de chamadas](#page-143-0)
- [Receber um fax](#page-144-0)
	- [Imprimir um fax](#page-144-0)
	- [Receber fax com tons de fax audíveis na linha telefônica](#page-144-0)
	- [Receber faxes em um computador](#page-145-0)
- [Solucionar problemas de fax](#page-146-0)
	- [Lista de verificação de solução de problemas de fax](#page-146-0)
	- [Mensagens de erro de fax](#page-146-0)
		- [Mensagens de alerta e de aviso](#page-147-0)
	- [Registros e relatórios de fax](#page-152-0)
		- [Imprimir todos os relatórios de fax](#page-152-0)
		- [Imprimir relatórios de fax individuais](#page-152-0)
		- [Definir a impressão automática do registro de atividade de fax](#page-153-0)
		- [Definir o relatório de erros de fax](#page-153-0)
		- [Definir o relatório de confirmação de fax](#page-153-0)
		- [Incluir a primeira página de cada fax no relatório de confirmação, de erro ou de última](#page-154-0) [chamada de fax](#page-154-0)
	- [Alterar correção de erro e da velocidade do fax](#page-154-0)
		- [Definir o modo de correção de erro do fax](#page-154-0)
		- [Alterar a velocidade do fax](#page-155-0)
	- [Problemas com o recebimento de fax](#page-155-0)
	- [Problemas com o recebimento de fax](#page-158-0)
- [Informações sobre normas e garantias](#page-161-0)

## <span id="page-115-0"></span>**Recursos do fax**

O produto tem os seguintes recursos de fax, disponíveis no painel de controle ou no software do produto.

- Assistente de configuração de fax para fácil configuração do fax
- Fax analógico com papel comum com alimentador de documentos de 35 páginas e bandeja de saída com capacidade de até 100 folhas de papel
- Catálogo telefônico de 100 entradas
- Rediscagem automática
- Armazenamento digital de até 500 páginas de fax
- Encaminhamento do fax
- Envio atrasado de fax
- Recursos de toque: Configure toques para atender e compatibilidade com toque diferenciado (serviço realizado pela operadora telefônica local)
- Relatório de confirmação de fax
- Bloqueio de fax indesejados
- Oito modelos de folha de rosto disponíveis

**W** NOTA: Não foram listados todos os recursos. Pode ser necessário instalar o software do produto para ter acesso a alguns recursos.

## **Configurar fax**

## **Instalar e conectar o hardware**

#### **Conectar o fax a uma linha telefônica**

O produto é um dispositivo analógico. A HP recomenda usar o produto em uma linha telefônica analógica dedicada.

#### **Conectar dispositivos adicionais**

O produto inclui duas portas de fax:

- A porta "linha"  $\lnot \lnot$ , que conecta o produto à tomada telefônica.
- A porta "telefone"  $\bigcap$ , que conecta outros dispositivos ao produto.

Os telefones usados em conjunto com o produto podem operar de duas maneiras:

- Uma extensão telefônica é um telefone ligado na mesma linha, em outro local.
- Um telefone acoplado é ligado no produto ou em um dispositivo ligado no produto.

Conecte dispositivos adicionais na ordem descrita nas etapas a seguir. A porta de saída para cada dispositivo é conectada à porta de entrada do dispositivo seguinte, formando uma "cadeia". Para não conectar um dispositivo específico, ignore a etapa que o explica e continue com o dispositivo seguinte.

**W** NOTA: Não conecte mais de três dispositivos à linha telefônica.

**WEY NOTA:** O correio de voz não é suportado pelo produto.

- **1.** Desconecte os cabos de força de todos os dispositivos a serem conectados.
- **2.** Se o produto ainda não está conectado a uma linha telefônica, consulte o guia de instalação do produto antes de prosseguir. O produto já deve estar conectado a um conector de telefone.
- **3.** Remova o suplemento de plástico da porta de "telefone" (a porta marcada com o ícone de telefone).

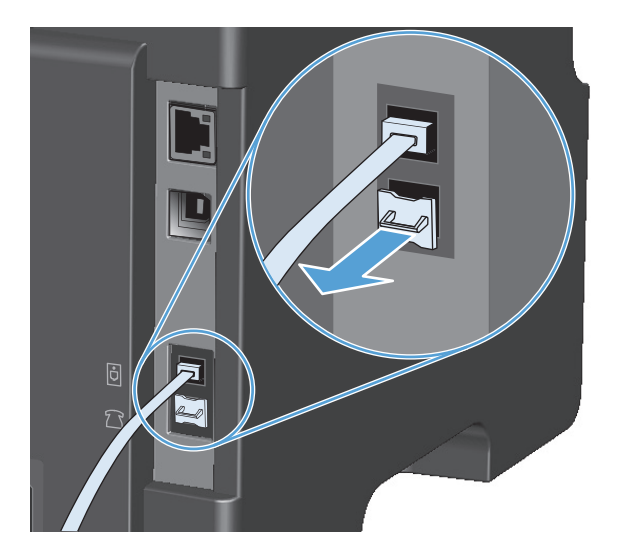

**4.** Para conectar um modem interno ou externo em um computador, conecte uma extremidade do cabo telefônico à porta de "telefone" do produto  $\bigcap$ . Conecte a outra extremidade do cabo telefônico à porta de "linha" do modem.

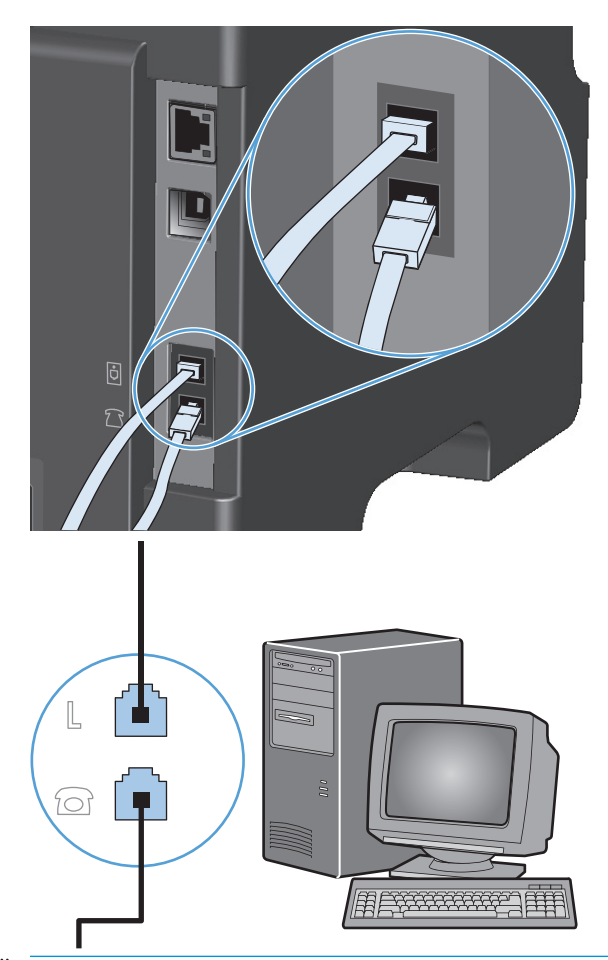

- **WE NOTA:** Alguns modems têm uma segunda porta de "linha" para conexão a uma linha de voz dedicada. Se você tiver duas portas de "linha", consulte a documentação do modem para ter certeza de que a conexão está sendo feita na porta de "linha" correta.
- **5.** Para conectar um dispositivo de identificação de chamadas, conecte um cabo telefônico na porta de "telefone" do dispositivo anterior. Conecte a outra extremidade do cabo telefônico na porta de "linha" do dispositivo de identificação de chamadas.

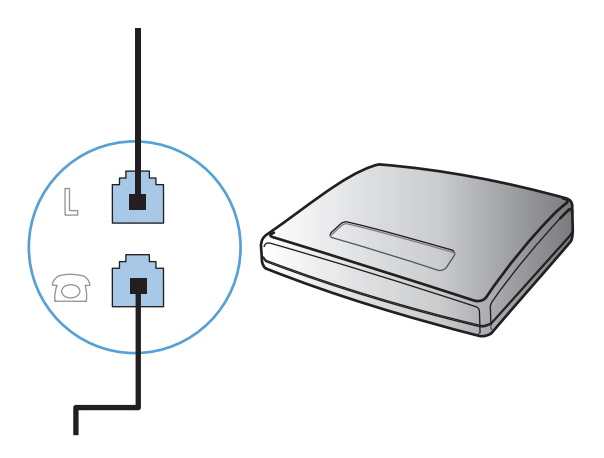

**6.** Para conectar uma secretária eletrônica, conecte um cabo telefônico na porta de "telefone" do dispositivo anterior. Conecte a outra extremidade do cabo telefônico à porta de "linha" da secretária eletrônica.

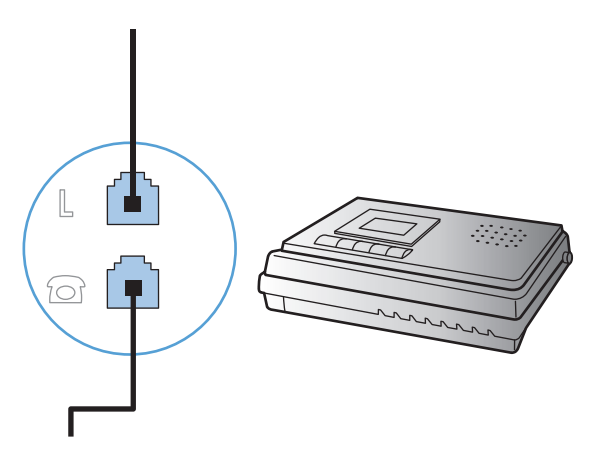

**7.** Para conectar um telefone, conecte um cabo telefônico na porta de "telefone" do dispositivo anterior. Conecte a outra extremidade do cabo telefônico na porta de "linha" do telefone.

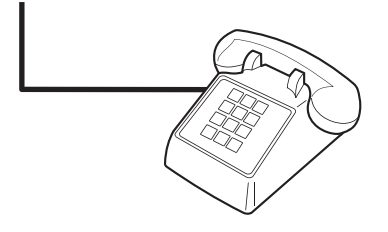

**8.** Depois de terminar de conectar dispositivos adicionais, conecte todos esses dispositivos em suas respectivas fontes de alimentação.

#### **Configurar fax com uma secretária eletrônica**

- Configure os toques para atender do produto para ao menos um toque a mais que o número de toques que a secretária eletrônica aguarda antes de atender.
- Se uma secretária eletrônica está conectada à mesma linha telefônica mas em outra tomada (em outra sala, por exemplo), ela poderá interferir com a capacidade do produto de receber fax.

#### **Configurar um fax com um telefone de extensão**

Com essa configuração ativada, é possível alertar o produto de forma a receber uma chamada de fax pressionando 1-2-3, em seqüência, no teclado do telefone. A configuração padrão é **Ligado**. Desative essa configuração apenas se houver uma discagem por pulso ou um serviço de sua companhia telefônica que também utilize a seqüência 1-2-3. O serviço da operadora telefônica não funcionará se estiver em conflito com o produto.

- 1. No painel de controle, pressione o botão Configuração \.
- **2.** Utilize os botões de seta para selecionar o menu **Configurar fax** e, em seguida, pressione o botão OK.
- **3.** Utilize os botões de seta para selecionar o menu **Fax receb. configuração** e, em seguida, pressione o botão OK.
- <span id="page-119-0"></span>**4.** Utilize os botões de seta para selecionar o menu **Ramal telefônico** e, em seguida, pressione o botão OK.
- **5.** Utilize os botões de seta para selecionar a opção **Ligado** ou **Desligado** e, em seguida, pressione o botão OK para salvar a seleção.

#### **Configurar para apenas um fax**

- **1.** Desembale e configure o produto.
- **2.** No painel de controle, pressione o botão Configuração \.
- **3.** Utilize os botões de seta para selecionar o menu **Configuração do sistema** e, em seguida, pressione o botão OK.
- **4.** Utilize os botões de seta para selecionar o menu **Hora/data** e, em seguida, pressione o botão OK.
- **5.** Utilize os botões de seta para selecionar o relógio de 12 ou 24 horas e, em seguida, pressione o botão OK.
- **6.** Use o teclado numérico para especificar a hora atual.
- **7.** Execute um dos seguintes procedimentos:
	- Para o relógio de 12 horas, use os botões de seta para mover além do quarto caractere. Selecione 1 para a.m. ou 2 para p.m. Pressione o botão OK.
	- Para o relógio de 24 horas, pressione o botão OK.
- **8.** Use o teclado numérico para especificar a data atual. Use dois dígitos para especificar o mês, o dia e o ano. Pressione o botão OK.
- **9.** Utilize os botões de seta para selecionar o menu **Configurar fax** e, em seguida, pressione o botão OK.
- **10.** Utilize os botões de seta para selecionar o menu **Cabeçalho do fax** e, em seguida, pressione o botão OK.
- **11.** Utilize o teclado numérico para inserir seu número de fax e o nome ou cabeçalho da sua empresa e pressione o botão OK.
- **NOTA:** O número máximo de caracteres para o número do fax é 20; use até 25 caracteres para o nome da empresa.
- **12.** Defina outras configurações conforme necessário para o ambiente do produto.

### **Definir configurações de fax**

As configurações de fax do produto podem ser definidas no painel de controle, no Caixa de ferramentas HP ou no Diretivo HP. No processo inicial de configuração, o Assistente de configuração de fax HP pode ser usado para definir as configurações.

Nos Estados Unidos e em muitos outros países/regiões, a definição da hora, data e outras informações do cabeçalho de fax é uma obrigação legal.

#### **Usar o painel de controle para ajustar a hora, data e cabeçalho do fax**

Para usar o painel de controle para ajustar data, hora e cabeçalho, conclua as seguintes etapas:

- 1. No painel de controle, pressione o botão Configuração \.
- **2.** Utilize os botões de seta para selecionar o menu **Configuração do sistema** e, em seguida, pressione o botão OK.
- **3.** Utilize os botões de seta para selecionar o menu **Hora/data** e, em seguida, pressione o botão OK.
- **4.** Utilize os botões de seta para selecionar o relógio de 12 ou 24 horas e, em seguida, pressione o botão OK.
- **5.** Use o teclado numérico para especificar a hora atual.
- **6.** Execute um dos seguintes procedimentos:
	- Para o relógio de 12 horas, use os botões de seta para mover além do quarto caractere. Selecione 1 para a.m. ou 2 para p.m. Pressione o botão OK.
	- Para o relógio de 24 horas, pressione o botão OK.
- **7.** Use o teclado numérico para especificar a data atual. Use dois dígitos para especificar o mês, o dia e o ano. Pressione o botão OK.
- **8.** Utilize os botões de seta para selecionar o menu **Configurar fax** e, em seguida, pressione o botão OK.
- **9.** Utilize os botões de seta para selecionar o menu **Cabeçalho do fax** e, em seguida, pressione o botão OK.
- **10.** Utilize o teclado numérico para inserir seu número de fax e o nome ou cabeçalho da sua empresa e pressione o botão OK.
- **W NOTA:** O número máximo de caracteres para o número do fax é 20; use até 25 caracteres para o nome da empresa.

## <span id="page-121-0"></span>**Use o Assistente de configuração de fax HP**

Quando concluir a instalação do software, você estará pronto para enviar fax a partir do computador. Se você não concluiu o processo de configuração do fax quando instalou o software, poderá conclui-lo a qualquer momento usando o Assistente de configuração de fax HP.

#### **Ajuste a hora, data e o cabeçalho do fax.**

- **1.** Clique em **Iniciar** e, em seguida, clique em **Programas**.
- **2.** Clique em **HP**, clique no nome do produto e, em seguida, clique em **Assistente de configuração de fax HP**.
- **3.** Siga as instruções na tela do Assistente de configuração de fax HP para ajustar a hora, data e o cabeçalho do fax, além de várias outras configurações.

#### **Uso de letras localizadas juntas para o cabeçalho do fax**

Ao utilizar o painel de controle para digitar o seu nome no cabeçalho ou digitar um nome para uma tecla digital, entrada de discagem rápida ou entrada de grupo de discagem, pressione o botão alfanumérico apropriado repetidamente até que a letra desejada seja exibida. Em seguida, pressione o botão seta à direita > para selecionar a letra e mover-se para o próximo espaço. A tabela a seguir mostra as letras e números exibidos em cada botão alfanumérico.

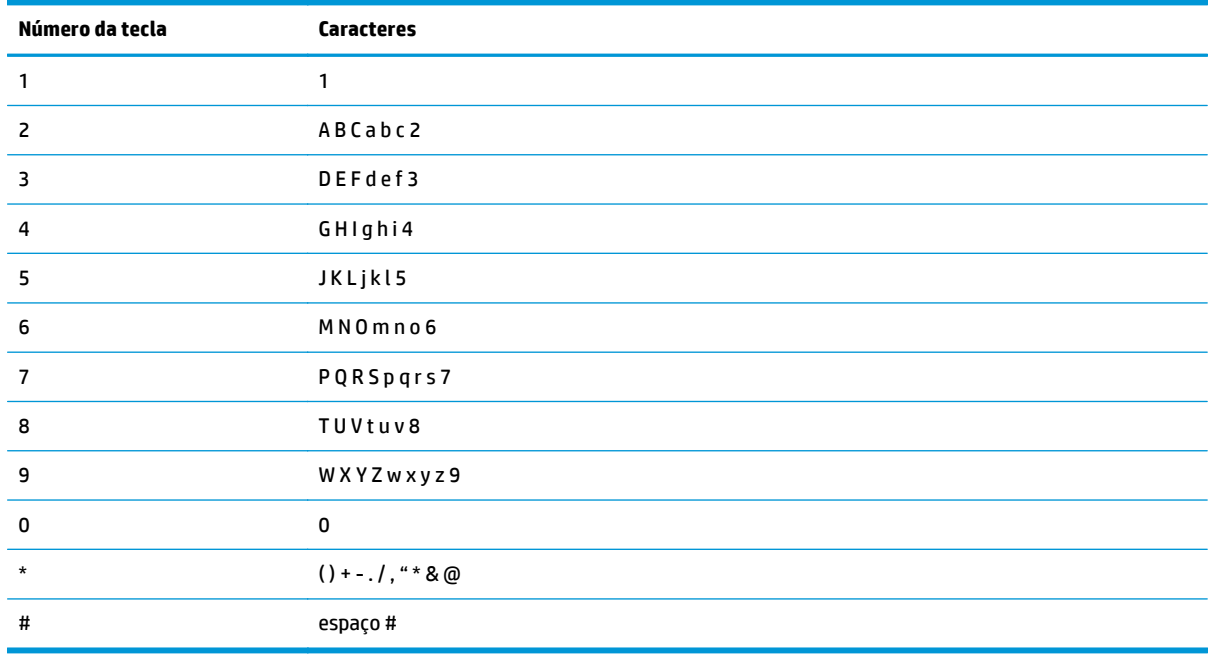

**MOTA:** Use o botão seta à direita para mover o cursor no painel de controle e use o botão seta à esquerda < para excluir caracteres.

## <span id="page-122-0"></span>**Usar o catálogo telefônico**

Você pode armazenar os números de fax discados com freqüência (até 100 entradas).

## **Use o painel de controle para criar e editar o catálogo telefônico do fax**

**1.** No painel de controle, pressione o botão Configuração \.

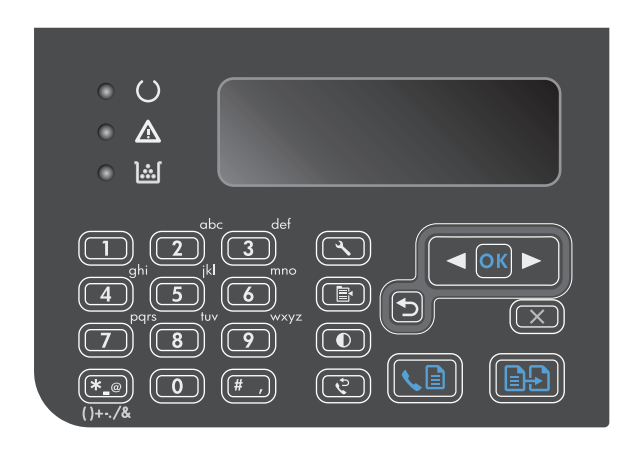

- **2.** Utilize os botões de seta para selecionar o menu **Phone Book (Catálogo telefônico)** e, em seguida, pressione o botão OK.
- **3.** Utilize os botões de seta para selecionar o menu **Adicionar/Editar** e, em seguida, pressione o botão OK.
- **4.** Digite o número e o nome do fax e, em seguida, pressione o botão OK.

## **Importe ou exporte os contatos do Microsoft Outlook para o catálogo telefônico do fax**

- **1.** Abra Caixa de ferramentas HP.
- **2.** Clique em **Fax** e, em seguida, clique em **Catálogo Telefônico do Fax**.
- **3.** Abra o programa de catálogo telefônico e, em seguida, clique em **Importar**.

### **Usar dados do catálogo telefônico de outros programas**

**NOTA:** Antes de poder importar o catálogo telefônico de outro programa, você deve usar o recurso de exportar no outro programa.

O Caixa de ferramentas HP pode importar informações de contatos de catálogo telefônicos de outros programas. A tabela a seguir mostra quais os programas suportados para o Caixa de ferramentas HP.

<span id="page-123-0"></span>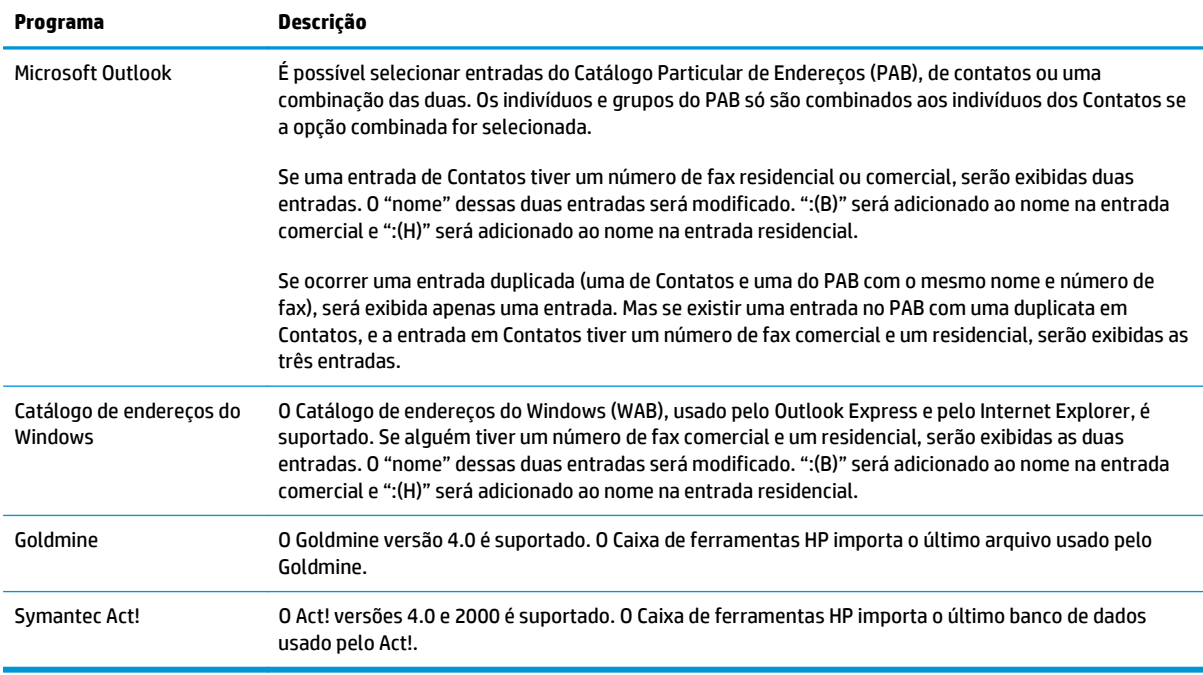

## **Excluir catálogo telefônico**

Você pode excluir todas as entradas do catálogo telefônico de fax que estão programadas no produto.

CUIDADO: Após as entradas do catálogo telefônico serem excluídas, elas não podem ser recuperadas.

**1.** No painel de controle, pressione o botão Configuração \.

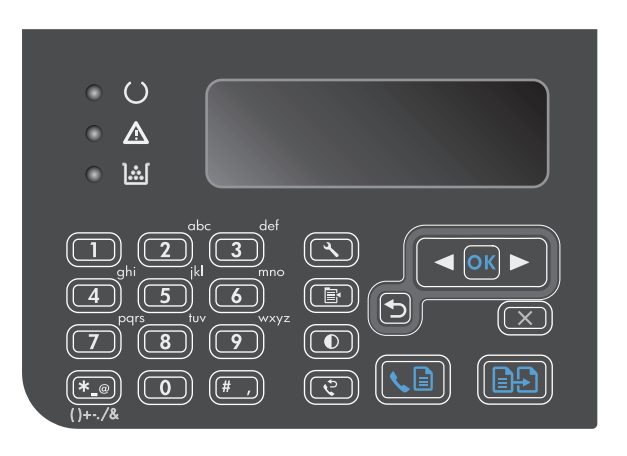

- **2.** Utilize os botões de seta para selecionar o menu **Phone Book (Catálogo telefônico)** e, em seguida, pressione o botão OK.
- **3.** Utilize os botões de seta para selecionar a opção **Excluir tudo** e, em seguida, pressione o botão OK.
- **4.** Pressione o botão OK para confirmar a exclusão.

## <span id="page-124-0"></span>**Definir configurações de fax**

## **Configurações de envio de fax**

#### **Configure símbolos e opções especiais da discagem**

Você pode inserir pausas em um número de fax que está discando. As pausas são muitas vezes necessárias em discagens internacionais ou conexões com uma linha externa.

- **Inserção de uma pausa na discagem**: Pressione o botão de Pausa # repetidamente até uma vírgula (**,**) aparecer no visor do painel de controle, indicando que a pausa ocorrerá nesse ponto da seqüência de discagem.
- **Inserção de uma pausa para tom de discar**: Pressione o botão de Símbolos \* repetidamente até o caractere **W** aparecer no visor do painel de controle. Isso fará com que o produto aguarde um tom de discagem antes de discar o resto do número de telefone.
- **Inserção de um "hook flash"**: Pressione o botão de Símbolos \* repetidamente até o caractere **R** aparecer no visor do painel de controle. Isso fará com que o produto execute um "hook flash".

#### **Definir prefixo de discagem**

Um prefixo de discagem é um número ou grupo de números acrescentados automaticamente ao início de cada número de fax digitado no painel de controle ou no software. O máximo de caracteres para um prefixo de discagem é 50.

A configuração padrão é **Desligado**. Você pode desejar ativar essa configuração e inserir um prefixo se, por exemplo, for preciso discar um número como 9 para obter uma linha fora do sistema telefônico de sua empresa. Enquanto essa configuração está ativada, é possível discar um número de fax sem o prefixo de discagem, utilizando discagem manual.

- 1. No painel de controle, pressione o botão Configuração \.
- **2.** Utilize os botões de seta para selecionar o menu **Configurar fax** e, em seguida, pressione o botão OK.
- **3.** Utilize os botões de seta para selecionar o menu **Configuração de envio de fax** e, em seguida, pressione o botão OK.
- **4.** Utilize os botões de seta para selecionar o menu **Prefixo de discagem** e, em seguida, pressione o botão OK.
- **5.** Utilize os botões de seta para selecionar a opção **Ligado** ou **Desligado** e, em seguida, pressione o botão OK.
- **6.** Se você selecionou a opção **Ligado**, utilize o teclado numérico para digitar o prefixo e, em seguida, pressione o botão OK. É possível utilizar números, pausas e símbolos de discagem.

#### **Definir a detecção de tom de discagem**

Em geral, o produto começa a discar um número de fax imediatamente. Se você estiver usando o produto na mesma linha que o telefone, ative a configuração de detecção de tom de discagem. Isso impede que o produto envie um fax enquanto alguém está usando o telefone.

O padrão de fábrica para a detecção de tom de discagem é **Ligado** na França e na Hungria e **Desligado** em todos os outros países/regiões.

- <span id="page-125-0"></span>1. No painel de controle, pressione o botão Configuração \.
- **2.** Utilize os botões de seta para selecionar o menu **Configurar fax** e, em seguida, pressione o botão OK.
- **3.** Utilize os botões de seta para selecionar o menu **Configuração de envio de fax** e, em seguida, pressione o botão OK.
- **4.** Utilize os botões de seta para selecionar o menu **Detectar tom de discagem** e, em seguida, pressione o botão OK.
- **5.** Utilize os botões de seta para selecionar a opção **Ligado** ou **Desligado** e, em seguida, pressione o botão OK.

#### **Definição de discagem por tom ou discagem por pulso**

Siga esse procedimento para definir o produto para modo de discagem por tom ou discagem por pulso. A configuração padrão de fábrica é **Tom**. Não altere esta configuração a menos que você saiba que a linha telefônica não pode usar discagem por tom.

- 1. No painel de controle, pressione o botão Configuração \.
- **2.** Utilize os botões de seta para selecionar o menu **Configurar fax** e, em seguida, pressione o botão OK.
- **3.** Utilize os botões de seta para selecionar o menu **Configuração de envio de fax** e, em seguida, pressione o botão OK.
- **4.** Utilize os botões de seta para selecionar o menu **Modo de discagem** e, em seguida, pressione o botão OK.
- **5.** Utilize os botões de seta para selecionar a opção **Tom** ou **Pulso** e, em seguida, pressione o botão OK para salvar a seleção.
- **WALCO**: A opção discagem por pulso não está disponível em todos os países/regiões.

#### **Configure a rediscagem automática e o intervalo de tempo entre as rediscagens**

Se o produto não conseguiu enviar um fax porque o aparelho de fax do destinatário não atendeu ou estava ocupado, ele tentará rediscar com base nas opções de "rediscar se ocupado", "rediscar se não atender" e "rediscar se houver erro de comunicação". Siga os procedimentos desta seção para ativar e desativar essas opções.

#### **Definição da opção Rediscar se ocupado**

Se essa opção estiver ativada, o produto rediscará automaticamente quando receber um sinal de ocupado. A configuração padrão de fábrica para a opção Rediscar se ocupado é **Ligado**.

- 1. No painel de controle, pressione o botão Configuração \.
- **2.** Utilize os botões de seta para selecionar o menu **Configurar fax** e, em seguida, pressione o botão OK.
- **3.** Utilize os botões de seta para selecionar o menu **Configuração de envio de fax** e, em seguida, pressione o botão OK.
- **4.** Utilize os botões de seta para selecionar o menu **Rediscar se ocupado** e, em seguida, pressione o botão OK.
- **5.** Utilize os botões de seta para selecionar a opção **Ligado** ou **Desligado** e, em seguida, pressione o botão OK.

#### <span id="page-126-0"></span>**Definição da opção Rediscar se não atender**

Se essa opção estiver ativada, o produto rediscará automaticamente se o aparelho de fax do destinatário não atender. A configuração padrão de fábrica para a opção Rediscar se não atender é **Desligado**.

- **1.** No painel de controle, pressione o botão Configuração **)**.
- **2.** Utilize os botões de seta para selecionar o menu **Configurar fax** e, em seguida, pressione o botão OK.
- **3.** Utilize os botões de seta para selecionar o menu **Configuração de envio de fax** e, em seguida, pressione o botão OK.
- **4.** Utilize os botões de seta para selecionar o menu **Redis. sem resp.** e, em seguida, pressione o botão OK.
- **5.** Utilize os botões de seta para selecionar a opção **Ligado** ou **Desligado** e, em seguida, pressione o botão OK.

#### **Definição da opção Rediscar se houver erro de comunicação**

Se essa opção estiver ativada, o produto rediscará automaticamente se ocorrer algum tipo de erro de comunicação. A configuração padrão de fábrica para a opção Rediscar se houver erro de comunicação é **Ligado**.

- 1. No painel de controle, pressione o botão Configuração \.
- **2.** Utilize os botões de seta para selecionar o menu **Configurar fax** e, em seguida, pressione o botão OK.
- **3.** Utilize os botões de seta para selecionar o menu **Configuração de envio de fax** e, em seguida, pressione o botão OK.
- **4.** Utilize os botões de seta para selecionar o menu **Redis. caso erro comunic.** e, em seguida, pressione o botão OK.
- **5.** Utilize os botões de seta para selecionar a opção **Ligado** ou **Desligado** e, em seguida, pressione o botão OK.

#### **Definir claro/escuro e resolução**

#### **Definir a configuração claro/escuro (contraste) padrão**

O contraste afeta a tonalidade mais clara ou mais escura de um fax conforme está sendo enviado.

A configuração claro/escuro padrão é o contraste normalmente aplicado a itens que estão sendo enviados por fax. O botão deslizante fica ajustado no centro como a configuração padrão.

- 1. No painel de controle, pressione o botão Configuração \.
- **2.** Utilize os botões de seta para selecionar o menu **Configurar fax** e, em seguida, pressione o botão OK.
- **3.** Utilize os botões de seta para selecionar o menu **Configuração de envio de fax** e, em seguida, pressione o botão OK.
- **4.** Utilize os botões de seta para selecionar o menu **Def. claro/escuro** e, em seguida, pressione o botão OK.
- <span id="page-127-0"></span>**5.** Utilize o botão seta à esquerda **con a mover o botão deslizante para a esquerda e tornar a tonalidade** do fax mais clara que o original ou utilize o botão seta à direita para mover o botão deslizante para a direita e tornar a tonalidade do fax mais escura que o original.
- **6.** Pressione o botão OK para salvar a seleção.

#### **Definir configurações de resolução**

**X NOTA:** O aumento da resolução também aumenta o tamanho do fax. Mensagens de fax maiores aumentam o tempo de envio e podem exceder a memória disponível no produto.

A configuração padrão de fábrica da resolução é **Alta**.

Siga o procedimento abaixo para alterar a resolução padrão de todos os trabalhos de fax para uma das seguintes configurações:

- **Padrão**: Esta configuração apresenta a qualidade mais baixa e o tempo de transmissão mais rápido.
- **Fina**: esta configuração fornece uma maior qualidade de resolução que **Padrão**, que geralmente é apropriada para documentos de texto.
- **Ótima**: Esta configuração deve ser usada para documentos que contêm texto e imagens. O tempo de transmissão é mais lento que a configuração **Fina**, mas mais rápido que a configuração **Fotografia**.
- **Fotografia**: Esta configuração produz as melhores imagens, mas aumenta extremamente o tempo de transmissão.

#### **Definir a configuração padrão da resolução**

- 1. No painel de controle, pressione o botão Configuração \.
- **2.** Utilize os botões de seta para selecionar o menu **Configurar fax** e, em seguida, pressione o botão OK.
- **3.** Utilize os botões de seta para selecionar o menu **Configuração de envio de fax** e, em seguida, pressione o botão OK.
- **4.** Utilize os botões de seta para selecionar o menu **Def. Resolução** e, em seguida, pressione o botão OK.
- **5.** Utilize os botões de seta para alterar a configuração de resolução.
- **6.** Pressione o botão OK para salvar a seleção.

#### **Modelos de página de rosto**

Há diversos modelos de folha de rosto comerciais e pessoais disponíveis no programa PC Fax Send.

**NOTA:** Não é possível alterar os modelos de folha de rosto. Embora os campos nos modelos sejam editáveis, os modelos são formulários fixos.

#### **Personalizar uma folha de rosto de fax**

- **1.** Abra o programa PC Fax Send.
- **2.** Na seção **Fax para**, forneça o número do fax destinatário, o nome e a empresa.
- **3.** Na seção **Resolução**, selecione uma configuração de resolução.
- **4.** Na seção **Incluir com fax**, selecione **Folha de rosto**.
- <span id="page-128-0"></span>**5.** Adicione mais informações nas caixas de texto **Notas** e **Assunto**.
- **6.** Na caixa suspensa **Modelo de folha de rosto**, selecione um modelo e, em seguida, selecione **Páginas na bandeja de documentos**.
- **7.** Execute um dos seguintes procedimentos:
	- Clique em **Enviar agora** para enviar o fax sem visualizar a folha de rosto.
	- Clique em **Visualizar** para exibir a folha de rosto antes de enviar o fax.

## **Configurações de recebimento de fax**

#### **Definir encaminhamento do fax**

É possível definir o produto para encaminhar as mensagens de fax recebidas para outro número de fax. Quando o fax é recebido pelo produto, ele é armazenado na memória. Em seguida, o produto disca o número de fax especificado e envia o fax. Se o produto não conseguir encaminhar um fax por causa de um erro (por exemplo, o número está ocupado) e as tentativas repetidas de rediscagem não tiverem êxito, o fax será impresso.

Se o produto ficar sem memória enquanto estiver recebendo um fax, ele concluirá o fax recebido e encaminhará somente as páginas inteiras e parciais que foram armazenadas na memória.

Quando o recurso de encaminhamento de fax é usado, o produto (e não o computador) deve estar recebendo as mensagens de fax, e o modo de atendimento deve estar definido como configurado como **Automático**.

- 1. No painel de controle, pressione o botão Configuração \.
- **2.** Utilize os botões de seta para selecionar o menu **Configurar fax** e, em seguida, pressione o botão OK.
- **3.** Utilize os botões de seta para selecionar o menu **Fax receb. configuração** e, em seguida, pressione o botão OK.
- **4.** Utilize os botões de seta para selecionar o menu **Encaminhar fax** e, em seguida, pressione o botão OK.
- **5.** Utilize os botões de seta para selecionar a opção **Ligado** ou **Desligado** e, em seguida, pressione o botão OK.
- **6.** Se você ativar o recurso encaminhamento de fax, utilize o teclado numérico para especificar o número de fax para o qual o fax será enviado e, em seguida, pressione o botão OK para salvar a seleção.

#### **Definir o modo de atendimento**

Dependendo da situação, defina o modo de atendimento do produto como **Automático**, **TAM**, **Fax/Fone** ou **Manual**. A configuração padrão de fábrica é **Automático**.

- **Automático**: O produto atende a chamadas recebidas após um número específico de toques ou pelo reconhecimento de tons de fax especiais.
- **TAM**: O produto não atende a chamada automaticamente. Em vez disso, ele aquarda até que seja detectado o sinal de fax.
- <span id="page-129-0"></span>● **Fax/Fone**: O produto atende as chamadas recebidas imediatamente. Se o sinal de fax é detectado, ele processa a chamada como um fax. Se o sinal de fax não é detectado, ele cria um toque audível para alertar você para atender a chamada de voz recebida.
- **Manual**: O produto nunca atende chamadas. Você mesmo deve iniciar o processo de recepção de fax, seja pressionando o botão Enviar um fax  $\zeta$  no painel de controle, seja atendendo o telefone conectado a essa linha e discando 1-2-3.

Para configurar ou alterar o modo de atendimento, siga as etapas abaixo:

- 1. No painel de controle, pressione o botão Configuração \.
- **2.** Utilize os botões de seta para selecionar o menu **Configurar fax** e, em seguida, pressione o botão OK.
- **3.** Utilize os botões de seta para selecionar o menu **Fax receb. configuração** e, em seguida, pressione o botão OK.
- **4.** Pressione o botão OK para selecionar o menu **Modo de atendimento**.
- **5.** Utilize os botões de seta para selecionar o modo de atendimento e, em seguida, pressione o botão OK.

#### **Bloquear ou desbloquear números de fax**

Se você não deseja receber fax de pessoas ou empresas específicas, pode bloquear até 30 números de fax, usando o painel de controle. Quando você bloqueia um número de fax e alguém daquele número lhe envia um fax, o visor do painel de controle indica que o número está bloqueado; esse fax não será impresso e nem salvo na memória. As mensagens de fax de números bloqueados são exibidas no registro de atividade de fax com a designação "descartada". Você pode desbloquear os números de faxes bloqueados individualmente ou todos de uma vez.

**W NOTA:** O emissor de um fax bloqueado não recebe uma notificação de falha no fax.

Siga as etapas abaixo para bloquear ou desbloquear números de fax, usando o painel de controle:

- 1. No painel de controle, pressione o botão Configuração \.
- **2.** Utilize os botões de seta para selecionar o menu **Configurar fax** e, em seguida, pressione o botão OK.
- **3.** Utilize os botões de seta para selecionar o menu **Fax receb. configuração** e, em seguida, pressione o botão OK.
- **4.** Utilize os botões de seta para selecionar o menu **Bloquear faxes** e, em seguida, pressione o botão OK.
- **5.** Para bloquear um número de fax, use os botões de seta para selecionar a opção **Adic. entrada** e, em seguida, pressione o botão OK. Digite o número de fax exatamente como é exibido no cabeçalho (inclusive espaços) e, em seguida, pressione o botão OK. Digite um nome para o número bloqueado e pressione o botão OK.

Para desbloquear um único número de fax, use os botões de seta para selecionar a opção **Excluir entrada** e pressione o botão OK. Use os botões de seta para selecionar o número de fax que deseja excluir e, em seguida, pressione o botão OK para confirmar as exclusões.

Para desbloquear todos os números de fax bloqueados, use os botões de seta para selecionar a opção **Limpar tudo** e pressione o botão OK. Pressione o botão OK novamente para confirmar as exclusões.

#### <span id="page-130-0"></span>**Definir o número de toques para atender**

Quando o modo de atendimento está definido como **Automático**, a configuração de toques para atendimento do produto determina o número de vezes que o telefone toca antes que o produto atenda uma chamada recebida.

Se o produto estiver conectado a uma linha que receba chamadas de fax e de voz (linha compartilhada) e que também use uma secretária eletrônica, talvez seja necessário ajustar a configuração de toques para atendimento. O número de toques para atendimento no produto deve ser maior que o número de toques para atendimento na secretária eletrônica. Isso permite que a secretária eletrônica atenda à chamada recebida e grave a mensagem, se for uma chamada de voz. Quando a secretária eletrônica atende a chamada, o produto ouve a chamada e a atenderá automaticamente se detectar tons de fax.

A configuração padrão dos toques para atender é cinco nos EUA e no Canadá e dois em outros países/regiões.

**Tipo de linha telefônica Configuração recomendada de toques para atender** Linha de fax dedicada (que recebe somente chamadas de fax) Defina como um número de toques dentro da faixa mostrada no visor do painel de controle. (O número mínimo e máximo de toques permitidos varia de acordo com o país/região.) Linha com dois números separados e um serviço de padrões de toque Um ou dois toques. (Se você tiver uma secretária eletrônica ou um correio de voz no computador para o outro número de telefone, verifique se o produto está definido para um número de toques superior ao do sistema de atendimento. Além disso, use o recurso de toque diferenciado para diferenciar entre chamadas de voz e de fax.) Linha compartilhada (que recebe chamadas de fax e de voz) com apenas um telefone conectado Cinco toques ou mais. Linha compartilhada (que recebe chamadas de fax e de voz) com uma secretária eletrônica ou um correio de voz no computador conectado Dois toques a mais que a secretária eletrônica ou o correio de voz.

Utilize a seguinte tabela para determinar o número de toques para atender a ser utilizado.

Para configurar ou alterar o número de toques para atender, siga as etapas abaixo:

- 1. No painel de controle, pressione o botão Configuração \.
- **2.** Utilize os botões de seta para selecionar o menu **Configurar fax** e, em seguida, pressione o botão OK.
- **3.** Utilize os botões de seta para selecionar o menu **Fax receb. configuração** e, em seguida, pressione o botão OK.
- **4.** Utilize os botões de seta para selecionar o menu **Toques para atender** e, em seguida, pressione o botão OK.
- **5.** Utilize o teclado numérico para digitar o número de toques para atender e, em seguida, pressione o botão OK.

#### **Configurar toque diferenciado**

O serviço de padrão de toque ou toque diferenciado está disponível em algumas companhias telefônicas locais. O serviço permite que você tenha mais de um número de telefone em uma única linha. Cada número de telefone tem um padrão de toque exclusivo, para que você possa atender a chamadas de voz e para que o produto possa atender chamadas de fax.

<span id="page-131-0"></span>Se você assinar um serviço de padrão de toque da operadora telefônica, será necessário definir o produto para atender no padrão de toque correto. Nem todos os países/regiões suportam padrões de toque exclusivos. Entre em contato com a sua companhia telefônica para determinar se este serviço está disponível em seu país/região.

**MOTA:** Se você não tiver um serviço de padrões de toque e alterar as configurações de padrões de toque para algo diferente do padrão, **Todos os toques**, o produto talvez não consiga receber fax.

As configurações são as seguintes:

- **Todos os toques**: O produto atende qualquer chamada proveniente da linha telefônica.
- **Simples**: O produto atende qualquer chamada que produza um padrão de toque único.
- **Duplo**: O produto atende qualquer chamada que produza um padrão de toque duplo.
- **Triplo**: O produto atende qualquer chamada que produza um padrão de toque triplo.
- **Duplo&Triplo**: O produto atende qualquer chamada que produza um padrão de toque duplo ou triplo.

Para alterar os padrões de toque para o atendimento de chamadas, siga as etapas abaixo:

- 1. No painel de controle, pressione o botão Configuração \.
- **2.** Utilize os botões de seta para selecionar o menu **Configurar fax** e, em seguida, pressione o botão OK.
- **3.** Utilize os botões de seta para selecionar o menu **Fax receb. configuração** e, em seguida, pressione o botão OK.
- **4.** Utilize os botões de seta para selecionar o menu **Tipo de toque de resposta** e, em seguida, pressione o botão OK.
- **5.** Utilize os botões de seta para selecionar o padrão de toque desejado e pressione o botão OK.
- **6.** Após a conclusão da instalação do produto, peça a alguém que lhe envie um fax para verificar se o serviço de padrões de toque está funcionando corretamente.

#### **Usar redução automática dos fax recebidos**

Se a opção de ajuste à página estiver ativada, o produto reduzirá automaticamente as mensagens de fax longas em até 75% para ajustar as informações ao tamanho padrão do papel (por exemplo, o fax será reduzido do tamanho Ofício para Carta).

Se a opção Ajustar à página estiver desativada, os fax longos serão impressos no tamanho original, em várias páginas. A configuração padrão de fábrica para a redução automática de fax recebidos é **Ligado**.

Se a opção **Marcar faxes** estiver ativada, você também pode ativar a redução automática. Isto reduz ligeiramente o tamanho dos faxes recebidos e impede que o carimbo da página force um fax a ser impresso em duas páginas.

**MOTA:** Verifique se a configuração de tamanho padrão de mídia corresponde ao tamanho da mídia carregada na bandeja.

- 1. No painel de controle, pressione o botão Configuração \.
- **2.** Utilize os botões de seta para selecionar o menu **Configurar fax** e, em seguida, pressione o botão OK.
- **3.** Utilize os botões de seta para selecionar o menu **Fax receb. configuração** e, em seguida, pressione o botão OK.
- <span id="page-132-0"></span>**4.** Utilize os botões de seta para selecionar o menu **Ajustar à página** e, em seguida, pressione o botão OK.
- **5.** Utilize os botões de seta para selecionar a opção **Ligado** ou **Desligado** e, em seguida, pressione o botão OK para salvar a seleção.

#### **Definir configurações de reimpressão de fax**

A configuração padrão de reimpressão de fax é **Ligado**. Para alterar essa configuração no painel de controle do produto, conclua as seguintes etapas:

- 1. No painel de controle, pressione o botão Configuração \.
- **2.** Utilize os botões de seta para selecionar o menu **Configurar fax** e, em seguida, pressione o botão OK.
- **3.** Utilize os botões de seta para selecionar o menu **Fax receb. configuração** e, em seguida, pressione o botão OK.
- **4.** Utilize os botões de seta para selecionar o menu **Reimprimir fax** e, em seguida, pressione o botão OK.
- **5.** Utilize os botões de seta para selecionar a opção **Ligado** ou **Desligado** e, em seguida, pressione o botão OK.

#### **Definir o modo detecção de silêncio**

Esta configuração controla se você pode ou não receber fax de dispositivos de modelos antigos, que não emitem sinal de fax durante a transmissão de um documento. Na época desta publicação, os dispositivos de fax de modelo silencioso representavam uma parcela muito reduzida dos dispositivos em uso. A configuração padrão é **Desligado**. A configuração do modo detecção de silêncio somente deve ser alterada se você receber regularmente os fax de alguém que use um dispositivo de modelo mais antigo para enviá-los.

- 1. No painel de controle, pressione o botão Configuração \.
- **2.** Utilize os botões de seta para selecionar o menu **Configurar fax** e, em seguida, pressione o botão OK.
- **3.** Utilize os botões de seta para selecionar o menu **Fax receb. configuração** e, em seguida, pressione o botão OK.
- **4.** Utilize os botões de seta para selecionar o menu **Detect. silêncio** e, em seguida, pressione o botão OK.
- **5.** Utilize os botões de seta para selecionar a opção **Ligado** ou **Desligado** e, em seguida, pressione o botão OK para salvar a seleção.

#### **Ajustar o volume do fax**

Controle o volume dos sons de fax no painel de controle. É possível fazer alterações nos seguintes sons:

- Os sons de fax associados a mensagens de fax enviadas e recebidas
- O toque para mensagens de fax recebidas

A configuração padrão de fábrica para o volume dos sons de fax é **Suave**.

#### **Configure o volume do alerta, o volume da linha telefônica e o volume de toque**

- 1. Pressione o botão Configuração \.
- **2.** Utilize os botões de seta para selecionar o menu **Configuração do sistema** e, em seguida, pressione o botão OK.
- <span id="page-133-0"></span>**3.** Utilize os botões de seta para selecionar o menu **Config. volume** e, em seguida, pressione o botão OK.
- **4.** Utilize os botões de seta para selecionar o menu **Volume do alarme**, o menu **Volume telefone** ou o menu **Volume do toque** e, em seguida, pressione o botão OK.
- **5.** Utilize os botões de seta para selecionar as configurações **Desligado**, **Suave**, **Média** ou **Alto**.
- **6.** Pressione o botão OK para salvar a seleção.

#### **Configurar faxes com carimbo de recebido**

O produto imprime as informações de identificação do remetente no topo de cada fax recebido. Você também pode incluir as suas próprias informações de cabeçalho em cada fax recebido, para confirmar a data e a hora do recebimento. A configuração padrão de fábrica para Carimbar fax recebidos é **Desligado**.

- **NOTA:** A ativação da configuração de carimbo de recebido pode aumentar o tamanho da página e fazer com que o produto imprima uma segunda página.
- **WARI:** Essa opção somente se aplica a mensagens de fax recebidas que são impressas pelo produto.
	- 1. No painel de controle, pressione o botão Configuração \.
	- **2.** Utilize os botões de seta para selecionar o menu **Configurar fax** e, em seguida, pressione o botão OK.
	- **3.** Utilize os botões de seta para selecionar o menu **Fax receb. configuração** e, em seguida, pressione o botão OK.
	- **4.** Utilize os botões de seta para selecionar o menu **Marcar faxes** e, em seguida, pressione o botão OK.
	- **5.** Utilize os botões de seta para selecionar a opção **Ligado** ou **Desligado** e, em seguida, pressione o botão OK para salvar a seleção.

#### **Configurar o recurso de recebimento particular**

**NOTA:** O recurso de recebimento particular não afeta o recurso de reimpressão do último fax. Para limitar o acesso a todos os faxes recebidos, certifique-se de que a configuração **Reimprimir fax** esteja definida como **Desligado**.

Quando o recurso de recebimento particular está ativado, os faxes recebidos são armazenados na memória. É necessário um número de identificação pessoal (personal identification number, PIN) para imprimir os faxes armazenados.

#### **Ativar o recurso de recebimento particular**

- 1. No painel de controle, pressione o botão Configuração \.
- **2.** Utilize os botões de seta para selecionar o menu **Configurar fax** e, em seguida, pressione o botão OK.
- **3.** Utilize os botões de seta para selecionar o menu **Fax receb. configuração** e, em seguida, pressione o botão OK.
- **4.** Utilize os botões de seta para selecionar o menu **Recebimento particular** e, em seguida, pressione o botão OK.
- **5.** Utilize os botões de seta para selecionar a opção **Ligado** e, em seguida, pressione o botão OK.
- <span id="page-134-0"></span>**6.** Utilize o teclado numérico para digitar a senha de segurança do produto e, em seguida, pressione o botão OK.
- **7.** Para confirmar a senha de segurança do produto, utilize o teclado numérico para digitar novamente a senha de segurança do produto e, em seguida, pressione o botão OK.

#### **Desativar o recurso de recebimento particular**

- 1. No painel de controle, pressione o botão Configuração \.
- **2.** Utilize os botões de seta para selecionar o menu **Configurar fax** e, em seguida, pressione o botão OK.
- **3.** Utilize o teclado numérico para digitar a senha de segurança do produto e, em seguida, pressione o botão OK.
- **4.** Utilize os botões de seta para selecionar o menu **Fax receb. configuração** e, em seguida, pressione o botão OK.
- **5.** Utilize os botões de seta para selecionar o menu **Recebimento particular** e, em seguida, pressione o botão OK.
- **6.** Utilize os botões de seta para selecionar a opção **Desligado** e, em seguida, pressione o botão OK.

Se houver algum fax não impresso na memória do fax, o produto imprimirá os faxes e depois os apagará da memória.

### **Definir solicitação de fax**

Se outra pessoa tiver configurado um fax para solicitação, você poderá solicitar que esse fax seja enviado ao produto. (Isto é conhecido como solicitação de outro dispositivo.)

- 1. No painel de controle, pressione o botão Configuração \.
- **2.** Utilize os botões de seta para selecionar o menu **Funções do fax** e, em seguida, pressione o botão OK.
- **3.** Utilize os botões de seta para selecionar a opção **Recebimento de poll** e, em seguida, pressione o botão OK.

O produto disca para o outro aparelho de fax e solicita o fax.

## <span id="page-135-0"></span>**Usar fax**

## **Software do fax**

#### **Programas de fax suportados**

O programa de fax no PC fornecido com o produto é o único programa de fax no PC compatível com o produto. Para continuar utilizando um programa de fax no PC já instalado no computador, ele deve ser usado com o modem já conectado ao computador. Ele não funcionará com o modem do produto.

## **Cancelar um fax**

Siga as instruções abaixo para cancelar um único fax que está sendo discado atualmente, ou um fax que esteja sendo transmitido ou recebido.

#### **Cancelar o fax atual**

Pressione o botão Cancelar  $\boxtimes$  no painel de controle. Todas as páginas que não foram transmitidas são canceladas. Pressionar o botão Cancelar  $\boxtimes$  também interrompe os trabalhos de grupo de discagem.

#### **Cancelar um fax pendente**

Siga o procedimento abaixo para cancelar um trabalho de fax nas seguintes situações:

- O produto está esperando para rediscar depois de ter encontrado um sinal de ocupado, uma chamada que não foi atendida ou um erro de comunicação.
- O fax é programado para ser enviado em um horário posterior.

Siga as etapas abaixo para cancelar um trabalho de fax usando o menu **Status de trabalho de fax**:

- 1. No painel de controle, pressione o botão Configuração \.
- **2.** Utilize os botões de seta para selecionar o menu **Status de trabalho de fax** e, em seguida, pressione o botão OK.
- **3.** Utilize os botões de seta para rolar pelos trabalhos pendentes até chegar ao que será excluído.
- **4.** Pressione o botão OK para selecionar o trabalho que deseja cancelar.
- **5.** Pressione o botão OK para confirmar que você deseja cancelar o trabalho.

## **Excluir fax da memória**

Use esse procedimento apenas se você estiver preocupado com a possibilidade de outra pessoa ter acesso ao produto e tentar reimprimir as mensagens de fax da memória.

**CUIDADO:** Além de limpar a memória de reimpressão, esse procedimento exclui qualquer fax que esteja sendo enviado, fax não enviados que aguardam rediscagem, fax programados para serem enviados posteriormente e fax não impressos ou não encaminhados.

- 1. No painel de controle, pressione o botão Configuração \.
- **2.** Utilize os botões de seta para selecionar o menu **Funções do fax** e, em seguida, pressione o botão OK.
- <span id="page-136-0"></span>**3.** Utilize os botões de seta para selecionar a opção **Limpar fax salvo** e, em seguida, pressione o botão OK.
- **4.** Pressione o botão OK para confirmar a exclusão.

### **Usar fax em um sistema DSL, PBX ou ISDN**

Os produtos HP são projetados especificamente para uso com serviços telefônicos analógicos convencionais. Eles não são projetados para operar com DSL, PBX, linhas ISDN nem serviços VoIP, mas poderão funcionar com a configuração e os equipamentos adequados.

**NOTA:** A HP recomenda a discussão das opções de configuração de DSL, PBX, ISDN e VoIP com seu provedor de serviços.

O produto HP LaserJet é um dispositivo analógico incompatível com todos os ambientes de telefone digital (a menos que seja utilizado um conversor digital/analógico). A HP não garante que o produto seja compatível com ambientes digitais nem com conversores digital para analógico.

#### **DSL**

Uma linha de assinante digital (DSL) usa a tecnologia digital em fios telefônicos padrão de cobre. Este produto não é diretamente compatível com sinais digitais. Mas se a configuração for especificada durante a configuração da DSL, o sinal poderá ser separado de forma que parte da largura de banda seja utilizada para transmitir um sinal analógico (para voz e fax) e o restante da largura de banda seja utilizada para transmitir dados digitais.

**NOTA:** Nem todos os fax são compatíveis com serviços DSL. A HP não garante que o produto será compatível com todas as linhas de serviço ou provedores de DSL.

O modem DSL exige um filtro passa-altas. O provedor de serviços geralmente fornece um filtro passa-baixas, para a ligação de um telefone comum.

**ET NOTA:** Consulte seu provedor de DSL para obter mais informações ou assistência.

#### **PBX**

O produto é um dispositivo analógico incompatível com ambientes de telefone digital. Podem ser necessários filtros ou conversores digital para analógico para a operação do fax. Se houver problemas com fax em um ambiente de PBX, poderá ser necessário solicitar assistência do provedor de PBX. A HP não garante que o produto seja compatível com ambientes digitais nem com conversores digital para analógico.

Consulte o provedor de PBX para obter mais informações e assistência.

#### **ISDN**

Consulte o provedor de ISDN para obter mais informações e assistência.

## **Usar fax em um serviço VoIP**

Os serviços do protocolo de voz por Internet (VoIP) geralmente são incompatíveis com aparelhos de fax, a menos que o provedor declare explicitamente que ele suporta fax em serviços de IP.

Se o produto tiver problemas para fazer o fax funcionar em uma rede VoIP, verifique se todos os cabos e configurações estão corretos. Reduzir a configuração de velocidade do fax pode permitir que o produto envie um fax em uma rede VoIP.

Se os problemas com o fax continuarem, consulte o provedor de VoIP.

## <span id="page-137-0"></span>**Memória do fax**

#### **A memória do fax é retida quando falta energia**

A memória flash protege contra a perda de dados quando há falta de energia. Outros dispositivos de fax armazenam páginas de fax em memória RAM normal ou RAM de curto prazo. A RAM normal perde os dados imediatamente quando falta energia, e a RAM de curto prazo perde os dados após cerca de 60 minutos de falta de energia. A memória flash pode manter seus dados durante anos, mesmo sem o fornecimento de energia.

## **Enviar fax**

#### **Enviar fax a partir do scanner de mesa**

**1.** Coloque o documento voltado para baixo no vidro.

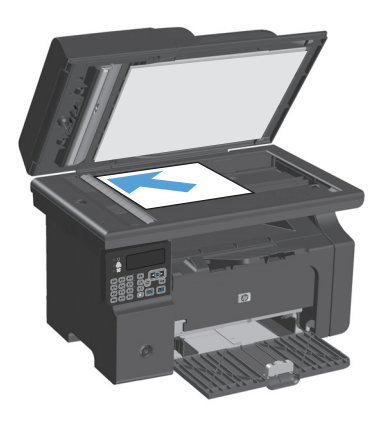

- 2. Pressione o botão Configuração \.
- **3.** Selecione o menu **Phone Book (Catálogo telefônico)** e, em seguida, pressione o botão OK.
- **4.** Na lista, selecione a entrada do catálogo telefônico. Caso não haja entradas, use o teclado numérico no painel de controle para discar o número.
- **5.** No painel de controle, pressione o botão Enviar um fax  $\setminus$   $\Box$ . O produto inicia o trabalho de fax.

#### <span id="page-138-0"></span>**Enviar fax do alimentador de documentos**

**1.** Inserir os originais no alimentador de documentos voltados para cima.

> **NOTA:** A capacidade do alimentador de documentos é de até 35 folhas de mídia de 75 g/  $m<sup>2</sup>$  ou 20 lb.

**CUIDADO:** Para evitar danos ao produto, não utilize originais que contenham fita corretiva, líquido corretivo, clipes de papel ou grampos. Além disso, não carregue fotografias, originais pequenos ou frágeis no alimentador de documentos.

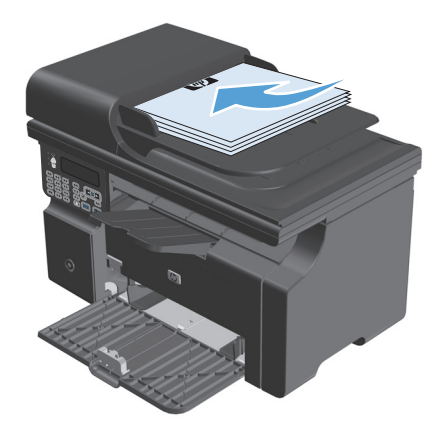

**2.** Ajuste as guias até estarem firmes contra o papel.

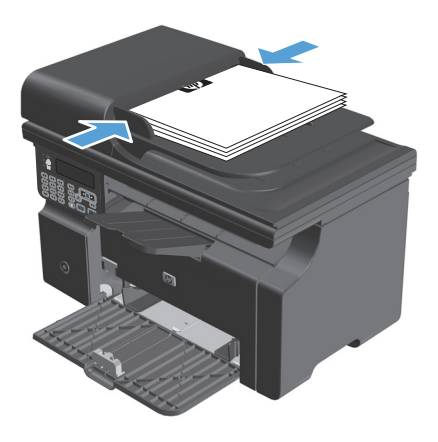

- 3. Pressione o botão Configuração \.
- **4.** Selecione o menu **Phone Book (Catálogo telefônico)** e, em seguida, pressione o botão OK.
- **5.** Na lista, selecione a entrada do catálogo telefônico. Caso não haja entradas, use o teclado numérico no painel de controle para discar o número.
- **6.** No painel de controle, pressione o botão Enviar um fax  $\setminus$   $\Box$ . O produto inicia o trabalho de fax.

#### **Enviar fax por discagem manual**

Geralmente, o produto disca depois que você pressiona o botão Enviar um fax  $\zeta$  . Entretanto, em algumas ocasiões, você pode preferir que o produto disque cada número à medida que ele for pressionado. Por exemplo, para debitar a chamada de fax em um cartão de chamadas, você tem de discar o número do fax, aguardar pelo sinal de chamada da empresa telefônica e, em seguida, discar o número do cartão de

chamadas. Para ligações internacionais, pode ser preciso discar parte do número e aguardar por tons de discagem antes de continuar a discar.

#### **Envio de fax manualmente a um grupo (fax específico)**

Use as seguintes instruções para enviar um fax para um grupo de recipientes:

- **1.** Carregue o documento na bandeja de entrada do alimentador de documentos.
- 2. Pressione o botão Configuração \.
- **3.** Selecione o menu **Phone Book (Catálogo telefônico)** e, em seguida, pressione o botão OK.
- **4.** Na lista, selecione a entrada do catálogo telefônico. Caso não haja entradas, use o teclado numérico no painel de controle para discar o número.
- **5.** Para continuar discando números, repita as etapas 3 e 4. Caso tenha terminado a discagem dos números, siga para a próxima etapa.
- **6.** Pressione o botão Enviar um fax  $\mathcal{L}$  .
- **7.** Se você tem mais páginas para digitalizar, pressione 1 para selecionar a opção **Sim** e, em seguida, repita a etapa 6 para cada página do trabalho de fax. Após concluir, pressione 2 para selecionar a opção **Não**.

O produto envia o fax para cada número de fax. Se um número do grupo estiver ocupado ou não atender, o produto rediscará esse número com base na configuração de rediscagem. Se todas as tentativas de rediscagem falharem, o produto atualizará o registro de atividade de fax, adicionando o erro, e seguirá para o próximo número do grupo.

#### **Rediscagem manual**

- **1.** Carregue o documento no alimentador de documentos.
- **2.** No painel de controle, pressione o botão Rediscar .
- **3.** Pressione o botão Enviar um fax  $\mathcal{L}$  .
- **4.** Se você tem mais páginas para digitalizar, pressione 1 para selecionar a opção **Sim** e, em seguida, repita a etapa 3 para cada página do trabalho de fax. Após concluir, pressione 2 para selecionar a opção **Não**.

O produto envia o fax ao número rediscado. Se o número estiver ocupado ou não atender, o produto rediscará esse número com base na configuração de rediscagem. Se todas as tentativas de rediscagem falharem, o produto atualizará o registro de atividade de fax adicionando o erro.

#### <span id="page-140-0"></span>**Enviar fax a partir do software**

As seguintes informações fornecem instruções básicas para o envio de fax usando o software que acompanha o produto. Todos os outros tópicos relacionados ao software são abordados na Ajuda do software, que pode ser aberta no menu **Ajuda** do programa.

Você pode enviar documentos eletrônicos por fax a partir de um computador, se cumprir os seguintes requisitos:

- O produto está conectado diretamente ao computador.
- O software do produto estiver instalado no computador.
- O sistema operacional do computador é Microsoft Windows XP, Windows Vista ou Mac OS X 10.4, 10.5, 10.6 ou posterior.

#### **Envio de fax do software (Windows XP ou Vista)**

O procedimento de envio do fax varia de acordo com suas especificações. As etapas mais típicas são as seguintes.

- **1.** Clique em **Iniciar**, clique em **Programas** (ou **Todos os programas** no Windows XP) e selecione **Hewlett- -Packard**.
- **2.** Clique no nome do produto e depois em **Envio de fax**. O software de fax é exibido.
- **3.** Digite o número de fax de um ou mais destinatários.
- **4.** Carregue o documento no alimentador de documentos.
- **5.** Inclua uma folha de rosto. (Esta etapa é opcional.)
- **6.** Clique em **Send Now** (Enviar agora).

#### **Enviar um fax a partir do software (Mac OS X 10.4 ou posterior)**

Usando o Mac OS X, é possível optar por dois métodos de envio de fax a partir do software do produto.

Para enviar um fax usando o HP Director, conclua as etapas a seguir:

- **1.** Carregue o documento no alimentador de documentos.
- **2.** Abra o HP Director clicando no ícone do dock e clique em **Fax**. A caixa de diálogo de impressão da Apple é exibida.
- **3.** Selecione **Fax PDF** no menu pop-up **PDF**.
- **4.** Digite o número de fax de um ou mais destinatários em **To** (Para).
- **5.** Selecione o produto em **Modem**.
- **6.** Clique em **Fax**.

Para enviar um fax imprimindo para um driver de fax, conclua as etapas a seguir:

- **1.** Abra o documento a ser enviado por fax.
- **2.** Clique em **File** (Arquivo) e selecione **Print** (Imprimir).
- **3.** Selecione **Fax PDF** no menu pop-up **PDF**.
- **4.** Digite o número de fax de um ou mais destinatários em **To** (Para).
- **5.** Selecione o produto em **Modem**.
- **6.** Clique em **Fax**.

**Para enviar um fax a partir de um programa de software de terceiros, como o Microsoft Word (todos os sistemas operacionais)**

- **1.** Abra um documento em um programa de terceiros.
- **2.** Clique no menu **Arquivo** e a seguir clique em **Imprimir**.
- **3.** Selecione o driver de impressão de fax na lista suspensa de driver da impressora. O software de fax é exibido.
- **4.** Conclua um dos seguintes procedimentos:
	- **Windows**
		- **a.** Digite o número de fax de um ou mais destinatários.
		- **b.** Inclua uma folha de rosto. (Esta etapa é opcional.)
		- **c.** Inclua todas as páginas carregadas no produto. (Esta etapa é opcional.)
		- **d.** Clique em **Send Now** (Enviar agora).
	- **Macintosh**
		- **a.** Selecione **Fax PDF** no menu pop-up **PDF**.
		- **b.** Digite o número de fax de um ou mais destinatários.
		- **c.** Selecione o produto em **Modem**.
		- **d.** Clique em **Fax**.

#### **Enviar um fax discando de um telefone conectado à linha de fax**

Ocasionalmente, é possível discar um número de fax de um telefone conectado à mesma linha que o produto. Por exemplo, se você está enviando um fax para uma pessoa cujo dispositivo está no modo de recebimento manual, é possível preceder o fax por uma chamada de voz, para informar a pessoa de que o fax está chegando.

**MOTA:** O telefone deverá estar conectado à porta "telefone" do produto  $\bigcap$ .

- **1.** Carregue o documento no alimentador de documentos.
- **2.** Use um telefone que esteja conectado à mesma linha que o produto. Disque o número de fax usando o teclado de telefone.
- **3.** Quando o destinatário atender, instrua-o a ligar o dispositivo de fax.
- **4.** Quando ouvir os tons de fax, pressione o botão Enviar um fax  $\sqrt{g}$ , espere até a mensagem **Conectando** aparecer no visor do painel de controle e coloque o telefone no gancho.

#### **Agendar um fax para ser enviado posteriormente**

Use o painel de controle do produto para programar um fax para ser enviado automaticamente em um horário posterior para uma ou mais pessoas. Ao concluir este procedimento, o produto digitaliza o documento para a memória e então volta ao estado Pronto.

**X** NOTA: Se o produto não conseguir transmitir o fax no momento programado, essas informações serão indicadas no relatório de chamadas de fax (se essa opção estiver ativada) ou incluídas no registro de atividade de fax. A transmissão pode não ser iniciada porque a chamada de envio de fax não foi atendida, ou porque o sinal de ocupado parou as tentativas de rediscagem.

Se um fax foi programado para ser enviado em um horário posterior mas tiver de ser atualizado, envie as informações adicionais como outro trabalho. Todos os fax programados para serem enviados ao mesmo tempo e para o mesmo número de fax serão entregues como fax individuais.

**1.** Carregue o documento no alimentador de documentos.

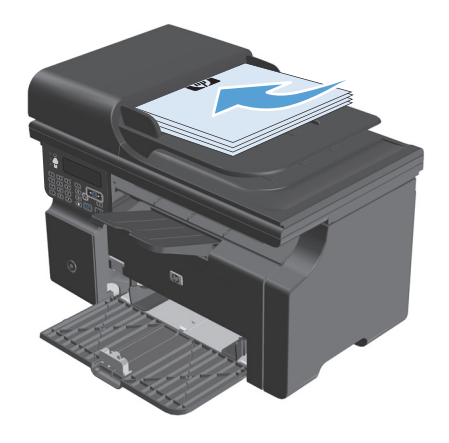

<span id="page-143-0"></span>**2.** No painel de controle, pressione o botão Configuração \.

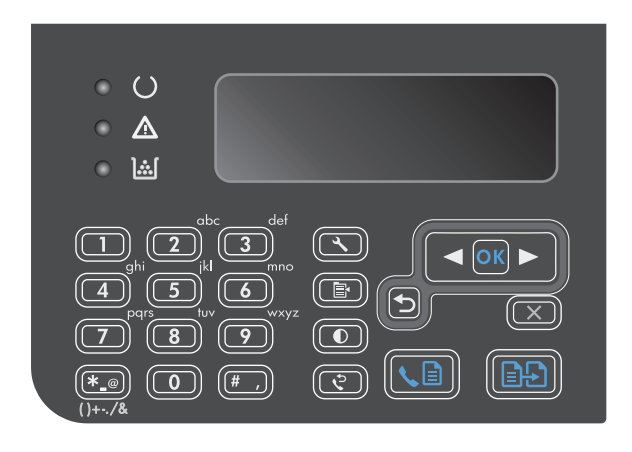

- **3.** Utilize os botões de seta para selecionar o menu **Funções do fax** e, em seguida, pressione o botão OK.
- **4.** Utilize os botões de seta para selecionar o menu **Enviar fax depois** e, em seguida, pressione o botão OK.
- **5.** Use o teclado numérico para especificar a hora.
- **6.** Se o produto estiver configurado no modo de 12 horas, use os botões de seta para mover o cursor além do quarto caractere para definir A.M. ou P.M. Selecione **1** para A.M. ou selecione **2** para P.M. e, em seguida, pressione o botão OK. Se o produto estiver configurado para o modo de 24 horas, pressione o botão OK.
- **7.** Pressione o botão OK para aceitar a data padrão ou use o teclado numérico para inserir a data e, em seguida, pressione o botão OK.
- **8.** Inserir número de fax.

**NOTA:** Esse recurso não oferece suporte para grupos indefinidos (específicos).

**9.** Pressione o botão OK ou o botão Enviar um fax  $\setminus$  a. O produto digitaliza o documento para a memória e o envia na hora designada.

#### **Usar códigos de acesso, cartões de crédito ou cartões de chamadas**

Para usar códigos de acesso, cartões de crédito ou cartões de chamadas, digite manualmente para permitir as pausas e códigos de discagem.

#### **Enviar fax internacionalmente**

Para enviar um fax para um destino internacional, digite manualmente para permitir as pausas e códigos de discagem internacional.
## **Receber um fax**

## **Imprimir um fax**

Quando o produto recebe uma transmissão de fax, ele imprime o fax (exceto se o recurso de recebimento particular estiver ativado) e também o armazena automaticamente na memória flash.

#### **Imprimir um fax armazenado quando o recurso de recebimento particular estiver ativado**

Para imprimir fax armazenados, você tem de fornecer o PIN de recebimento particular. Após o produto imprimir os faxes armazenados, eles são excluídos da memória.

- 1. No painel de controle, pressione o botão Configuração \.
- **2.** Utilize os botões de seta para selecionar o menu **Configurar fax** e, em seguida, pressione o botão OK.
- **3.** Utilize o teclado numérico para digitar o PIN de segurança do produto e, em seguida, pressione o botão OK.
- **4.** Utilize os botões de seta para selecionar o menu **Fax receb. configuração** e, em seguida, pressione o botão OK.
- **5.** Utilize os botões de seta para selecionar o menu **Recebimento particular** e, em seguida, pressione o botão OK.
- **6.** Utilize os botões de seta para selecionar a opção **Imprimir faxes** e, em seguida, pressione o botão OK.

### **Reimprimir um fax**

Se você deseja reimprimir um fax porque o cartucho de impressão estava vazio ou ele foi impresso no tipo errado de mídia, é possível tentar reimprimi-lo. A quantia de memória disponível determina o número real de fax que são armazenados para a reimpressão. O fax mais recente imprime primeiro; o fax mais antigo do armazenamento é impresso por último.

Estes fax são armazenados continuamente. A sua reimpressão não os exclui da memória.

- 1. No painel de controle, pressione o botão Configuração \.
- **2.** Utilize os botões de seta para selecionar o menu **Funções do fax** e, em seguida, pressione o botão OK.
- **3.** Utilize os botões de seta para selecionar a opção **Reimpr. últimos** e, em seguida, pressione o botão OK. O produto começa a reimprimir o fax impresso mais recentemente.
- **ET NOTA:** Para interromper a impressão a qualquer momento, pressione o botão Cancelar (X).

**CUIDADO:** Se a configuração **Reimprimir fax** estiver definida como **Desligado**, faxes mal impressos ou desbotados não poderão ser reimpressas.

## **Receber fax com tons de fax audíveis na linha telefônica**

Se você possui uma linha telefônica que recebe chamadas de fax e telefone e ouve um tom de fax quando atende ao telefone, pode começar o processo de recebimento através de um dos seguintes métodos:

- Se você estiver perto do produto, pressione o botão Enviar um fax (a) no painel de controle.
- Se isso não ocorrer, pressione 1-2-3 em seqüência no teclado do telefone, escute o som da transmissão de fax e então ponha o fone no gancho.

**NOTA:** Para que o segundo método funcione, a configuração **Ramal telefônico** deve estar definida como **Sim**.

## **Receber faxes em um computador**

**W NOTA:** Não há suporte para o recebimento de fax no computador para o Macintosh.

A recepção de fax no computador só está disponível se for realizada a instalação completa do software durante a configuração inicial do produto.

Para receber fax no computador, ative a configuração de recebimento para o PC no software.

- **1.** Abra Caixa de ferramentas HP.
- **2.** Selecione um produto.
- **3.** Clique em **Fax**.
- **4.** Clique em **Fax Tasks** (Tarefas de fax).
- **5.** Em **Modo de recebimento de fax**, selecione **Receber fax neste computador**.

#### **Desative a opção Receber no PC, no painel de controle**

A configuração Receber no PC somente pode ser ativada a partir de um computador. Se, por qualquer motivo, o computador não estiver mais disponível, use o procedimento a seguir para desativar a configuração de Receber no PC, no painel de controle do produto.

- 1. No painel de controle, pressione o botão Configuração \.
- **2.** Utilize os botões de seta para selecionar o menu **Funções do fax** e, em seguida, pressione o botão OK.
- **3.** Utilize os botões de seta para selecionar a opção **Parar receb. PC** e, em seguida, pressione o botão OK.

#### **Visualizar um novo fax no modo Receber para PC**

- **1.** Abra Caixa de ferramentas HP.
- **2.** Selecione um produto.
- **3.** Clique em **Fax**.
- **4.** Clique em **Registro de Recebimento de Fax**.
- **5.** Na coluna **Imagem do fax**, clique no link de visualização referente ao fax que você deseja visualizar.

## **Solucionar problemas de fax**

## **Lista de verificação de solução de problemas de fax**

Dicas para a solução de problemas com fax:

- Imprima o mapa de menus a partir do menu **Relatórios** para exibir os menus do painel de controle e configurações disponíveis.
- Tente enviar ou receber um fax após implementar cada solução.
- Desconecte todos os dispositivos exceto o produto. Verifique se o cabo telefônico do produto está conectado diretamente à tomada telefônica.
- **1.** Verifique se o firmware do produto é atual:
	- **a.** Imprima uma página de configuração a partir do menu **Relatórios**.
	- **b.** Vá para [www.hp.com/support/ljm1210series](http://www.hp.com/support/ljm1210series) e selecione o sistema operacional que você está usando.
	- **c.** Percorra até a tabela do firmware e então compare a versão atual listada com a versão listada na página de configuração. Se as versões são diferentes, faça o download do firmware mais recente.
	- **d.** Imprima uma nova página de configuração para verificar se o firmware é atual.
- **2.** Verifique se o cabo telefônico está conectado à porta correta.
- **3.** Verifique se o fax está configurado. Use o painel de controle ou o Assistente de configuração de fax HP para configurar as informações de hora, data e cabeçalho do fax.
- **4.** Verifique a linha telefônica.
	- **a.** Desconecte o cabo telefônico do produto.
	- **b.** Conecte o cabo telefônico em um telefone e verifique se há tom de discagem.
	- **c.** Reconecte o cabo telefônico no produto.
- **5.** Se estiver usando um serviço DSL, verifique a instalação e recursos. O modem DSL exige um filtro passa-altas. O provedor de serviços geralmente fornece um filtro passa-baixas, para a ligação de um telefone comum.
- **6.** Se estiver usando um serviço VoIP, verifique a instalação e recursos. O serviço VoIP pode não suportar fax sobre IP. Se fax sobre IP não é suportado, altere a configuração **Velocid. do Fax** para **Lento (V.29)**.
- **7.** Se não puder enviar ou receber faxes, faça o seguinte:
	- **a.** Altere as configurações de correção de erros.

**W** NOTA: Alterar essas configurações pode reduzir a qualidade da imagem.

**b.** Altere a configuração **Velocid. do Fax** para **Médio(V.17)** ou **Lento (V.29)**.

## **Mensagens de erro de fax**

Mensagens de alerta e de aviso aparecem temporariamente e talvez exijam que o usuário reconheça a mensagem pressionando o botão OK para continuar ou pressionando o botão Cancelar  $\boxtimes$  para cancelar o trabalho. Com alguns avisos, o trabalho pode não ser concluído ou a qualidade de impressão pode ser afetada. Se a mensagem de alerta ou aviso estiver relacionada à impressão e o recurso de continuação automática estiver ativado, o produto tentará retomar o trabalho de impressão depois que o aviso tiver aparecido por 10 segundos sem reconhecimento.

## **Mensagens de alerta e de aviso**

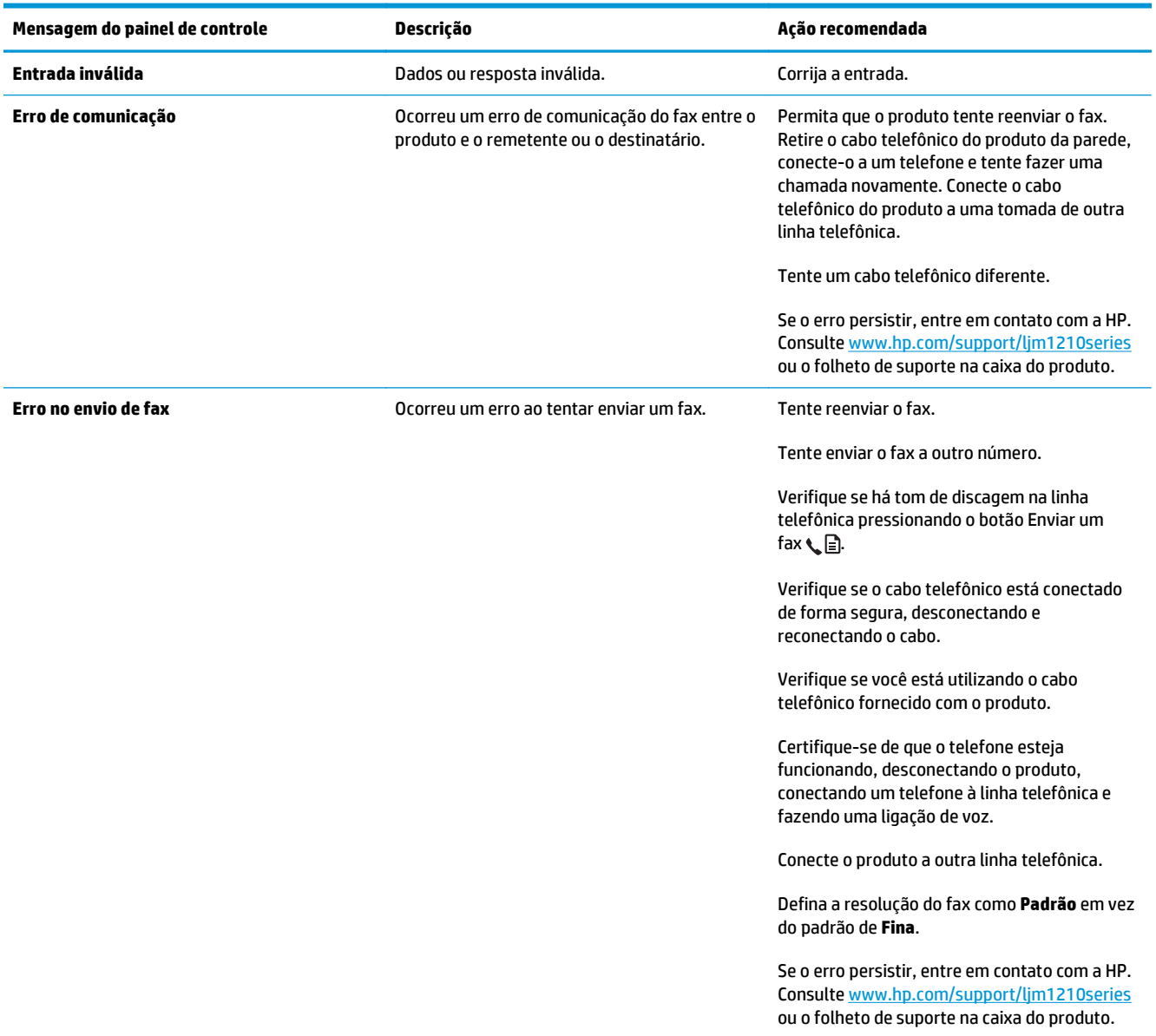

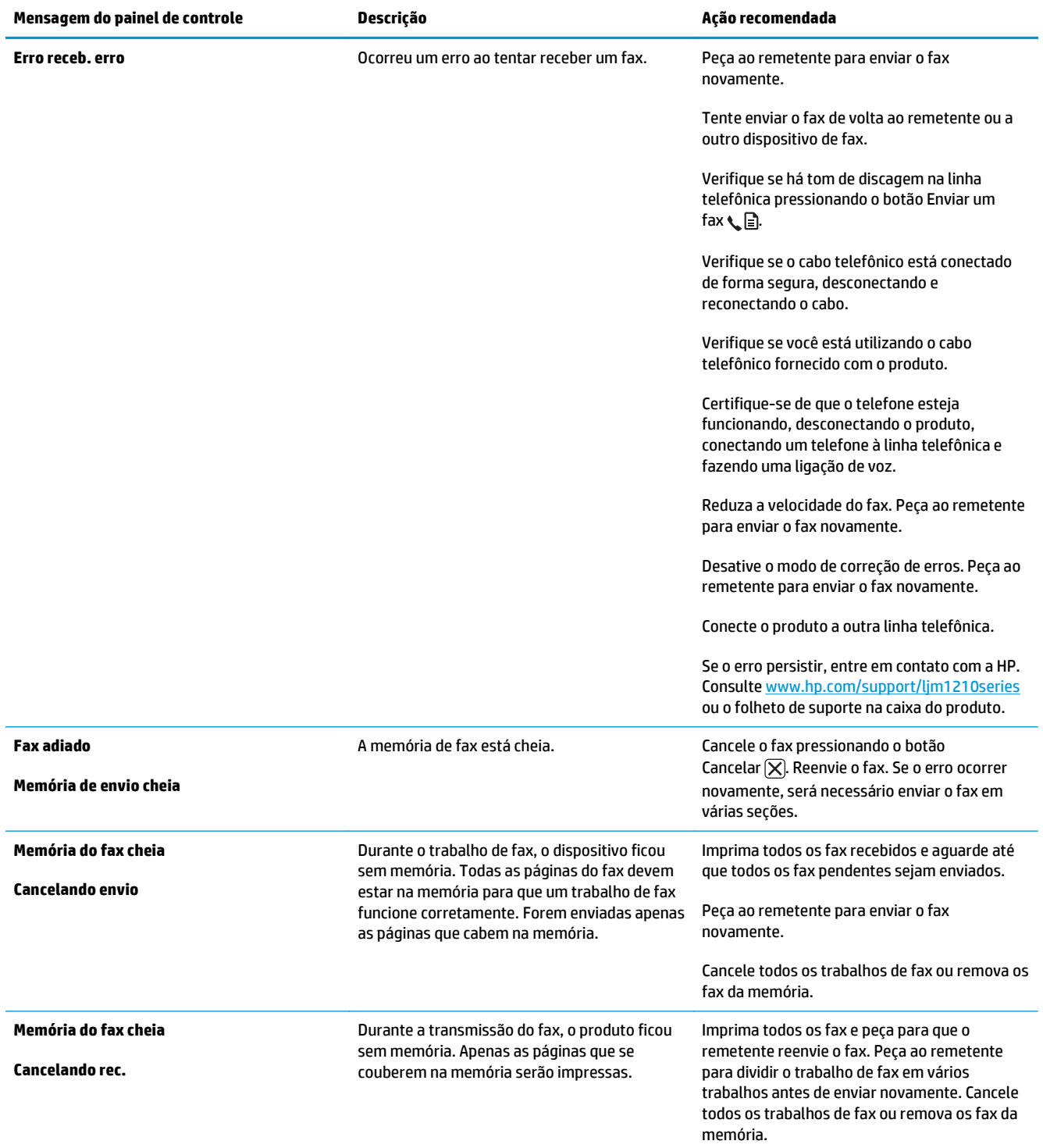

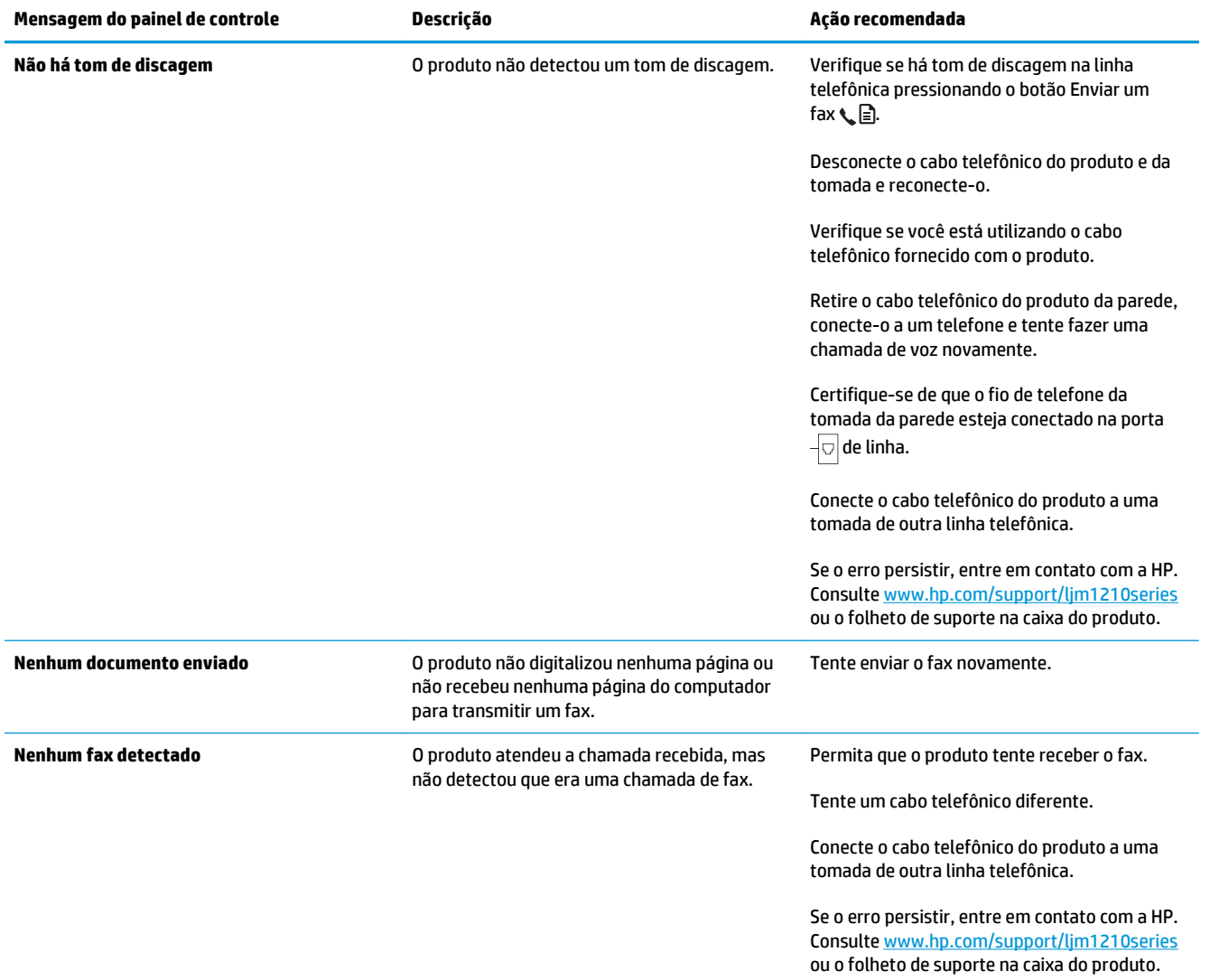

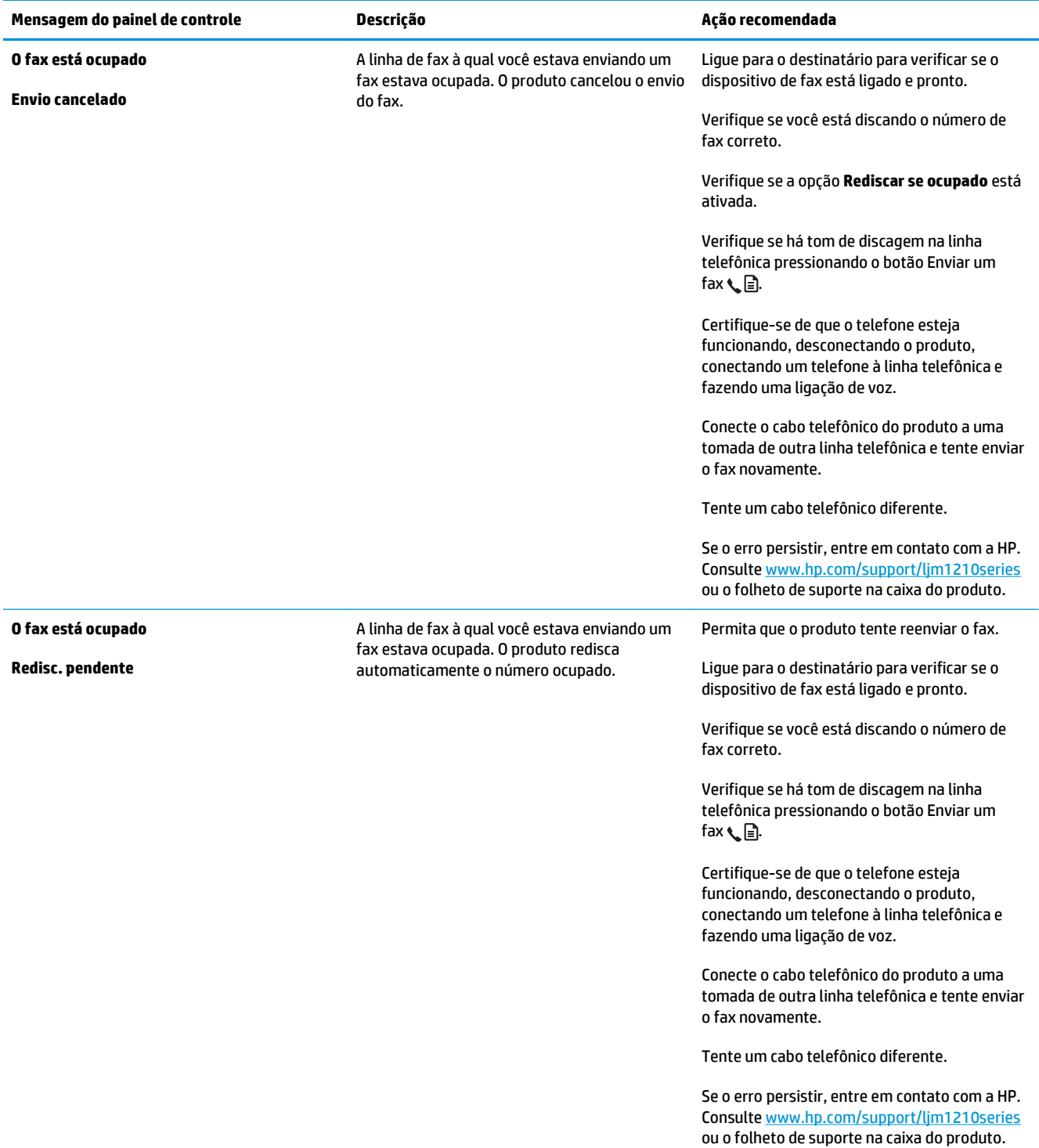

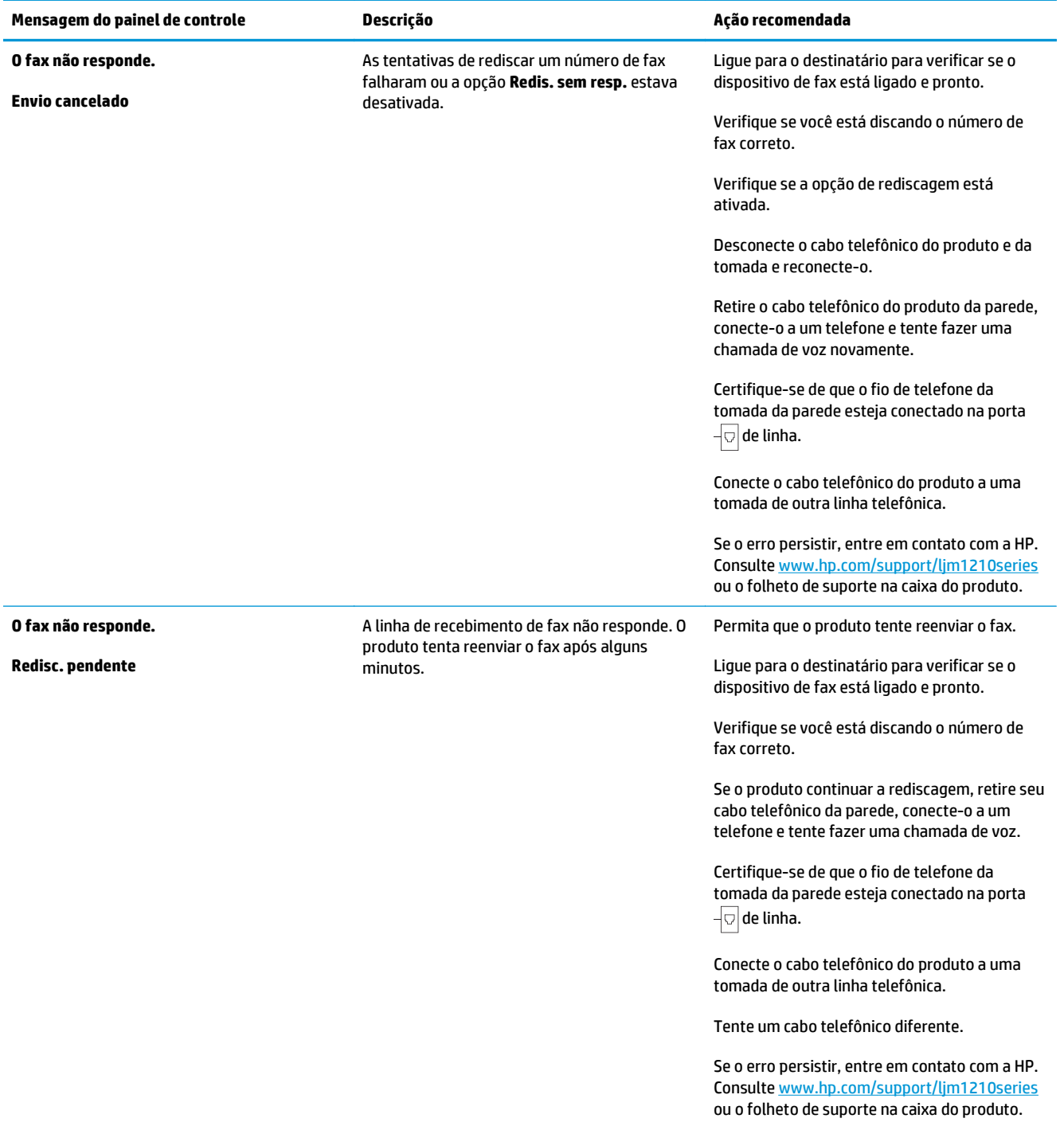

## **Registros e relatórios de fax**

Siga as etapas abaixo para imprimir registros e relatórios de fax:

## **Imprimir todos os relatórios de fax**

Siga o procedimento abaixo para imprimir todos os seguintes relatórios de uma vez:

- **Log de atividade do fax**
- **Relatório de agenda telefônica**
- **Relat. config.**
- **Lista fax bloq.**
- **1.** No painel de controle, pressione o botão Configuração \.

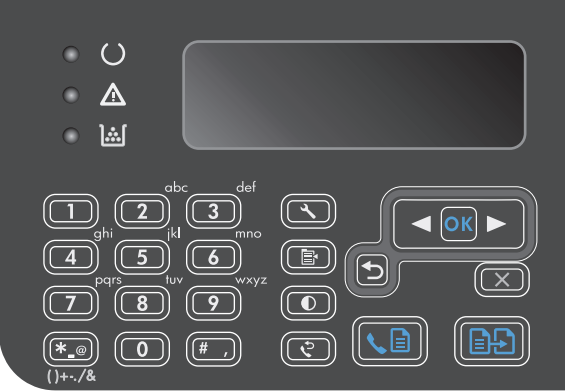

- **2.** Utilize os botões de seta para selecionar o menu **Relatórios** e, em seguida, pressione o botão OK.
- **3.** Utilize os botões de seta para selecionar o menu **Relatórios de fax** e, em seguida, pressione o botão OK.
- **4.** Utilize os botões de seta para selecionar a opção **Todos os relatórios de fax** e, em seguida, pressione o botão OK. O produto sai das configurações do menu e imprime os relatórios.

## **Imprimir relatórios de fax individuais**

- 1. No painel de controle, pressione o botão Configuração \.
- **2.** Utilize os botões de seta para selecionar o menu **Relatórios** e, em seguida, pressione o botão OK.
- **3.** Utilize os botões de seta para selecionar o menu **Relatórios de fax** e, em seguida, pressione o botão OK.
- **4.** Utilize os botões de seta para selecionar o relatório a ser impresso e, em seguida, pressione o botão OK. O produto sai das configurações do menu e imprime o relatório.

**NOTA:** Se você selecionou o relatório **Log de atividade do fax** e pressionou o botão OK, pressione o botão OK novamente para selecionar a opção **Imprimir log agora**. O produto sai das configurações do menu e imprime o relatório.

## **Definir a impressão automática do registro de atividade de fax**

Você pode decidir se deseja que o registro de fax seja impresso automaticamente depois de cada série de 40 entradas. A configuração padrão de fábrica é **Ligado**. Siga as etapas abaixo para configurar a impressão automática do registro de atividade de fax:

- 1. No painel de controle, pressione o botão Configuração \.
- **2.** Utilize os botões de seta para selecionar o menu **Relatórios** e, em seguida, pressione o botão OK.
- **3.** Utilize os botões de seta para selecionar o menu **Relatórios de fax** e, em seguida, pressione o botão OK.
- **4.** Utilize os botões de seta para selecionar o menu **Log de atividade do fax** e, em seguida, pressione o botão OK.
- **5.** Utilize os botões de seta para selecionar o menu **Imp. auto reg.** e, em seguida, pressione o botão OK.
- **6.** Utilize os botões de seta para selecionar a opção **Ligado** e, em seguida, pressione o botão OK para confirmar a seleção.

## **Definir o relatório de erros de fax**

Um relatório de erros de fax é um relatório breve que indica que o produto sofreu um erro de trabalho de fax. Ele pode ser configurado para imprimir após os seguintes eventos:

- Cada erro de fax (a configuração padrão de fábrica)
- Erro de envio do fax
- Erro de recebimento do fax
- **Nunca**

**NOTA:** Se selecionar **Nunca**, você não receberá qualquer indicação de que a transmissão do fax falhou, a não ser que imprima um registro de atividades de fax.

- 1. No painel de controle, pressione o botão Configuração \.
- **2.** Utilize os botões de seta para selecionar o menu **Relatórios** e, em seguida, pressione o botão OK.
- **3.** Utilize os botões de seta para selecionar o menu **Relatórios de fax** e, em seguida, pressione o botão OK.
- **4.** Utilize os botões de seta para selecionar o menu **Relatório de erro do fax** e, em seguida, pressione o botão OK.
- **5.** Utilize os botões de seta para selecionar a opção de quando deseja imprimir os relatórios de erros de fax.
- **6.** Pressione o botão OK para salvar a seleção.

## **Definir o relatório de confirmação de fax**

Um relatório de confirmação é um relatório breve que indica que o produto enviou ou recebeu com êxito um trabalho de fax. Ele pode ser configurado para imprimir após os seguintes eventos:

- Cada trabalho de fax
- Envio de fax
- Recebimento do fax
- Nunca (a configuração padrão de fábrica).
- 1. No painel de controle, pressione o botão Configuração \.
- **2.** Utilize os botões de seta para selecionar o menu **Relatórios** e, em seguida, pressione o botão OK.
- **3.** Utilize os botões de seta para selecionar o menu **Relatórios de fax** e, em seguida, pressione o botão OK.
- **4.** Utilize os botões de seta para selecionar o menu **Confirmação de fax** e, em seguida, pressione o botão OK.
- **5.** Utilize os botões de seta para selecionar a opção de quando deseja imprimir os relatórios de erros de fax.
- **6.** Pressione o botão OK para salvar a seleção.

## **Incluir a primeira página de cada fax no relatório de confirmação, de erro ou de última chamada de fax**

Se essa opção estiver ativada e a imagem de página ainda existir na memória do produto, o relatório de confirmação, de erro ou de última chamada de fax incluirá uma miniatura (redução de 50%) da primeira página do fax mais recentemente enviado ou recebido. A configuração padrão de fábrica para esta opção é **Ligado**.

- 1. No painel de controle, pressione o botão Configuração \.
- **2.** Utilize os botões de seta para selecionar o menu **Relatórios** e, em seguida, pressione o botão OK.
- **3.** Utilize os botões de seta para selecionar o menu **Relatórios de fax** e, em seguida, pressione o botão OK.
- **4.** Utilize os botões de seta para selecionar o menu **Incluir 1a pág.** e, em seguida, pressione o botão OK.
- **5.** Utilize os botões de seta para selecionar a opção **Ligado** e, em seguida, pressione o botão OK para confirmar a seleção.

## **Alterar correção de erro e da velocidade do fax**

## **Definir o modo de correção de erro do fax**

Em geral, o produto monitora os sinais da linha telefônica enquanto envia ou recebe um fax. Se o produto detectar um erro durante a transmissão, e a configuração da correção de erro estiver em **Ligado**, ele poderá solicitar que essa parte do fax seja reenviada. A configuração padrão de fábrica para a correção de erro é **Ligado**.

Você somente deve desativar a correção de erro se está tendo dificuldades para enviar ou receber um fax e está disposto a aceitar os erros na transmissão. Pode ser útil desativar essa configuração quando você está tentando enviar ou receber um fax internacional ou está usando uma conexão de telefone via satélite.

- 1. No painel de controle, pressione o botão Configuração \.
- **2.** Utilize os botões de seta para selecionar o menu **Configurar fax** e, em seguida, pressione o botão OK.
- **3.** Utilize os botões de seta para selecionar o menu **Todos os faxes** e, em seguida, pressione o botão OK.
- **4.** Utilize os botões de seta para selecionar o menu **Correção de erros** e, em seguida, pressione o botão OK.
- **5.** Utilize os botões de seta para selecionar a opção **Ligado** ou **Desligado** e, em seguida, pressione o botão OK para salvar a seleção.

### **Alterar a velocidade do fax**

A configuração de velocidade do fax é o protocolo de modem usado pelo produto para enviar fax. É um padrão mundial para modems full-duplex que enviam e recebem dados por linhas telefônicas em até 33,600 bits por segundo (bps). A configuração padrão de fábrica para a velocidade do fax é **Rápido(V.34)**. Em alguns países/regiões, o padrão definido na fábrica pode ser diferente para otimizar a transmissão.

Apenas altere a configuração se houver dificuldades de envio de fax ou de recebimento de fax para ou a partir de um dispositivo específico. Pode ser útil reduzir a velocidade de fax quando você está tentando enviar ou receber um fax internacional ou está usando uma conexão de telefone via satélite.

- 1. No painel de controle, pressione o botão Configuração \.
- **2.** Utilize os botões de seta para selecionar o menu **Configurar fax** e, em seguida, pressione o botão OK.
- **3.** Utilize os botões de seta para selecionar o menu **Todos os faxes** e, em seguida, pressione o botão OK.
- **4.** Utilize os botões de seta para selecionar o menu **Velocid. do Fax** e, em seguida, pressione o botão OK.
- **5.** Utilize os botões de seta para selecionar uma configuração de velocidade e a seguir pressione o botão OK.

## **Problemas com o recebimento de fax**

#### **A alimentação do documento é interrompida no meio do envio do fax.**

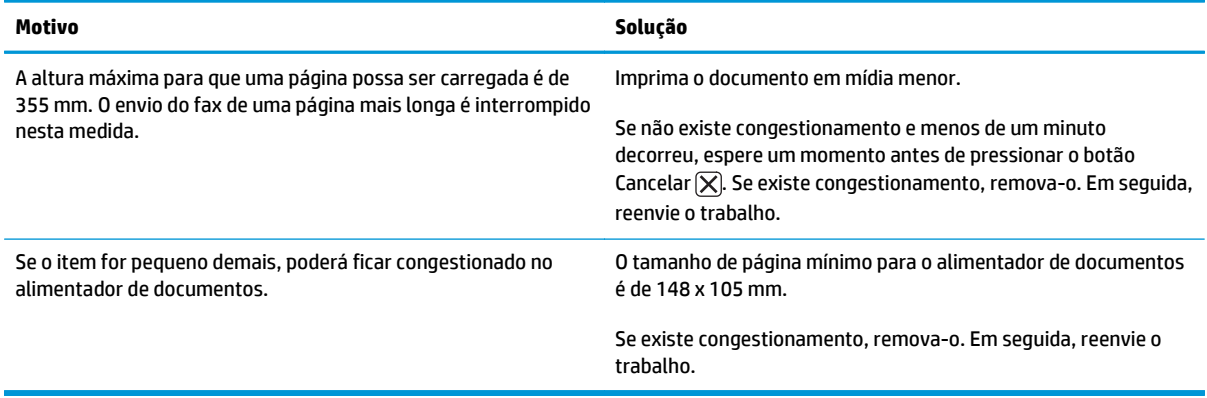

#### **Há uma interrupção no envio dos fax.**

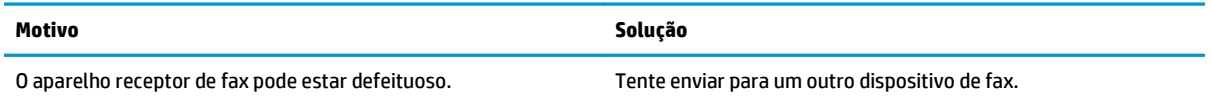

#### **Há uma interrupção no envio dos fax.**

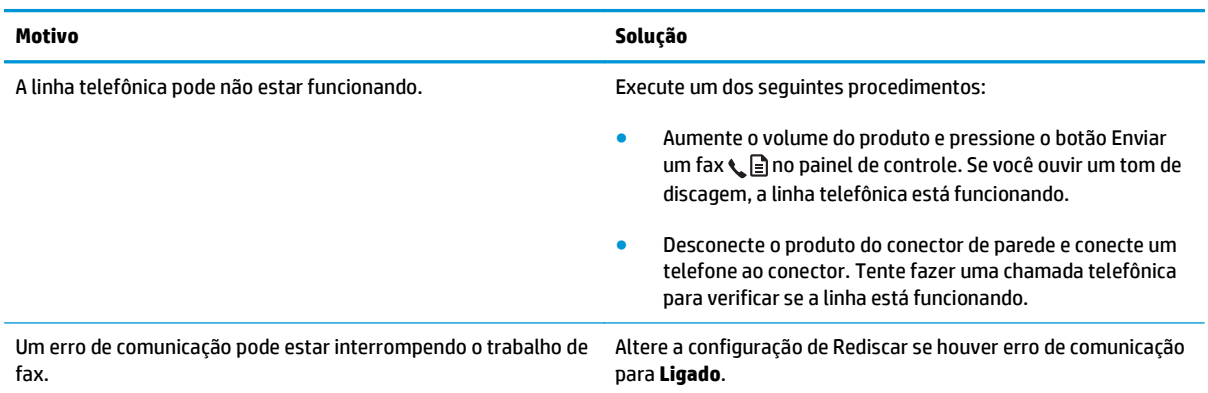

### **O produto está recebendo fax, mas não os está enviando.**

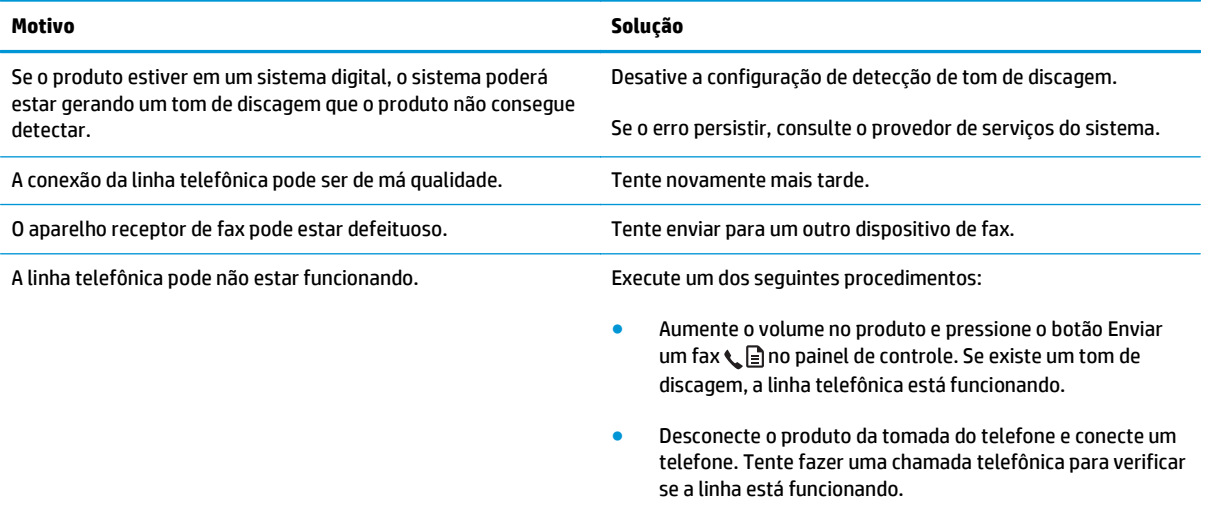

#### **As chamadas de saída de fax continuam sendo discadas.**

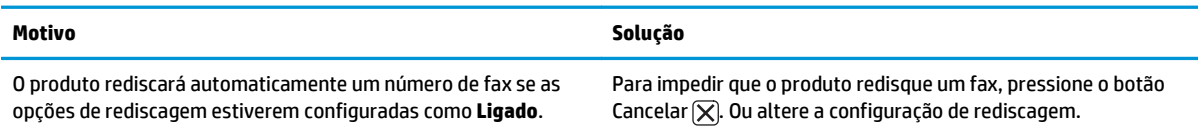

### **Os fax enviados não estão chegando ao aparelho que está recebendo o fax.**

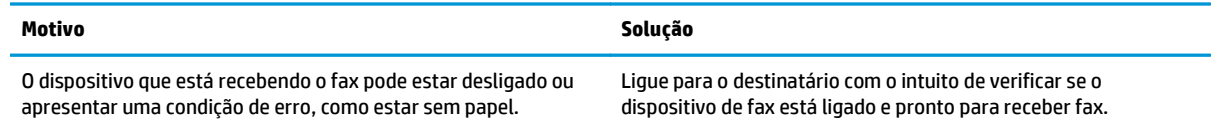

#### **Os fax enviados não estão chegando ao aparelho que está recebendo o fax.**

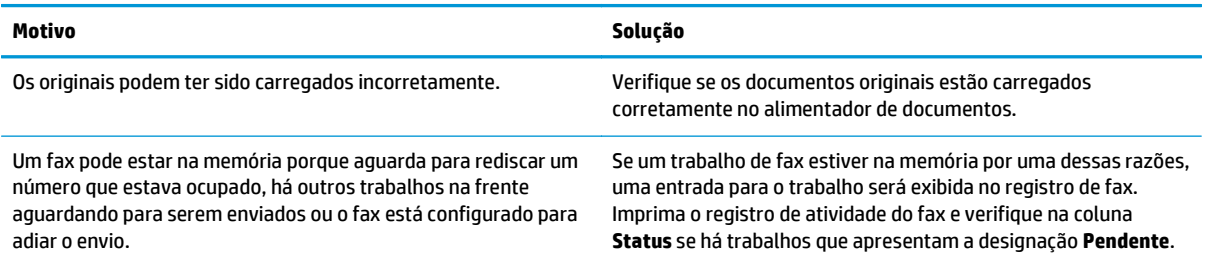

#### **O painel de controle indica um erro de pouca memória.**

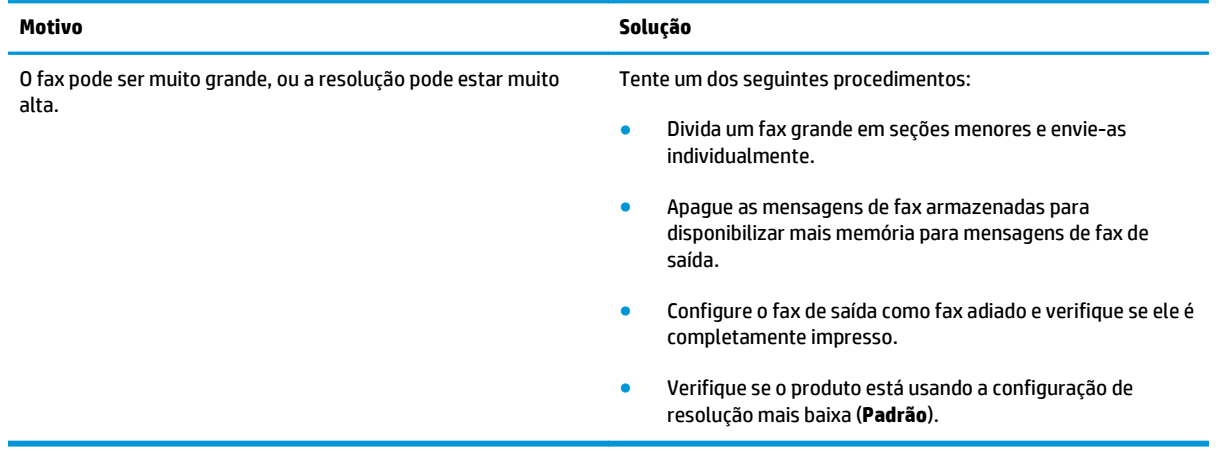

#### **Os faxes estão sendo transmitidos muito lentamente.**

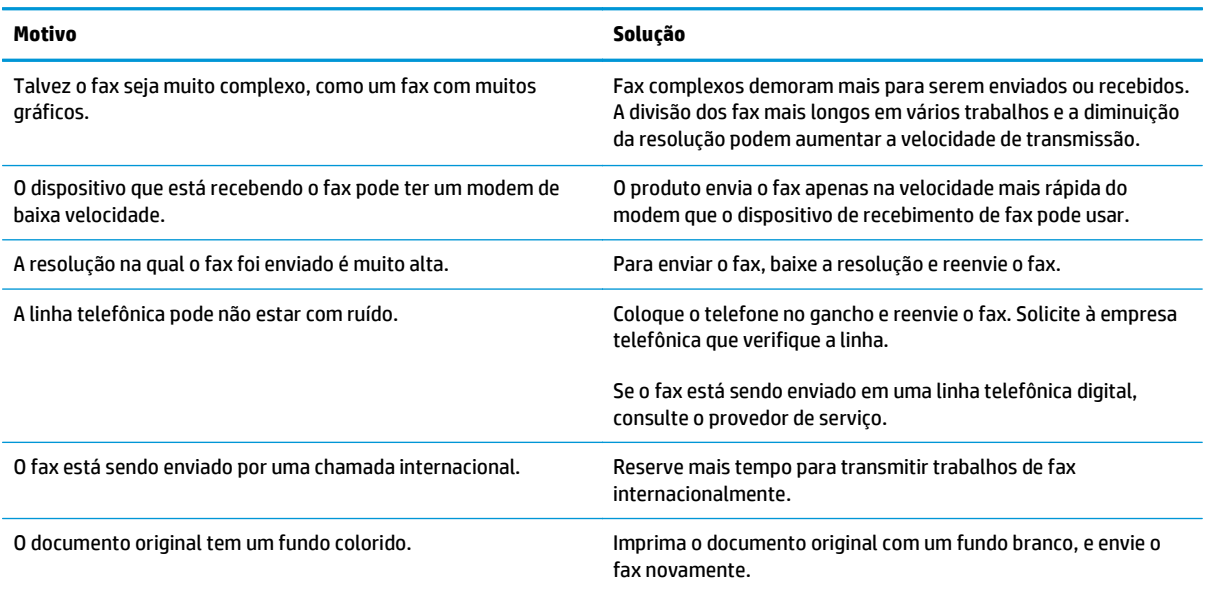

## **Problemas com o recebimento de fax**

## **NOTA:** Use o cabo de fax que acompanha o produto para que ele funcione corretamente.

### **O produto não consegue receber fax de um ramal.**

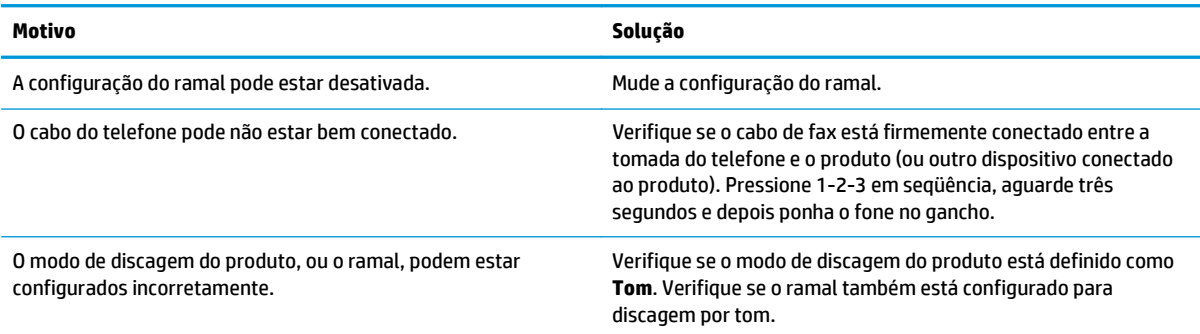

#### **O produto não atende a chamadas de fax recebidas.**

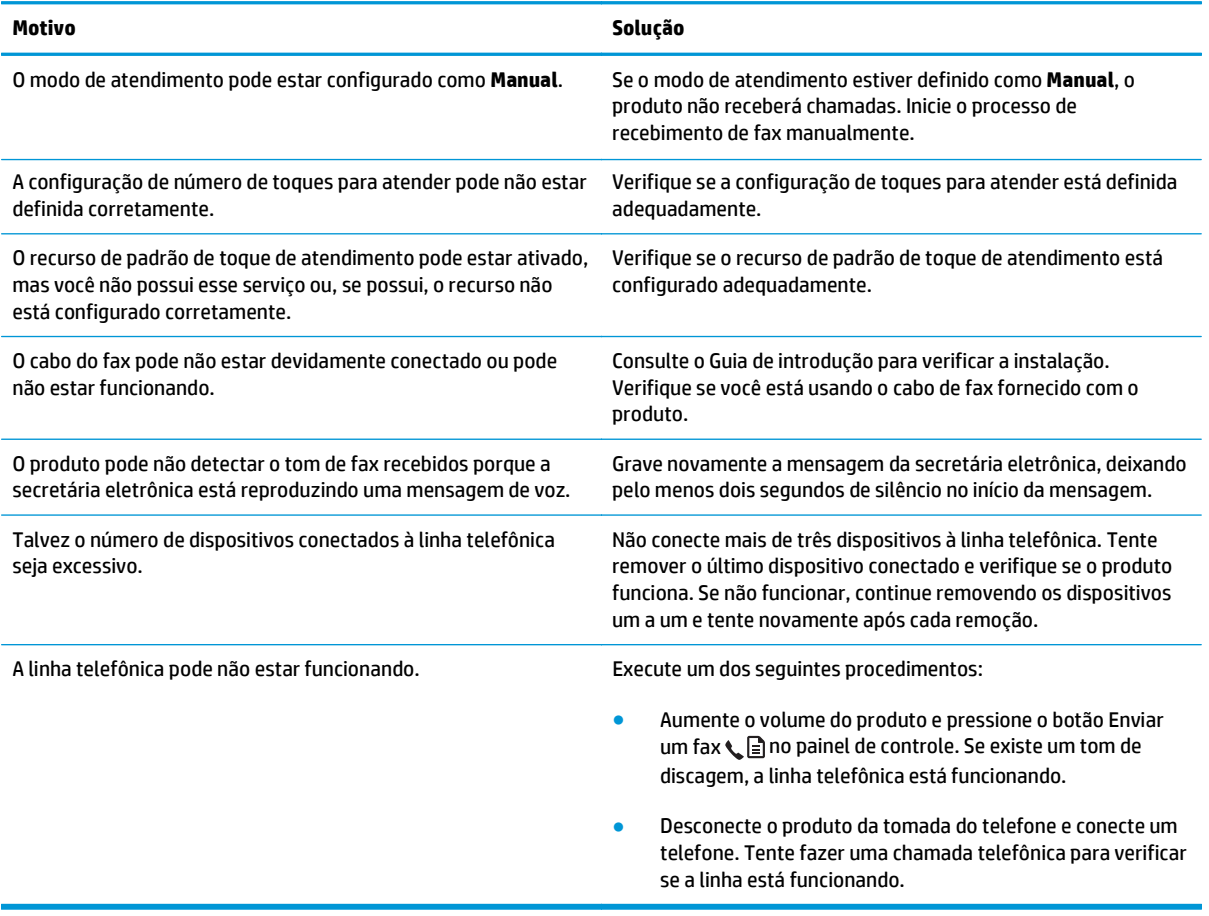

### **O produto não atende a chamadas de fax recebidas.**

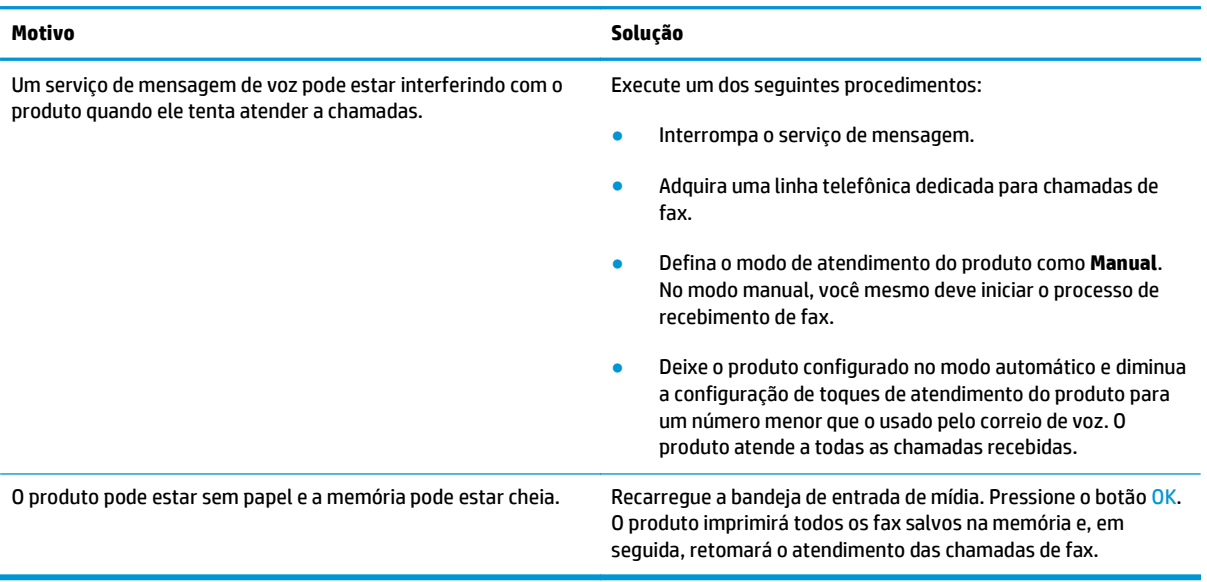

### **Os fax não estão sendo impressos.**

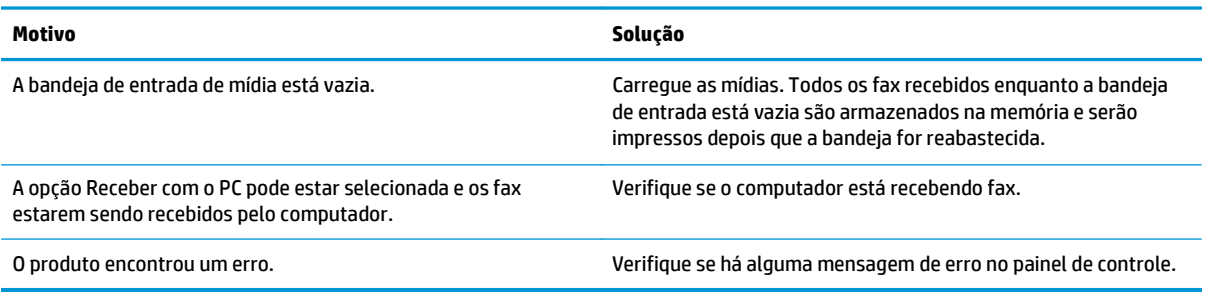

### **Os fax estão sendo impressos em duas páginas, em vez de em uma.**

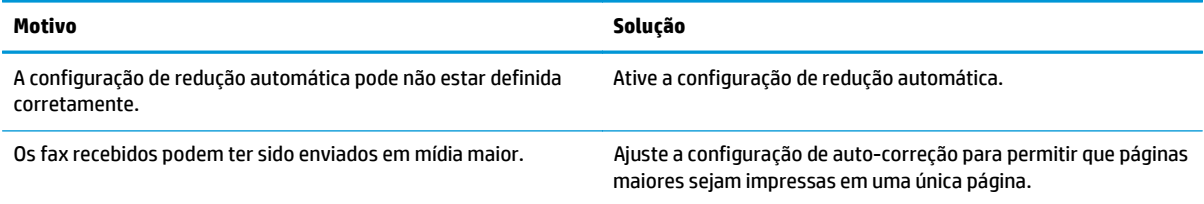

#### **Os fax recebidos estão muito claros, em branco ou mal impressos.**

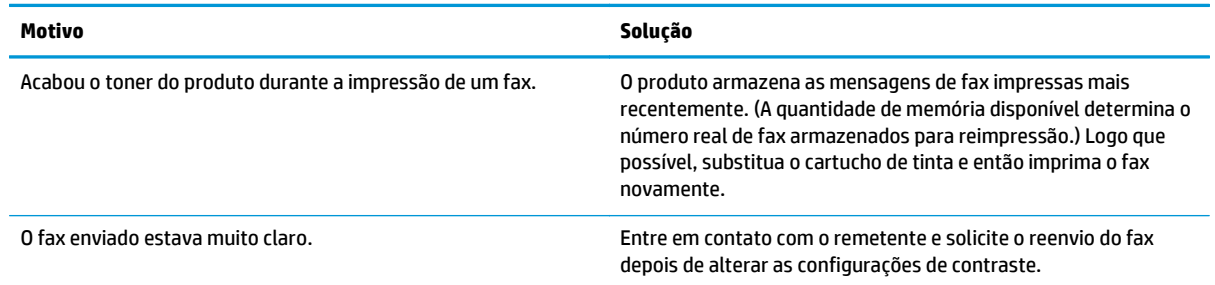

#### **Os faxes estão sendo recebidos muito lentamente.**

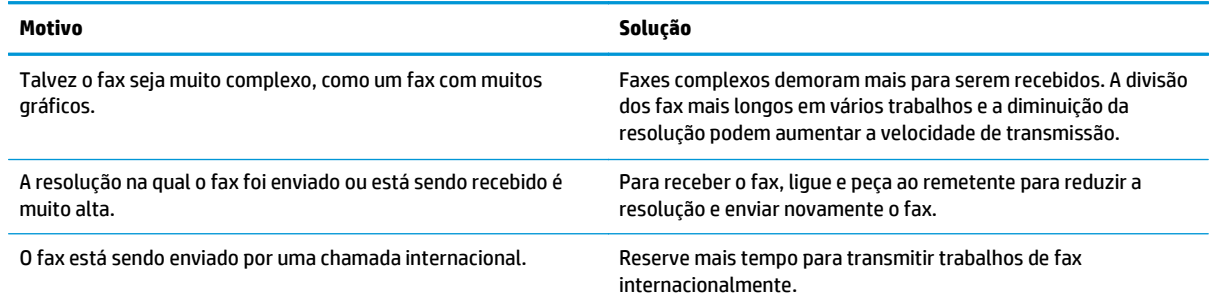

## **Informações sobre normas e garantias**

Para obter informações sobre normas e garantia, consulte [Declarações adicionais para produtos de](#page-280-0) [telecomunicação \(fax\) na página 267.](#page-280-0)

# **11 Administração e manutenção do produto**

- [Imprimir páginas de informações](#page-163-0)
- [Usar o software Caixa de ferramentas HP](#page-166-0)
- [Como usar o servidor da Web incorporado HP \(somente Série M1210\)](#page-171-0)
- [Recursos de segurança do produto](#page-173-0)
- [Configurações de economia](#page-174-0)
- [Como gerenciar suprimentos e acessórios](#page-176-0)
- [Limpe o produto](#page-188-0)
- [Atualizações do produto](#page-201-0)

## <span id="page-163-0"></span>**Imprimir páginas de informações**

As páginas de informações residem na memória do produto. Elas ajudam a diagnosticar e solucionar problemas do produto.

**ET NOTA:** Série M1210: Se você não configurar o idioma do produto corretamente durante a instalação, poderá fazê-lo manualmente, para que as páginas de informações sejam impressas em um dos idiomas suportados. Altere o idioma usando o menu **Configuração do sistema** no painel de controle.

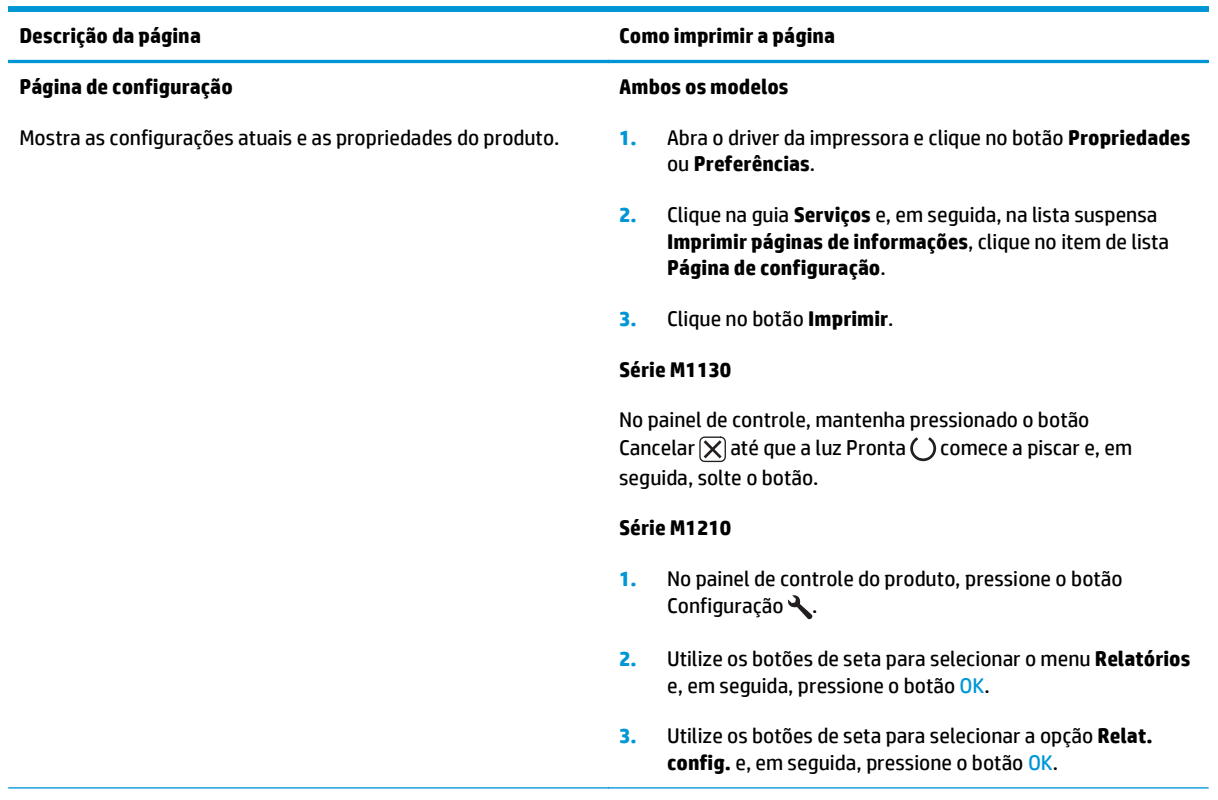

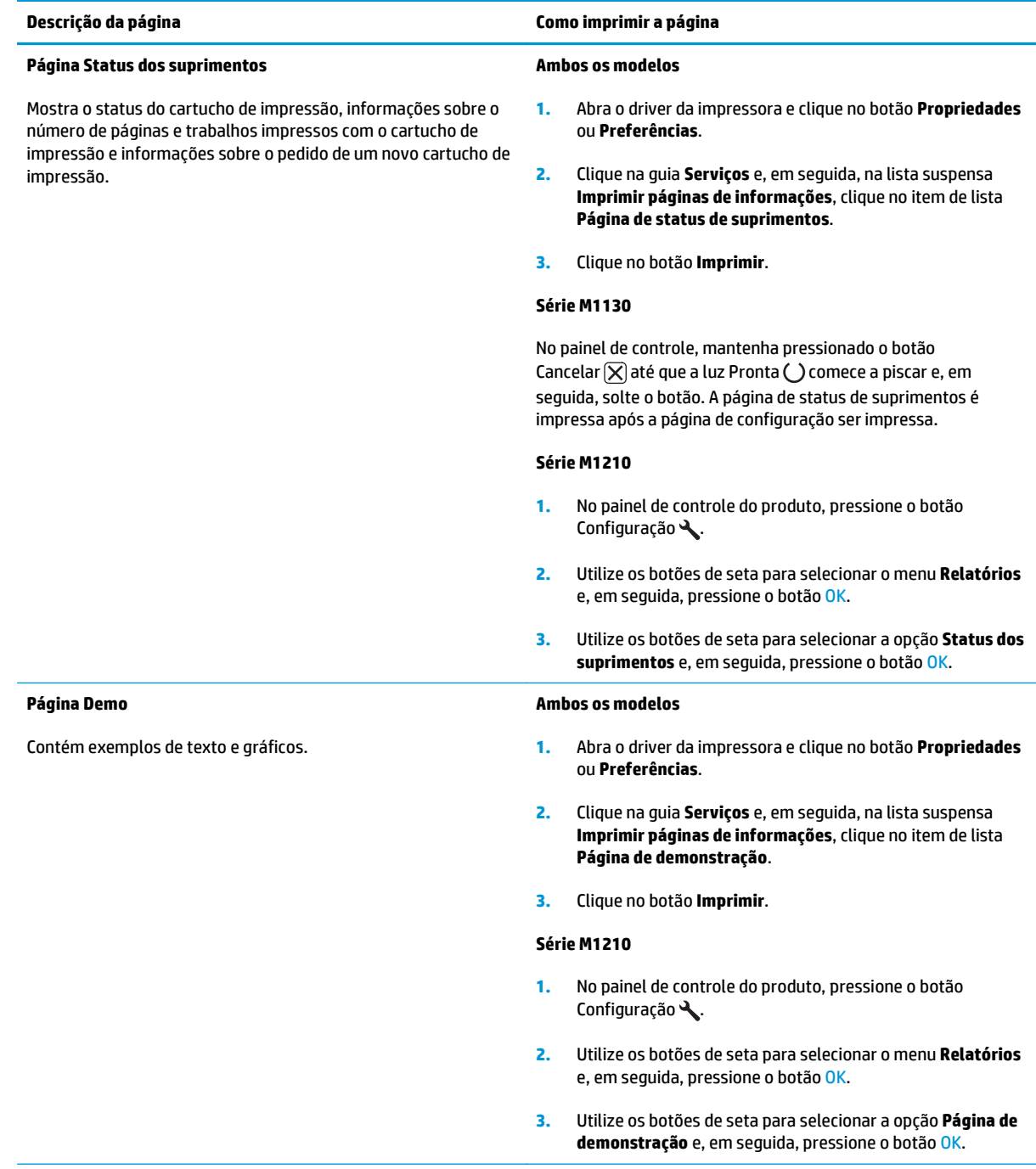

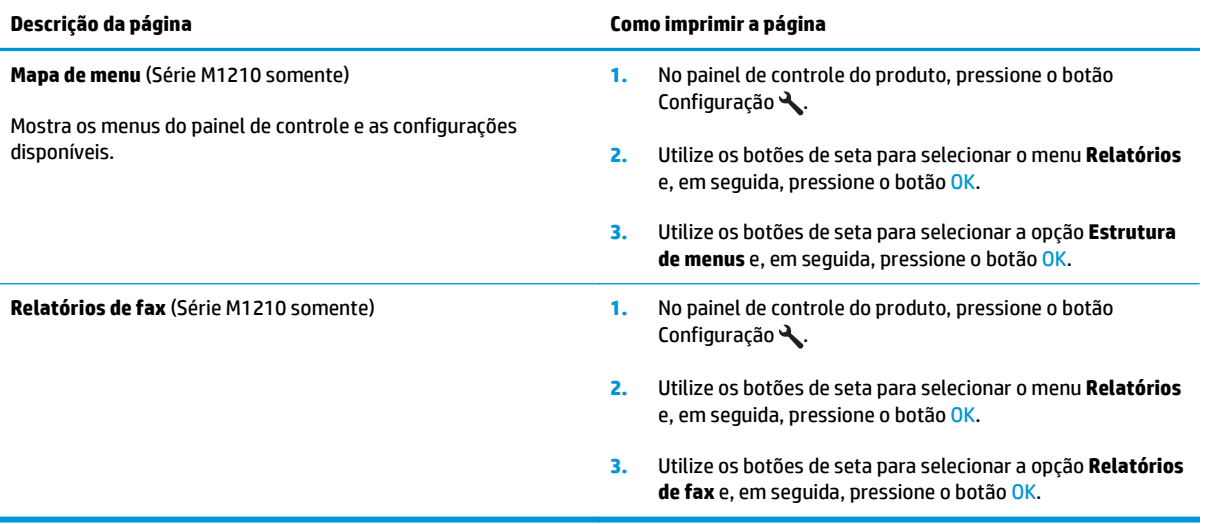

## <span id="page-166-0"></span>**Usar o software Caixa de ferramentas HP**

Execute uma instalação completa do software para utilizar o Caixa de ferramentas HP.

O Caixa de ferramentas HP é um software que pode ser utilizado para executar as seguintes tarefas:

- Verificar o status do produto.
- Definir as configurações do produto.
- Configurar mensagens pop-up de alerta.
- Exibir as informações sobre solução de problemas.
- Exibir a documentação on-line.

## **Exibir software de Caixa de ferramentas HP**

Abra o Caixa de ferramentas HP de uma destas formas:

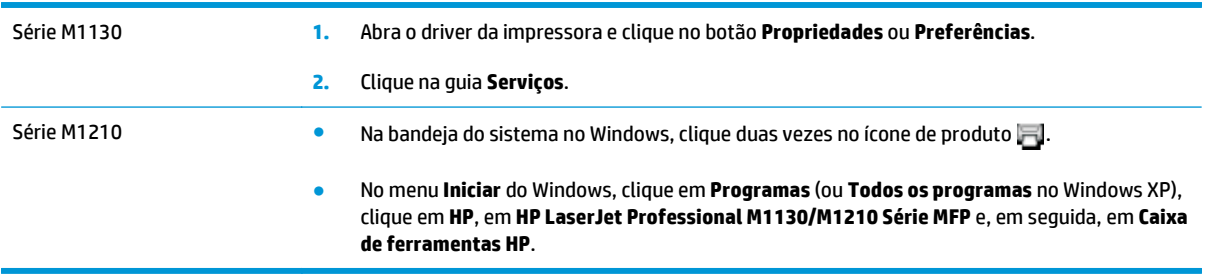

O Caixa de ferramentas HP contém as seções a seguir para cada produto na janela Dispositivos:

- **Status**
- **Fax** (somente Série M1210)

Além dessas configurações, cada página contém os seguintes elementos:

- **Comprar suprimentos**.
- **Outros links.**

**Status**

A pasta **Status** contém links para as seguintes páginas principais:

● **Status do dispositivo**. Veja as informações de status do produto. Esta página indica as condições do produto, como atolamento ou bandeja vazia. Depois de corrigir o problema do produto, clique em **Renovar status** para atualizar o status do produto.

## **Fax (somente Série M1210)**

Utilize a guia Caixa de ferramentas HP **Fax** para executar tarefas de fax no computador. A guia **Fax** contém links para as seguintes páginas principais:

- **Tarefas de Fax**. Execute tarefas como envio de fax ou limpeza da memória do fax ou definição do modo de recebimento de fax.
- **Catálogo telefônico do fax.** Adicione, edite ou exclua entradas no catálogo telefônico da multifuncional.
- **Registro de Envio de Fax**. Visualize todas as mensagens de fax recentes enviadas pela multifuncional.
- **Registro de Recebimento de Fax**. Visualize todas as mensagens de fax recentes recebidas pela multifuncional.
- **Propriedades dos Dados do Fax**. Gerencie o espaço usado para armazenar faxes no computador. Essas configurações aplicam-se somente se você optou por enviar ou receber faxes remotamente pelo seu computador.

## **Tarefas de fax**

As três opções a seguir estão disponíveis ao receber um fax:

- Imprimir o fax. Também é possível selecionar uma opção para fazer com que uma mensagem seja exibida no computador para notificá-lo sobre o momento de impressão do fax.
- Receber o fax no computador. Também é possível selecionar uma opção para fazer com que uma mensagem seja exibida no computador para notificá-lo sobre o momento de chegada do fax. Se o aparelho de fax estiver conectado a vários computadores, apenas um computador poderá ser designado para receber fax.
- Encaminhar o fax a outro aparelho de fax.

**W NOTA:** Clique em Apply (Aplicar) para que as alterações sejam efetivadas.

## **Catálogo telefônico do fax**

Use o catálogo telefônico de fax Caixa de ferramentas HP para adicionar e remover entradas ou importar catálogos telefônicos de uma variedade de fontes.

- Para adicionar uma nova entrada, clique em **Novo**. Digite o nome do contato na janela **Contact name** (Nome do contato). Digite o número de fax na janela **Fax number** (Número de fax). Clique em **Add/Edit** (Adicionar/editar).
- Para editar uma entrada existente, clique em qualquer local na linha que contém o nome do contato para selecioná-lo, digite alterações nas janelas apropriadas e clique em **Add/Edit** (Adicionar/editar). Certifique-se de que não haja uma marca de seleção na coluna **Select** (Selecionar).
- Para excluir uma entrada, selecione o item e clique em **Delete** (Excluir).

● Para mover entradas, selecione a entrada e clique em **Move** (Mover) ou selecione **Move** (Mover) e especifique a entrada na caixa de diálogo. Selecione **Next empty row** (Próxima linha em branco) ou especifique o número da linha para a qual você deseja mover a entrada.

**W NOTA:** Se uma linha ocupada for especificada, a nova entrada substituirá a linha existente.

- Para importar contatos de um catálogo telefônico existente no Lotus Notes, no Outlook ou no Outlook Express, clique em **Import Phone Book** (Importar catálogo telefônico). Selecione o programa de software apropriado, navegue até o arquivo apropriado e clique em **OK**. Você também pode selecionar entradas individuais do catálogo telefônico em vez de importar o catálogo telefônico inteiro.
- Para selecionar todas as entradas em seu catálogo telefônico, clique no título de coluna **Select** (Selecionar).

Além de dígitos numéricos, as seguintes caracteres são válidos para números de fax:

- $\overline{(\ }$
- $\lambda$
- +
- -
- 
- \*
- #
- R
- W
- $\bullet$  .
- $\bullet$
- <espaço>

**W** NOTA: Clique em Apply (Aplicar) para que as alterações sejam efetivadas.

## **Registro de envio de fax**

O registro de envio de fax do Caixa de ferramentas HP lista todas as mensagens de fax recentemente enviadas e suas respectivas informações, incluindo a data e a hora de envio, o número do trabalho, o número do fax, a contagem de páginas e os resultados.

Quando um fax é enviado de um computador conectado ao produto, esse fax contém um link **Exibir**. Clique nesse link para abrir uma nova página com informações sobre o fax.

Clique em qualquer título de coluna no registro de envio de Fax para reclassificar as informações nessa coluna em ordem crescente ou descrescente.

A coluna de resultados fornece o status do fax. Se a tentativa de fax não for bem-sucedida, essa coluna fornecerá uma descrição que explica por que o fax não foi enviado.

### **<sup>2</sup> NOTA:** Clique em **Apply** (Aplicar) para que as alterações sejam efetivadas.

## **Registro de recebimento de fax**

O registro de recebimento de Fax do Caixa de ferramentas HP fornece uma lista de todas as mensagens de fax recentemente recebidas e as respectivas informações, incluindo a data e a hora do recebimento, o número do trabalho, o número do fax, a contagem de páginas, os resultados e uma imagem de fax abreviada.

Quando um fax é recebido em um computador conectado à multifuncional, esse fax contém um link **Exibir**. Clique nesse link para abrir uma nova página com informações sobre o fax.

Clique em qualquer título de coluna no registro de recebimento de Fax para reclassificar as informações nessa coluna em ordem crescente ou decrescente.

A coluna de resultados fornece o status do fax. Se a tentativa de fax não for bem-sucedida, essa coluna fornecerá uma descrição que explica por que o fax não foi recebido.

*MOTA:* Clique em Apply (Aplicar) para que as alterações sejam efetivadas.

## **Comprar suprimentos**

Esse botão, no alto de cada página, leva até um site onde você pode pedir suprimentos. Você deve ter acesso à Internet para usar esse recurso.

## **Outros links**

Essa seção contém links que conectam você à Internet. Para utilizá-los, você precisa ter acesso à Internet. Se você utiliza uma conexão dial-up e não conseguiu se conectar quando abriu o Caixa de ferramentas HP pela primeira vez, deverá se conectar para poder visitar esses websites. Para conectar-se, pode ser preciso fechar o Caixa de ferramentas HP e abri-lo novamente.

- **HP Instant Support**. Faz conexão ao site do HP Instant Support.
- **Suporte ao produto**. Faz conexão ao site de suporte do produto, onde você poderá procurar ajuda para um problema específico.
- **Comprar suprimentos**. Pedir suprimentos no site da HP.
- **Registro de produtos**. Faz conexão ao site de registro de produtos da HP.

## <span id="page-171-0"></span>**Como usar o servidor da Web incorporado HP (somente Série M1210)**

Utilize o servidor da Web incorporado HP (EWS) para exibir o produto e o status da rede para gerenciar as funções de impressão de um computador.

- Exibir informações sobre o status do produto
- Determinar a vida útil restante de todos os suprimentos e fazer pedido de novos suprimentos
- Exibir e alterar as definições de configuração padrão do produto
- Exibir e alterar a configuração da rede

Não é necessário instalar nenhum software no computador. Apenas é necessário usar um destes navegadores da Web suportados:

- **•** Internet Explorer 6.0 (e posterior)
- Firefox 1.0 (e posterior)
- Mozilla 1.6 (e posterior)
- Opera 7.0 (e posterior)
- Safari 1.2 (e posterior)
- Konqueror 3.2 (e posterior)

O servidor da Web incorporado HP funciona quando o produto está conectado a uma rede baseada em TCP/ IP. O servidor da Web incorporado HP não suporta conexões de impressora com base em IPX ou conexões USB diretas.

**W NOTA:** Você não precisa ter acesso à Internet para abrir e utilizar o servidor da Web incorporado HP. Entretanto, se você clicar em um link em qualquer uma das páginas, o acesso à Internet será necessário para ir para o site associado ao link.

## **Abrir o Servidor da Web incorporado HP**

Para abrir o servidor da Web incorporado HP, digite o endereço IP ou o nome do host do produto no campo de endereço de um navegador da Web suportado. Para localizar o endereço IP ou o nome do host, imprima uma página de configuração.

- **X** NOTA: Caso ocorra um erro ao abrir o Servidor da Web incorporado HP, confirme se as configurações de proxy estão corretas para a sua rede.
- **DICA:** Depois de abrir o URL, armazene-o para acessá-lo rapidamente no futuro.

## **Recursos**

## **Guia Informações**

O grupo de páginas de informações consiste das seguintes páginas:

- **Status do dispositivo** exibe o status do produto e dos suprimentos HP.
- **Configuração do dispositivo** mostra informações localizadas na página de configuração.
- **Status dos suprimentos** mostra o status dos suprimentos HP e fornece números de peça. Para pedir novos suprimentos, clique em **Pedido de suprimentos**, no canto superior direito da janela.
- **Resumo da rede** mostra as informações encontradas na página **Resumo da rede**.

## **Guia Configurações**

Utilize essa guia para configurar o produto a partir de seu computador. Se o produto estiver em rede, sempre consulte o administrador do produto antes de alterar as configurações nessa guia.

A guia **Configurações** contém a página **Impressão** onde é possível exibir e alterar as configurações do trabalho de impressão padrão.

## **Guia Rede**

Os administradores da rede podem utilizar essa guia para controlar as configurações relacionadas à rede quando o produto estiver conectado a uma rede IP.

## **Links**

Os links estão localizados no canto superior direito das páginas de status. É necessário ter acesso à Internet para visitar qualquer um desses links. Se você utiliza uma conexão dial-up e não tiver se conectado ao abrir pela primeira vez o servidor da Web incorporado HP, será necessário conectar-se antes de visitar esses sites. Talvez a conexão exija o fechamento e a reabertura do servidor da Web incorporado HP.

- **Como comprar suprimentos**. Clique nesse link para conectar-se ao site Sure Supply (Suprimento garantido) e pedir suprimentos HP originais ou contate um revendedor de sua escolha.
- **Suporte**. Conecta-se ao site de suporte do produto. É possível buscar ajuda sobre qualquer tópico geral.

## <span id="page-173-0"></span>**Recursos de segurança do produto**

## **Bloquear o formatador**

**1.** A área do formatador, que fica na parte de trás do produto, tem um slot que você pode usar para conectar um cabo de segurança. O bloqueio do formatador evita que alguém remova componentes valiosos do equipamento.

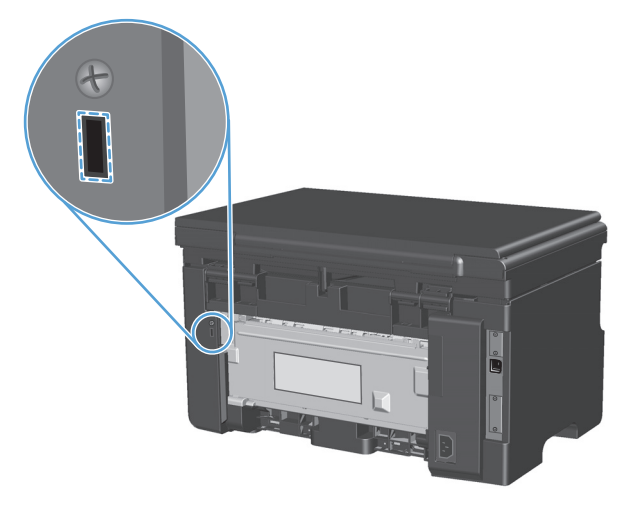

## <span id="page-174-0"></span>**Configurações de economia**

## **Impressão no EconoMode**

Este produto tem uma opção EconoMode para imprimir rascunhos ou documentos. O EconoMode pode usar menos toner e diminuir o custo por página. No entanto, o EconoMode pode também reduzir a qualidade da impressão.

A HP não recomenda o uso da opção EconoMode em tempo integral. Se a opção EconoMode for utilizada em tempo integral, é possível que o suprimento de toner exceda a duração das peças mecânicas no cartucho de impressão. Se a qualidade de impressão começar a degradar devido a esses fatores, será necessário instalar um novo cartucho de impressão, mesmo que ainda exista suprimento de toner remanescente no cartucho.

- **1.** No menu **Arquivo** do programa de software, clique em **Imprimir**.
- **2.** Selecione o produto e, em seguida, clique no botão **Properties (Propriedades)** ou **Preferências**.
- **3.** Clique na guia **Paper/Quality (Papel/Qualidade)**.
- **4.** Clique na caixa de seleção **EconoMode**.

## **Modo Auto-Desligar**

O Auto-Desligar é um recurso de economia de energia deste produto. Após um período de tempo especificado pelo usuário, o produto reduz automaticamente o consumo de energia (Auto-Desligar). O produto retorna ao estado de prontidão quando um botão é pressionado ou quando recebe um trabalho de impressão.

### **Alterar o tempo de atraso do Auto-Desligar**

É possível alterar o período durante o qual o produto permanecerá ocioso (atraso do Auto-Desligar) antes de entrar no modo Auto-Desligar.

### **NOTA:** A configuração padrão é 15 minutos.

**1.** Use o driver da impressora para alterar as configurações padrão. Siga o procedimento adequado, dependendo do sistema operacional que você está usando.

### **Windows XP, Windows Server 2003 e Windows Server 2008 (usando a visualização do menu Iniciar padrão)**

- **a.** Clique em **Iniciar** e em **Impressoras e aparelhos de fax**.
- **b.** Com o botão direito do mouse, clique no ícone e, em seguida, selecione **Propriedades**.
- **c.** Clique na guia **Configurações do dispositivo**.

### **Windows XP, Windows Server 2003 e Windows Server 2008 (usando a visualização do menu Iniciar Clássica)**

- **a.** Clique em **Iniciar**, **Configurações** e **Impressoras**.
- **b.** Com o botão direito do mouse, clique no ícone e, em seguida, selecione **Propriedades**.
- **c.** Clique na guia **Configurações do dispositivo**.

#### **Windows Vista**

- **a.** Clique em **Iniciar**, **Painel de controle**, categoria de **Hardware e sons** e em **Impressora**.
- **b.** Com o botão direito do mouse, clique no ícone e, em seguida, selecione **Propriedades**.
- **c.** Clique na guia **Configurações do dispositivo**.

### **Mac OS X 10.4**

- **a.** Do menu Apple  $\triangleleft$ , clique no menu **Preferências do sistema** e, em seguida, clique no ícone **Impressão e fax**.
- **b.** Clique no botão **Configuração da Impressora**.

### **Mac OS X 10.5 e 10.6**

- **a.** Do menu Apple  $\triangle$ , clique no menu **Preferências do sistema** e, em seguida, clique no ícone **Impressão e fax**.
- **b.** Selecione o produto no lado esquerdo da janela.
- **c.** Clique no botão **Opções e Suprimentos**.
- **d.** Clique na guia **Driver**.
- **2.** Selecione o atraso do Auto-Desligar na lista suspensa **Auto-Desligar**.

**W NOTA:** A configuração alterada só passará a ser válida quando o produto receber um trabalho de impressão.

## <span id="page-176-0"></span>**Como gerenciar suprimentos e acessórios**

O uso, o armazenamento e o monitoramento corretos do cartucho de impressão podem assegurar uma impressão de alta qualidade.

## **Imprimir quando um cartucho atinge o fim da vida útil estimada**

Quando um cartucho de impressão atinge o fim de sua vida útil estimada, o produto acende a luz toner [ $\therefore$  no painel de controle. Não é necessário substituir o suprimento nesse momento, a menos que a qualidade de impressão não esteja satisfatória. Quando o suprimento chega a essa condição, significa que a garantia de Proteção Premium da HP para esse suprimento terminou.

## **Gerenciar cartuchos de impressão**

## **Armazenamento do cartucho de impressão**

Não retire o cartucho de impressão da embalagem até o momento de usá-lo.

**CUIDADO:** Para evitar danos ao cartucho de impressão, não o exponha à luz por mais de alguns minutos.

### **Política HP sobre cartuchos de impressão não-HP**

A HP Company não pode recomendar o uso de cartuchos de impressão não HP, sejam eles novos ou recondicionados.

**NOTA:** Qualquer dano causado por um cartucho de impressão não-HP não será coberto pela garantia HP nem pelos contratos de serviço.

## **Website e central de fraudes HP**

Se você instalar um cartucho de impressão HP e o painel de controle exibir uma mensagem informando que o cartucho não é da HP, ligue para a central de fraudes HP (1-877-219-3183, ligação gratuita na América do Norte) ou acesse [www.hp.com/go/anticounterfeit.](http://www.hp.com/go/anticounterfeit) A HP determinará se o cartucho é original ou não e resolverá o problema.

O cartucho de impressão pode não ser um cartucho original HP se você perceber o seguinte:

- muitos problemas com o cartucho de impressão;
- o cartucho não apresenta a aparência normal (por exemplo, está faltando a lingüeta laranja removível ou a embalagem é diferente das embalagens da HP).

### **Reciclagem de suprimentos**

Para reciclar um cartucho de impressão HP original, coloque o cartucho de impressão usado na embalagem em que o cartucho novo foi enviado. Use a etiqueta de devolução fornecida para enviar o suprimento usado à HP para reciclagem. Para obter informações completas, consulte o guia de reciclagem fornecido com cada novo item de suprimento HP.

## **Instruções de substituição**

## **Como redistribuir o toner**

Quando o toner estiver baixo, áreas fracas ou claras aparecerão na página impressa. Você pode melhorar temporariamente a qualidade da impressão redistribuindo o toner.

**1.** Levante o conjunto do scanner e abra a porta do cartucho de impressão.

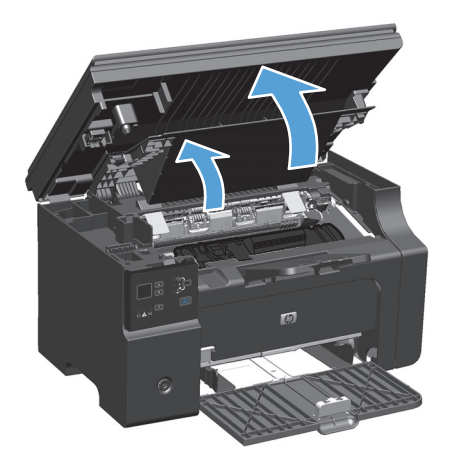

**2.** Remova o cartucho de impressão.

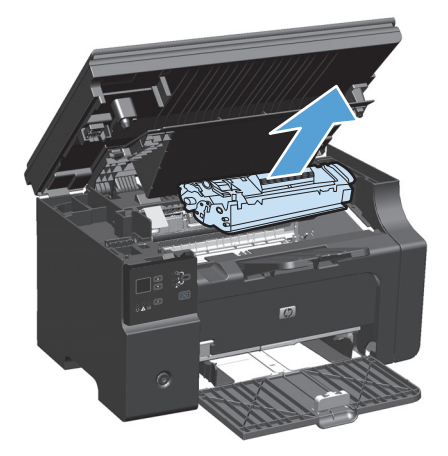

**3.** Para redistribuir o toner, agite levemente o cartucho de impressão de um lado para o outro.

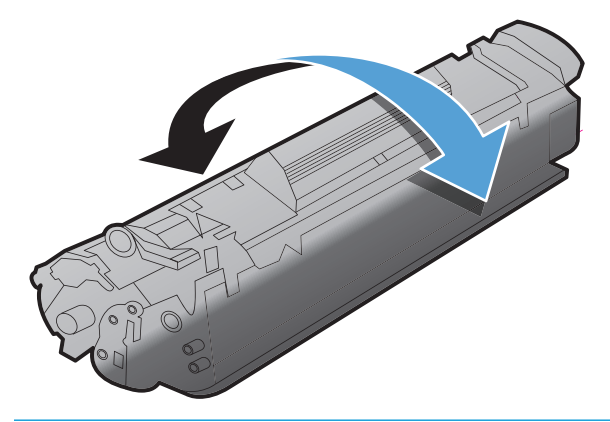

**A CUIDADO:** Se o toner cair na sua roupa, remova-o esfregando com um pano seco e lave a roupa com água fria. *Água quente fixa o toner no tecido*.

**4.** Instale o cartucho de impressão.

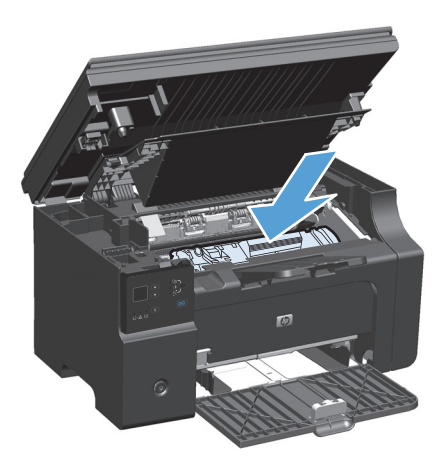

**5.** Feche a porta do cartucho de impressão e o conjunto do scanner.

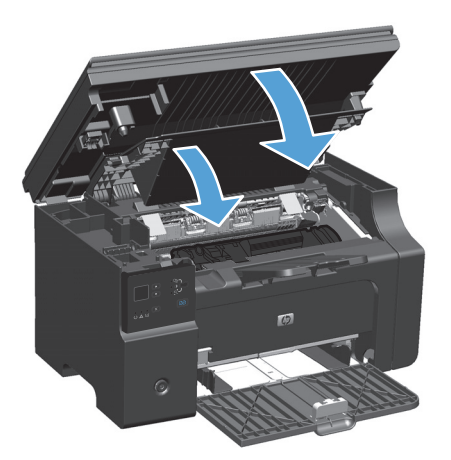

Se a impressão ainda estiver clara, instale um novo cartucho de impressão.

## **Como substituir o cartucho de impressão**

Quando o fim da vida útil do cartucho de impressão se aproximar, você poderá continuar imprimindo com o cartucho atual até que a redistribuição de toner pare de produzir uma qualidade de impressão aceitável.

**1.** Levante o conjunto do scanner e abra a porta do cartucho de impressão.

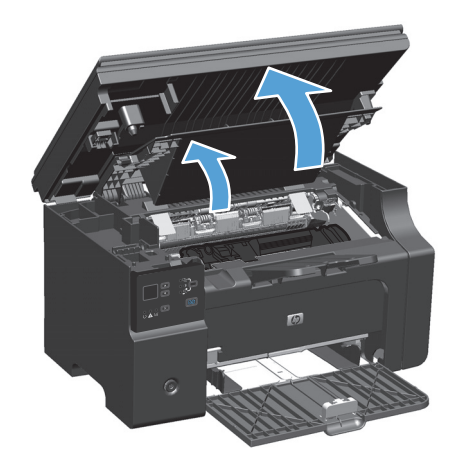

**2.** Remova o cartucho de impressão velho.

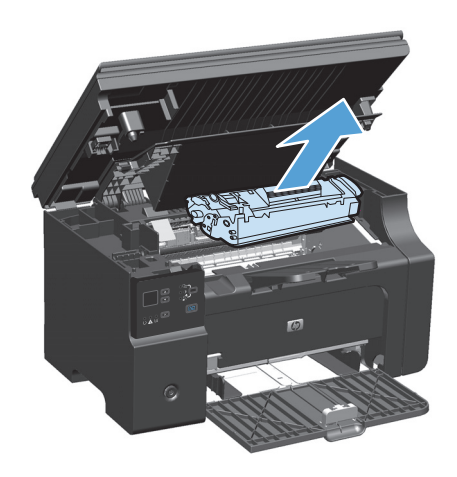
**3.** Remova o novo cartucho de impressão da embalagem. Coloque o cartucho de impressão usado na embalagem para reciclagem.

> **CUIDADO:** Para evitar danos ao cartucho de impressão, segure-o em cada extremidade. Não toque no obturador do cartucho ou na superfície do cilindro.

**4.** Segure os dois lados do cartucho de impressão e agite-o levemente para distribuir o toner de maneira uniforme.

**5.** Dobre a lingüeta no lado esquerdo do cartucho para soltá-la e, em seguida, puxe a lingüeta até que toda a fita seja removida do cartucho. Coloque a lingüeta e a fita na caixa do cartucho de impressão para devolvê-las para reciclagem.

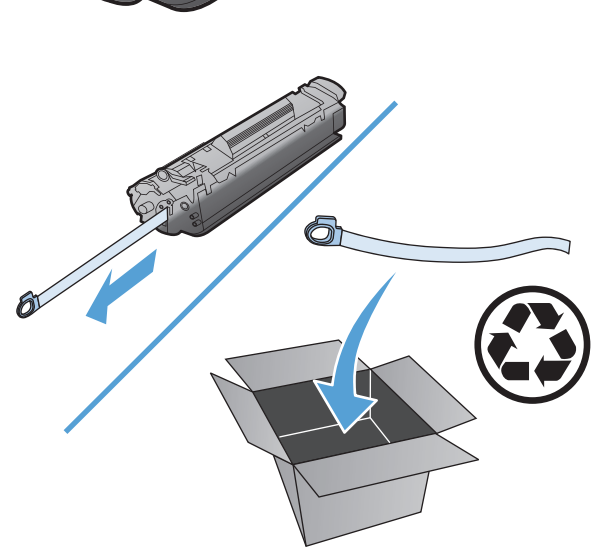

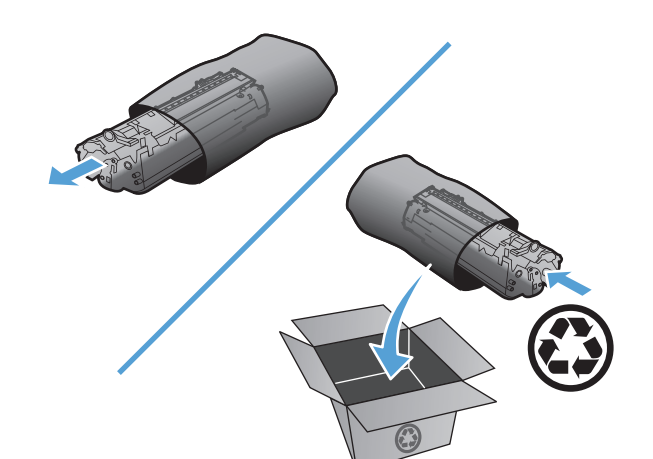

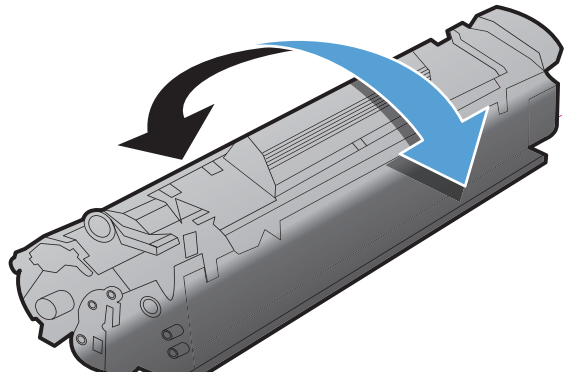

**6.** Instale o cartucho de impressão.

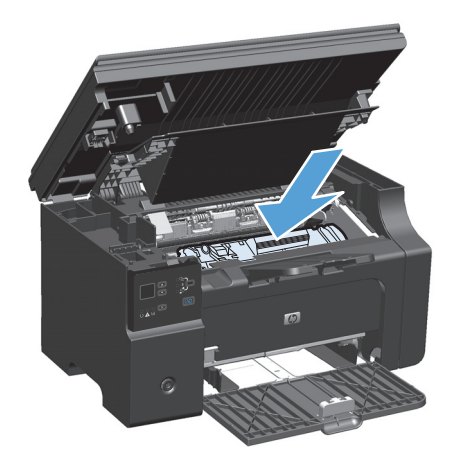

**7.** Feche a porta do cartucho de impressão e o conjunto do scanner.

> **CUIDADO:** Se o toner cair na sua roupa, remova-o esfregando com um pano seco e lave a roupa com água fria. *Água quente fixa o toner no tecido*.

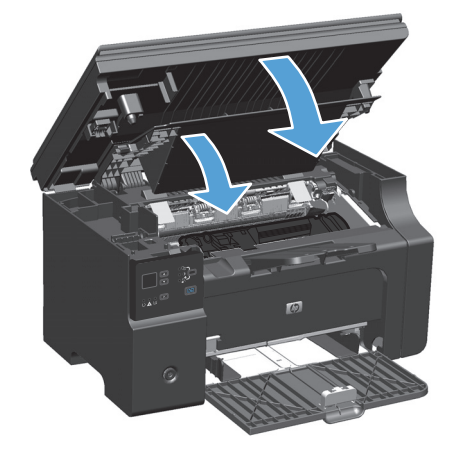

#### **Como substituir o cilindro de recolhimento**

O cilindro de recolhimento se desgasta com o uso normal. Usar papel de baixa qualidade pode fazer com que o cilindro de recolhimento se desgaste com mais freqüência. Se o produto normalmente não puxa uma folha de papel, você deve limpar ou substituir o cilindro de recolhimento.

**1.** Levante o conjunto do scanner e abra a porta do cartucho de impressão.

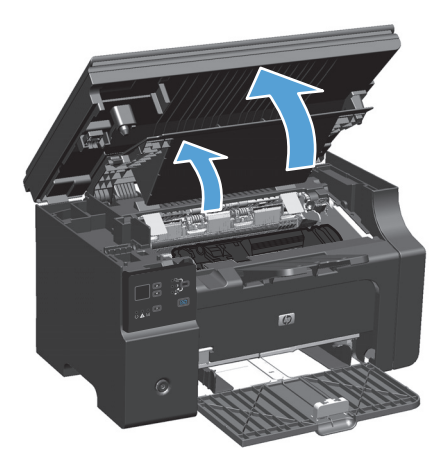

- **2.** Remova o cartucho de impressão.
	- **CUIDADO:** Para evitar danos ao cartucho de impressão, reduza sua exposição direta à luz. Cubra o cartucho de impressão com uma folha de papel.

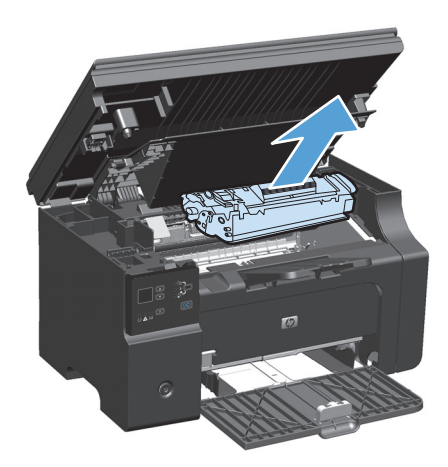

**3.** Localize o cilindro de recolhimento.

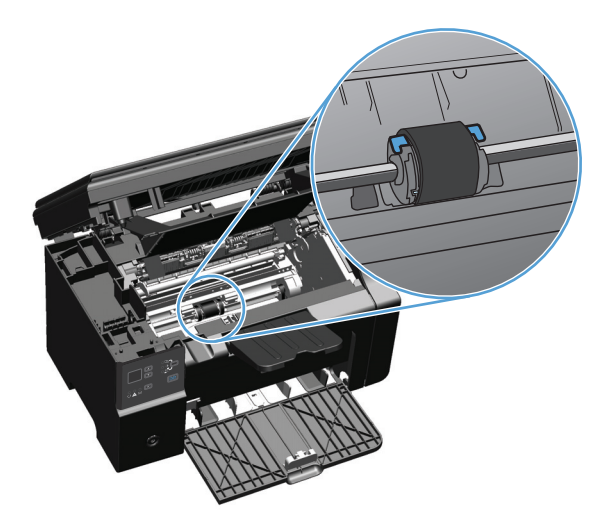

**4.** Solte as pequenas lingüetas brancas de cada lateral do cilindro de recolhimento e gire-o para a frente.

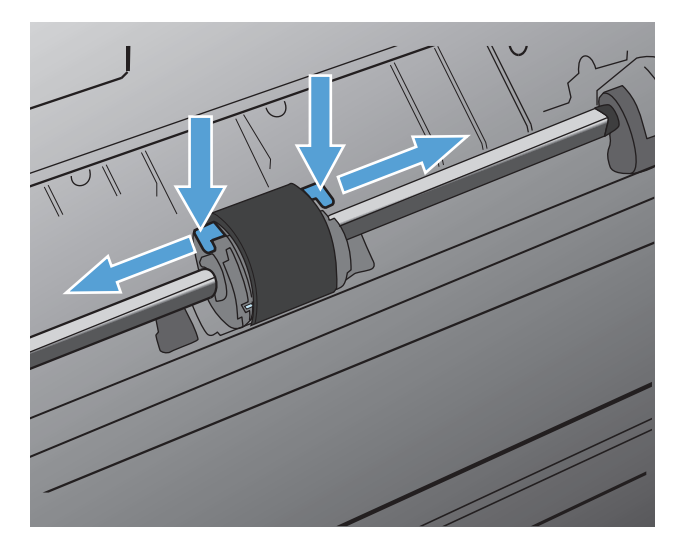

**5.** Retire suavemente o cilindro de recolhimento.

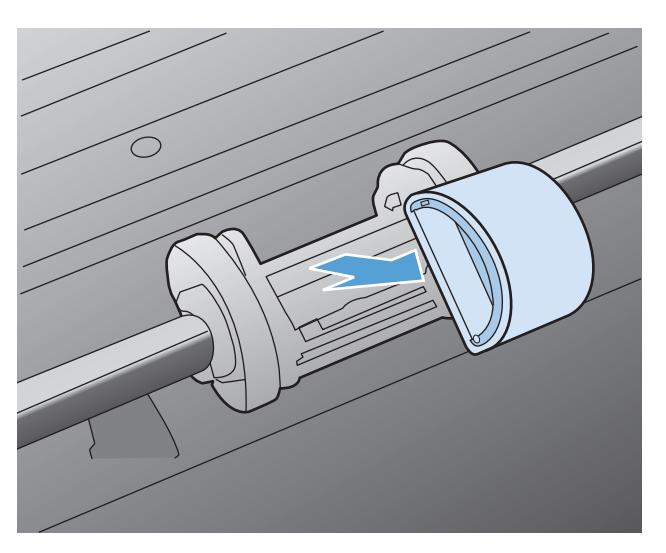

**6.** Posicione o novo cilindro de recolhimento na abertura. As aberturas circular e retangular nas laterais impedem a instalação incorreta do cilindro.

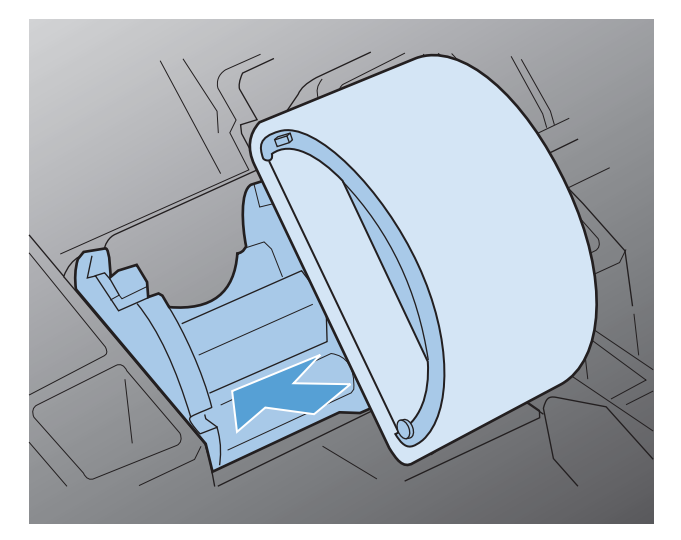

**7.** Gire a parte superior do novo cilindro de recolhimento até que ambos os lados se encaixem no lugar.

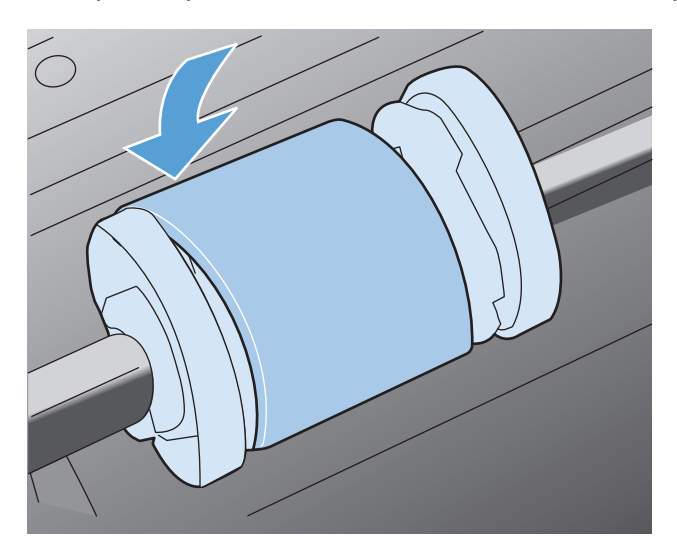

**8.** Instale o cartucho de impressão.

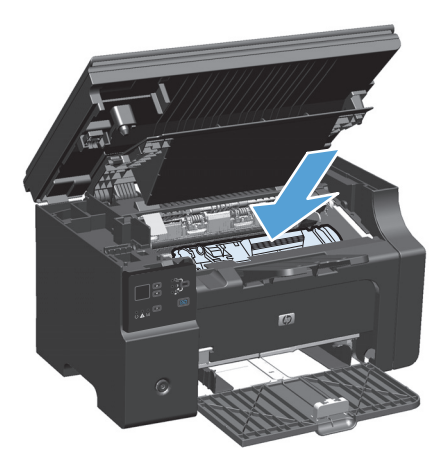

**9.** Feche a porta do cartucho de impressão e o conjunto do scanner.

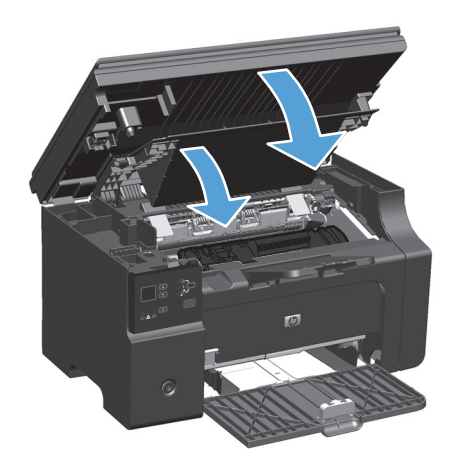

#### **Como substituir a almofada de separação**

A almofada de separação se desgasta com o uso normal. Usar papel de baixa qualidade pode fazer com que a almofada de separação se desgaste com mais freqüência. Se o produto puxar repetidamente várias folhas de papel de uma só vez, poderá ser necessário limpar ou substituir a almofada de separação.

**<sup>2</sup> NOTA:** Antes de trocar a almofada de separação, limpe o cilindro de recolhimento.

**AVISO!** Antes de trocar a almofada de separação da impressora, desligue o produto, desconecte o cabo de alimentação da tomada e espere o produto esfriar.

- **1.** Desconecte o cabo de alimentação do produto.
- **2.** Remova o papel e feche a bandeja de entrada. Coloque o produto de lado.
	- **CUIDADO:** O conjunto do scanner se abre quando o produto está de lado.

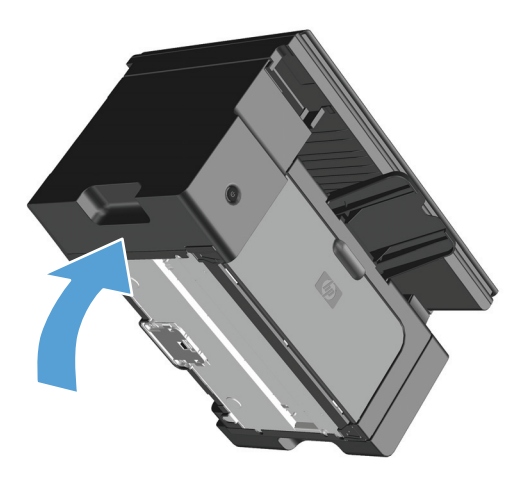

**3.** Na parte inferior do produto, retire os dois parafusos que prendem a almofada de separação no lugar.

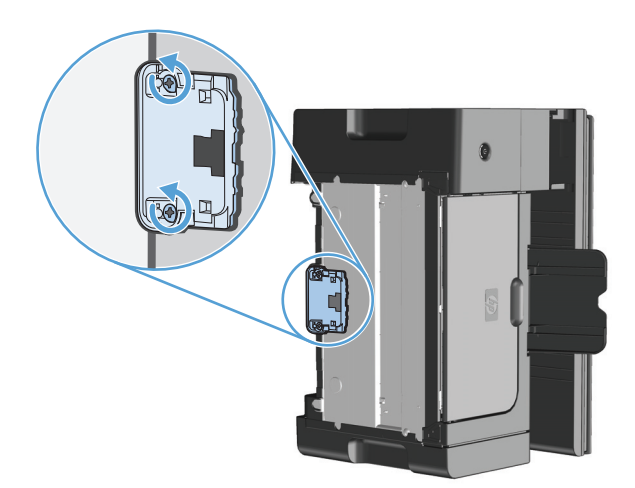

**4.** Remova a almofada de separação.

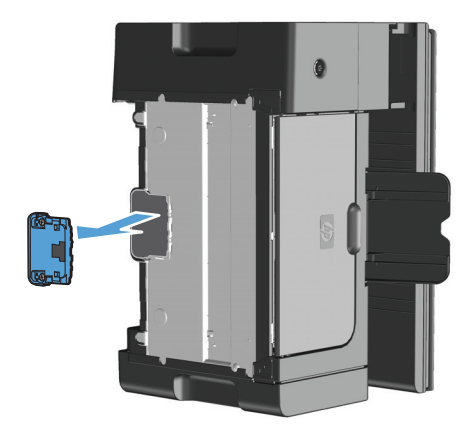

**5.** Insira a nova almofada de separação e parafuse-a no lugar.

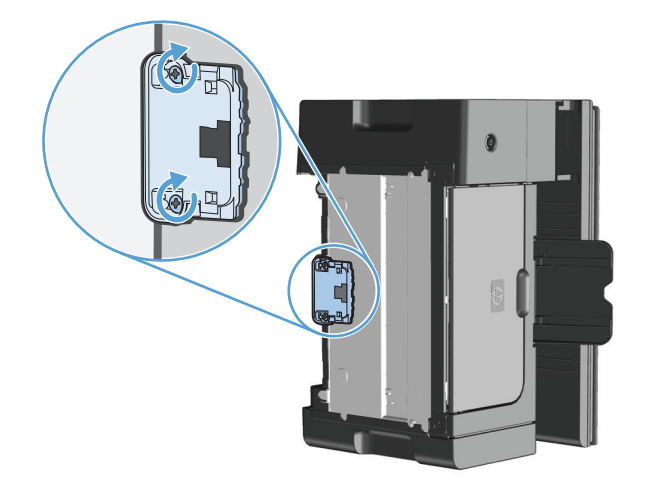

**6.** Coloque o produto na posição correta, reconecte o cabo telefônico e, em seguida, ligue-o.

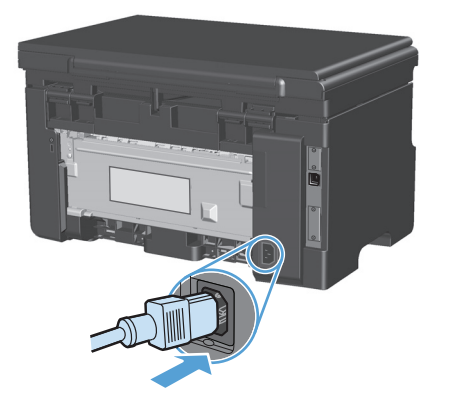

# **Limpe o produto**

### **Limpeza do cilindro de recolhimento**

Se preferir limpar o cilindro de recolhimento antes de substituí-lo, siga estas instruções:

- **AVISO!** Antes de limpar o cilindro de recolhimento, desligue o produto, desconecte o cabo de alimentação da tomada e espere o produto esfriar.
	- **1.** Levante o conjunto do scanner e abra a porta do cartucho de impressão.

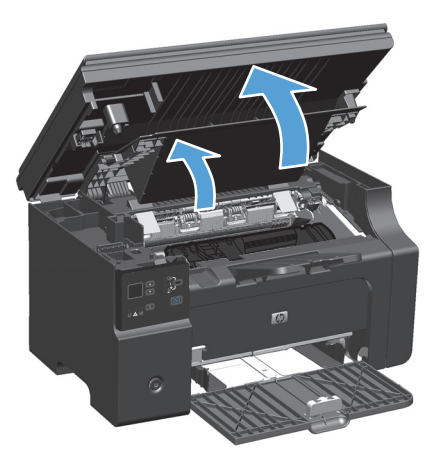

- **2.** Remova o cartucho de impressão.
	- **CUIDADO:** Para evitar danos ao cartucho de impressão, reduza sua exposição direta à luz. Cubra o cartucho de impressão com uma folha de papel.

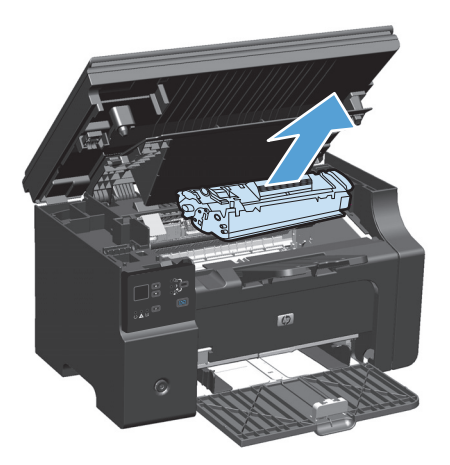

**3.** Localize o cilindro de recolhimento.

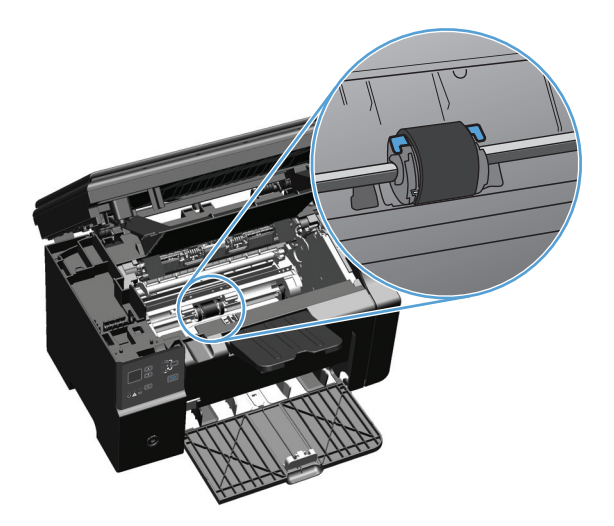

**4.** Solte as pequenas lingüetas brancas de cada lateral do cilindro de recolhimento e gire-o para a frente.

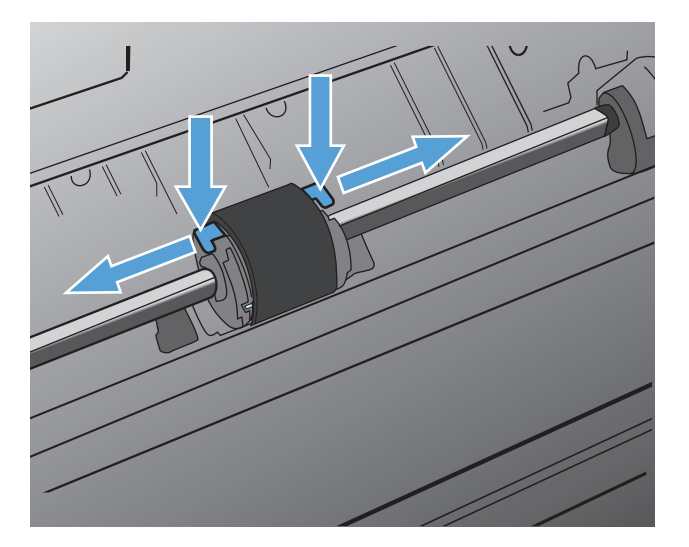

**5.** Retire suavemente o cilindro de recolhimento.

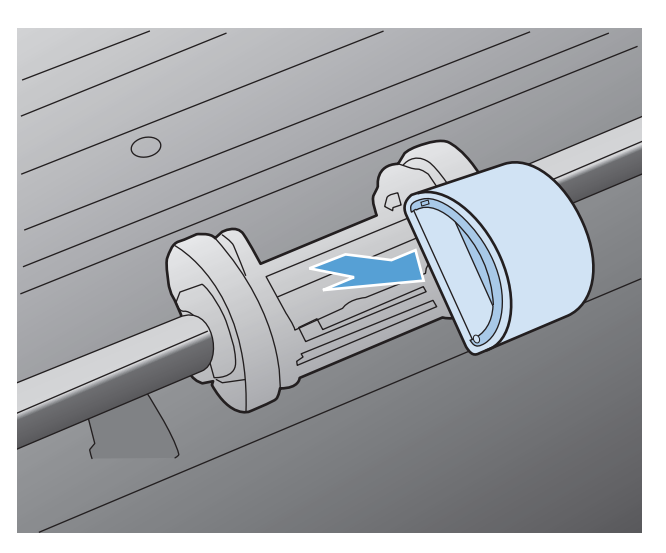

**6.** Umedeça um pano sem fiapos em álcool isopropílico e esfregue o cilindro.

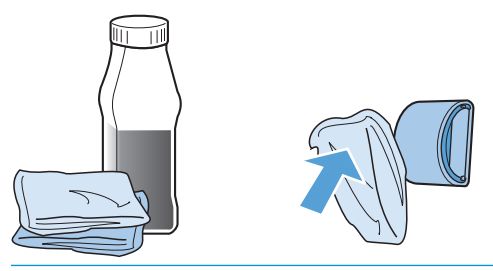

- **AVISO!** O álcool é inflamável. Mantenha o álcool e o pano afastados do fogo. Antes de fechar o produto e conectar o cabo de alimentação, aguarde até o álcool secar completamente.
- **WALE:** Em algumas áreas da Califórnia, os regulamentos sobre controle de poluição do ar restringem o uso do líquido Álcool Isopropílico (IPA) como agente de limpeza. Nessas áreas da Califórnia, desconsidere as recomendações anteriores e use um pano seco e sem fiapos misturado com água para limpar o cilindro de recolhimento.
- **7.** Use um pano seco e sem fiapos para limpar o cilindro de recolhimento e remover a poeira solta.

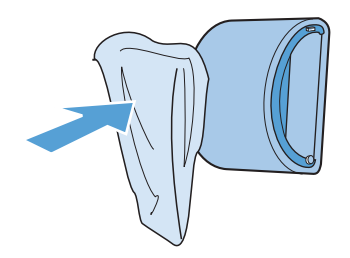

**8.** Aguarde até que o cilindro de recolhimento fique completamente seco antes de reinstalá-lo no produto.

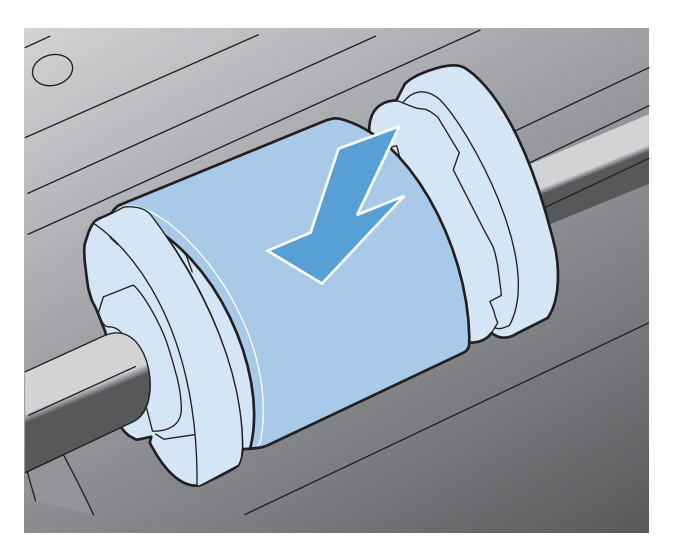

**9.** Reconecte o cabo de alimentação.

### **Limpe a almofada de separação**

A almofada de separação se desgasta com o uso normal. Usar papel de baixa qualidade pode fazer com que a almofada de separação se desgaste com mais freqüência. Se o produto puxar repetidamente várias folhas de papel de uma só vez, poderá ser necessário limpar ou substituir a almofada de separação.

**AVISO!** Antes de limpar a almofada de separação da impressora, desligue o produto, desconecte o cabo de alimentação da tomada e espere o produto esfriar.

- **1.** Desconecte o cabo de alimentação do produto.
- **2.** Remova o papel e feche a bandeja de entrada. Coloque o produto de lado.

**CUIDADO:** O conjunto do scanner se abre quando o produto está de lado.

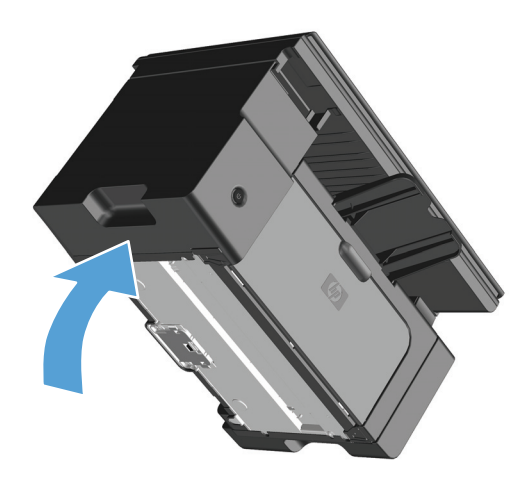

**3.** Na parte inferior do produto, retire os dois parafusos que prendem a almofada de separação no lugar.

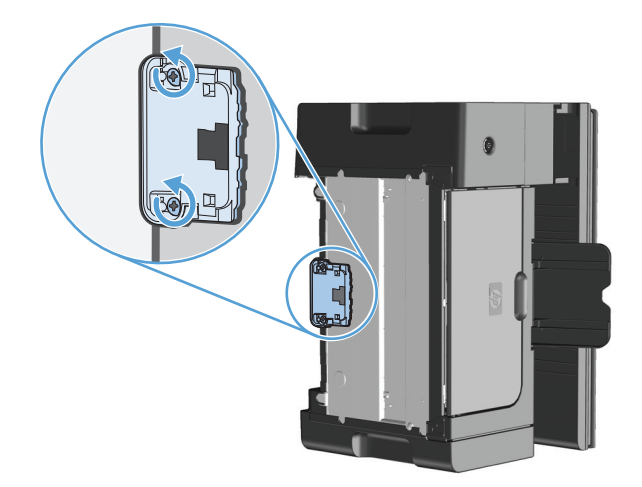

**4.** Remova a almofada de separação.

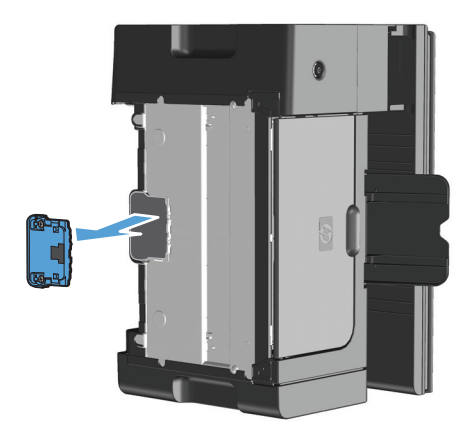

**5.** Umedeça um tecido sem fiapos em álcool isopropílico e esfregue a almofada de separação. Use um pano limpo e sem fiapos para remover a sujeira que se soltou e aguarde a almofada de separação secar.

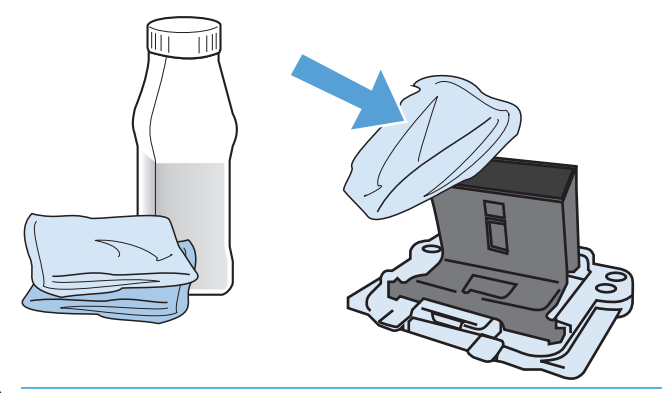

- **AVISO!** O álcool é inflamável. Mantenha o álcool e o pano afastados do fogo. Antes de fechar o produto e conectar o cabo de alimentação, aguarde até o álcool secar completamente.
- **W NOTA:** Em algumas áreas da Califórnia, os regulamentos sobre controle de poluição do ar restringem o uso do líquido Álcool Isopropílico (IPA) como agente de limpeza. Nessas áreas da Califórnia, desconsidere as recomendações anteriores e use um pano seco e sem fiapos misturado com água para limpar o cilindro de recolhimento.

**6.** Insira a almofada de separação limpa e parafuse-a no lugar.

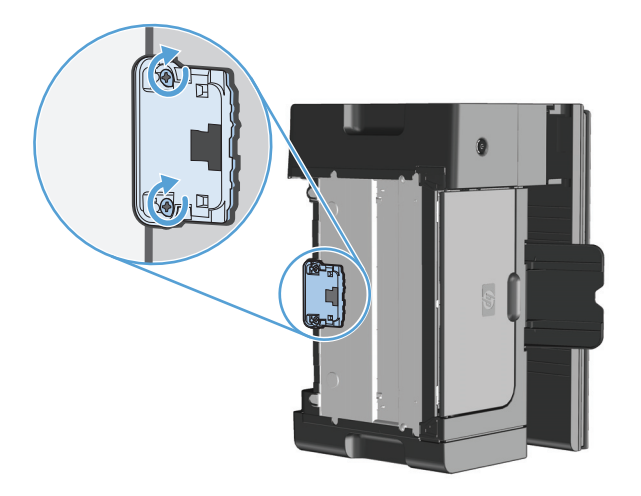

**7.** Coloque o produto na posição correta, reconecte o cabo telefônico e, em seguida, ligue-o.

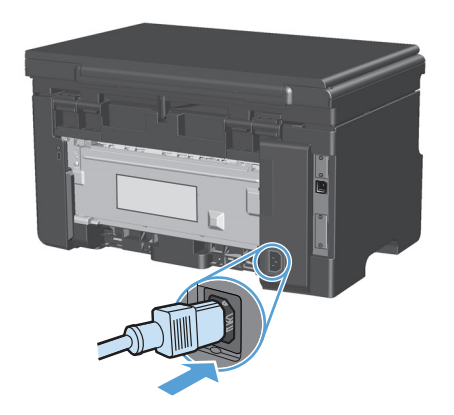

### **Limpar a passagem do papel**

Se houver partículas ou pontos de toner nas impressões, limpe a passagem do papel. Esse processo utiliza uma transparência para remover poeira e toner da passagem do papel. Não utilize papel bond ou áspero.

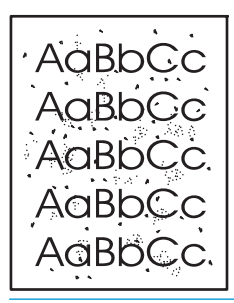

**W** NOTA: Para obter melhores resultados, utilize uma folha de transparência. Se não for possível usar transparências, use mídia com qualidade de copiadora (60 to 163  $q/m<sup>2</sup>$ ) com superfície lisa.

- **1.** Verifique se a impressora está inativa e se a luz Pronta () está acesa.
- **2.** Carregue a mídia na bandeja de entrada.
- **3.** Use o driver da impressora para processar a página de limpeza. Siga o procedimento adequado, dependendo do sistema operacional que você está usando.

#### **Windows XP, Windows Server 2003 e Windows Server 2008 (usando a visualização do menu Iniciar padrão)**

- **a.** Clique em **Iniciar** e em **Impressoras e aparelhos de fax**.
- **b.** Com o botão direito do mouse, clique no ícone e, em seguida, selecione **Propriedades**.
- **c.** Clique na guia **Configurações do dispositivo**.

#### **Windows XP, Windows Server 2003 e Windows Server 2008 (usando a visualização do menu Iniciar Clássica)**

- **a.** Clique em **Iniciar**, **Configurações** e **Impressoras**.
- **b.** Com o botão direito do mouse, clique no ícone e, em seguida, selecione **Propriedades**.
- **c.** Clique na guia **Configurações do dispositivo**.

#### **Windows Vista**

- **a.** Clique em **Iniciar**, **Painel de controle**, categoria de **Hardware e sons** e em **Impressora**.
- **b.** Com o botão direito do mouse, clique no ícone e, em seguida, selecione **Propriedades**.
- **c.** Clique na guia **Configurações do dispositivo**.

#### **Mac OS X 10.4**

- **a.** Do menu Apple  $\triangle$ , clique no menu **Preferências do sistema** e, em seguida, clique no ícone **Impressão e fax**.
- **b.** Clique no botão **Configuração da Impressora**.

#### **Mac OS X 10.5 e 10.6**

- **a.** Do menu Apple  $\triangle$ , clique no menu **Preferências do sistema** e, em seguida, clique no ícone **Impressão e fax**.
- **b.** Selecione o produto no lado esquerdo da janela.
- **c.** Clique no botão **Opções e Suprimentos**.
- **d.** Clique na guia **Driver**.
- **4.** Na área **Página de limpeza**, clique no botão **Iniciar** para processar a página de limpeza.
- **W NOTA:** O processo de limpeza leva aproximadamente dois minutos. A página de limpeza pára periodicamente durante o processo de limpeza. Não desligue o produto até que o processo de limpeza tenha sido concluído. Talvez seja necessário repetir o processo de limpeza várias vezes para limpar completamente o produto.

# **Limpeza da área do cartucho de impressão**

Não é necessário limpar a área do cartucho de impressão com freqüência. No entanto, a limpeza dessa área pode melhorar a qualidade das folhas impressas.

**1.** Desconecte o cabo de alimentação do produto.

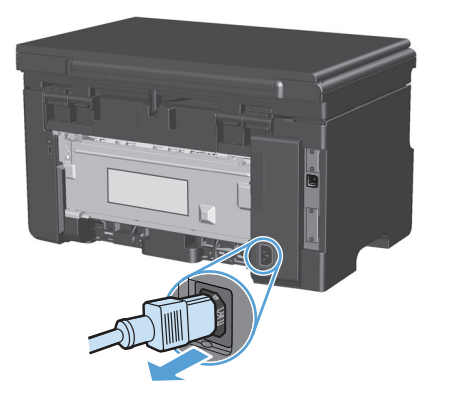

**2.** Levante o conjunto do scanner e abra a porta do cartucho de impressão.

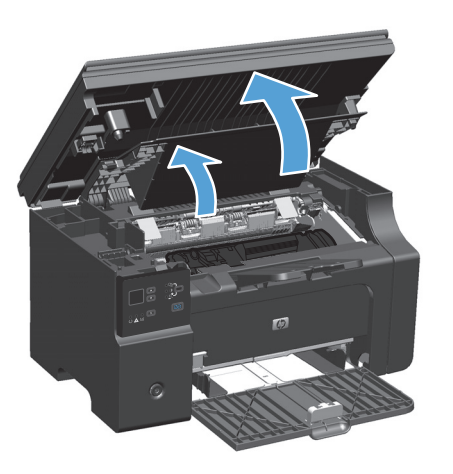

**3.** Remova o cartucho de impressão.

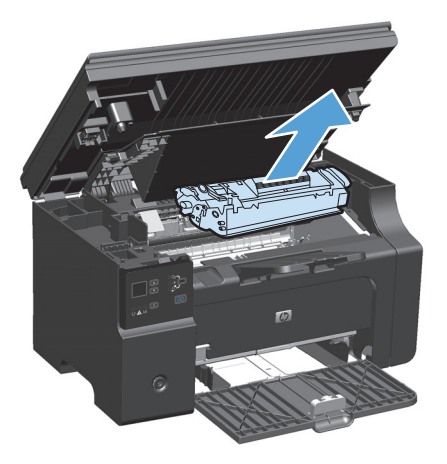

**A CUIDADO:** Não toque na esponja preta do cilindro de transferência no interior do produto. Isso pode danificar o produto.

**CUIDADO:** Para evitar danos, não exponha o cartucho de impressão à luz. Cubra-o com uma folha de papel.

**4.** Com um pano seco e sem fiapos, limpe todos os resíduos da área da passagem do papel e a cavidade do cartucho de impressão.

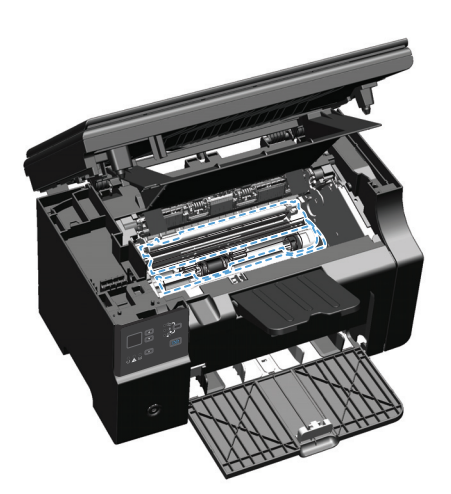

**5.** Instale o cartucho de impressão.

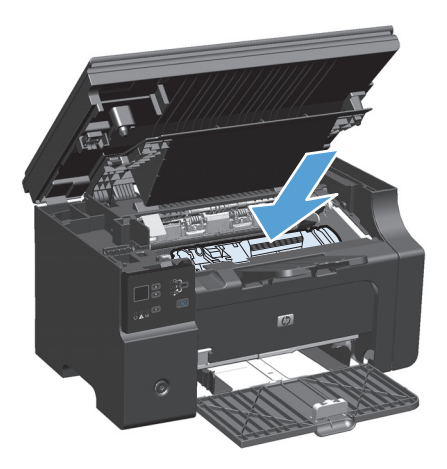

**6.** Feche a porta do cartucho de impressão e o conjunto do scanner.

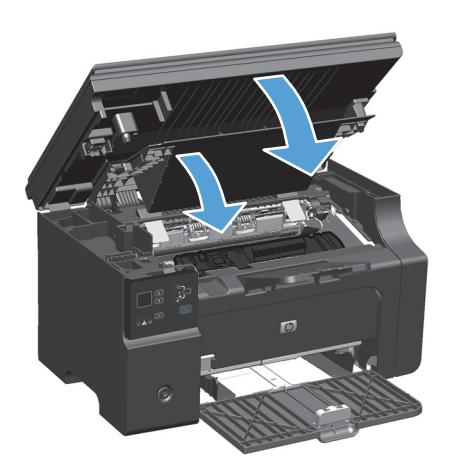

**7.** Reconecte o cabo de alimentação.

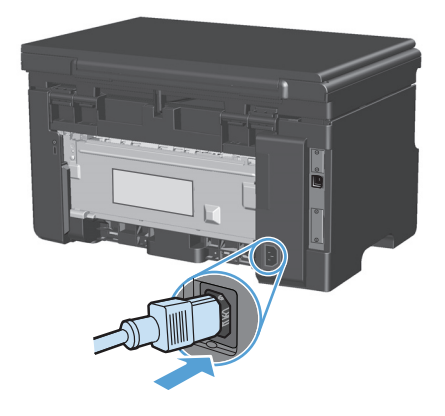

**8.** Imprima algumas páginas para limpar qualquer resíduo e toner do produto.

### **Limpeza do exterior**

Use um tecido macio, úmido, que não solte fibras, para retirar poeira e manchas do exterior do dispositivo.

#### **Limpar a faixa de vidro do scanner e o carretel**

Com o passar do tempo, partículas ou fragmentos podem ficar acumulados no vidro do scanner e no suporte plástico branco, prejudicando o desempenho. Use o procedimento a seguir para limpar o vidro do scanner e o suporte plástico branco.

- **1.** Use o interruptor para desligar o produto e tire o cabo de força da tomada.
- **2.** Abra a tampa do scanner.

**3.** Limpe o vidro do scanner e o suporte plástico branco com um pano macio ou uma esponja umedecida com limpa-vidros não abrasivo.

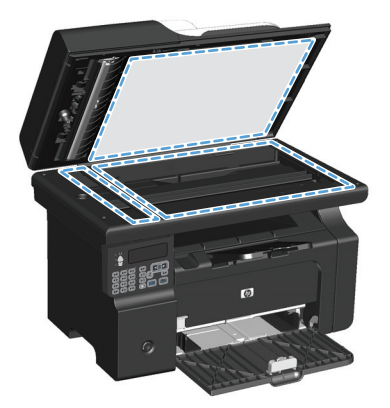

- **CUIDADO:** Não use abrasivos, acetona, benzina, amônia, álcool etílico, ou tetracloreto de carbono em qualquer parte do produto, pois podem danificá-lo. Não coloque líquidos diretamente sobre o vidro ou o carretel. Eles podem vazar e danificar o produto.
- **4.** Seque o vidro e o suporte plástico branco com um pano de camurça ou uma esponja de celulose para evitar marcas.
- **5.** Conecte o produto à tomada e use o interruptor para ligá-lo.

# **Atualizações do produto**

Instruções de instalação e atualizações de software e firmware desse produto estão disponíveis em [www.hp.com/support/ljm1130series](http://www.hp.com/support/ljm1130series) ou [www.hp.com/support/ljm1210series.](http://www.hp.com/support/ljm1210series) Clique em **Downloads e drivers**, clique no sistema operacional e selecione o download do produto.

# **12 Solucionar problemas**

- [Resolver problemas gerais](#page-203-0)
- [Restaurar os padrões de fábrica \(somente Série M1210\)](#page-204-0)
- [Interpretar os padrões de luz do painel de controle \(somente Série M1130\)](#page-205-0)
- [Interpretação das mensagens do painel de controle \(somente Série M1210\)](#page-208-0)
- [Eliminação de congestionamentos](#page-211-0)
- [Como solucionar problemas de manuseio de papel](#page-221-0)
- Como solucionar problemas de qualidade de imagem
- [Resolver problemas de desempenho](#page-230-0)
- [Solução de problemas de conectividade](#page-230-0)
- [Solução de problemas de software](#page-232-0)

# <span id="page-203-0"></span>**Resolver problemas gerais**

Se o produto não estiver respondendo corretamente, execute as etapas da lista de verificação a seguir na ordem em que aparecem. Se o produto não passar em uma etapa, siga as sugestões de solução de problemas correspondentes. Se uma etapa resolver o problema, não será necessário seguir as demais etapas da lista de verificação.

### **Lista de verificação de solução de problemas**

- **1.** Verifique se o produto está configurado corretamente.
	- **a.** Pressione o botão liga/desliga para ligar o produto ou desativar o modo Auto-Desligar.
	- **b.** Verifique as conexões do cabo de alimentação.
	- **c.** Verifique se a tensão de linha está correta para a configuração de energia do produto. (Consulte a etiqueta que fica na parte de trás do produto para saber os requisitos de tensão.) Se você estiver usando um filtro de linha e sua tensão não estiver dentro das especificações, conecte o produto diretamente na parede. Se já estiver conectado na parede, tente outra tomada.
	- **d.** Se nenhuma dessas medidas restaurar a energia, entre em contato com o Atendimento ao cliente HP.
- **2.** Verifique o cabeamento.
	- **a.** Verifique a conexão a cabo entre o produto e o computador. Verifique se a conexão está firme.
	- **b.** Verifique se o cabo não está danificado usando um outro cabo, se possível.
	- **c.** Verifique a conexão de rede (somente Série M1210). Certifique-se de que a luz de rede está acesa. A luz de rede está próxima à porta de rede na parte posterior da impressora.

Se o produto continuar sem conexão com a rede, desinstale e depois reinstale o produto. Se o erro persistir, entre em contato com o administrador de rede.

**3.** Série M1130: Verifique se alguma luz do painel de controle está acesa.

Série M1210: Verifique se alguma mensagem aparece no painel de controle.

- **4.** Verifique se o papel que está usando atende às especificações.
- **5.** Verifique se o papel está carregado corretamente na bandeja de entrada.
- **6.** Verifique se o software do produto está instalado corretamente.
- **7.** Verifique se você instalou o driver de impressora para esse produto e se você está selecionando esse produto da lista de impressoras disponíveis.
- **8.** Imprima uma página de configuração.
	- **a.** Se a página não for impressa, verifique se a bandeja de entrada contém papel.
	- **b.** Verifique se o cartucho de impressão está instalado corretamente.
	- **c.** Se a página atolar no produto, elimine o atolamento.
	- **d.** Se a qualidade da impressão não for aceitável, siga estas etapas:
- Verifique se as configurações de impressão estão corretas para a mídia que está sendo usada.
- Resolva os problemas de qualidade de impressão.
- <span id="page-204-0"></span>**9.** Imprima um documento pequeno usando outro programa que já tenha funcionado corretamente antes. Se isso funcionar, o problema está no programa que você está utilizando. Se não funcionar (se o documento não for impresso), execute estes procedimentos:
	- **a.** Tente imprimir o trabalho de outro computador que tenha o software do produto instalado.
	- **b.** Verifique o cabo de conexão. Direcione o produto para a porta adequada ou reinstale o software, escolhendo o tipo de conexão que será usada.

#### **Fatores que afetam o desempenho do produto**

Vários fatores afetam o tempo necessário para imprimir um trabalho:

- uso de papel especial (como transparências, papel pesado e de tamanho personalizado);
- Processamento e tempo de download do produto
- complexidade e tamanho dos gráficos;
- velocidade do computador utilizado;
- a conexão da rede ou USB
- a configuração de E/S do produto

# **Restaurar os padrões de fábrica (somente Série M1210)**

A restauração dos padrões de fábrica retorna todas as configurações aos padrões de fábrica e também limpa o nome do cabeçalho, os números de telefone do fax e todos os faxes armazenados na memória do produto.

**CUIDADO:** A restauração dos padrões de fábrica retorna todas as configurações aos padrões de fábrica e também limpa o nome do cabeçalho, os números de telefone do fax e todos os faxes armazenados na memória do produto. Esse procedimento também apaga o catálogo telefônico do fax e exclui todas as páginas armazenadas na memória. Em seguida, o procedimento reinicia automaticamente o produto.

- 1. No painel de controle do produto, pressione o botão Configuração \.
- **2.** Utilize os botões de seta para selecionar o menu **Manutenção** e, em seguida, pressione o botão OK.
- **3.** Utilize os botões de seta para selecionar a opção **Restaurar padrões** e, em seguida, pressione o botão OK.

O produto será reiniciado automaticamente.

# <span id="page-205-0"></span>**Interpretar os padrões de luz do painel de controle (somente Série M1130)**

Se o produto precisa ser verificado, um código de erro é exibido no visor do painel de controle.

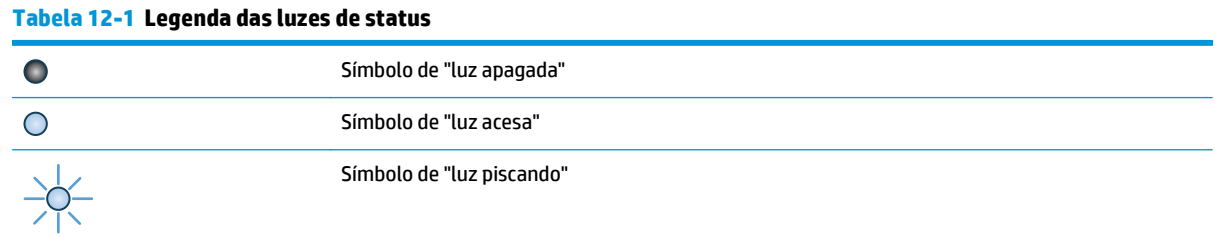

#### **Tabela 12-2 Padrões de luz do painel de controle**

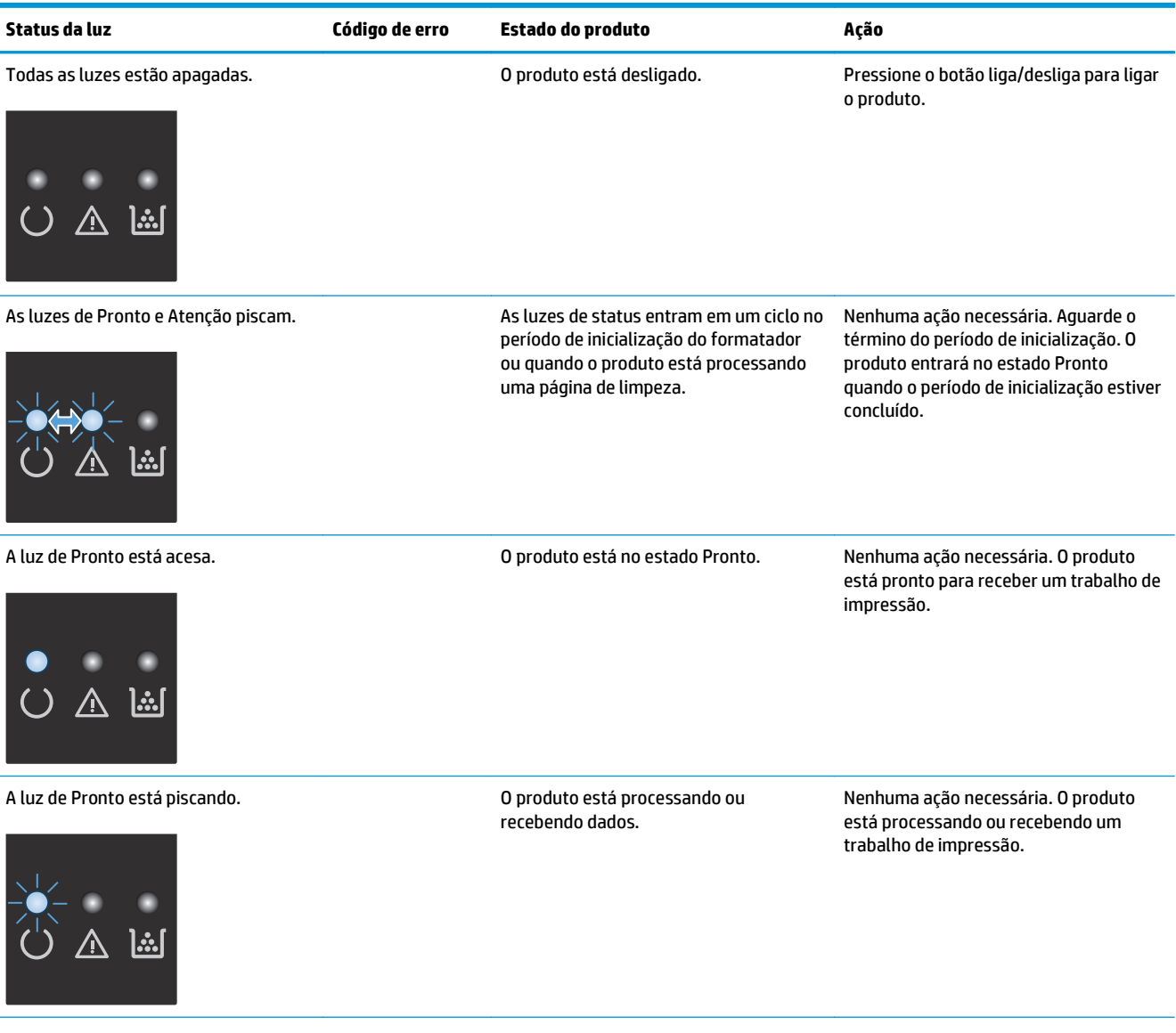

#### **Tabela 12-2 Padrões de luz do painel de controle (continuação)**

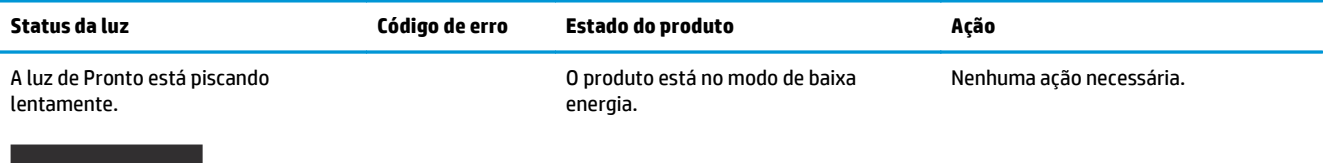

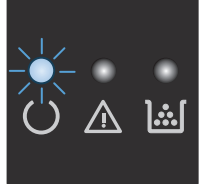

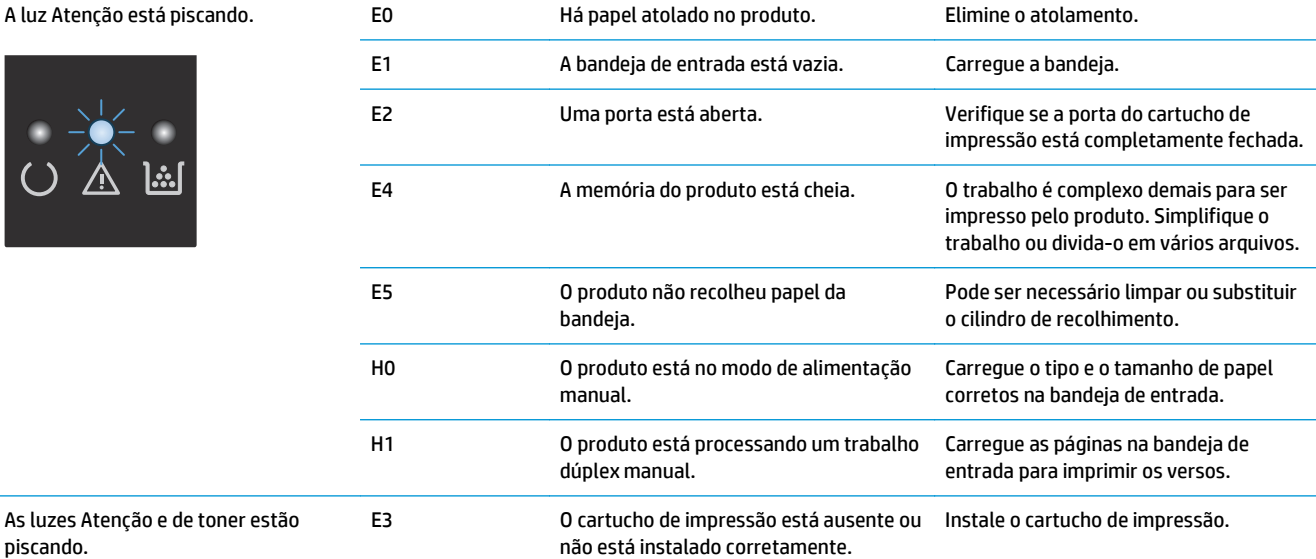

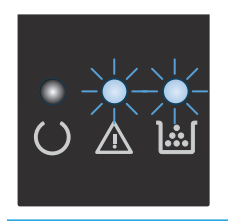

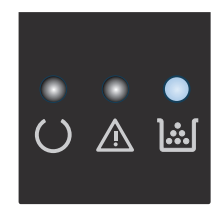

A luz de toner está acesa. O cartucho de impressão atingiu o fim de sua vida útil prevista. Quando o suprimento chega a essa condição, significa que a garantia de Proteção Premium da HP para esse suprimento terminou.

Não é necessário substituir o cartucho de impressão nesse momento, a menos que a qualidade de impressão não seja mais aceitável.

#### **Tabela 12-2 Padrões de luz do painel de controle (continuação)**

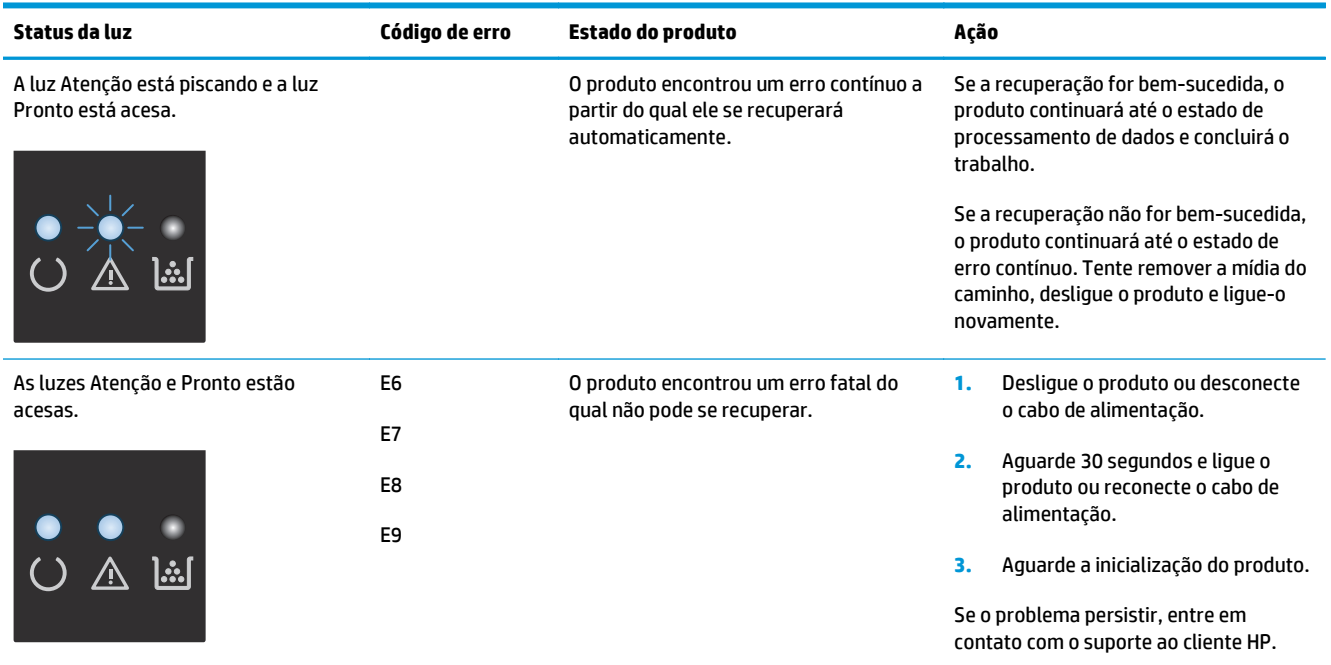

# <span id="page-208-0"></span>**Interpretação das mensagens do painel de controle (somente Série M1210)**

### **Tipos de mensagem do painel de controle**

Mensagens de alerta e de aviso aparecem temporariamente e talvez exijam que o usuário reconheça a mensagem pressionando o botão OK para continuar ou pressionando o botão Cancelar  $\boxtimes$  para cancelar o trabalho. Com alguns avisos, o trabalho pode não ser concluído ou a qualidade de impressão pode ser afetada. Se a mensagem de alerta ou aviso estiver relacionada à impressão e o recurso de continuação automática estiver ativado, o produto tentará retomar o trabalho de impressão depois que o aviso tiver aparecido por 10 segundos sem reconhecimento.

As mensagens de erro crítico podem indicar algum tipo de falha. Desligar e religar a alimentação talvez solucione o problema. Se o erro crítico persistir, talvez o produto precise de manutenção.

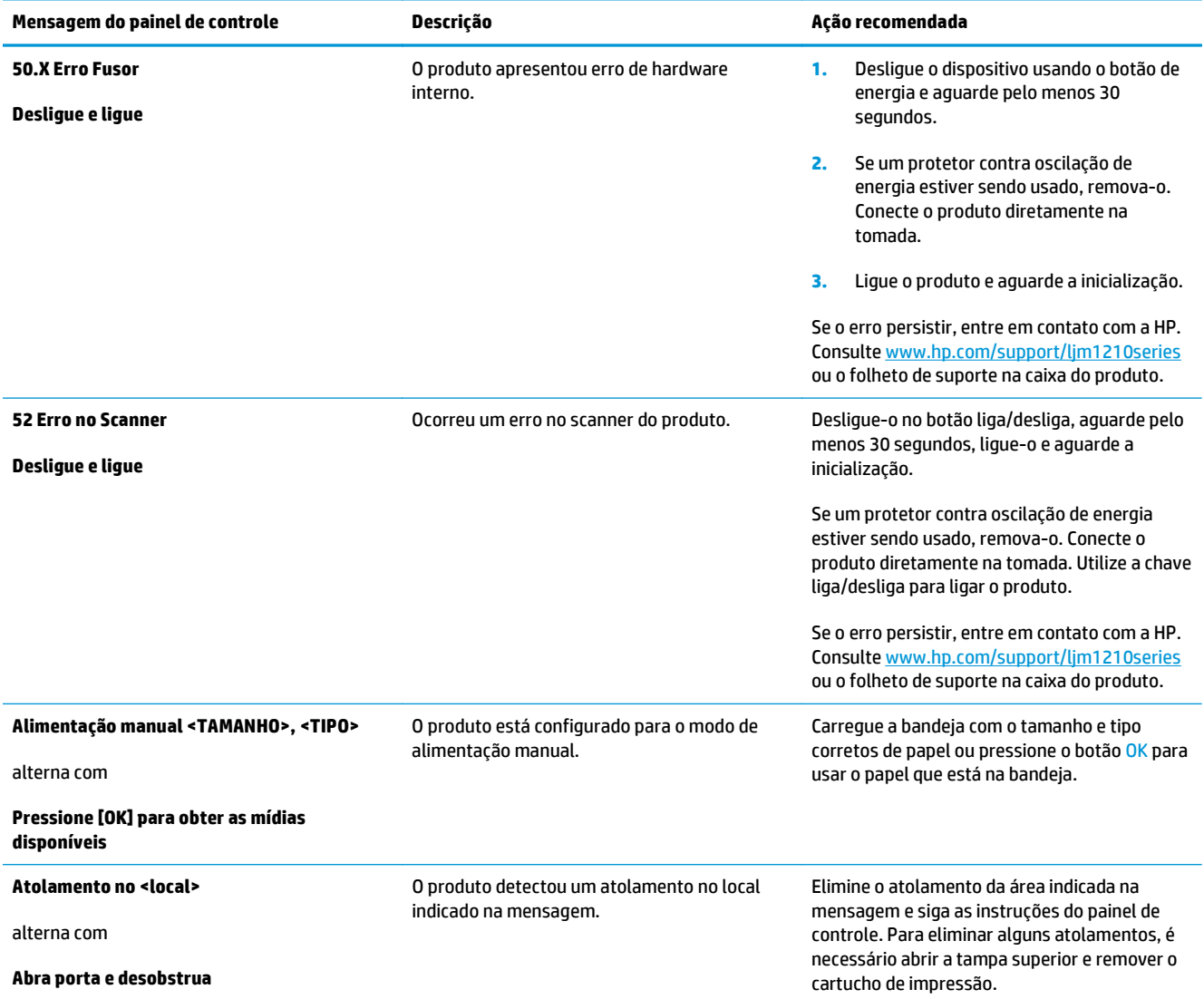

### **Mensagens do painel de controle**

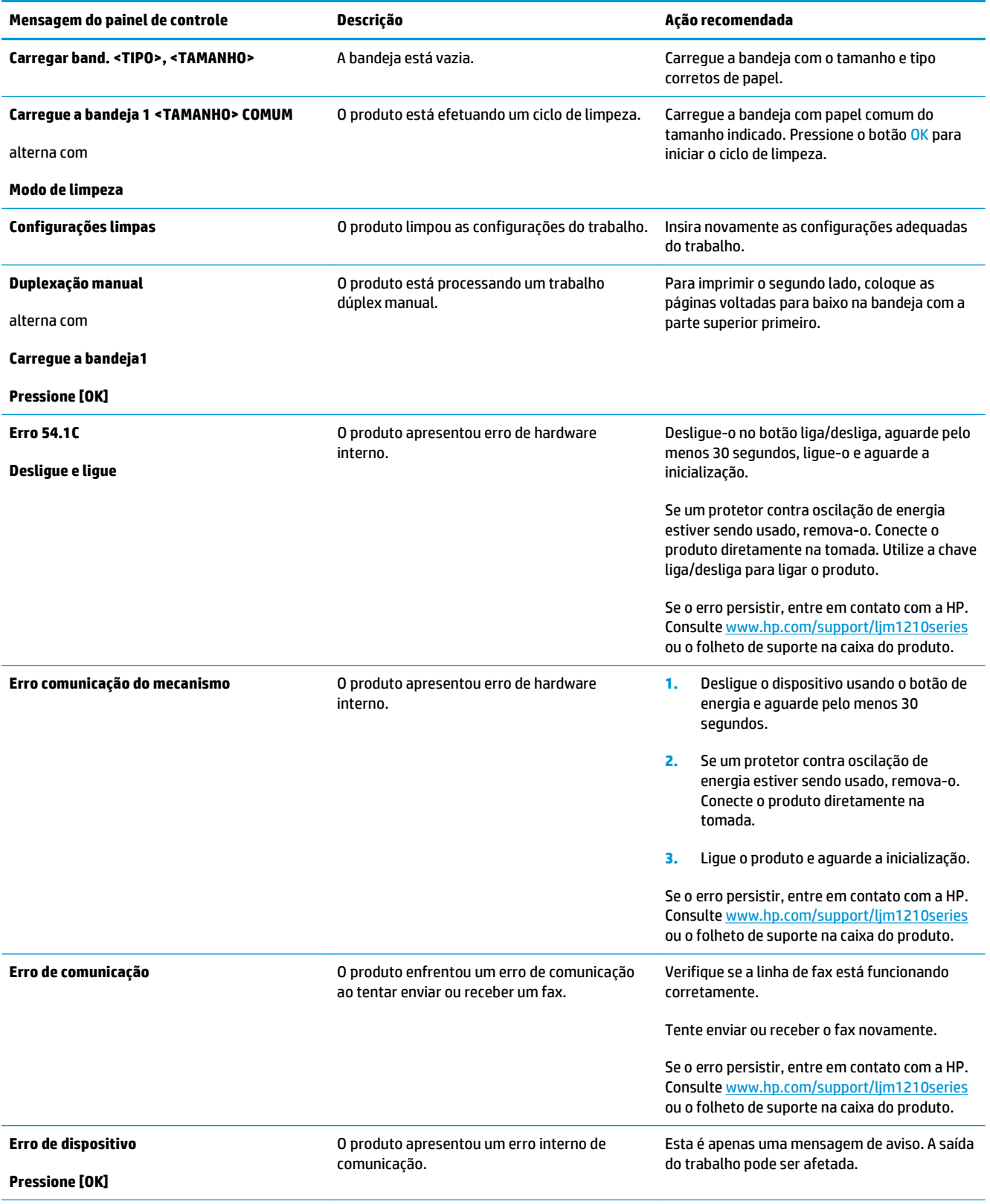

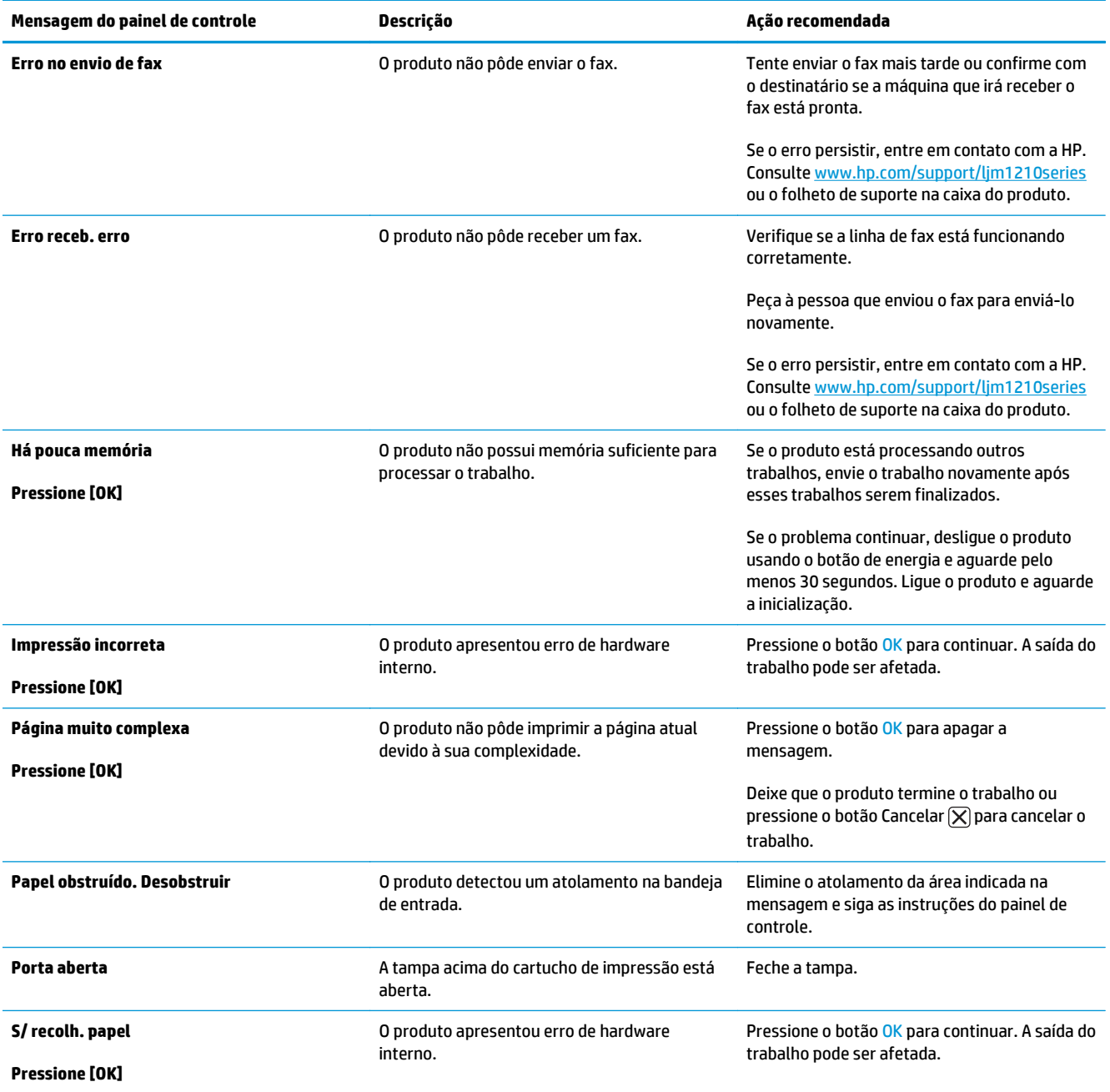

# <span id="page-211-0"></span>**Eliminação de congestionamentos**

Ao eliminar atolamentos, tenha bastante cuidado para não rasgar o papel atolado. Se um pequeno pedaço de papel for deixado no produto, isso poderá causar mais atolamentos.

#### **Motivos comuns de atolamentos**

- A bandeja de entrada está carregada de maneira incorreta ou está muito cheia.
- $\tilde{\mathbb{P}}$  **NOTA:** Quando adicionar mídia nova, sempre remova toda a mídia da bandeja de entrada e endireite a pilha inteira. Isso ajuda a evitar alimentações múltiplas e reduz os congestionamentos de mídia.
- A mídia não atende às especificações da HP.
- Pode ser necessário limpar o produto para remover poeira de papel e outras partículas do caminho do papel.

Um toner solto pode permanecer no produto após um congestionamento de mídia. Esse toner é limpo depois da impressão de algumas folhas.

**CUIDADO:** Se cair toner em sua roupa, lave-a com água fria. *A água quente fixará o toner permanentemente no tecido*.

# **Locais de congestionamento**

atolamentos podem ocorrer nas seguintes partes do produto.

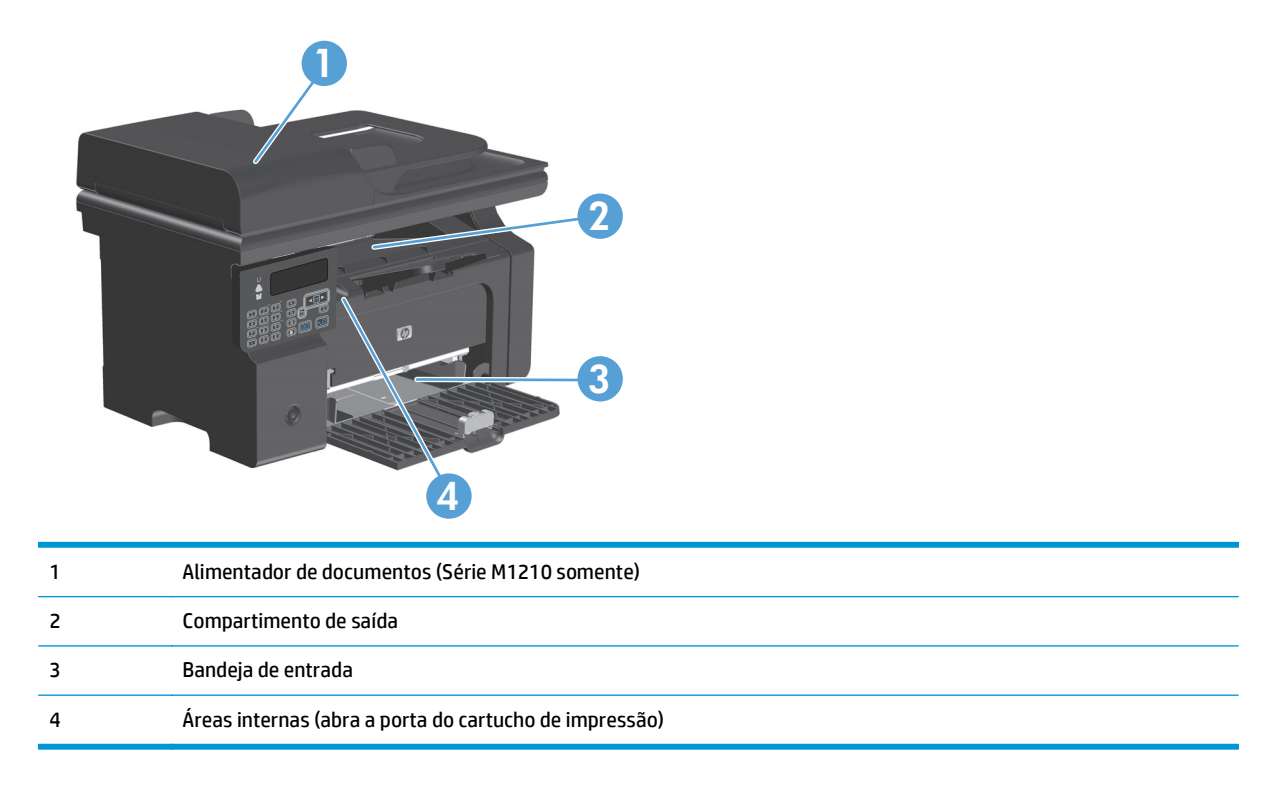

**NOTA:** Os congestionamentos podem ocorrer em mais de um local.

## **Remover atolamentos do alimentador de documentos (somente Série M1210)**

**1.** Abra a tampa do alimentador de documentos.

**2.** Remova com cuidado qualquer papel atolado.

-la.

Com cuidado, tente remover a página sem rasgá-

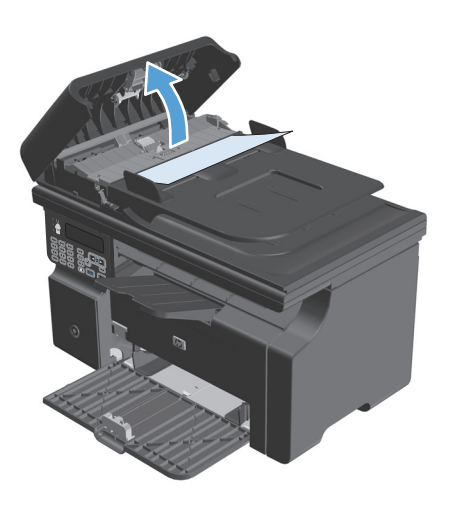

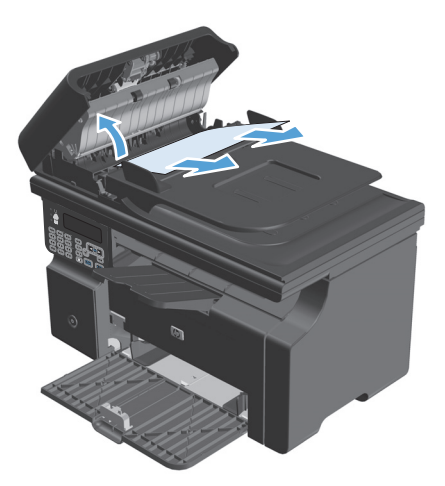

**3.** Feche a tampa do alimentador de documentos.

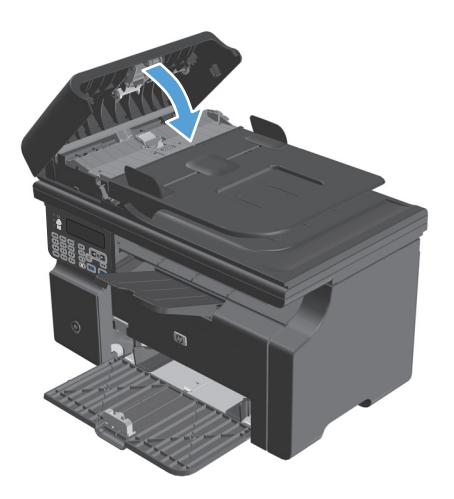

## **Como eliminar congestionamentos das áreas de saída**

**CUIDADO:** Não use objetos pontiagudos, como pinças ou alicates, para remover congestionamentos. Os danos causados por objetos pontiagudos não serão cobertos pela garantia.

**1.** Levante o conjunto do scanner e abra a porta do cartucho de impressão.

**2.** Remova o cartucho de impressão.

**3.** Mantenha a porta do cartucho de impressão aberta e, com as duas mãos, segure a lateral da mídia que estiver mais visível (inclusive o meio) e puxe-a cuidadosamente para fora da impressora.

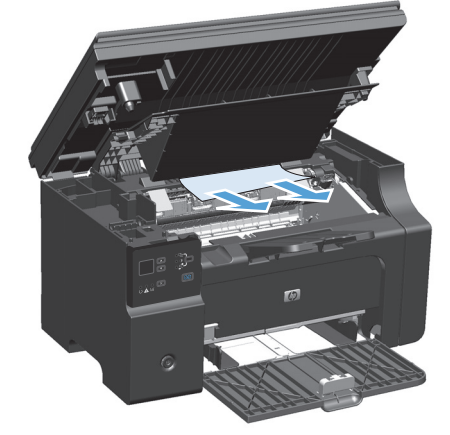

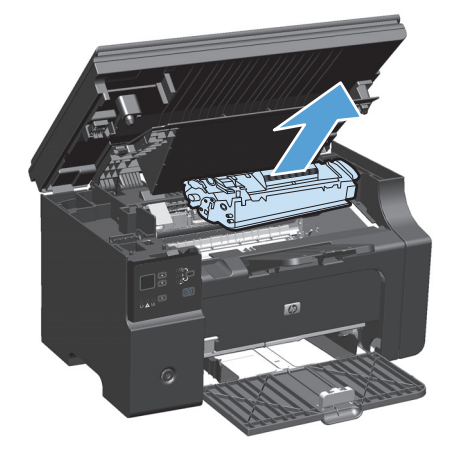

**4.** Instale o cartucho de impressão.

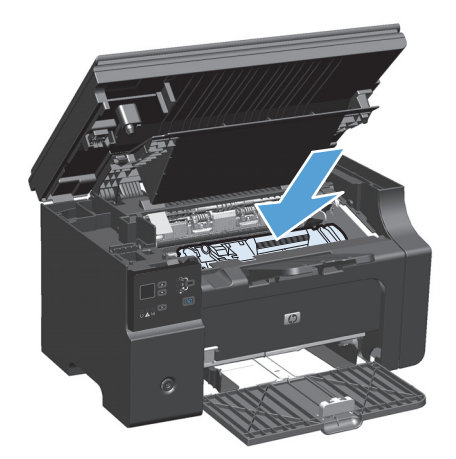

**5.** Feche a porta do cartucho de impressão e o conjunto do scanner.

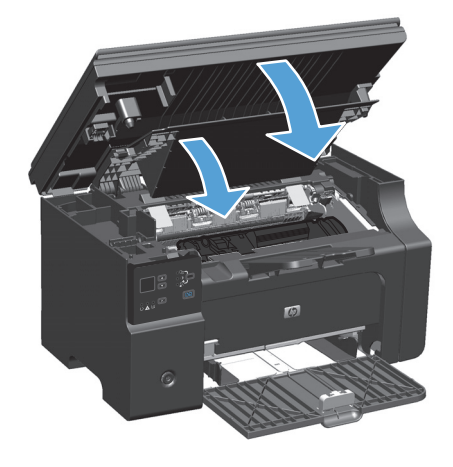
## **Como eliminar congestionamentos da bandeja de entrada**

**1.** Levante o conjunto do scanner e abra a porta do cartucho de impressão.

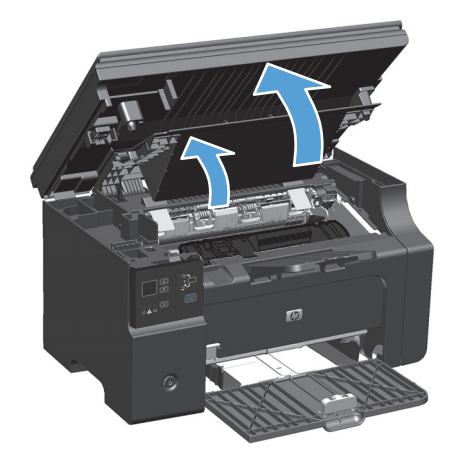

**2.** Remova o cartucho de impressão.

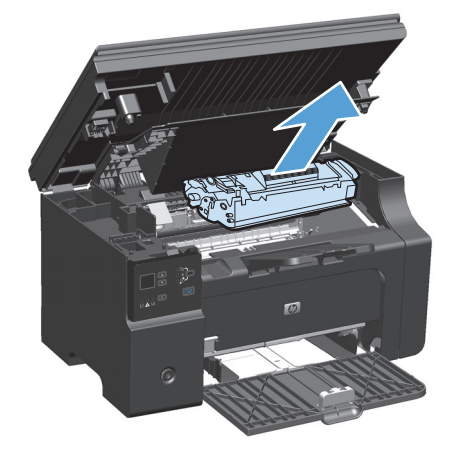

**3.** Remova a pilha de mídia da bandeja de entrada.

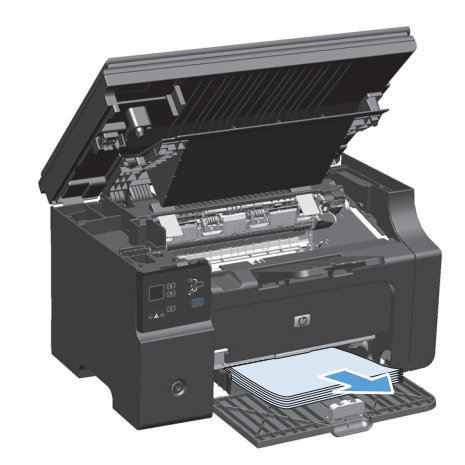

**4.** Com as duas mãos, pegue as laterais da mídia atolada mais visível (incluindo a parte do meio) e puxe-a cuidadosamente até soltá-la do produto.

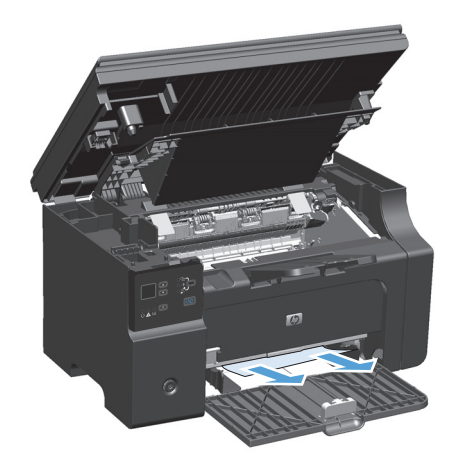

**5.** Instale o cartucho de impressão.

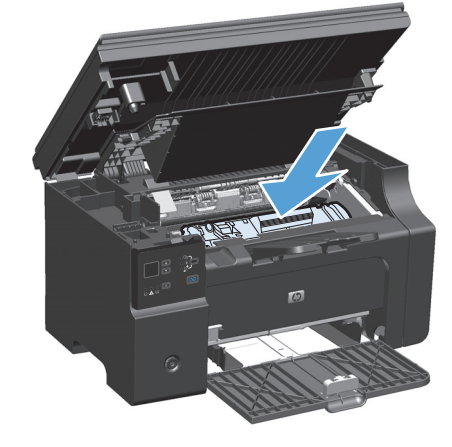

**6.** Feche a porta do cartucho de impressão e o conjunto do scanner.

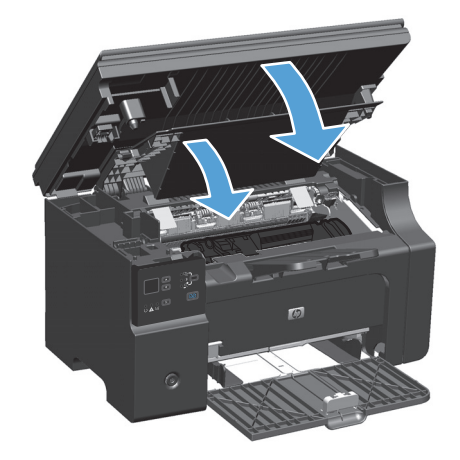

## **Como eliminar congestionamentos de dentro do produto**

**1.** Levante o conjunto do scanner e abra a porta do cartucho de impressão.

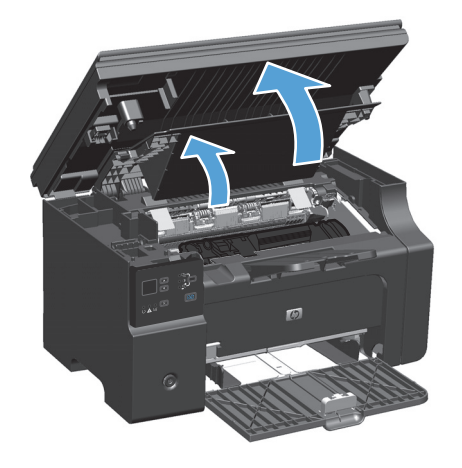

**2.** Remova o cartucho de impressão.

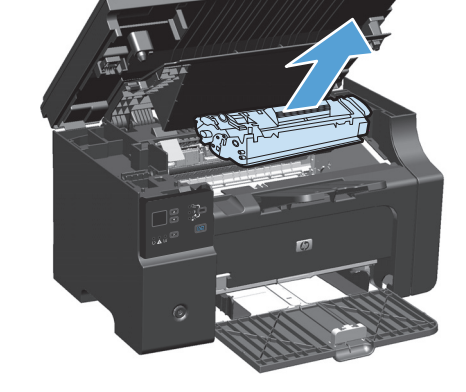

**3.** Se conseguir ver o papel congestionado, pegue-o com cuidado e retire-o do produto lentamente.

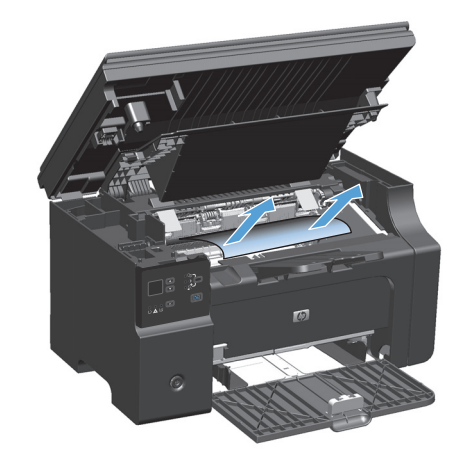

**4.** Reinstale o cartucho de impressão.

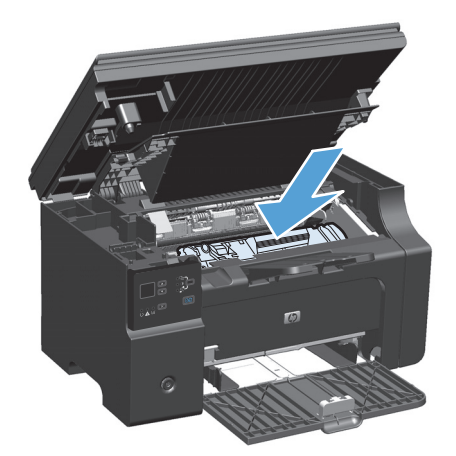

**5.** Feche a porta do cartucho de impressão e o conjunto do scanner.

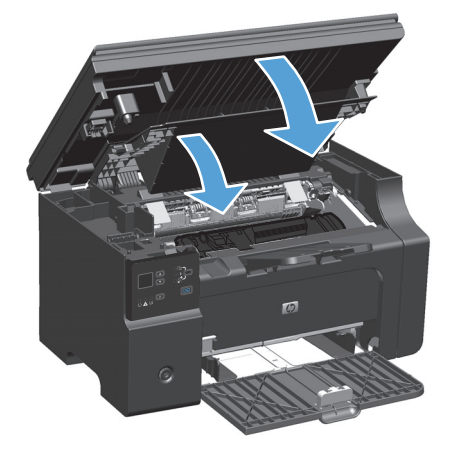

## **Como alterar a configuração de recuperação de congestionamento**

Quando o recurso Recuperação de atolamentos está ativado, o produto imprime novamente as páginas que foram danificadas pelo atolamento.

**1.** Use o driver da impressora para alterar as configurações padrão. Siga o procedimento adequado, dependendo do sistema operacional que você está usando.

**Windows XP, Windows Server 2003 e Windows Server 2008 (usando a visualização do menu Iniciar padrão)**

- **a.** Clique em **Iniciar** e em **Impressoras e aparelhos de fax**.
- **b.** Com o botão direito do mouse, clique no ícone e, em seguida, selecione **Propriedades**.
- **c.** Clique na guia **Configurações do dispositivo**.

**Windows XP, Windows Server 2003 e Windows Server 2008 (usando a visualização do menu Iniciar Clássica)**

- **a.** Clique em **Iniciar**, **Configurações** e **Impressoras**.
- **b.** Com o botão direito do mouse, clique no ícone e, em seguida, selecione **Propriedades**.
- **c.** Clique na guia **Configurações do dispositivo**.

#### **Windows Vista**

- **a.** Clique em **Iniciar**, **Painel de controle**, categoria de **Hardware e sons** e em **Impressora**.
- **b.** Com o botão direito do mouse, clique no ícone e, em seguida, selecione **Propriedades**.
- **c.** Clique na guia **Configurações do dispositivo**.

#### **Mac OS X 10.4**

- **a.** Do menu Apple  $\triangle$ , clique no menu **Preferências do sistema** e, em seguida, clique no ícone **Impressão e fax**.
- **b.** Clique no botão **Configuração da Impressora**.

#### **Mac OS X 10.5 e 10.6**

- **a.** Do menu Apple  $\bullet$ , clique no menu **Preferências do sistema** e, em seguida, clique no ícone **Impressão e fax**.
- **b.** Selecione o produto no lado esquerdo da janela.
- **c.** Clique no botão **Opções e Suprimentos**.
- **d.** Clique na guia **Driver**.
- **2.** Clique na opção **Automático** ou na opção **Desligado** em **Recuperação do congestionamento**.

## **Como solucionar problemas de manuseio de papel**

Os problemas a seguir com a mídia provocam desvios na qualidade da impressão, congestionamentos ou danos ao produto.

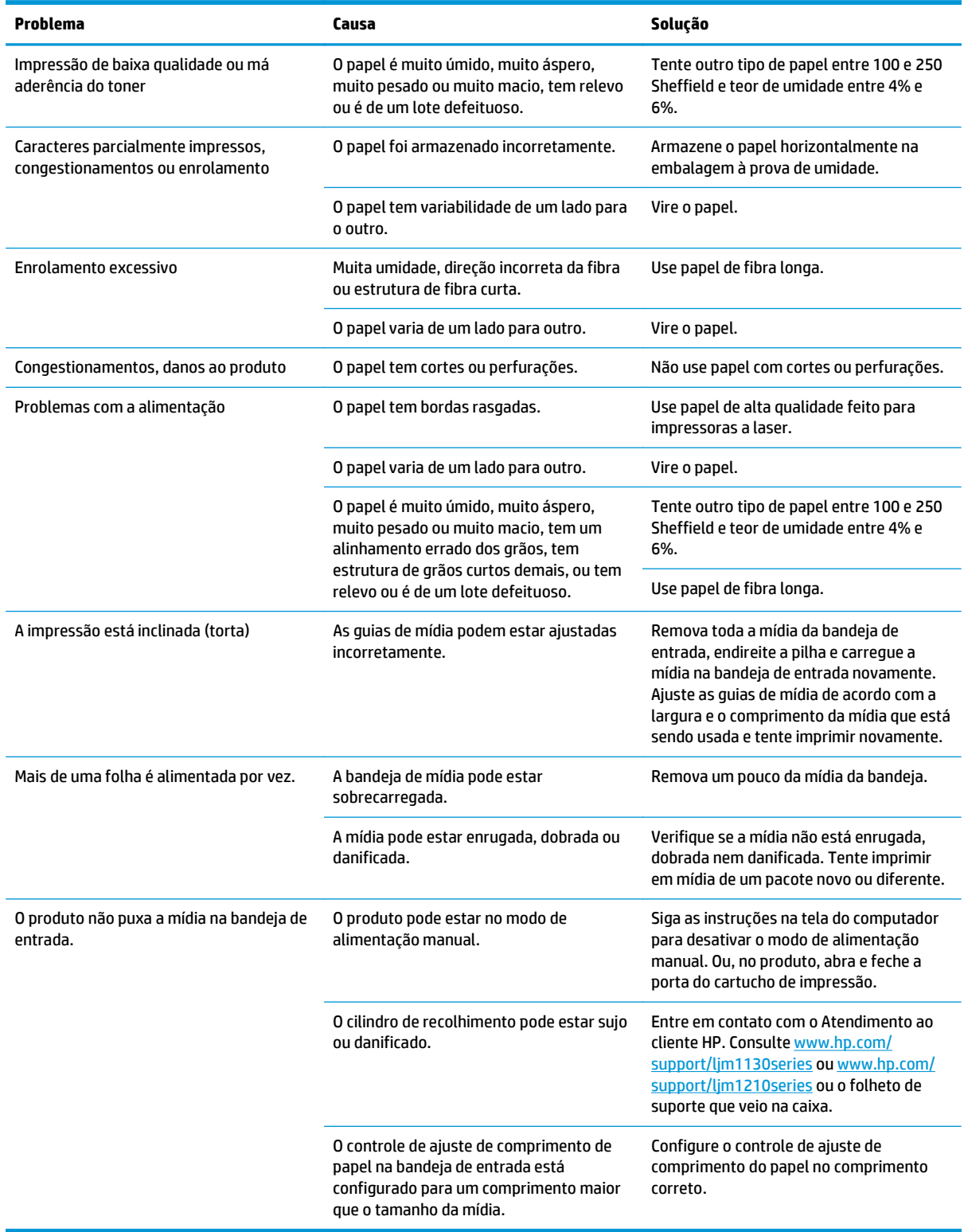

## **Como solucionar problemas de qualidade de imagem**

## **Exemplos de qualidade de impressão**

#### **Problemas gerais de qualidade de impressão**

Os exemplos a seguir descrevem o papel tamanho carta que foi inserido no produto com a margem curta primeiro. Esses exemplos ilustram problemas que podem afetar todas as páginas impressas. Os tópicos a seguir mostram a causa e a solução típicas para cada um dos exemplos.

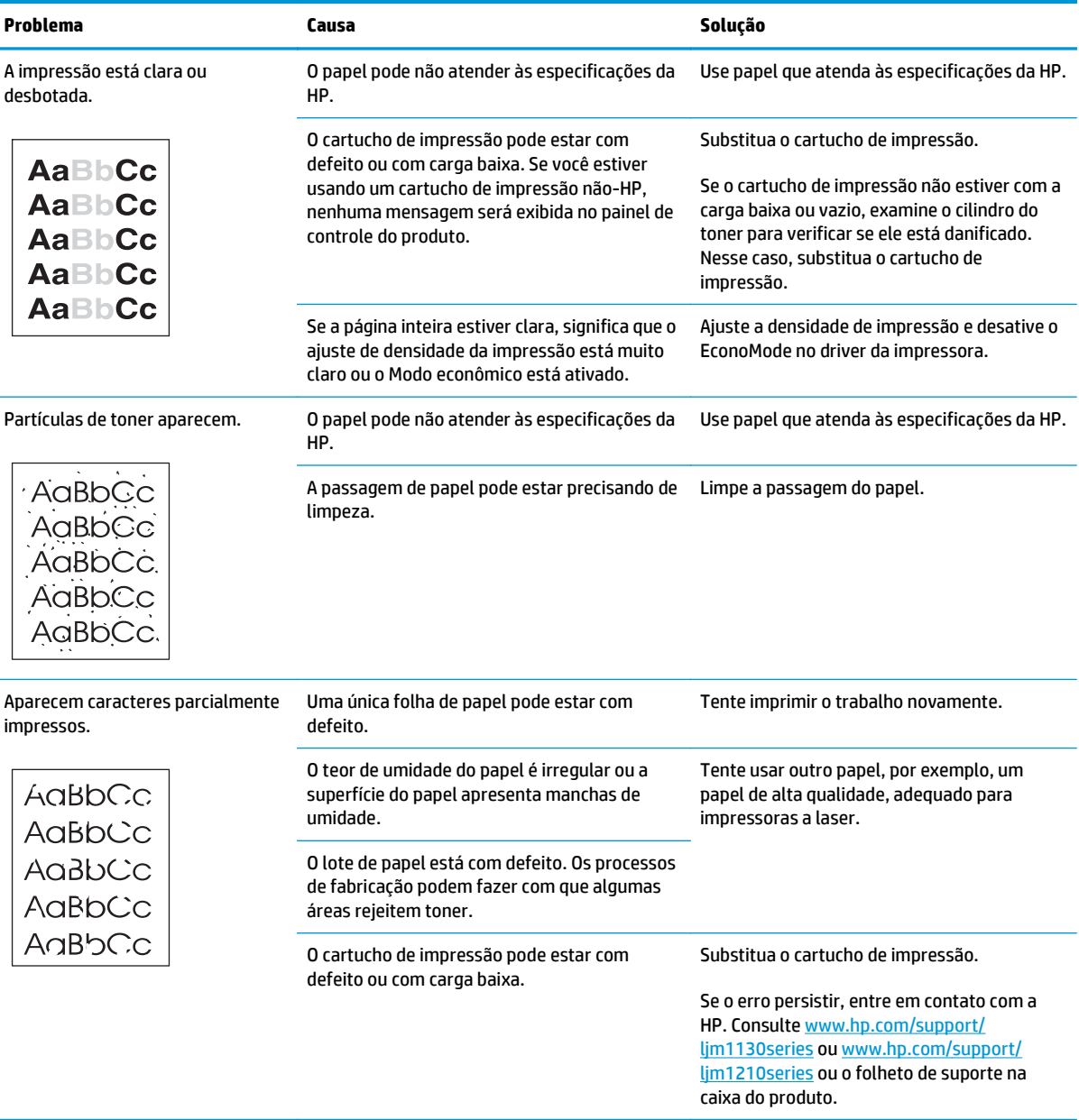

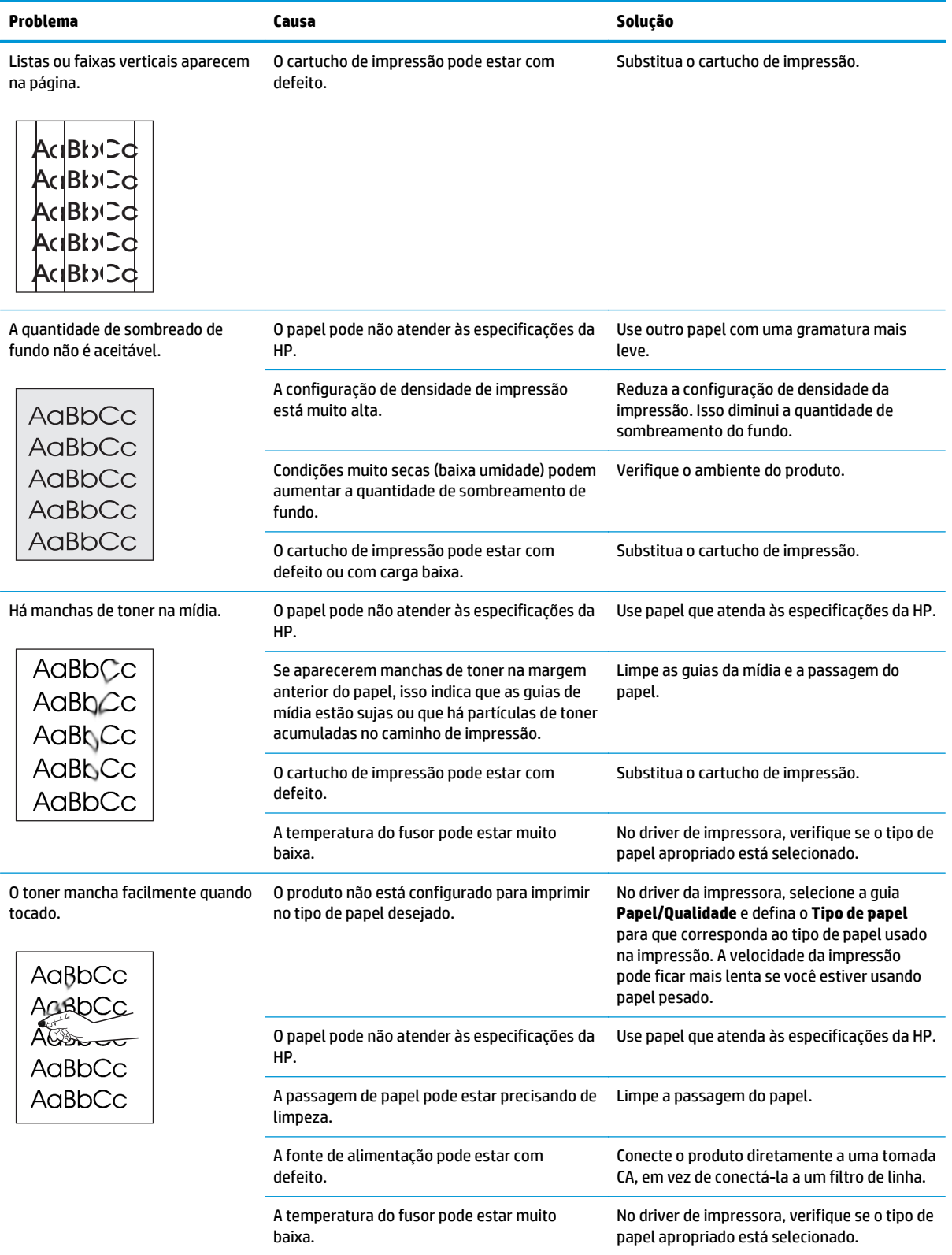

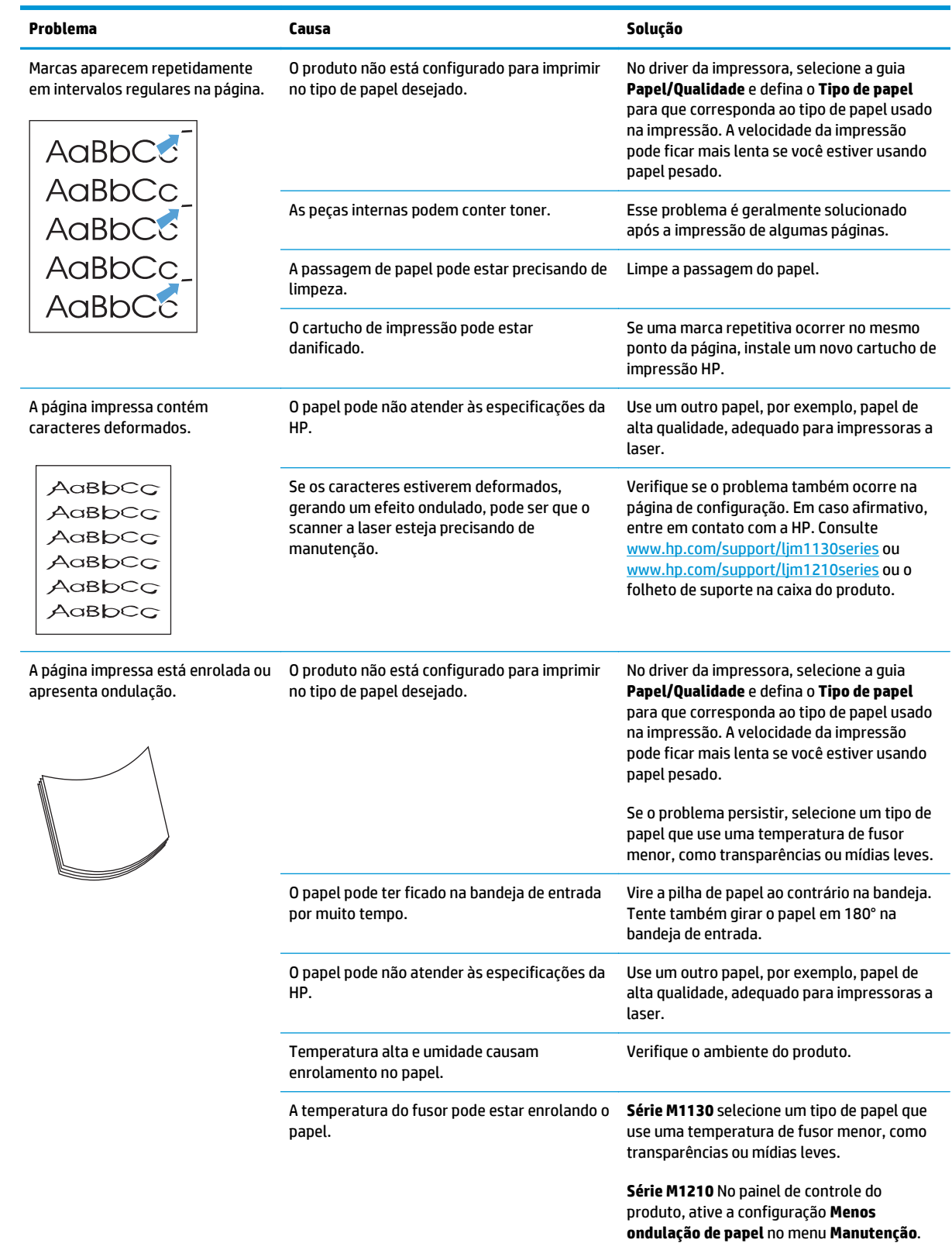

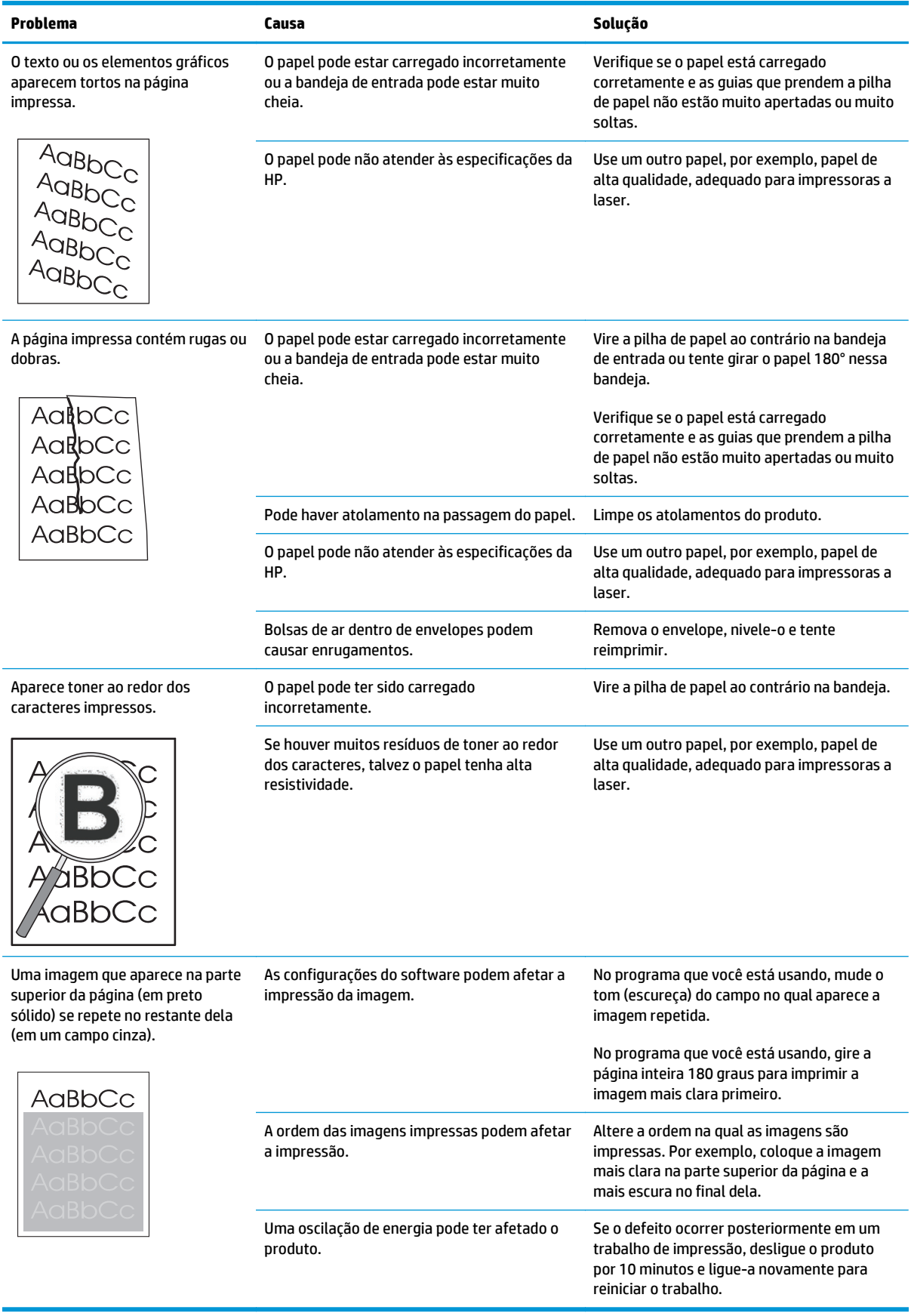

## **Problemas de qualidade de impressão**

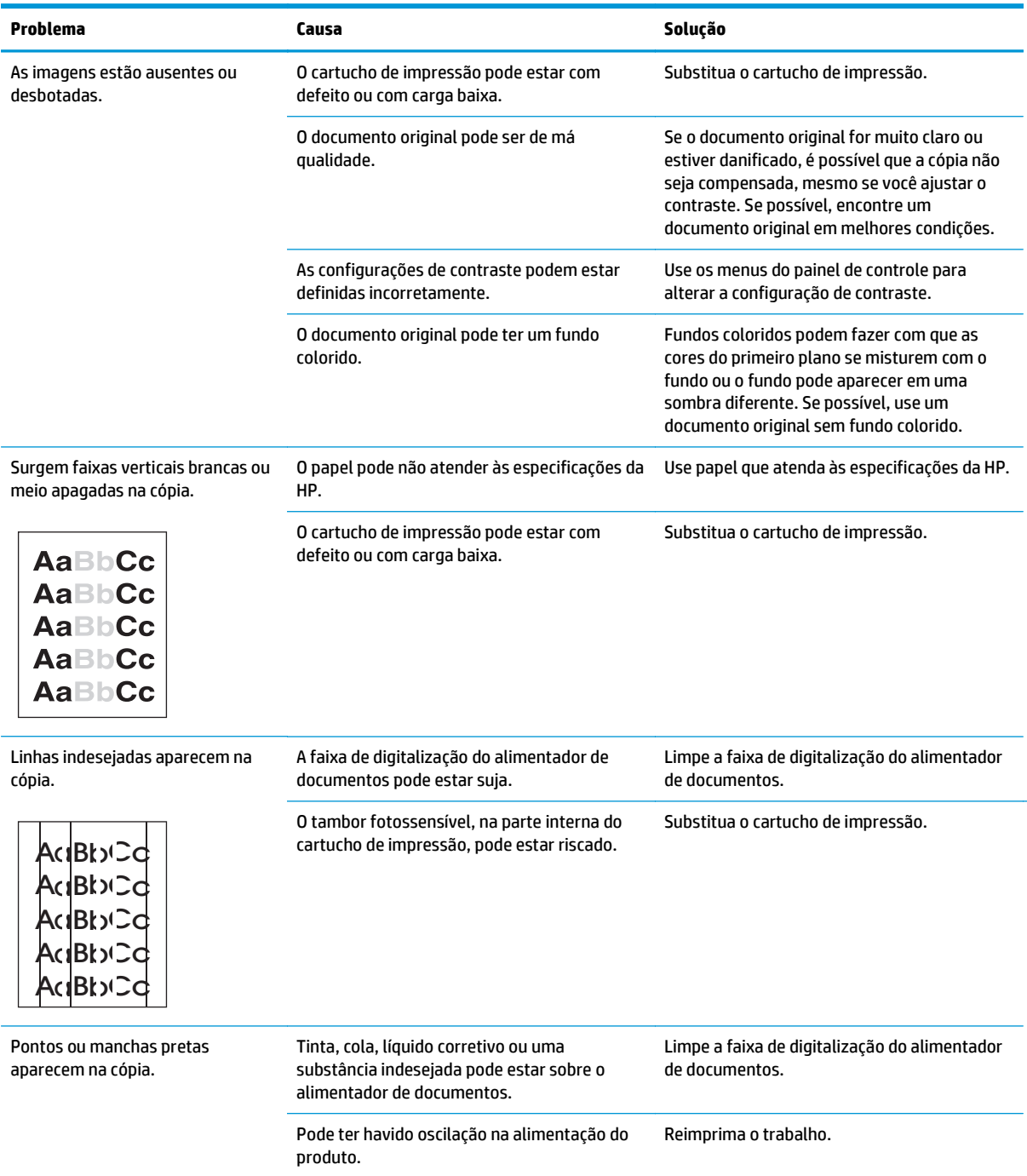

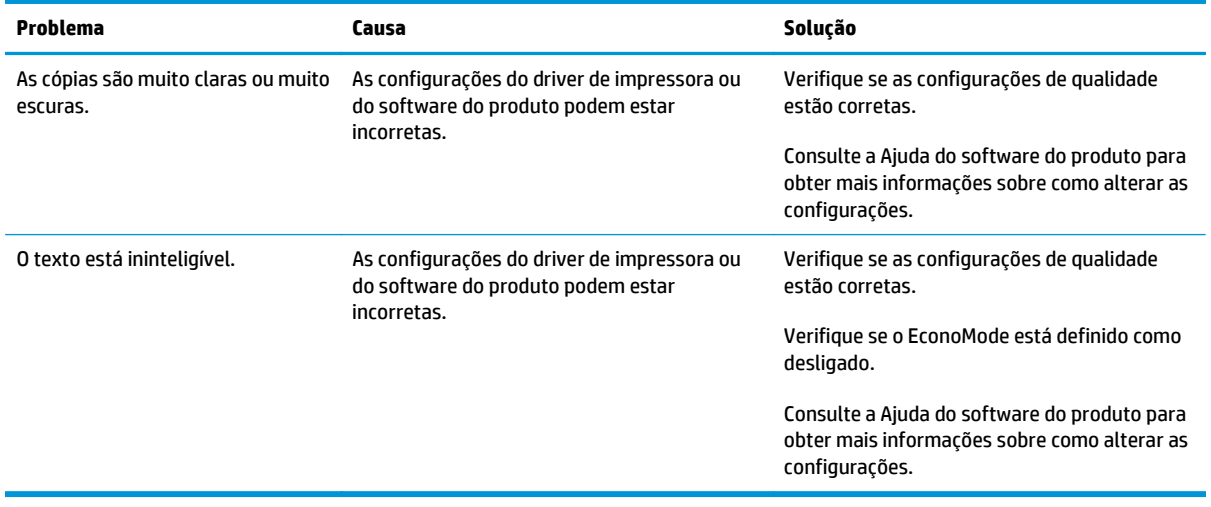

#### **Problemas de qualidade de digitalização**

#### **Prevenção de problemas de qualidade de digitalização**

A seguir, estão algumas etapas simples que você pode seguir para melhorar a qualidade das cópias e das digitalizações.

- Utilize originais de alta qualidade.
- Carregue o papel corretamente. Se o papel for carregado de forma incorreta, poderá ficar torto, tornando as imagens imprecisas.
- Ajuste as configurações do software de acordo com a forma como você deseja usar a página digitalizada.
- Se o produto freqüentemente alimenta mais de uma página por vez, a almofada de separação pode estar precisando ser limpa ou substituída.
- Use uma folha separadora para proteger os originais.

#### **Solução de problemas de qualidade de digitalização**

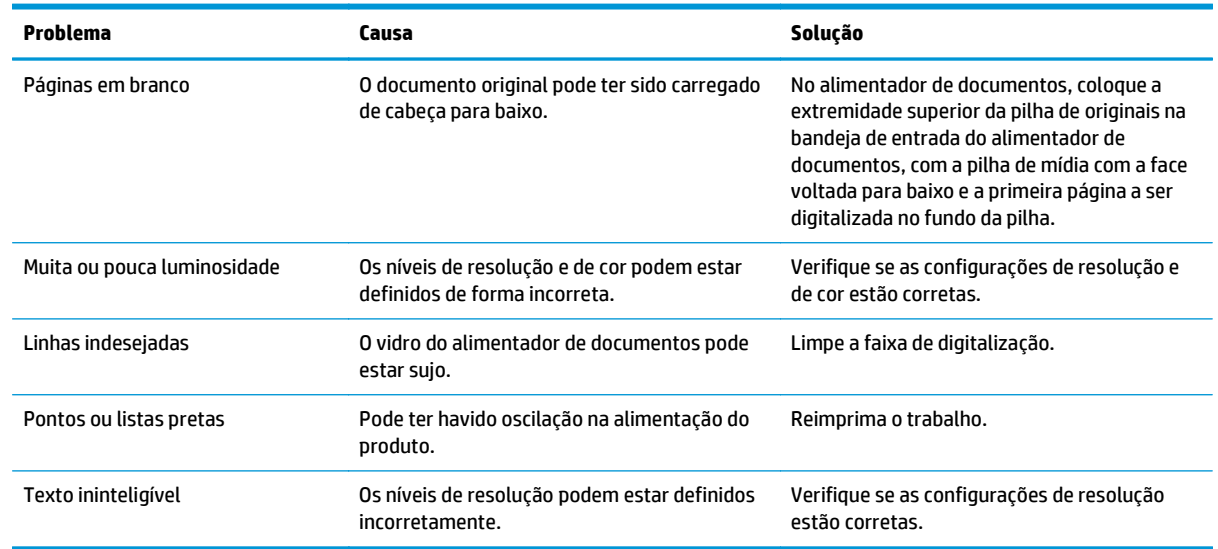

## **Régua de defeitos repetitivos**

Se os defeitos se repetirem em intervalos regulares na página, use esta régua para identificar a causa do defeito. Coloque a parte superior da régua no primeiro defeito. A marcação que está ao lado da próxima ocorrência do defeito indica qual componente precisa ser substituído.

Se o defeito estiver relacionado ao motor da impressora ou ao fusor, o produto pode precisar de manutenção. Entre em contato com o Atendimento ao cliente HP.

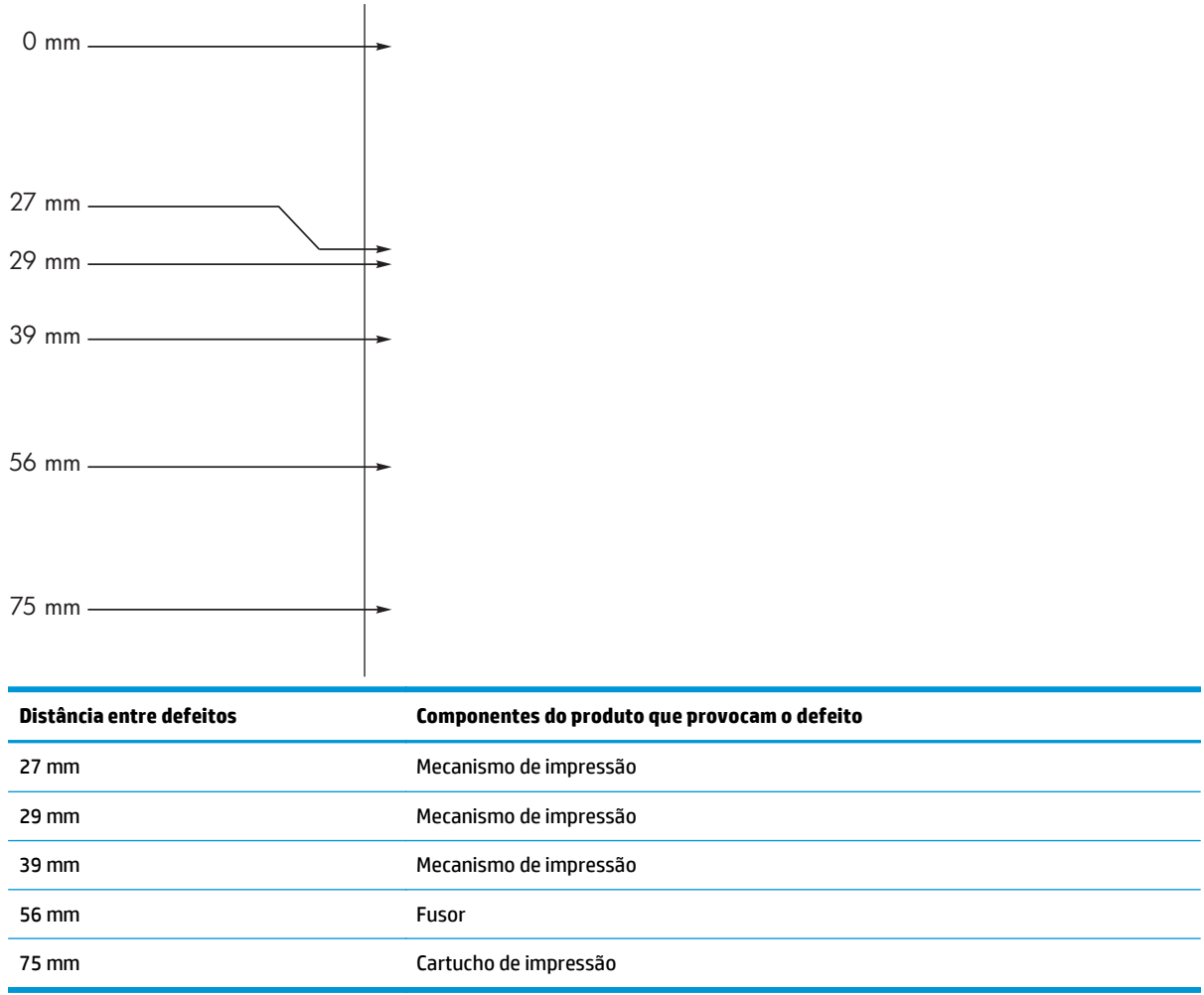

**Figura 12-1** Régua de defeitos repetitivos

## **Otimização e aprimoramento da qualidade de imagem**

#### **Como alterar a densidade de impressão**

**1.** Use o driver da impressora para alterar as configurações padrão. Siga o procedimento adequado, dependendo do sistema operacional que você está usando.

**Windows XP, Windows Server 2003 e Windows Server 2008 (usando a visualização do menu Iniciar padrão)**

- **a.** Clique em **Iniciar** e em **Impressoras e aparelhos de fax**.
- **b.** Com o botão direito do mouse, clique no ícone e, em seguida, selecione **Propriedades**.
- **c.** Clique na guia **Configurações do dispositivo**.

#### **Windows XP, Windows Server 2003 e Windows Server 2008 (usando a visualização do menu Iniciar Clássica)**

- **a.** Clique em **Iniciar**, **Configurações** e **Impressoras**.
- **b.** Com o botão direito do mouse, clique no ícone e, em seguida, selecione **Propriedades**.
- **c.** Clique na guia **Configurações do dispositivo**.

#### **Windows Vista**

- **a.** Clique em **Iniciar**, **Painel de controle**, categoria de **Hardware e sons** e em **Impressora**.
- **b.** Com o botão direito do mouse, clique no ícone e, em seguida, selecione **Propriedades**.
- **c.** Clique na guia **Configurações do dispositivo**.

#### **Mac OS X 10.4**

- **a.** Do menu Apple  $\epsilon$ , clique no menu **Preferências do sistema** e, em seguida, clique no ícone **Impressão e fax**.
- **b.** Clique no botão **Configuração da Impressora**.

#### **Mac OS X 10.5 e 10.6**

- **a.** Do menu Apple **é**, clique no menu **Preferências do sistema** e, em seguida, clique no ícone **Impressão e fax**.
- **b.** Selecione o produto no lado esquerdo da janela.
- **c.** Clique no botão **Opções e Suprimentos**.
- **d.** Clique na guia **Driver**.
- **2.** Ajuste o botão deslizante **Densidade de impressão** para alterar a configuração.

#### **Gerenciamento e configuração dos drivers de impressão**

O produto usa a configuração de tipo de papel para estabelecer muitas configurações internas que afetam a qualidade de impressão. Sempre use a configuração correta de tipo de papel no driver da impressora. Além disso, certifique-se de que as outras configurações na guia **Paper/Quality (Papel/Qualidade)** no driver da impressora estão corretas.

## **Resolver problemas de desempenho**

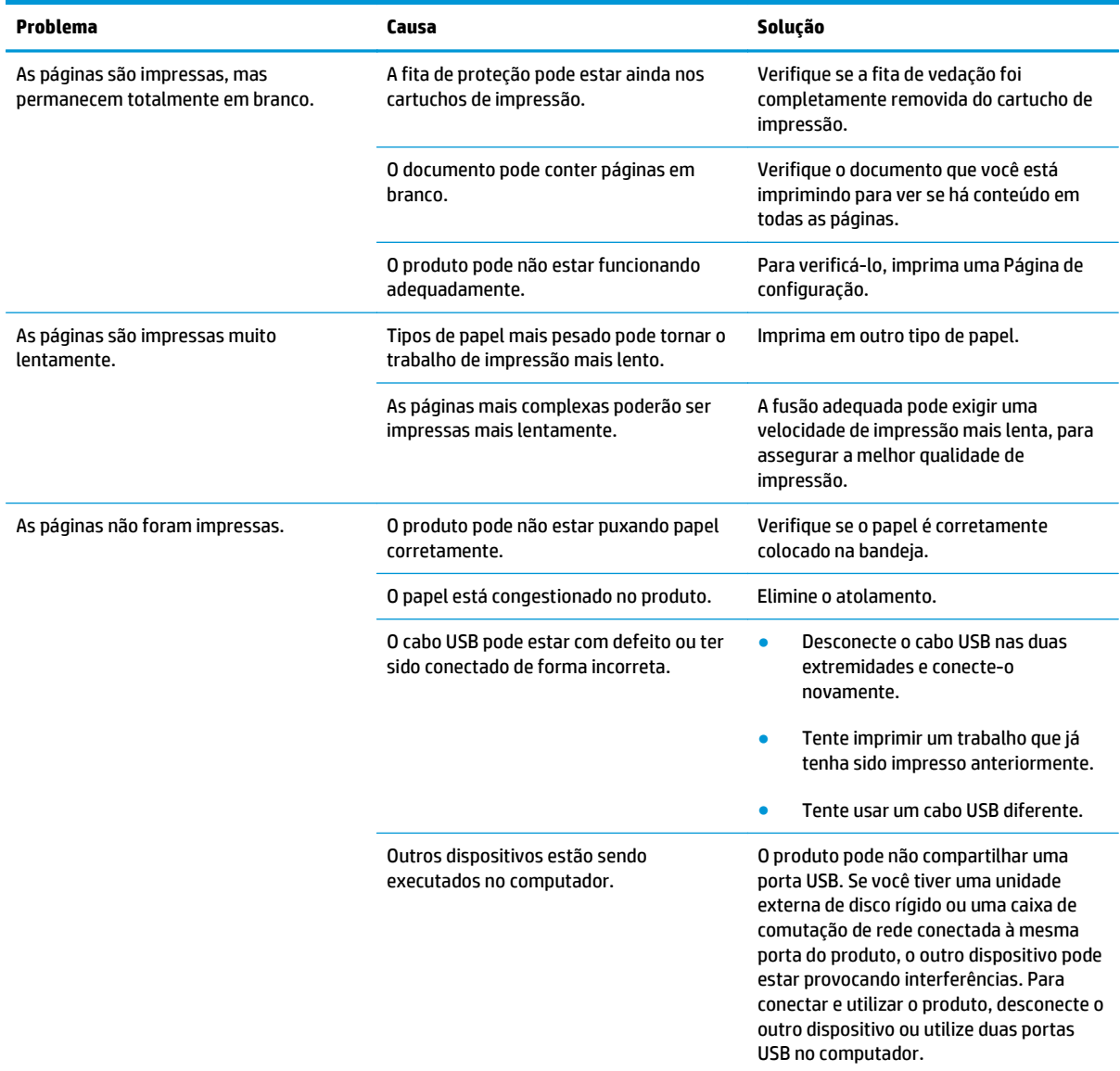

## **Solução de problemas de conectividade**

### **Resolver problemas de conexão direta**

Se tiver conectado o produto diretamente a um computador, verifique o cabo USB.

- Verifique se o cabo USB está conectado ao computador e ao produto.
- Verifique se o cabo USB não é maior do que 2 metros. Se necessário, substitua o cabo.
- Verifique se o cabo USB está funcionando corretamente conectando-o a outro produto. Conecte o cabo a outra porta no computador. Se necessário, substitua o cabo.

## **Resolver problemas de rede**

Verifique os itens a seguir para ver se o produto está se comunicando com a rede. Antes de começar, imprima uma página de configuração.

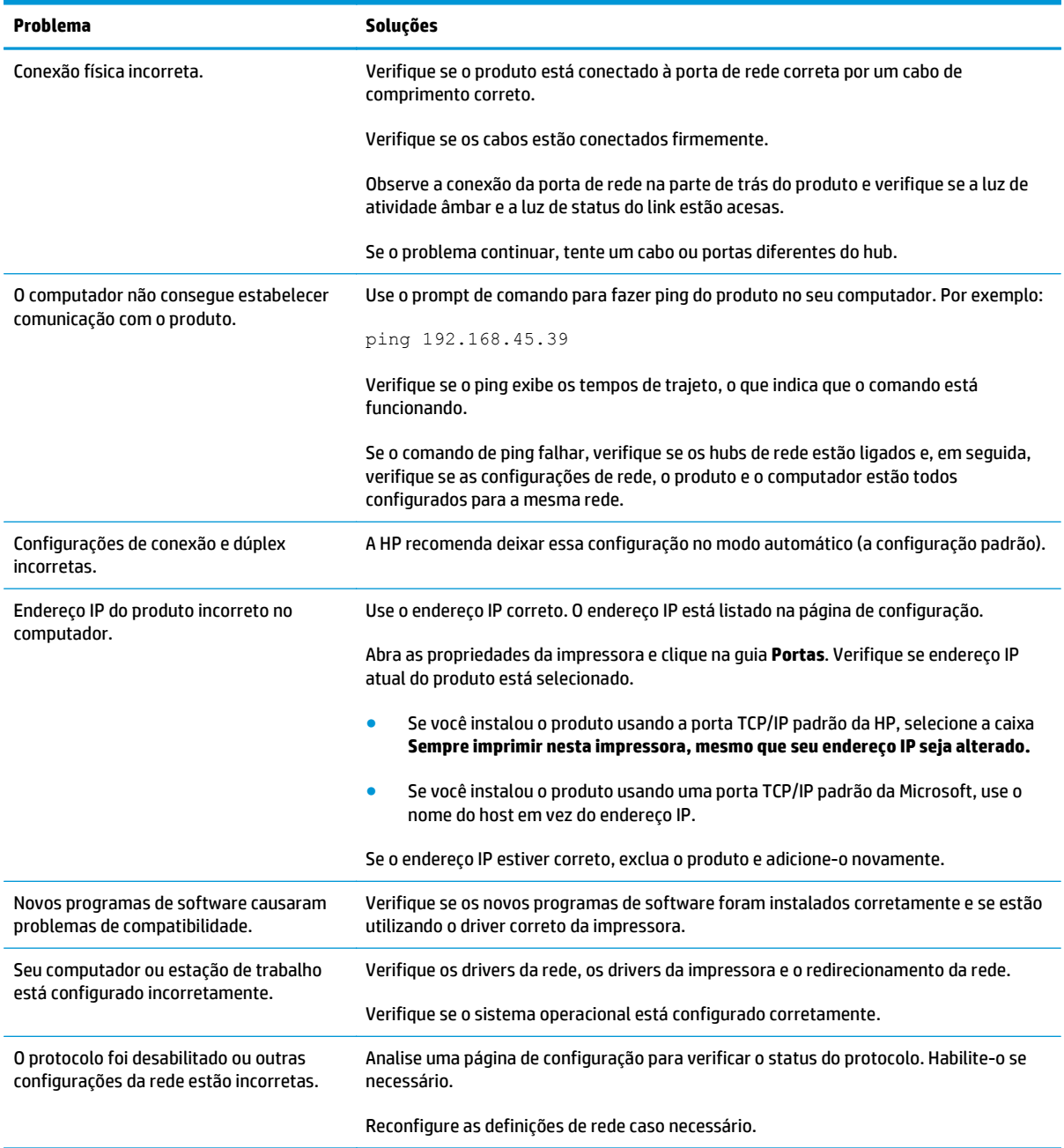

## **Solução de problemas de software**

## **Solução de problemas comuns no Windows**

#### **Mensagem de erro:**

**"O (Nome do programa, por exemplo, Internet Explorer) encontrou um problema e precisa ser fechado. Lamentamos o inconveniente"**

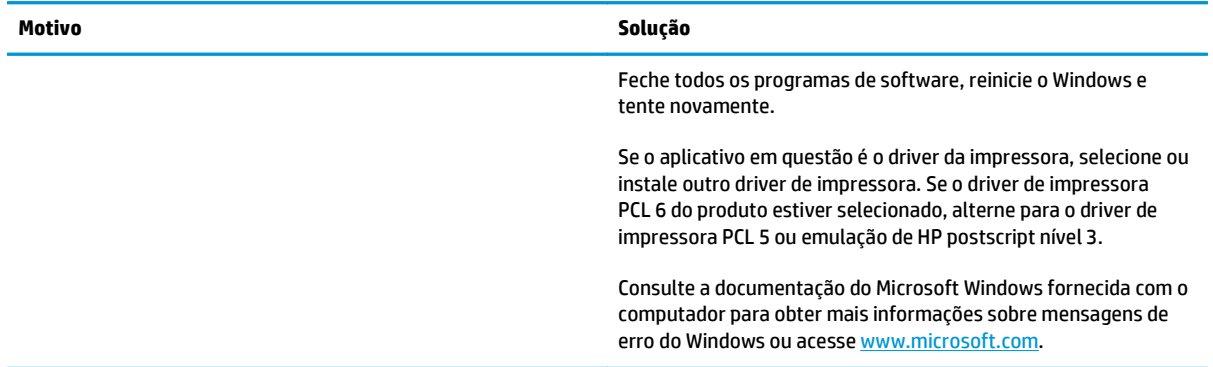

## **Solução de problemas comuns no Macintosh**

#### **Tabela 12-3 Problemas no Mac OS X**

**O driver de impressora não está listado no Utilitário de configuração de impressora ou na lista Imprimir & fax.**

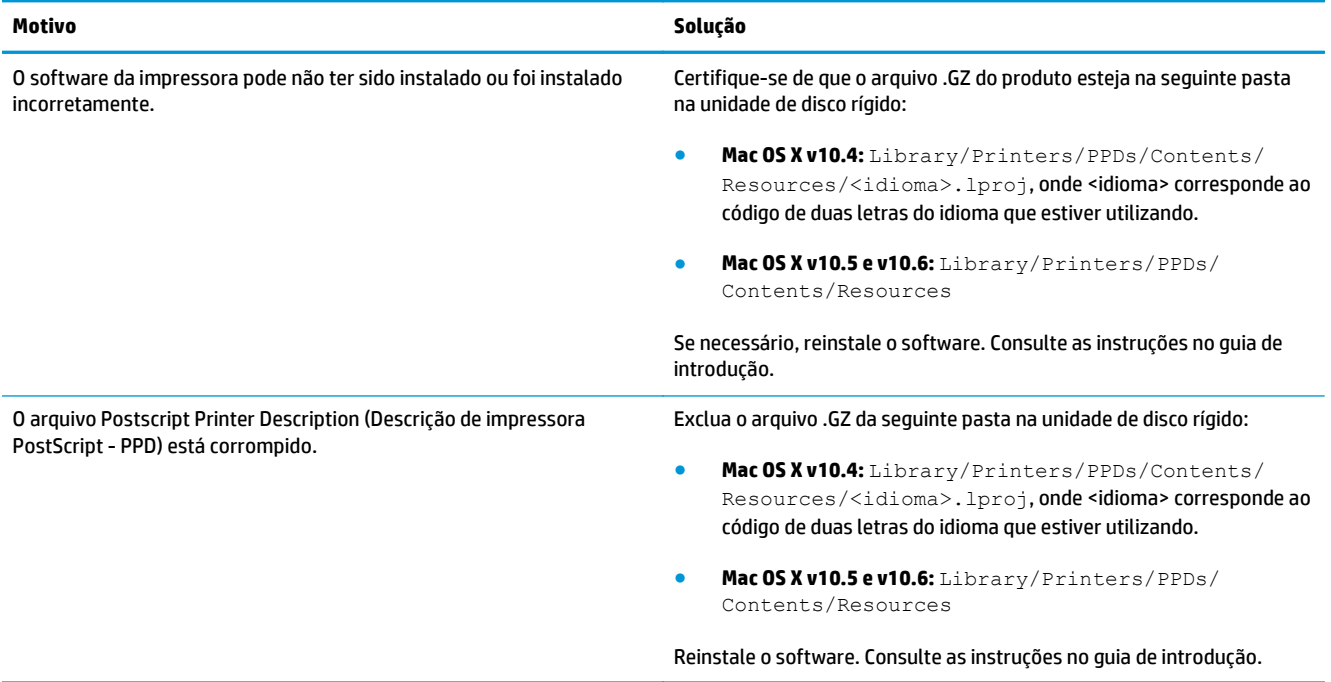

**O nome da impressora não aparece na lista de impressoras no Utilitário de configuração de impressora ou na lista Imprimir &Fax.**

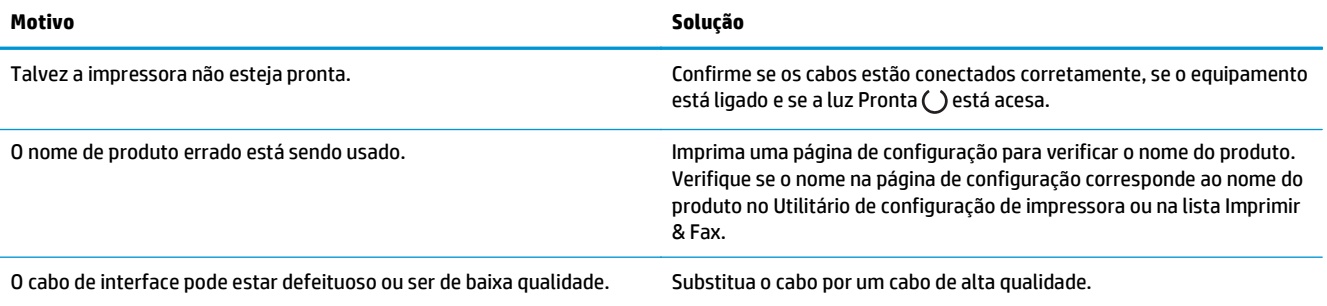

#### **O driver da impressora não configura automaticamente o produto selecionado no Utilitário de configuração de impressora ou na lista Imprimir & fax.**

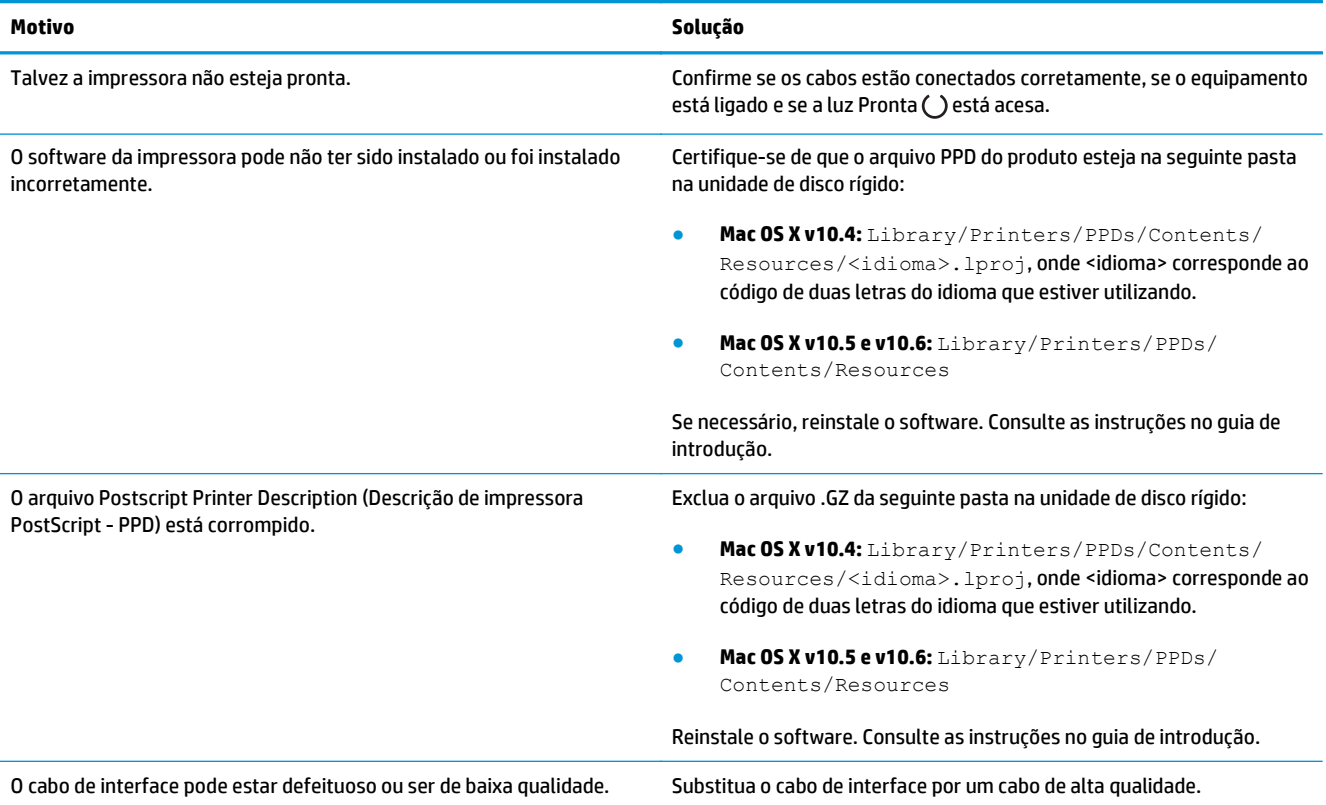

#### **Um trabalho de impressão não foi enviado à impressora desejada.**

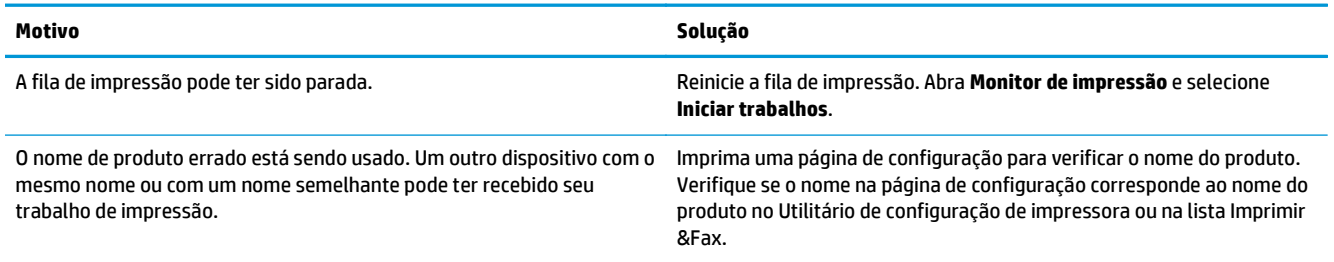

#### **Você não consegue imprimir de um cartão USB de terceiros.**

J.

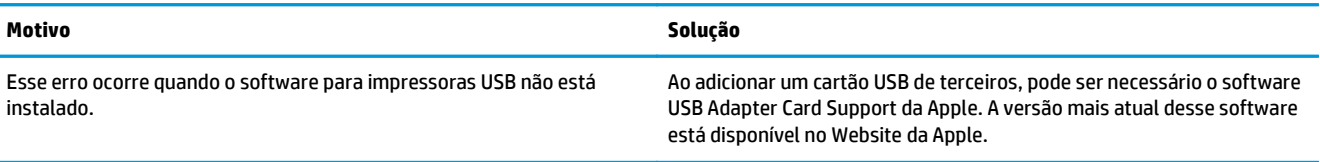

#### **Quando está conectada com um cabo USB, o dispositivo não aparece no Utilitário de configuração de impressora ou na lista Imprimir & fax depois que o driver estiver selecionado.**

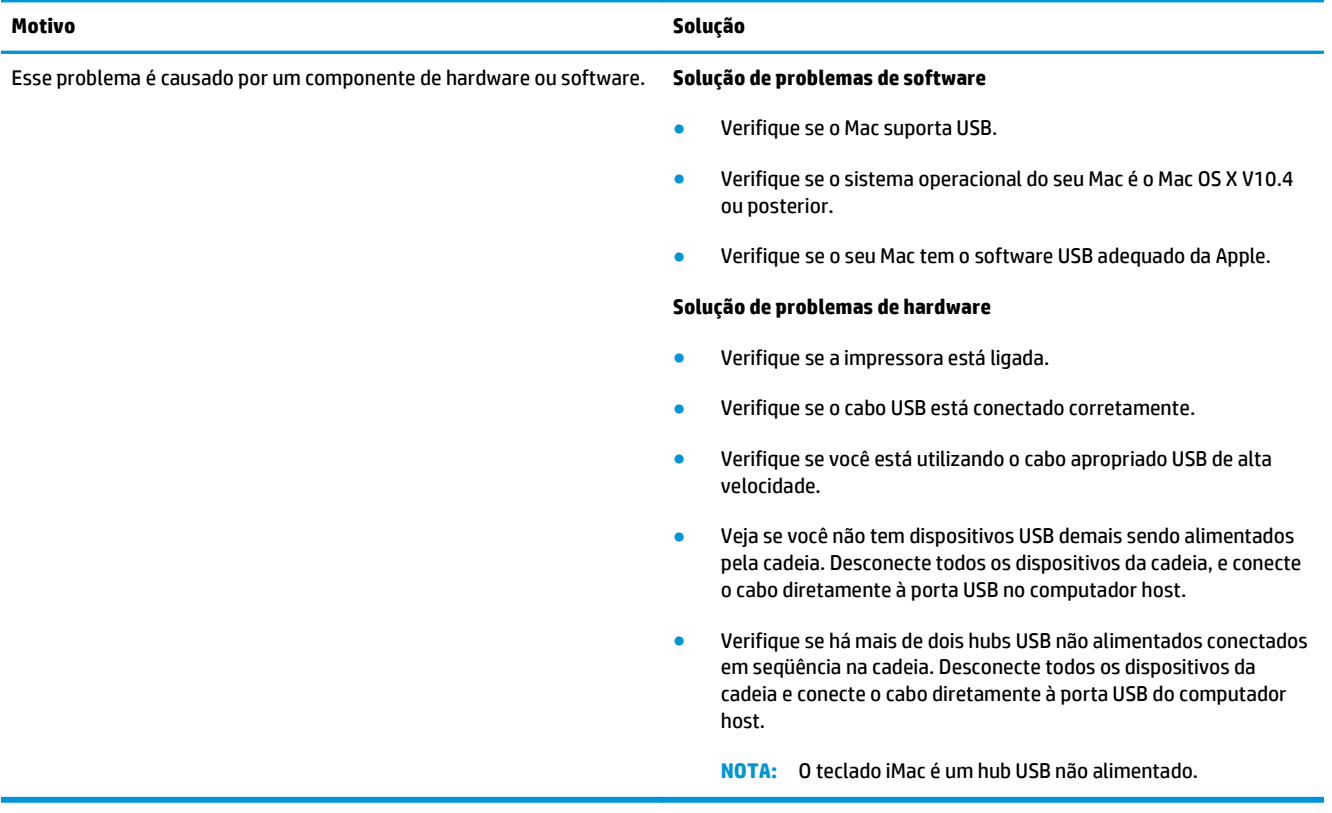

# **A Suprimentos e acessórios**

- [Solicitar peças, acessórios e suprimentos](#page-237-0)
- [Números de peça](#page-237-0)

## <span id="page-237-0"></span>**Solicitar peças, acessórios e suprimentos**

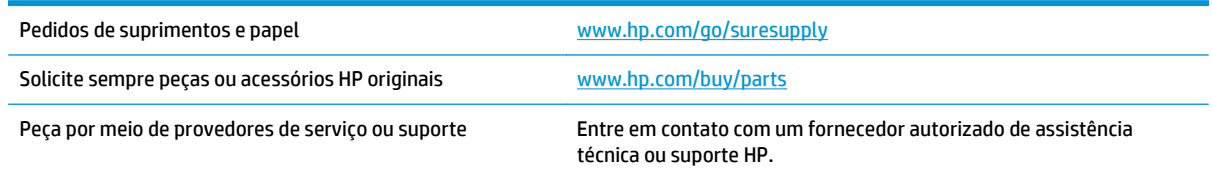

## **Números de peça**

A lista de acessórios a seguir foi atualizada antes da publicação deste documento. As informações sobre pedidos e a disponibilidade dos acessórios podem mudar no decorrer da vida útil do produto.

## **Acessórios de manuseio de papel**

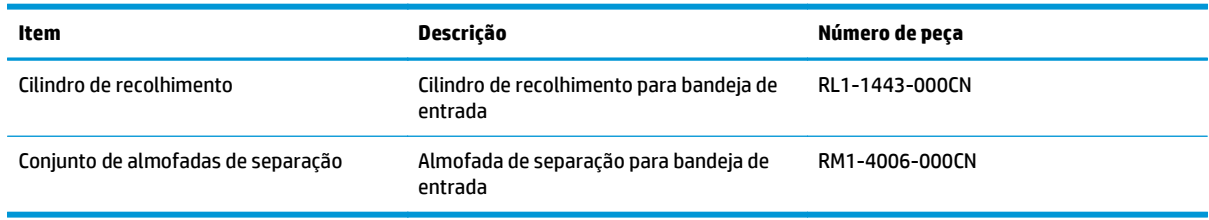

## **Cartuchos de impressão**

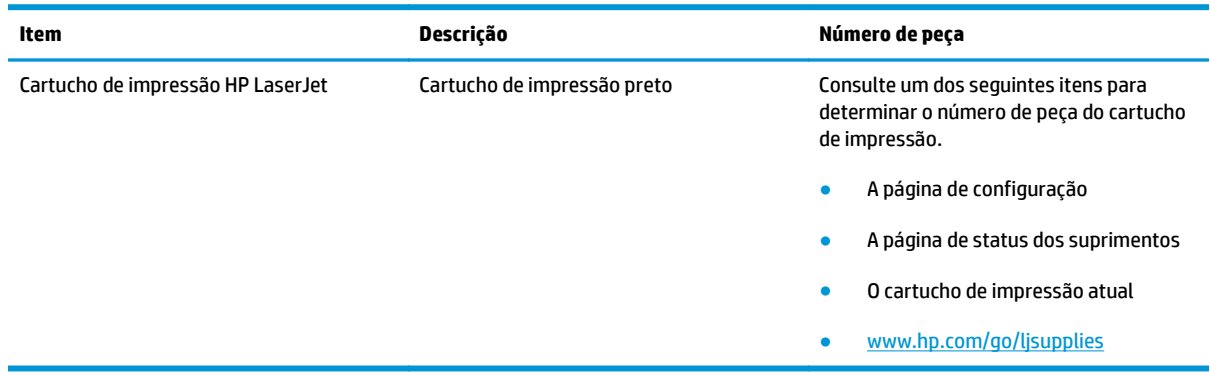

## **Cabos e interfaces**

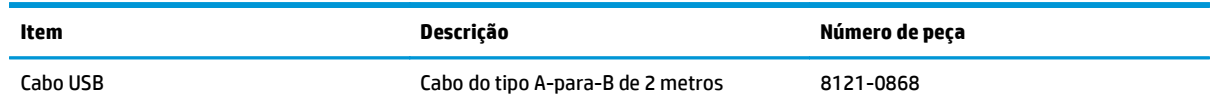

# **B Serviço e suporte**

- [Declaração de garantia limitada HP](#page-239-0)
- [Garantia de Proteção Premium da HP: Declaração de garantia limitada para cartuchos de toner LaserJet](#page-250-0)
- [Política da HP para suprimentos não HP](#page-251-0)
- [Website HP Antipirataria](#page-252-0)
- [Dados armazenados no cartucho de toner](#page-253-0)
- [Acordo de licença de usuário final](#page-254-0)
- [Serviço de garantia de auto-reparo pelo cliente](#page-258-0)
- [Assistência ao cliente](#page-259-0)

## <span id="page-239-0"></span>**Declaração de garantia limitada HP**

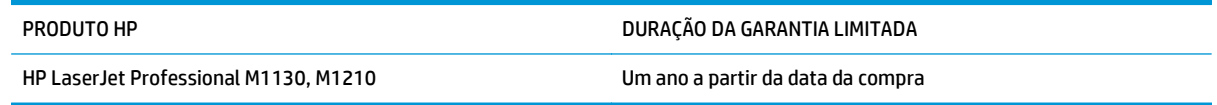

A HP garante a você, o consumidor final, que o hardware e os acessórios HP não apresentarão defeitos de material e de fabricação após a data da compra, dentro do prazo especificado acima. Caso a HP seja notificada de quaisquer defeitos no período de garantia, a HP responsabiliza-se por reparar ou substituir, de acordo com sua própria opção, os produtos comprovadamente avariados. Os produtos para substituição podem ser novos ou com desempenho equivalente aos novos.

A HP garante que o software HP não falhará ao executar as instruções de programação após a data da compra, pelo período especificado acima, devido a defeitos de materiais e fabricação, quando instalado e utilizado de forma correta. Se a HP receber notificação de tais defeitos durante o período da garantia, ela substituirá o software que não executa suas instruções de programação devido a tais defeitos.

A HP não garante que a operação dos produtos HP será ininterrupta ou sem erros. Se a HP não puder consertar ou substituir, em um período razoável, qualquer produto conforme a condição especificada na garantia, o cliente terá direito ao reembolso do preço de compra assim que o produto for devolvido.

Os produtos da HP podem conter peças recondicionadas, cujo desempenho é equivalente ao de peças novas, ou que tenham sido usadas incidentalmente.

A garantia não cobre defeitos resultantes de (a) manutenção ou calibragem impróprias ou inadequadas, (b) software, interfaces, peças ou materiais que não sejam fornecidos pela HP, (c) modificação não autorizada ou má utilização, (d) operação fora das especificações ambientais publicadas para o produto ou (e) manutenção ou preparação inadequadas do local de instalação.

NA EXTENSÃO DO PERMITIDO PELAS LEIS LOCAIS, AS GARANTIAS ACIMA SÃO EXCLUSIVAS, E NENHUMA OUTRA GARANTIA, ESCRITA OU ORAL, ESTÁ EXPRESSA OU IMPLÍCITA. A HP ISENTA-SE ESPECIFICAMENTE DE QUALQUER GARANTIA OU CONDIÇÃO DE COMERCIALIZAÇÃO, QUALIDADE SATISFATÓRIA E ADEQUAÇÃO PARA FINS PESSOAIS QUE ESTEJAM IMPLÍCITAS. Determinados países/regiões, estados ou províncias não permitem limitações na duração da garantia implícita e as limitações ou exclusões acima podem não se aplicar ao usuário. Esta garantia concede ao usuário direitos legais específicos, e ele poderá estar sujeito a outros direitos que variam de país/região para país/região, estado para estado ou província para província.

A garantia limitada da HP é válida em todos os países/regiões ou locais nos quais a HP ofereça suporte para este produto e nos quais ele tenha sido comercializado. O nível do serviço de garantia que você recebe pode variar de acordo com padrões locais. A HP não alterará a forma, a adequação ou a função do produto para torná-lo operacional em um país/região para o qual nunca se tenha pretendido que ele funcione por motivos legais ou regulamentares.

DE ACORDO COM OS LIMITES PERMITIDOS PELA LEGISLAÇÃO LOCAL, AS SOLUÇÕES FORNECIDAS NESTA DECLARAÇÃO DE GARANTIA SÃO SOLUÇÕES EXCLUSIVAS E ÚNICAS DO CLIENTE. EXCETO CONFORME ACIMA ESPECIFICADO, EM HIPÓTESE ALGUMA A HP OU SEUS FORNECEDORES SERÃO RESPONSÁVEIS PELA PERDA DE DADOS OU POR DANOS DIRETOS, ESPECIAIS, INCIDENTAIS, CONSEQUENTES (INCLUSIVE POR PERDA DE LUCROS OU DADOS) NEM POR QUAISQUER OUTROS DANOS, QUER SEJAM BASEADOS EM CONTRATO, OBRIGAÇÕES EXTRACONTRATUAIS OU EM QUALQUER OUTRO ASPECTO. Determinados países/regiões, estados ou províncias não permitem a exclusão ou limitação de danos incidentais ou consequenciais e, em função disso, as limitações ou exclusões acima podem não se aplicar a você.

OS TERMOS DE GARANTIA CONTIDOS NESTA DECLARAÇÃO, EXCETO NA EXTENSÃO MÁXIMA PERMITIDA PELA LEGISLAÇÃO, NÃO EXCLUEM, RESTRINGEM NEM MODIFICAM OS DIREITOS LEGAIS OBRIGATÓRIOS APLICÁVEIS À VENDA DESTE PRODUTO A VOCÊ. OS TERMOS DA GARANTIA COMPLEMENTAM OS DIREITOS LEGAIS OBRIGATÓRIOS.

### **Reino Unido, Irlanda e Malta**

The HP Limited Warranty is a commercial guarantee voluntarily provided by HP. The name and address of the HP entity responsible for the performance of the HP Limited Warranty in your country/region is as follows:

**UK**: HP Inc UK Limited, Cain Road, Amen Corner, Bracknell, Berkshire, RG12 1HN

**Ireland**: Hewlett-Packard Ireland Limited, Liffey Park Technology Campus, Barnhall Road, Leixlip, Co.Kildare

**Malta**: Hewlett-Packard Europe B.V., Amsterdam, Meyrin Branch, Route du Nant-d'Avril 150, 1217 Meyrin, Switzerland

**United Kingdom**: The HP Limited Warranty benefits apply in addition to any legal rights to a guarantee from seller of nonconformity of goods with the contract of sale. These rights expire six years from delivery of goods for products purchased in England or Wales and five years from delivery of goods for products purchased in Scotland. However various factors may impact your eligibility to receive these rights. For further information, please consult the following link: Consumer Legal Guarantee [\(www.hp.com/go/eu-legal](http://www.hp.com/go/eu-legal)) or you may visit the European Consumer Centers website [\(http://ec.europa.eu/consumers/](http://ec.europa.eu/consumers/solving_consumer_disputes/non-judicial_redress/ecc-net/index_en.htm) [solving\\_consumer\\_disputes/non-judicial\\_redress/ecc-net/index\\_en.htm\)](http://ec.europa.eu/consumers/solving_consumer_disputes/non-judicial_redress/ecc-net/index_en.htm). Consumers have the right to choose whether to claim service under the HP Limited Warranty or against the seller under the legal guarantee.

**Ireland**: The HP Limited Warranty benefits apply in addition to any statutory rights from seller in relation to nonconformity of goods with the contract of sale. However various factors may impact your eligibility to receive these rights. Consumer statutory rights are not limited or affected in any manner by HP Care Pack. For further information, please consult the following link: Consumer Legal Guarantee ([www.hp.com/go/eu-](http://www.hp.com/go/eu-legal) [-legal](http://www.hp.com/go/eu-legal)) or you may visit the European Consumer Centers website [\(http://ec.europa.eu/consumers/](http://ec.europa.eu/consumers/solving_consumer_disputes/non-judicial_redress/ecc-net/index_en.htm) [solving\\_consumer\\_disputes/non-judicial\\_redress/ecc-net/index\\_en.htm\)](http://ec.europa.eu/consumers/solving_consumer_disputes/non-judicial_redress/ecc-net/index_en.htm). Consumers have the right to choose whether to claim service under the HP Limited Warranty or against the seller under the legal guarantee.

**Malta**: The HP Limited Warranty benefits apply in addition to any legal rights to a two-year guarantee from seller of nonconformity of goods with the contract of sale; however various factors may impact your eligibility to receive these rights. Consumer statutory rights are not limited or affected in any manner by the HP Limited Warranty. For further information, please consult the following link: Consumer Legal Guarantee ([www.hp.com/go/eu-legal](http://www.hp.com/go/eu-legal)) or you may visit the European Consumer Centers website [\(http://ec.europa.eu/](http://ec.europa.eu/consumers/solving_consumer_disputes/non-judicial_redress/ecc-net/index_en.htm) [consumers/solving\\_consumer\\_disputes/non-judicial\\_redress/ecc-net/index\\_en.htm\)](http://ec.europa.eu/consumers/solving_consumer_disputes/non-judicial_redress/ecc-net/index_en.htm). Consumers have the right to choose whether to claim service under the HP Limited Warranty or against the seller under two-year legal guarantee.

### **Áustria, Bélgica, Alemanha e Luxemburgo**

Die beschränkte HP Herstellergarantie ist eine von HP auf freiwilliger Basis angebotene kommerzielle Garantie. Der Name und die Adresse der HP Gesellschaft, die in Ihrem Land für die Gewährung der beschränkten HP Herstellergarantie verantwortlich ist, sind wie folgt:

**Deutschland**: HP Deutschland GmbH, Schickardstr. 32, D-71034 Böblingen

**Österreich**: HP Austria GmbH., Technologiestrasse 5, A-1120 Wien

**Luxemburg**: Hewlett-Packard Luxembourg S.C.A., 75, Parc d'Activités Capellen, Rue Pafebruc, L-8308 Capellen

**Belgien**: HP Belgium BVBA, Hermeslaan 1A, B-1831 Diegem

Die Rechte aus der beschränkten HP Herstellergarantie gelten zusätzlich zu den gesetzlichen Ansprüchen wegen Sachmängeln auf eine zweijährige Gewährleistung ab dem Lieferdatum. Ob Sie Anspruch auf diese

Rechte haben, hängt von zahlreichen Faktoren ab. Die Rechte des Kunden sind in keiner Weise durch die beschränkte HP Herstellergarantie eingeschränkt bzw. betroffen. Weitere Hinweise finden Sie auf der folgenden Website: Gewährleistungsansprüche für Verbraucher [\(www.hp.com/go/eu-legal\)](http://www.hp.com/go/eu-legal) oder Sie können die Website des Europäischen Verbraucherzentrums [\(http://ec.europa.eu/consumers/](http://ec.europa.eu/consumers/solving_consumer_disputes/non-judicial_redress/ecc-net/index_en.htm) [solving\\_consumer\\_disputes/non-judicial\\_redress/ecc-net/index\\_en.htm\)](http://ec.europa.eu/consumers/solving_consumer_disputes/non-judicial_redress/ecc-net/index_en.htm) besuchen. Verbraucher haben das Recht zu wählen, ob sie eine Leistung von HP gemäß der beschränkten HP Herstellergarantie in Anspruch nehmen oder ob sie sich gemäß der gesetzlichen zweijährigen Haftung für Sachmängel (Gewährleistung) sich an den jeweiligen Verkäufer wenden.

### **Bélgica, França e Luxemburgo**

La garantie limitée HP est une garantie commerciale fournie volontairement par HP. Voici les coordonnées de l'entité HP responsable de l'exécution de la garantie limitée HP dans votre pays:

**France**: HP France SAS, société par actions simplifiée identifiée sous le numéro 448 694 133 RCS Evry, 1 Avenue du Canada, 91947, Les Ulis

**G.D. Luxembourg**: Hewlett-Packard Luxembourg S.C.A., 75, Parc d'Activités Capellen, Rue Pafebruc, L-8308 Capellen

**Belgique**: HP Belgium BVBA, Hermeslaan 1A, B-1831 Diegem

**France**: Les avantages de la garantie limitée HP s'appliquent en complément des droits dont vous disposez au titre des garanties légales applicables dont le bénéfice est soumis à des conditions spécifiques. Vos droits en tant que consommateur au titre de la garantie légale de conformité mentionnée aux articles L. 211-4 à L. 211-13 du Code de la Consommation et de celle relatives aux défauts de la chose vendue, dans les conditions prévues aux articles 1641 à 1648 et 2232 du Code de Commerce ne sont en aucune façon limités ou affectés par la garantie limitée HP. Pour de plus amples informations, veuillez consulter le lien suivant : Garanties légales accordées au consommateur [\(www.hp.com/go/eu-legal\)](http://www.hp.com/go/eu-legal). Vous pouvez également consulter le site Web des Centres européens des consommateurs ([http://ec.europa.eu/consumers/](http://ec.europa.eu/consumers/solving_consumer_disputes/non-judicial_redress/ecc-net/index_en.htm) [solving\\_consumer\\_disputes/non-judicial\\_redress/ecc-net/index\\_en.htm\)](http://ec.europa.eu/consumers/solving_consumer_disputes/non-judicial_redress/ecc-net/index_en.htm). Les consommateurs ont le droit

de choisir d'exercer leurs droits au titre de la garantie limitée HP, ou auprès du vendeur au titre des garanties légales applicables mentionnées ci-dessus.

#### **POUR RAPPEL:**

Garantie Légale de Conformité:

*« Le vendeur est tenu de livrer un bien conforme au contrat et répond des défauts de conformité existant lors de la délivrance.*

*Il répond également des défauts de conformité résultant de l'emballage, des instructions de montage ou de l'installation lorsque celle-ci a été mise à sa charge par le contrat ou a été réalisée sous sa responsabilité ».*

Article L211-5 du Code de la Consommation:

*« Pour être conforme au contrat, le bien doit:*

*1° Etre propre à l'usage habituellement attendu d'un bien semblable et, le cas échéant:*

*- correspondre à la description donnée par le vendeur et posséder les qualités que celui-ci a présentées à l'acheteur sous forme d'échantillon ou de modèle;*

*- présenter les qualités qu'un acheteur peut légitimement attendre eu égard aux déclarations publiques faites par le vendeur, par le producteur ou par son représentant, notamment dans la publicité ou l'étiquetage;*

*2° Ou présenter les caractéristiques définies d'un commun accord par les parties ou être propre à tout usage spécial recherché par l'acheteur, porté à la connaissance du vendeur et que ce dernier a accepté ».*

Article L211-12 du Code de la Consommation:

*« L'action résultant du défaut de conformité se prescrit par deux ans à compter de la délivrance du bien ».*

Garantie des vices cachés

Article 1641 du Code Civil : *« Le vendeur est tenu de la garantie à raison des défauts cachés de la chose vendue qui la rendent impropre à l'usage auquel on la destine, ou qui diminuent tellement cet usage que l'acheteur ne l'aurait pas acquise, ou n'en aurait donné qu'un moindre prix, s'il les avait connus. »*

Article 1648 alinéa 1 du Code Civil:

*« L'action résultant des vices rédhibitoires doit être intentée par l'acquéreur dans un délai de deux ans à compter de la découverte du vice. »*

**G.D. Luxembourg et Belgique**: Les avantages de la garantie limitée HP s'appliquent en complément des droits dont vous disposez au titre de la garantie de non-conformité des biens avec le contrat de vente. Cependant, de nombreux facteurs peuvent avoir un impact sur le bénéfice de ces droits. Vos droits en tant que consommateur au titre de ces garanties ne sont en aucune façon limités ou affectés par la garantie limitée HP. Pour de plus amples informations, veuillez consulter le lien suivant : Garanties légales accordées au consommateur [\(www.hp.com/go/eu-legal](http://www.hp.com/go/eu-legal)) ou vous pouvez également consulter le site Web des Centres européens des consommateurs ([http://ec.europa.eu/consumers/solving\\_consumer\\_disputes/non-](http://ec.europa.eu/consumers/solving_consumer_disputes/non-judicial_redress/ecc-net/index_en.htm) [-judicial\\_redress/ecc-net/index\\_en.htm](http://ec.europa.eu/consumers/solving_consumer_disputes/non-judicial_redress/ecc-net/index_en.htm)). Les consommateurs ont le droit de choisir de réclamer un service sous la garantie limitée HP ou auprès du vendeur au cours d'une garantie légale de deux ans.

### **Itália**

La Garanzia limitata HP è una garanzia commerciale fornita volontariamente da HP. Di seguito sono indicati nome e indirizzo della società HP responsabile della fornitura dei servizi coperti dalla Garanzia limitata HP nel vostro Paese:

**Italia**: HP Italy S.r.l., Via G. Di Vittorio 9, 20063 Cernusco S/Naviglio

I vantaggi della Garanzia limitata HP vengono concessi ai consumatori in aggiunta ai diritti derivanti dalla garanzia di due anni fornita dal venditore in caso di non conformità dei beni rispetto al contratto di vendita. Tuttavia, diversi fattori possono avere un impatto sulla possibilita' di beneficiare di tali diritti. I diritti spettanti ai consumatori in forza della garanzia legale non sono in alcun modo limitati, né modificati dalla Garanzia limitata HP. Per ulteriori informazioni, si prega di consultare il seguente link: Garanzia legale per i clienti [\(www.hp.com/go/eu-legal](http://www.hp.com/go/eu-legal)), oppure visitare il sito Web dei Centri europei per i consumatori ([http://ec.europa.eu/consumers/solving\\_consumer\\_disputes/non-judicial\\_redress/ecc-net/index\\_en.htm](http://ec.europa.eu/consumers/solving_consumer_disputes/non-judicial_redress/ecc-net/index_en.htm)). I consumatori hanno il diritto di scegliere se richiedere un servizio usufruendo della Garanzia limitata HP oppure rivolgendosi al venditore per far valere la garanzia legale di due anni.

#### **Espanha**

Su Garantía limitada de HP es una garantía comercial voluntariamente proporcionada por HP. El nombre y dirección de las entidades HP que proporcionan la Garantía limitada de HP (garantía comercial adicional del fabricante) en su país es:

**España**: Hewlett-Packard Española S.L. Calle Vicente Aleixandre, 1 Parque Empresarial Madrid - Las Rozas, E-28232 Madrid

Los beneficios de la Garantía limitada de HP son adicionales a la garantía legal de 2 años a la que los consumidores tienen derecho a recibir del vendedor en virtud del contrato de compraventa; sin embargo, varios factores pueden afectar su derecho a recibir los beneficios bajo dicha garantía legal. A este respecto, la Garantía limitada de HP no limita o afecta en modo alguno los derechos legales del consumidor ([www.hp.com/go/eu-legal](http://www.hp.com/go/eu-legal)). Para más información, consulte el siguiente enlace: Garantía legal del

consumidor o puede visitar el sitio web de los Centros europeos de los consumidores ([http://ec.europa.eu/](http://ec.europa.eu/consumers/solving_consumer_disputes/non-judicial_redress/ecc-net/index_en.htm) [consumers/solving\\_consumer\\_disputes/non-judicial\\_redress/ecc-net/index\\_en.htm\)](http://ec.europa.eu/consumers/solving_consumer_disputes/non-judicial_redress/ecc-net/index_en.htm). Los clientes tienen derecho a elegir si reclaman un servicio acogiéndose a la Garantía limitada de HP o al vendedor de conformidad con la garantía legal de dos años.

#### **Dinamarca**

Den begrænsede HP-garanti er en garanti, der ydes frivilligt af HP. Navn og adresse på det HP-selskab, der er ansvarligt for HP's begrænsede garanti i dit land, er som følger:

**Danmark**: HP Inc Danmark ApS, Engholm Parkvej 8, 3450, Allerød

Den begrænsede HP-garanti gælder i tillæg til eventuelle juridiske rettigheder, for en toårig garanti fra sælgeren af varer, der ikke er i overensstemmelse med salgsaftalen, men forskellige faktorer kan dog påvirke din ret til at opnå disse rettigheder. Forbrugerens lovbestemte rettigheder begrænses eller påvirkes ikke på nogen måde af den begrænsede HP-garanti. Se nedenstående link for at få yderligere oplysninger: Forbrugerens juridiske garanti ([www.hp.com/go/eu-legal\)](http://www.hp.com/go/eu-legal) eller du kan besøge De Europæiske Forbrugercentres websted [\(http://ec.europa.eu/consumers/solving\\_consumer\\_disputes/non-](http://ec.europa.eu/consumers/solving_consumer_disputes/non-judicial_redress/ecc-net/index_en.htm) -judicial redress/ecc-net/index en.htm). Forbrugere har ret til at vælge, om de vil gøre krav på service i henhold til HP's begrænsede garanti eller hos sælger i henhold til en toårig juridisk garanti.

#### **Noruega**

HPs garanti er en begrenset og kommersiell garanti som HP selv har valgt å tilby. Følgende lokale selskap innestår for garantien:

**Norge**: HP Norge AS, Rolfbuktveien 4b, 1364 Fornebu

HPs garanti kommer i tillegg til det mangelsansvar HP har i henhold til norsk forbrukerkjøpslovgivning, hvor reklamasjonsperioden kan være to eller fem år, avhengig av hvor lenge salgsgjenstanden var ment å vare. Ulike faktorer kan imidlertid ha betydning for om du kvalifiserer til å kreve avhjelp iht slikt mangelsansvar. Forbrukerens lovmessige rettigheter begrenses ikke av HPs garanti. Hvis du vil ha mer informasjon, kan du klikke på følgende kobling: Juridisk garanti for forbruker ([www.hp.com/go/eu-legal](http://www.hp.com/go/eu-legal)) eller du kan besøke nettstedet til de europeiske forbrukersentrene [\(http://ec.europa.eu/consumers/](http://ec.europa.eu/consumers/solving_consumer_disputes/non-judicial_redress/ecc-net/index_en.htm) [solving\\_consumer\\_disputes/non-judicial\\_redress/ecc-net/index\\_en.htm\)](http://ec.europa.eu/consumers/solving_consumer_disputes/non-judicial_redress/ecc-net/index_en.htm). Forbrukere har retten til å velge å kreve service under HPs garanti eller iht selgerens lovpålagte mangelsansvar.

#### **Suécia**

HP:s begränsade garanti är en kommersiell garanti som tillhandahålls frivilligt av HP. Namn och adress till det HP-företag som ansvarar för HP:s begränsade garanti i ditt land är som följer:

**Sverige**: HP PPS Sverige AB, SE-169 73 Stockholm

Fördelarna som ingår i HP:s begränsade garanti gäller utöver de lagstadgade rättigheterna till tre års garanti från säljaren angående varans bristande överensstämmelse gentemot köpeavtalet, men olika faktorer kan påverka din rätt att utnyttja dessa rättigheter. Konsumentens lagstadgade rättigheter varken begränsas eller påverkas på något sätt av HP:s begränsade garanti. Mer information får du om du följer denna länk: Lagstadgad garanti för konsumenter ([www.hp.com/go/eu-legal\)](http://www.hp.com/go/eu-legal) eller så kan du gå till European Consumer Centers webbplats ([http://ec.europa.eu/consumers/solving\\_consumer\\_disputes/non-judicial\\_redress/ecc-](http://ec.europa.eu/consumers/solving_consumer_disputes/non-judicial_redress/ecc-net/index_en.htm) [-net/index\\_en.htm](http://ec.europa.eu/consumers/solving_consumer_disputes/non-judicial_redress/ecc-net/index_en.htm)). Konsumenter har rätt att välja om de vill ställa krav enligt HP:s begränsade garanti eller på säljaren enligt den lagstadgade treåriga garantin.

## **Portugal**

A Garantia Limitada HP é uma garantia comercial fornecida voluntariamente pela HP. O nome e a morada da entidade HP responsável pela prestação da Garantia Limitada HP no seu país são os seguintes:

**Portugal**: HPCP – Computing and Printing Portugal, Unipessoal, Lda., Edificio D. Sancho I, Quinta da Fonte, Porto Salvo, Lisboa, Oeiras, 2740 244

As vantagens da Garantia Limitada HP aplicam-se cumulativamente com quaisquer direitos decorrentes da legislação aplicável à garantia de dois anos do vendedor, relativa a defeitos do produto e constante do contrato de venda. Existem, contudo, vários fatores que poderão afetar a sua elegibilidade para beneficiar de tais direitos. Os direitos legalmente atribuídos aos consumidores não são limitados ou afetados de forma alguma pela Garantia Limitada HP. Para mais informações, consulte a ligação seguinte: Garantia legal do consumidor ([www.hp.com/go/eu-legal\)](http://www.hp.com/go/eu-legal) ou visite o Web site da Rede dos Centros Europeus do Consumidor ([http://ec.europa.eu/consumers/solving\\_consumer\\_disputes/non-judicial\\_redress/ecc-net/index\\_en.htm](http://ec.europa.eu/consumers/solving_consumer_disputes/non-judicial_redress/ecc-net/index_en.htm)). Os consumidores têm o direito de escolher se pretendem reclamar assistência ao abrigo da Garantia Limitada HP ou contra o vendedor ao abrigo de uma garantia jurídica de dois anos.

### **Grécia e Chipre**

Η Περιορισμένη εγγύηση HP είναι μια εμπορική εγγύηση η οποία παρέχεται εθελοντικά από την HP. Η επωνυμία και η διεύθυνση του νομικού προσώπου ΗΡ που παρέχει την Περιορισμένη εγγύηση ΗΡ στη χώρα σας είναι η εξής:

**Ελλάδα /Κύπρoς**: HP Printing and Personal Systems Hellas EPE, Tzavella 1-3, 15232 Chalandri, Attiki

**Ελλάδα /Κύπρoς**: HP Συστήματα Εκτύπωσης και Προσωπικών Υπολογιστών Ελλάς Εταιρεία Περιορισμένης Ευθύνης, Tzavella 1-3, 15232 Chalandri, Attiki

Τα προνόμια της Περιορισμένης εγγύησης HP ισχύουν επιπλέον των νόμιμων δικαιωμάτων για διετή εγγύηση έναντι του Πωλητή για τη μη συμμόρφωση των προϊόντων με τις συνομολογημένες συμβατικά ιδιότητες, ωστόσο η άσκηση των δικαιωμάτων σας αυτών μπορεί να εξαρτάται από διάφορους παράγοντες. Τα νόμιμα δικαιώματα των καταναλωτών δεν περιορίζονται ούτε επηρεάζονται καθ' οιονδήποτε τρόπο από την Περιορισμένη εγγύηση HP. Για περισσότερες πληροφορίες, συμβουλευτείτε την ακόλουθη τοποθεσία web: Νόμιμη εγγύηση καταναλωτή [\(www.hp.com/go/eu-legal](http://www.hp.com/go/eu-legal)) ή μπορείτε να επισκεφτείτε την τοποθεσία web των Ευρωπαϊκών Κέντρων Καταναλωτή [\(http://ec.europa.eu/consumers/solving\\_consumer\\_disputes/non-](http://ec.europa.eu/consumers/solving_consumer_disputes/non-judicial_redress/ecc-net/index_en.htm) [-judicial\\_redress/ecc-net/index\\_en.htm](http://ec.europa.eu/consumers/solving_consumer_disputes/non-judicial_redress/ecc-net/index_en.htm)). Οι καταναλωτές έχουν το δικαίωμα να επιλέξουν αν θα αξιώσουν την υπηρεσία στα πλαίσια της Περιορισμένης εγγύησης ΗΡ ή από τον πωλητή στα πλαίσια της νόμιμης εγγύησης δύο ετών.

### **Hungria**

A HP korlátozott jótállás egy olyan kereskedelmi jótállás, amelyet a HP a saját elhatározásából biztosít. Az egyes országokban a HP mint gyártó által vállalt korlátozott jótállást biztosító HP vállalatok neve és címe:

**Magyarország**: HP Inc Magyarország Kft., H-1117 Budapest, Alíz utca 1.

A HP korlátozott jótállásban biztosított jogok azokon a jogokon felül illetik meg Önt, amelyek a termékeknek az adásvételi szerződés szerinti minőségére vonatkozó kétéves, jogszabályban foglalt eladói szavatosságból, továbbá ha az Ön által vásárolt termékre alkalmazandó, a jogszabályban foglalt kötelező eladói jótállásból erednek, azonban számos körülmény hatással lehet arra, hogy ezek a jogok Önt megilletik- -e. További információért kérjük, keresse fel a következő webhelyet: Jogi Tájékoztató Fogyasztóknak ([www.hp.com/go/eu-legal](http://www.hp.com/go/eu-legal)) vagy látogassa meg az Európai Fogyasztói Központok webhelyét ([http://ec.europa.eu/consumers/solving\\_consumer\\_disputes/non-judicial\\_redress/ecc-net/index\\_en.htm](http://ec.europa.eu/consumers/solving_consumer_disputes/non-judicial_redress/ecc-net/index_en.htm)). A fogyasztóknak jogában áll, hogy megválasszák, hogy a jótállással kapcsolatos igényüket a HP korlátozott

jótállás alapján vagy a kétéves, jogszabályban foglalt eladói szavatosság, illetve, ha alkalmazandó, a jogszabályban foglalt kötelező eladói jótállás alapján érvényesítik.

#### **República Tcheca**

Omezená záruka HP je obchodní zárukou dobrovolně poskytovanou společností HP. Názvy a adresy společností skupiny HP, které odpovídají za plnění omezené záruky HP ve vaší zemi, jsou následující:

**Česká republika**: HP Inc Czech Republic s. r. o., Za Brumlovkou 5/1559, 140 00 Praha 4

Výhody, poskytované omezenou zárukou HP, se uplatňuji jako doplňek k jakýmkoli právním nárokům na dvouletou záruku poskytnutou prodejcem v případě nesouladu zboží s kupní smlouvou. Váš nárok na uznání těchto práv však může záviset na mnohých faktorech. Omezená záruka HP žádným způsobem neomezuje ani neovlivňuje zákonná práva zákazníka. Další informace získáte kliknutím na následující odkaz: Zákonná záruka spotřebitele ([www.hp.com/go/eu-legal\)](http://www.hp.com/go/eu-legal) případně můžete navštívit webové stránky Evropského spotřebitelského centra ([http://ec.europa.eu/consumers/solving\\_consumer\\_disputes/non-judicial\\_redress/](http://ec.europa.eu/consumers/solving_consumer_disputes/non-judicial_redress/ecc-net/index_en.htm) [ecc-net/index\\_en.htm\)](http://ec.europa.eu/consumers/solving_consumer_disputes/non-judicial_redress/ecc-net/index_en.htm). Spotřebitelé mají právo se rozhodnout, zda chtějí službu reklamovat v rámci omezené záruky HP nebo v rámci zákonem stanovené dvouleté záruky u prodejce.

### **Eslováquia**

Obmedzená záruka HP je obchodná záruka, ktorú spoločnosť HP poskytuje dobrovoľne. Meno a adresa subjektu HP, ktorý zabezpečuje plnenie vyplývajúce z Obmedzenej záruky HP vo vašej krajine:

**Slovenská republika**: HP Inc Slovakia, s.r.o., Galvaniho 7, 821 04 Bratislava

Výhody Obmedzenej záruky HP sa uplatnia vedľa prípadných zákazníkových zákonných nárokov voči predávajúcemu z vád, ktoré spočívajú v nesúlade vlastností tovaru s jeho popisom podľa predmetnej zmluvy. Možnosť uplatnenia takých prípadných nárokov však môže závisieť od rôznych faktorov. Služby Obmedzenej záruky HP žiadnym spôsobom neobmedzujú ani neovplyvňujú zákonné práva zákazníka, ktorý je spotrebiteľom. Ďalšie informácie nájdete na nasledujúcom prepojení: Zákonná záruka spotrebiteľa [\(www.hp.com/go/eu-legal](http://www.hp.com/go/eu-legal)), prípadne môžete navštíviť webovú lokalitu európskych zákazníckych stredísk ([http://ec.europa.eu/consumers/solving\\_consumer\\_disputes/non-judicial\\_redress/ecc-net/index\\_en.htm](http://ec.europa.eu/consumers/solving_consumer_disputes/non-judicial_redress/ecc-net/index_en.htm)). Spotrebitelia majú právo zvoliť si, či chcú uplatniť servis v rámci Obmedzenej záruky HP alebo počas zákonnej dvojročnej záručnej lehoty u predajcu.

#### **Polônia**

Ograniczona gwarancja HP to komercyjna gwarancja udzielona dobrowolnie przez HP. Nazwa i adres podmiotu HP odpowiedzialnego za realizację Ograniczonej gwarancji HP w Polsce:

**Polska**: HP Inc Polska sp. z o.o., Szturmowa 2a, 02-678 Warszawa, wpisana do rejestru przedsiębiorców prowadzonego przez Sąd Rejonowy dla m.st. Warszawy w Warszawie, XIII Wydział Gospodarczy Krajowego Rejestru Sądowego, pod numerem KRS 0000546115, NIP 5213690563, REGON 360916326, GIOŚ E0020757WZBW, kapitał zakładowy 480.000 PLN.

Świadczenia wynikające z Ograniczonej gwarancji HP stanowią dodatek do praw przysługujących nabywcy w związku z dwuletnią odpowiedzialnością sprzedawcy z tytułu niezgodności towaru z umową (rękojmia). Niemniej, na możliwość korzystania z tych praw mają wpływ różne czynniki. Ograniczona gwarancja HP w żaden sposób nie ogranicza praw konsumenta ani na nie nie wpływa. Więcej informacji można znaleźć pod następującym łączem: Gwarancja prawna konsumenta ([www.hp.com/go/eu-legal](http://www.hp.com/go/eu-legal)), można także odwiedzić stronę internetową Europejskiego Centrum Konsumenckiego [\(http://ec.europa.eu/consumers/](http://ec.europa.eu/consumers/solving_consumer_disputes/non-judicial_redress/ecc-net/index_en.htm) [solving\\_consumer\\_disputes/non-judicial\\_redress/ecc-net/index\\_en.htm\)](http://ec.europa.eu/consumers/solving_consumer_disputes/non-judicial_redress/ecc-net/index_en.htm). Konsumenci mają prawo wyboru co do możliwosci skorzystania albo z usług gwarancyjnych przysługujących w ramach Ograniczonej gwarancji HP albo z uprawnień wynikających z dwuletniej rękojmi w stosunku do sprzedawcy.

## **Bulgária**

Ограничената гаранция на HP представлява търговска гаранция, доброволно предоставяна от HP. Името и адресът на дружеството на HP за вашата страна, отговорно за предоставянето на гаранционната поддръжка в рамките на Ограничената гаранция на HP, са както следва:

HP Inc Bulgaria EOOD (Ейч Пи Инк България ЕООД), гр. София 1766, район р-н Младост, бул. Околовръстен Път No 258, Бизнес Център Камбаните

Предимствата на Ограничената гаранция на HP се прилагат в допълнение към всички законови права за двугодишна гаранция от продавача при несъответствие на стоката с договора за продажба. Въпреки това, различни фактори могат да окажат влияние върху условията за получаване на тези права. Законовите права на потребителите не са ограничени или засегнати по никакъв начин от Ограничената гаранция на HP. За допълнителна информация, моля вижте Правната гаранция на потребителя ([www.hp.com/go/eu-legal](http://www.hp.com/go/eu-legal)) или посетете уебсайта на Европейския потребителски център ([http://ec.europa.eu/consumers/solving\\_consumer\\_disputes/non-judicial\\_redress/ecc-net/index\\_en.htm](http://ec.europa.eu/consumers/solving_consumer_disputes/non-judicial_redress/ecc-net/index_en.htm)). Потребителите имат правото да избират дали да претендират за извършване на услуга в рамките на Ограничената гаранция на HP или да потърсят такава от търговеца в рамките на двугодишната правна гаранция.

#### **Romênia**

Garanția limitată HP este o garanție comercială furnizată în mod voluntar de către HP. Numele și adresa entității HP răspunzătoare de punerea în aplicare a Garanției limitate HP în țara dumneavoastră sunt următoarele:

**Romănia**: HP Inc Romania SRL, 5 Fabrica de Glucoza Str., Building F, Ground Floor and Floor 8, 2nd District, Bucureşti

Beneficiile Garanției limitate HP se aplică suplimentar față de orice drepturi privind garanția de doi ani oferită de vânzător pentru neconformitatea bunurilor cu contractul de vânzare; cu toate acestea, diverşi factori pot avea impact asupra eligibilităţii dvs. de a beneficia de aceste drepturi. Drepturile legale ale consumatorului nu sunt limitate sau afectate în vreun fel de Garanția limitată HP. Pentru informaţii suplimentare consultaţi următorul link: garanția acordată consumatorului prin lege [\(www.hp.com/go/eu-legal](http://www.hp.com/go/eu-legal)) sau puteți accesa site-ul Centrul European al Consumatorilor [\(http://ec.europa.eu/consumers/solving\\_consumer\\_disputes/](http://ec.europa.eu/consumers/solving_consumer_disputes/non-judicial_redress/ecc-net/index_en.htm) [non-judicial\\_redress/ecc-net/index\\_en.htm\)](http://ec.europa.eu/consumers/solving_consumer_disputes/non-judicial_redress/ecc-net/index_en.htm). Consumatorii au dreptul să aleagă dacă să pretindă despăgubiri în cadrul Garanței limitate HP sau de la vânzător, în cadrul garanției legale de doi ani.

### **Bélgica e Holanda**

De Beperkte Garantie van HP is een commerciële garantie vrijwillig verstrekt door HP. De naam en het adres van de HP-entiteit die verantwoordelijk is voor het uitvoeren van de Beperkte Garantie van HP in uw land is als volgt:

**Nederland**: HP Nederland B.V., Startbaan 16, 1187 XR Amstelveen

**België**: HP Belgium BVBA, Hermeslaan 1A, B-1831 Diegem

De voordelen van de Beperkte Garantie van HP vormen een aanvulling op de wettelijke garantie voor consumenten gedurende twee jaren na de levering te verlenen door de verkoper bij een gebrek aan conformiteit van de goederen met de relevante verkoopsovereenkomst. Niettemin kunnen diverse factoren een impact hebben op uw eventuele aanspraak op deze wettelijke rechten. De wettelijke rechten van de consument worden op geen enkele wijze beperkt of beïnvloed door de Beperkte Garantie van HP. Raadpleeg voor meer informatie de volgende webpagina: Wettelijke garantie van de consument ([www.hp.com/go/eu-](http://www.hp.com/go/eu-legal) [-legal](http://www.hp.com/go/eu-legal)) of u kan de website van het Europees Consumenten Centrum bezoeken ([http://ec.europa.eu/](http://ec.europa.eu/consumers/solving_consumer_disputes/non-judicial_redress/ecc-net/index_en.htm) [consumers/solving\\_consumer\\_disputes/non-judicial\\_redress/ecc-net/index\\_en.htm\)](http://ec.europa.eu/consumers/solving_consumer_disputes/non-judicial_redress/ecc-net/index_en.htm). Consumenten hebben het recht om te kiezen tussen enerzijds de Beperkte Garantie van HP of anderzijds het aanspreken van de verkoper in toepassing van de wettelijke garantie.

#### **Finlândia**

HP:n rajoitettu takuu on HP:n vapaaehtoisesti antama kaupallinen takuu. HP:n myöntämästä takuusta maassanne vastaavan HP:n edustajan yhteystiedot ovat:

**Suomi**: HP Finland Oy, Piispankalliontie, FIN - 02200 Espoo

HP:n takuun edut ovat voimassa mahdollisten kuluttajansuojalakiin perustuvien oikeuksien lisäksi sen varalta, että tuote ei vastaa myyntisopimusta. Saat lisätietoja seuraavasta linkistä: Kuluttajansuoja ([www.hp.com/go/eu-legal](http://www.hp.com/go/eu-legal)) tai voit käydä Euroopan kuluttajakeskuksen sivustolla ([http://ec.europa.eu/](http://ec.europa.eu/consumers/solving_consumer_disputes/non-judicial_redress/ecc-net/index_en.htm) [consumers/solving\\_consumer\\_disputes/non-judicial\\_redress/ecc-net/index\\_en.htm\)](http://ec.europa.eu/consumers/solving_consumer_disputes/non-judicial_redress/ecc-net/index_en.htm). Kuluttajilla on oikeus vaatia virheen korjausta HP:n takuun ja kuluttajansuojan perusteella HP:lta tai myyjältä.

#### **Eslovênia**

Omejena garancija HP je prostovoljna trgovska garancija, ki jo zagotavlja podjetje HP. Ime in naslov poslovne enote HP, ki je odgovorna za omejeno garancijo HP v vaši državi, sta naslednja:

**Slovenija**: Hewlett-Packard Europe B.V., Amsterdam, Meyrin Branch, Route du Nant-d'Avril 150, 1217 Meyrin, Switzerland

Ugodnosti omejene garancije HP veljajo poleg zakonskih pravic, ki ob sklenitvi kupoprodajne pogodbe izhajajo iz dveletne garancije prodajalca v primeru neskladnosti blaga, vendar lahko na izpolnjevanje pogojev za uveljavitev pravic vplivajo različni dejavniki. Omejena garancija HP nikakor ne omejuje strankinih z zakonom predpisanih pravic in ne vpliva nanje. Za dodatne informacije glejte naslednjo povezavo: Strankino pravno jamstvo [\(www.hp.com/go/eu-legal\)](http://www.hp.com/go/eu-legal); ali pa obiščite spletno mesto evropskih središč za potrošnike ([http://ec.europa.eu/consumers/solving\\_consumer\\_disputes/non-judicial\\_redress/ecc-net/index\\_en.htm](http://ec.europa.eu/consumers/solving_consumer_disputes/non-judicial_redress/ecc-net/index_en.htm)). Potrošniki imajo pravico izbrati, ali bodo uveljavljali pravice do storitev v skladu z omejeno garancijo HP ali proti prodajalcu v skladu z dvoletno zakonsko garancijo.

#### **Croácia**

HP ograničeno jamstvo komercijalno je dobrovoljno jamstvo koje pruža HP. Ime i adresa HP subjekta odgovornog za HP ograničeno jamstvo u vašoj državi:

**Hrvatska**: HP Computing and Printing d.o.o. za računalne i srodne aktivnosti, Radnička cesta 41, 10000 Zagreb

Pogodnosti HP ograničenog jamstva vrijede zajedno uz sva zakonska prava na dvogodišnje jamstvo kod bilo kojeg prodavača s obzirom na nepodudaranje robe s ugovorom o kupnji. Međutim, razni faktori mogu utjecati na vašu mogućnost ostvarivanja tih prava. HP ograničeno jamstvo ni na koji način ne utječe niti ne ograničava zakonska prava potrošača. Dodatne informacije potražite na ovoj adresi: Zakonsko jamstvo za potrošače [\(www.hp.com/go/eu-legal](http://www.hp.com/go/eu-legal)) ili možete posjetiti web-mjesto Europskih potrošačkih centara ([http://ec.europa.eu/consumers/solving\\_consumer\\_disputes/non-judicial\\_redress/ecc-net/index\\_en.htm](http://ec.europa.eu/consumers/solving_consumer_disputes/non-judicial_redress/ecc-net/index_en.htm)). Potrošači imaju pravo odabrati žele li ostvariti svoja potraživanja u sklopu HP ograničenog jamstva ili pravnog jamstva prodavača u trajanju ispod dvije godine.

#### **Letônia**

HP ierobežotā garantija ir komercgarantija, kuru brīvprātīgi nodrošina HP. HP uzņēmums, kas sniedz HP ierobežotās garantijas servisa nodrošinājumu jūsu valstī:

**Latvija**: HP Finland Oy, PO Box 515, 02201 Espoo, Finland

HP ierobežotās garantijas priekšrocības tiek piedāvātas papildus jebkurām likumīgajām tiesībām uz pārdevēja un/vai rażotāju nodrošinātu divu gadu garantiju gadījumā, ja preces neatbilst pirkuma līgumam, tomēr šo tiesību saņemšanu var ietekmēt vairāki faktori. HP ierobežotā garantija nekādā veidā neierobežo un neietekmē patērētāju likumīgās tiesības. Lai iegūtu plašāku informāciju, izmantojiet šo saiti: Patērētāju likumīgā garantija [\(www.hp.com/go/eu-legal\)](http://www.hp.com/go/eu-legal) vai arī Eiropas Patērētāju tiesību aizsardzības centra tīmekļa vietni [\(http://ec.europa.eu/consumers/solving\\_consumer\\_disputes/non-judicial\\_redress/ecc-net/](http://ec.europa.eu/consumers/solving_consumer_disputes/non-judicial_redress/ecc-net/index_en.htm) [index\\_en.htm\)](http://ec.europa.eu/consumers/solving_consumer_disputes/non-judicial_redress/ecc-net/index_en.htm). Patērētājiem ir tiesības izvēlēties, vai pieprasīt servisa nodrošinājumu saskaņā ar HP ierobežoto garantiju, vai arī pārdevēja sniegto divu gadu garantiju.

#### **Lituânia**

HP ribotoji garantija yra HP savanoriškai teikiama komercinė garantija. Toliau pateikiami HP bendrovių, teikiančių HP garantiją (gamintojo garantiją) jūsų šalyje, pavadinimai ir adresai:

**Lietuva**: HP Finland Oy, PO Box 515, 02201 Espoo, Finland

HP ribotoji garantija papildomai taikoma kartu su bet kokiomis kitomis įstatymais nustatytomis teisėmis į pardavėjo suteikiamą dviejų metų laikotarpio garantiją dėl prekių atitikties pardavimo sutarčiai, tačiau tai, ar jums ši teisė bus suteikiama, gali priklausyti nuo įvairių aplinkybių. HP ribotoji garantija niekaip neapriboja ir neįtakoja įstatymais nustatytų vartotojo teisių. Daugiau informacijos rasite paspaudę šią nuorodą: Teisinė vartotojo garantija [\(www.hp.com/go/eu-legal](http://www.hp.com/go/eu-legal)) arba apsilankę Europos vartotojų centro internetinėje svetainėje [\(http://ec.europa.eu/consumers/solving\\_consumer\\_disputes/non-judicial\\_redress/ecc-net/](http://ec.europa.eu/consumers/solving_consumer_disputes/non-judicial_redress/ecc-net/index_en.htm) [index\\_en.htm\)](http://ec.europa.eu/consumers/solving_consumer_disputes/non-judicial_redress/ecc-net/index_en.htm). Vartotojai turi teisę prašyti atlikti techninį aptarnavimą pagal HP ribotąją garantiją arba pardavėjo teikiamą dviejų metų įstatymais nustatytą garantiją.

#### **Estônia**

HP piiratud garantii on HP poolt vabatahtlikult pakutav kaubanduslik garantii. HP piiratud garantii eest vastutab HP üksus aadressil:

**Eesti**: HP Finland Oy, PO Box 515, 02201 Espoo, Finland

HP piiratud garantii rakendub lisaks seaduses ettenähtud müüjapoolsele kaheaastasele garantiile, juhul kui toode ei vasta müügilepingu tingimustele. Siiski võib esineda asjaolusid, mille puhul teie jaoks need õigused ei pruugi kehtida. HP piiratud garantii ei piira ega mõjuta mingil moel tarbija seadusjärgseid õigusi. Lisateavet leiate järgmiselt lingilt: tarbija õiguslik garantii [\(www.hp.com/go/eu-legal](http://www.hp.com/go/eu-legal)) või võite külastada Euroopa tarbijakeskuste veebisaiti ([http://ec.europa.eu/consumers/solving\\_consumer\\_disputes/non-](http://ec.europa.eu/consumers/solving_consumer_disputes/non-judicial_redress/ecc-net/index_en.htm) [-judicial\\_redress/ecc-net/index\\_en.htm](http://ec.europa.eu/consumers/solving_consumer_disputes/non-judicial_redress/ecc-net/index_en.htm)). Tarbijal on õigus valida, kas ta soovib kasutada HP piiratud garantiid või seadusega ette nähtud müüjapoolset kaheaastast garantiid.

### **Rússia**

#### **Срок службы принтера для России**

Срок службы данного принтера HP составляет пять лет в нормальных условиях эксплуатации. Срок службы отсчитывается с момента ввода принтера в эксплуатацию. В конце срока службы HP рекомендует посетить веб-сайт нашей службы поддержки по адресу http://www.hp.com/support и/или связаться с авторизованным поставщиком услуг HP для получения рекомендаций в отношении дальнейшего безопасного использования принтера.

## <span id="page-250-0"></span>**Garantia de Proteção Premium da HP: Declaração de garantia limitada para cartuchos de toner LaserJet**

Este produto HP é garantido contra defeitos de materiais e de fabricação.

Esta garantia não se aplica a produtos que (a) foram reabastecidos, remodelados, recondicionados ou violados de alguma forma, que (b) experienciem problemas devido ao mal uso, armazenamento inadequado ou operação fora das especificações ambientais publicadas para o produto da impressora ou (c) exibem desgaste pelo uso comum.

Para obter serviço de garantia, leve o produto até o local da compra (com uma descrição por escrito do problema e amostras de impressão) ou entre em contato com a Assistência ao cliente HP. Se assim decidido pela própria HP, a HP fará a substituição dos produtos que provaram ser defeituosos ou reembolsará o valor da sua compra.

ATÉ ONDE PERMITIDO PELA LEI LOCAL, A GARANTIA ACIMA É EXCLUSIVA E NENHUMA OUTRA GARANTIA OU CONDIÇÃO, SEJA ESCRITA OU ORAL, É EXPRESSA OU IMPLÍCITA, E A HP ISENTA-SE ESPECIFICAMENTE DE QUAISQUER GARANTIAS OU CONDIÇÕES IMPLÍCITAS DE COMERCIABILIDADE, QUALIDADE SATISFATÓRIA E ADEQUAÇÃO PARA DETERMINADO PROPÓSITO.

ATÉ ONDE PERMITIDO PELA LEI LOCAL, EM HIPÓTESE ALGUMA A HP OU SEUS FORNECEDORES SERÃO RESPONSABILIZADOS POR DANOS DIRETOS, ESPECIAIS, CONSEQUENCIAIS, INCIDENTAIS (INCLUINDO A PERDA DE LUCROS OU DADOS) OU OUTROS, SEJA POR CONTRATO, ATO ILÍCITO OU OUTRA FORMA.

OS TERMOS DE GARANTIA CONTIDOS NESTA DECLARAÇÃO, EXCETO NA EXTENSÃO MÁXIMA PERMITIDA PELA LEGISLAÇÃO, NÃO EXCLUEM, RESTRINGEM NEM MODIFICAM OS DIREITOS LEGAIS OBRIGATÓRIOS APLICÁVEIS À VENDA DESTE PRODUTO A VOCÊ. OS TERMOS DA GARANTIA COMPLEMENTAM OS DIREITOS LEGAIS OBRIGATÓRIOS.

## <span id="page-251-0"></span>**Política da HP para suprimentos não HP**

A HP não pode recomendar o uso de cartuchos de toner de outros fabricantes, sejam eles novos ou recondicionados.

**NOTA:** Para produtos da impressora HP, o uso de cartuchos de impressão não fabricados pela HP ou de um cartucho de toner recarregado não afeta a garantia ao cliente ou nenhum contrato de suporte HP com o cliente. Entretanto, se o produto falhar ou for danificado, o uso de um cartucho de toner recarregado ou não HP será atribuído ao problema e a HP cobrará taxas padrão de materiais e tempo de serviço com relação ao produto com a falha ou dano específico.
## **Website HP Antipirataria**

Acesse [www.hp.com/go/anticounterfeit](http://www.hp.com/go/anticounterfeit) ao instalar um cartucho de toner HP e o painel de controle exibirá uma mensagem indicando se o cartucho não é fabricado pela HP. A HP determinará se o cartucho é original ou não e tomará as medidas adequadas para resolver o problema.

O cartucho de toner pode não ser uma peça original HP se você perceber o seguinte:

- A página de status dos suprimentos indica que um suprimento de um fabricante que não a HP foi instalado.
- Muitos problemas com o cartucho de toner.
- O cartucho não apresenta a aparência normal (por exemplo, a embalagem é diferente das embalagens HP).

## <span id="page-253-0"></span>**Dados armazenados no cartucho de toner**

Os cartuchos de impressão da HP usados com esse produto contêm um chip de memória que ajuda na operação do produto.

Além disso, esse chip de memória coleta um conjunto limitado de informações sobre a utilização do produto, que pode incluir: a data em que o cartucho de toner foi instalado pela primeira vez, a data em que o cartucho foi usado pela última vez, o número de páginas impressas com o cartucho, a cobertura da página, os modos de impressão utilizados, os erros de impressão que podem ter ocorrido e o modelo do produto. Essas informações ajudam a HP a projetar produtos futuros que atendam às necessidades de impressão dos clientes.

Os dados coletados do chip de memória do cartucho de toner não contêm informações que possam ser usadas para identificar um cliente ou usuário do cartucho ou do produto.

A HP coleta uma amostra dos chips de memória dos cartuchos de toner devolvidos ao programa gratuito de reciclagem e devolução da HP (HP Planet Partners: [www.hp.com/recycle\)](http://www.hp.com/recycle). Os chips de memória dessa amostra são lidos e analisados para melhorar os produtos futuros da HP. Os parceiros da HP que auxiliam na reciclagem desse cartucho de toner também poderão ter acesso a esses dados.

Qualquer empresa de terceiros que possua o cartucho de toner poderá ter acesso às informações anônimas no chip de memória.

## **Acordo de licença de usuário final**

LEIA COM ATENÇÃO ANTES DE USAR ESTE EQUIPAMENTO DE SOFTWARE: Este Contrato de Licença do Usuário Final ('EULA' - End-User License Agreement) é um contrato entre (a) você (seja pessoa física ou jurídica) e (b) a HP Inc. ('HP') que rege o uso do software, instalado em ou disponibilizado pela HP para uso com seu produto HP ('Produto HP'), que não esteja de outra forma sujeito a um contrato de licença separado entre você e a HP ou seus fornecedores. Outros softwares podem conter um EULA em sua documentação on-line. O termo 'Software' significa software para computador e pode incluir mídia associada, materiais impressos e documentação 'on-line' ou eletrônica.

Uma correção ou um adendo a este EULA pode acompanhar o Produto HP.

O DIREITO DE USO DO SOFTWARE É OFERECIDO APENAS SOB A CONDIÇÃO DE QUE VOCÊ CONCORDE COM TODOS OS TERMOS E CONDIÇÕES DESTE EULA. AO INSTALAR, COPIAR, BAIXAR OU DE OUTRA FORMA USAR O SOFTWARE, VOCÊ CONCORDA COM OS TERMOS DESTE EULA. SE VOCÊ NÃO ACEITAR ESTES TERMOS DE LICENÇA, SUA ÚNICA OPÇÃO SERÁ DEVOLVER TODO O PRODUTO NÃO UTILIZANDO (HARDWARE E SOFTWARE) DENTRO DE 14 DIAS PARA OBTER UM REEMBOLSO, SUJEITO À POLÍTICA DE REEMBOLSO DO SEU LOCAL DE COMPRA.

- **1. CONCESSÃO DE LICENÇA**. A HP lhe concede os seguintes direitos, contanto que aceite todos os termos e condições deste EULA:
	- **a.** Uso. Você pode usar o Software em um único computador ('Seu Computador'). Se o Software tiver sido fornecido a você pela Internet e originalmente licenciado para uso em mais de um computador, você poderá instalar e usar o Software nesses computadores. Você não pode separar as partes componentes do Software para uso em mais de um computador. Você não possui o direito de distribuir o Software. Você pode carregar o Software na memória temporária (RAM) do Seu Computador para fins de uso do Software.
	- **b.** Armazenamento. Você pode copiar o Software para a memória local ou dispositivo de armazenamento do Produto HP.
	- **c.** Cópia. Você pode arquivar ou fazer cópias de backup do Software, contanto que as cópias contenham todos os avisos de propriedade do Software original e sejam usadas apenas para fins de backup.
	- **d.** Reserva de Direitos. A HP e seus fornecedores se reservam todos os direitos não expressamente garantidos a você neste EULA.
	- **e.** Freeware. Independentemente dos termos e condições deste EULA, a totalidade ou qualquer parte do Software que constitua software que não seja de propriedade da HP ou software fornecido sob licença pública por terceiros ('Freeware') poderá ser licenciado para você sujeito aos termos e condições de um contrato de licença de software que acompanhe esse Freeware na forma de um contrato separado, licença flexível ou termos de licença eletrônica aceitos no momento do download. O uso do Freeware deverá ser regido integralmente pelos termos e condições dessa licença.
	- **f.** Solução de recuperação. Qualquer solução de recuperação de software fornecida com/para seu Produto HP, seja na forma de uma solução baseada em disco rígido, uma solução de recuperação baseada em mídia externa (por exemplo, disco flexível, CD ou DVD) ou uma solução equivalente fornecida de qualquer outra forma, poderá ser usada apenas para a restauração do disco rígido do Produto HP com/para o qual a solução de recuperação foi originalmente adquirida. O uso de

qualquer software de sistema operacional Microsoft contido na referida solução de recuperação deverá ser regido pelo Contrato de Licença da Microsoft.

- **2. ATUALIZAÇÕES**. Para usar um Software identificado como atualização, você deve primeiro estar licenciado para o Software original identificado pela HP como elegível para a atualização. Após a atualização, você não poderá mais usar o Software original que formava a base de sua elegibilidade para atualização. Usando o Software, você também concorda que HP poderá automaticamente acessar seu Produto HP quando conectado à Internet para verificar a versão ou o status de determinados Softwares e poderá automaticamente baixar e instalar upgrades ou atualizações para esses Softwares para o seu Produto HP para fornecer novas versões ou atualizações necessárias para manter a funcionalidade, o desempenho ou a segurança do Software HP e de seu Produto HP e facilitar a provisão de suporte ou outros serviços fornecidos a você. Em alguns casos e, dependendo do tipo de upgrade ou atualização, as notificações serão fornecidas a você (através de pop-up ou outros meios), o que pode exigir que você inicie o upgrade ou a atualização.
- **3. SOFTWARE ADICIONAL**. Este EULA se aplica às atualizações ou aos suplementos do Software original fornecido pela HP, a não ser que a HP forneça outros termos com a atualização ou o suplemento. Em caso de conflito entre esses termos, prevalecerão os outros termos.

#### **4. TRANSFERÊNCIA**.

- **a.** Terceiros. O usuário inicial do Software pode fazer uma transferência, uma única vez, do Software para outro usuário final. Toda transferência deverá incluir todas as partes componentes, mídias, materiais impressos, este EULA e, se aplicável, o Certificado de Autenticidade. A transferência não poderá ser indireta, como uma consignação. Antes da transferência, o usuário final que recebe o produto transferido deverá aceitar todos os termos deste EULA. Mediante a transferência do Software, sua licença será automaticamente rescindida.
- **b.** Restrições. Você não pode alugar ou emprestar o Software ou usar o Software para uso em compartilhamento comercial ou em um escritório. Você não pode sublicenciar, atribuir ou transferir a licença ou o Software, exceto conforme expressamente indicado neste EULA.
- **5. DIREITOS DE PROPRIEDADE**. A HP ou seus fornecedores possuem todos os direitos de propriedade intelectual do Software e da documentação do usuário, e esses direitos estão protegidos por lei, incluindo, entre outros, as leis de direito autoral, segredo comercial e marcas comerciais dos Estados Unidos, além de outras leis e cláusulas de tratados internacionais correspondentes. Você não deverá remover nenhuma identificação de produto, aviso de copyright ou restrição proprietária do Software.
- **6. LIMITAÇÃO DE ENGENHARIA REVERSA**. Você não pode realizar engenharia reversa, descompilar ou desmontar o Software, exceto, e apenas até o alcance indicado, caso o direito de fazer isso seja considerado por uma lei aplicável, apesar dessa limitação, ou esteja expressamente mencionado neste EULA.
- **7. VIGÊNCIA**. Este EULA permanecerá em vigor a menos que rescindido ou não aprovado. Este EULA também será rescindido nas condições definidas em outro ponto do EULA ou se você não cumprir com algum termo ou alguma condição deste EULA.

#### **8. PERMISSÃO PARA COLETA/USO DE DADOS**.

**a.** A HP usará cookies e outras ferramentas de tecnologia da Web para coletar informações técnicas anônimas relacionadas ao Software HP e ao seu produto HP. Esses dados serão usados para fornecer as atualizações e o suporte relacionado ou outros serviços descritos na Seção 2. A HP também coletará informações pessoais, incluindo o endereço IP ou outras informações de identificador exclusivo, associadas ao seu Produto HP e aos dados fornecidos por você no registro de seu Produto HP. Além de fornecer os upgrades e o suporte relacionado ou outros serviços, esses dados serão usados para o envio de comunicações de marketing para você (em cada caso, com seu consentimento expresso onde exigido pela lei aplicável).

Na extensão permitida pela lei aplicável, aceitando estes termos e condições, você está de acordo com a coleta e o uso de dados anônimos e pessoais pela HP, suas subsidiárias e afiliadas conforme descrito neste EULA e posteriormente descrito na política de privacidade da HP: [www.hp.com/go/](http://www.hp.com/go/privacy) [privacy](http://www.hp.com/go/privacy)

- **b.** Coleta/Uso por Terceiros. Determinados softwares incluídos em seu Produto HP são fornecidos e separadamente licenciados para você por fornecedores terceirizados ('Software de Terceiros'). O Software de Terceiros pode ser instalado e executado em seu Produto HP, mesmo se você optar por não ativar/comprar tal software. O Software de Terceiros pode coletar e transmitir informações técnicas sobre seu sistema (isto é, endereço IP, identificador único de dispositivo, versão instalada do software etc.) e outros dados do sistema. Essas informações são usadas pelo terceiro para identificar atributos técnicos do sistema e assegurar que a versão mais recente do software foi instalada em seu sistema. Se você não quiser que o Software de Terceiros colete essas informações técnicas ou lhe envie automaticamente atualizações das versões, você deverá desinstalar o software antes de se conectar à Internet.
- **9. ISENÇÃO DE RESPONSABILIDADE SOBRE GARANTIAS**. ATÉ O MÁXIMO PERMITIDO PELA LEGISLAÇÃO APLICÁVEL, A HP E SEUS FORNECEDORES FORNECEM O SOFTWARE HP "NO ESTADO EM QUE SE ENCONTRA" E COM TODAS AS FALHAS, E POR MEIO DESTE INSTRUMENTO, REIVINDICA TODAS AS OUTRAS GARANTIAS E CONDIÇÕES, EXPRESSAS OU IMPLÍCITAS, OU LEGAIS, INCLUINDO, SEM LIMITAÇÕES, GARANTIAS DE TITULARIDADE E NÃO VIOLAÇÃO, E QUAISQUER GARANTIAS IMPLÍCITAS, RESPONSABILIDADES OU CONDIÇÕES DE COMERCIABILIDADE, DE QUALIDADE SATISFATÓRIA, ADEQUAÇÃO A UMA FINALIDADE ESPECÍFICA E AUSÊNCIA DE VÍRUS, TUDO COM RELAÇÃO AO SOFTWARE. Alguns estados/algumas jurisdições não permitem a exclusão de garantias implícitas ou limitações na duração dessas garantias, portanto, a isenção de responsabilidades pode não se aplicar a você.

NA AUSTRÁLIA E NA NOVA ZELÂNDIA, O SOFTWARE VEM COM GARANTIAS QUE NÃO PODEM SER EXCLUÍDAS SOB AS LEIS DA AUSTRÁLIA E DA NOVA ZELÂNDIA. OS CLIENTES DA AUSTRÁLIA TÊM DIREITO A UMA REPOSIÇÃO OU REEMBOLSO NO CASO DE UMA FALHA GRANDE E COMPENSAÇÃO POR OUTRAS PERDAS E DANOS RAZOAVELMENTE PREVISÍVEIS. OS CLIENTES DA AUSTRÁLIA TAMBÉM TÊM DIREITO A TER O SOFTWARE REPARADO OU SUBSTITUÍDO CASO ELE NÃO CONSIGA SER DE QUALIDADE ACEITÁVEL E CASO A FALHA NÃO CHEGUE A UMA FALHA GRANDE. OS CONSUMIDORES NEOZELANDESES ADQUIRINDO ITENS PARA USO PESSOAL, DOMÉSTICO, NO LAR OU PARA CONSUMO E NÃO PARA FINS COMERCIAIS ("CONSUMIDORES NEOZELANDESES") TÊM DIREITO A REPARO, SUBSTITUIÇÃO OU REEMBOLSO EM CASO DE FALHA E COMPENSAÇÃO POR OUTRAS PERDAS OU DANOS RAZOAVELMENTE PREVISÍVEIS.

- **10. LIMITAÇÃO DE RESPONSABILIDADE**. Sujeito à lei local, excluindo qualquer dano que possa ocorrer, a responsabilidade total da HP e de seus fornecedores sob qualquer deste EULA e sua solução exclusiva para todo o precedente de acordo com este EULA deverá estar limitada à quantia máxima realmente paga por você separadamente pelo Software ou US\$ 5,00. DENTRO DA EXTENSÃO MÁXIMA PERMITIDA PELAS LEIS APLICÁVEIS, EM NENHUMA SITUAÇÃO A HP OU SEUS FORNECEDORES SERÃO RESPONSÁVEIS POR QUAISQUER DANOS ESPECIAIS, INCIDENTAIS, INDIRETOS OU DECORRENTES, SEJAM QUAIS FOREM (INCLUINDO, MAS SEM LIMITAÇÕES, DANOS POR LUCROS CESSANTES, POR PERDA DE INFORMAÇÕES CONFIDENCIAIS OU DE OUTRAS INFORMAÇÕES), PELA INTERRUPÇÃO DOS NEGÓCIOS, POR ACIDENTES PESSOAIS OU PELA PERDA DE PRIVACIDADE QUE SEJA RESULTANTE OU QUE ESTEJA DE ALGUMA FORMA RELACIONADA À UTILIZAÇÃO OU À INCAPACIDADE DE UTILIZAR O SOFTWARE, OU DE QUALQUER OUTRA FORMA COM LIGAÇÃO A QUALQUER CLÁUSULA DESTE EULA, MESMO SE A HP OU QUALQUER DE SEUS FORNECEDORES TIVEREM SIDO AVISADOS DA POSSIBILIDADE DE TAIS DANOS OCORREREM E MESMO SE A SOLUÇÃO PROPOSTA FALHAR EM SEU PROPÓSITO ESSENCIAL. Alguns estados/jurisdições não permitem a exclusão de danos incidentais ou decorrentes, portanto a limitação ou exclusão acima pode não ser aplicável a você.
- **11. CLIENTES DO GOVERNO DOS EUA**. Em conformidade com FAR 12.211 e 12.212, Software para Computador Comercial, Documentação de Software para Computador e Dados Técnicos para itens comerciais são licenciados para o Governo dos Estados Unidos sob licença comercial padrão da HP.
- **12. CONFORMIDADE COM AS LEIS DE EXPORTAÇÃO**. Você deverá atuar em conformidade com todas as leis e regulamentos dos Estados Unidos e outros países ("Leis de Exportação") para garantir que o Software não seja (1) exportado, direta ou indiretamente, em desacordo com as Leis de Exportação; ou (2) sejam usados para qualquer finalidade proibida pelas Leis de Exportação, incluindo, sem limitações, a proliferação de armas nucleares, químicas ou biológicas.
- **13. CAPACIDADE E AUTORIDADE PARA CONTRATAR**. Você declara que possui idade legal suficiente (maioridade) na jurisdição de sua residência e, se aplicável, está devidamente autorizado por seu empregador a dar início a esse contrato em nome dele.
- **14. LEGISLAÇÃO VIGENTE**. Este EULA é regido pelas leis do país onde o equipamento foi adquirido.
- **15. CONTRATO COMPLETO**. Este EULA (incluindo seus adendos e correções que acompanham o Produto HP) é o contrato na íntegra entre você e a HP relacionado ao Software e substitui todas as comunicações, propostas e representações, anteriores ou contemporâneas verbais ou por escrito, com respeito ao Software ou a qualquer outro assunto coberto por este EULA. No caso de os termos de quaisquer políticas ou programas da HP para serviços de suporte entrarem em conflito com os termos deste EULA, os termos deste EULA prevalecerão.

© Copyright 2015 HP Development Company, L.P.

As informações contidas neste documento estão sujeitas a alterações sem aviso prévio. Todos os outros nomes de produtos aqui mencionados podem ser marcas comerciais de suas respectivas empresas. Na extensão permitida pela lei aplicável, as únicas garantias para produtos e serviços da HP são as estabelecidas nas declarações de garantia expressa que acompanham tais produtos e serviços. Nada contido neste documento deve ser interpretado como se constituísse uma garantia adicional. Na extensão permitida pela lei aplicável, a HP não será responsável por omissões, erros técnicos ou erros editoriais contidos neste documento.

Primeira Edição: Agosto de 2015

## **Serviço de garantia de auto-reparo pelo cliente**

Os produtos HP são criados com muitas peças de Auto-reparo pelo Cliente (CSR) para diminuir o tempo de reparo e permitir maior flexibilidade na troca de peças com defeito. Se, durante o período de diagnóstico, a HP identificar que o reparo pode ser feito pelo uso de uma peça CSR, a HP enviará a peça de troca a você diretamente. Há duas categorias de peças CSR: 1) Peças cujo auto-reparo do cliente é obrigatório. Se você solicitar à HP a troca dessas peças, serão cobrados os custos de envio e mão-de-obra. 2) Peças cujo auto- -reparo do cliente é opcional. Essas peças também são projetadas para Auto-reparo pelo Cliente. No entanto, se você precisar que a HP troque a peça por você, isso poderá ser feito sem custo adicional dentro da garantia específica do seu produto.

Com base na disponibilidade e nos limites geográficos, as peças CSR são enviadas para entrega no dia útil seguinte. É possível fazer entrega em até quatro horas ou no mesmo dia a um custo extra dependendo da disponibilidade na região. Caso precise de ajuda, você pode ligar para o Centro de Suporte Técnico HP, que um técnico o ajudará por telefone. A HP especifica nos materiais enviados com a peça de troca CSR se a peça com defeito deve ser devolvida à HP. Quando for necessário devolver a peça com defeito à HP, você deve fazê-lo em um período definido, normalmente em 5 (cinco) dias úteis. A peça com defeito deve ser devolvida com a documentação associada no material de envio fornecido. A não devolução da peça com defeito pode resultar em cobrança da HP pela troca. No auto-reparo pelo cliente, a HP paga as despesas de envio e devolução da peça e determina a empresa de transporte a ser utilizada.

## <span id="page-259-0"></span>**Assistência ao cliente**

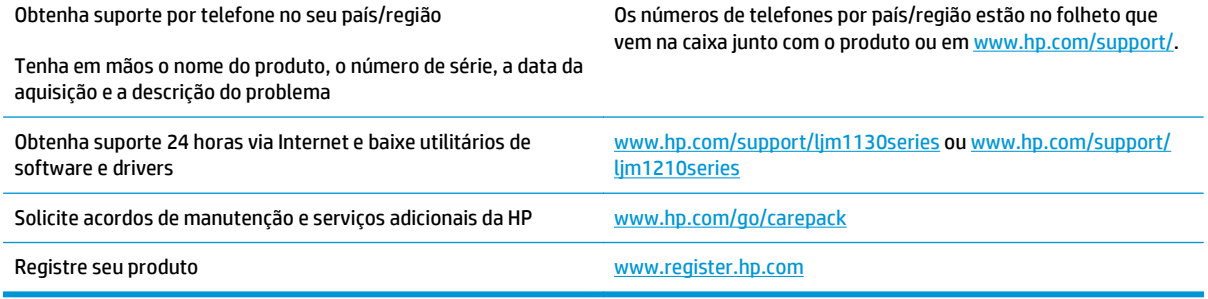

# **C Especificações**

- [Especificações físicas](#page-261-0)
- [Consumo de energia, especificações elétricas e emissões acústicas](#page-261-0)
- [Especificações ambientais](#page-261-0)

## <span id="page-261-0"></span>**Especificações físicas**

#### **Tabela C-1 Características físicas1**

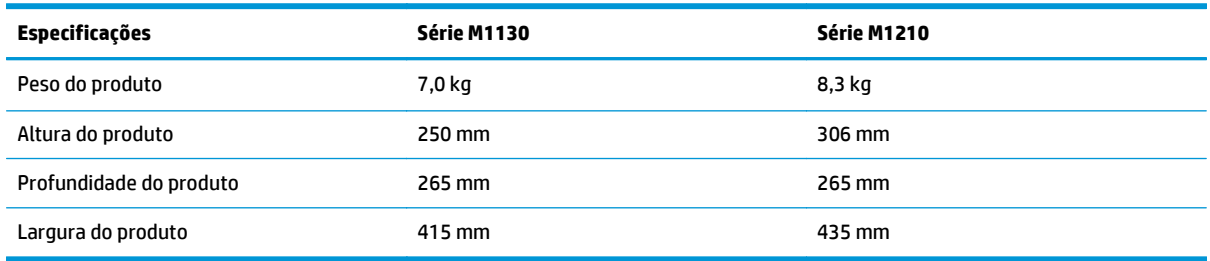

<sup>1</sup> Os valores se baseiam em dados preliminares. Consulte [www.hp.com/support/ljm1130series](http://www.hp.com/support/ljm1130series) ou [www.hp.com/support/](http://www.hp.com/support/ljm1210series) [ljm1210series](http://www.hp.com/support/ljm1210series).

## **Consumo de energia, especificações elétricas e emissões acústicas**

Consulte [www.hp.com/go/ljm1130series\\_regulatory](http://www.hp.com/go/ljm1130series_regulatory) ou [www.hp.com/go/ljm1210series\\_regulatory](http://www.hp.com/go/ljm1210series_regulatory) para obter informações atualizadas.

**CUIDADO:** Os requisitos de energia dependem do país/região onde o produto é vendido. Não converta as tensões de operação. Isso pode danificar o produto e invalidar sua garantia.

## **Especificações ambientais**

#### **Tabela C-2 Especificações ambientais**

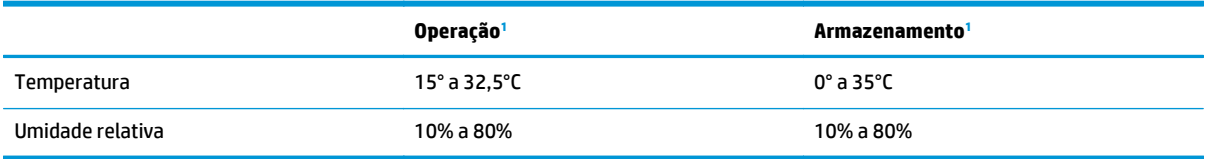

1 Os valores se baseiam em dados preliminares. Consulte [www.hp.com/support/ljm1130series](http://www.hp.com/support/ljm1130series) ou [www.hp.com/support/](http://www.hp.com/support/ljm1210series) [ljm1210series](http://www.hp.com/support/ljm1210series).

# **D Programa de proteção ambiental**

- [Proteção ambiental](#page-263-0)
- [Produção de ozônio](#page-263-0)
- [Consumo de energia](#page-263-0)
- [Consumo de toner](#page-263-0)
- [Uso do papel](#page-264-0)
- [Plástico](#page-264-0)
- [Suprimentos para impressão da HP LaserJet](#page-264-0)
- [Papel](#page-264-0)
- [Restrições de materiais](#page-264-0)
- [Descarte de equipamentos não usados pelos usuários \(União Europeia e Índia\)](#page-265-0)
- [Reciclagem de hardware eletrônico](#page-265-0)
- [Informações para reciclagem de hardware no Brasil](#page-266-0)
- [Substâncias químicas](#page-266-0)
- [Dados de alimentação do produto de acordo com a Regulamentação 1275/2008 da Comissão da União](#page-266-0) **[Europeia](#page-266-0)**
- [Declaração de restrição de substâncias perigosas \(Índia\)](#page-266-0)
- [Restrição na declaração de substâncias perigosas \(Turquia\)](#page-266-0)
- [Restrição na declaração de substâncias perigosas \(Ucrânia\)](#page-266-0)
- [Tabela de conteúdo \(China\)](#page-267-0)
- [Informações do usuário sobre SEPA Ecolabel \(China\)](#page-267-0)
- [A etiqueta de regulamentação da implementação na energia da China para impressora, fax e copiadora](#page-268-0)
- [Folha de dados de segurança de materiais](#page-268-0)
- **[EPEAT](#page-268-0)**
- [Para obter mais informações](#page-268-0)

## <span id="page-263-0"></span>**Proteção ambiental**

A HP tem o compromisso de fornecer produtos de qualidade de uma maneira ambientalmente segura. Este produto foi projetado com vários atributos para minimizar impactos ambientais.

## **Produção de ozônio**

As emissões aéreas de ozônio para este produto foram medidas de acordo com um método geralmente reconhecido\* e quando os dados dessas emissões são aplicados a um "cenário de exposição de modelo de escritório genérico"\*\*, a HP pode determinar que não há uma quantidade apreciável de ozônio gerado durante a impressão que exceda qualquer padrão ou diretriz de qualidade do ar de ambientes internos atual.

\* O método de teste para a determinação de emissões de dispositivos de cópia em relação à obtenção da etiqueta ambiental para dispositivos de escritório com função de impressão; RAL-UZ 171 – BAM julho de 2012

\*\* Com base na concentração de ozônio ao imprimir 2 horas por dia em uma sala de 32 metros cúbicos com uma taxa de ventilação de 0,72 trocas de ar por hora com suprimentos de impressão HP

### **Consumo de energia**

O consumo de energia elétrica cai significativamente no modo Pronta, Inatividade ou Desligado. Isso não só preserva os recursos naturais, como também economiza dinheiro, sem afetar o alto desempenho deste produto. Os equipamentos de impressão e imagem da HP marcados com o logotipo ENERGY STAR® estão de acordo com as especificações ENERGY STAR da U.S. Environmental Protection Agency para equipamentos de processamento de imagem. Esta marca aparece nos equipamentos de processamento de imagens com certificação ENERGY STAR:

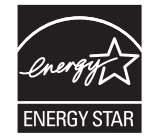

Mais informações sobre modelos de produto de imagem qualificados para o ENERGY STAR estão listadas em:

[www.hp.com/go/energystar](http://www.hp.com/go/energystar)

### **Consumo de toner**

O EconoMode utiliza uma quantidade menor de toner, podendo assim aumentar a vida útil do cartucho de impressão. A HP não recomenda o uso contínuo do EconoMode. Se o EconoMode for usado continuamente, o suprimento de toner pode durar mais do que as partes mecânicas do cartucho de impressão. Se a qualidade da impressão começar a diminuir e não for mais satisfatória, avalie a possibilidade de substituir o cartucho de impressão.

## <span id="page-264-0"></span>**Uso do papel**

O recurso de duplexação (manual ou automático) e impressão N+ (várias páginas impressas em uma única página) deste produto pode reduzir o uso de papel e as demandas resultantes de recursos naturais.

## **Plástico**

As peças plásticas com mais de 25 gramas possuem marcas, de acordo com os padrões internacionais, para facilitar a identificação de plásticos para reciclagem no fim da vida útil do produto.

## **Suprimentos para impressão da HP LaserJet**

Os suprimentos originais da HP foram projetados pensando no meio ambiente. A HP facilita a conservação de recursos e papéis durante a impressão. E quando o trabalho termina, a reciclagem é fácil e gratuita.1

Todos os cartuchos HP devolvidos ao programa HP Planet Partners passam por um processo de reciclagem de várias fases em que os materiais são separados e refinados para utilização como material bruto em novos cartuchos originais da HP e em produtos de uso diário. Nenhum cartucho original da HP devolvido por meio do programa HP Planet Partners é enviado para aterros. Além disso, a HP nunca recarrega nem revende cartuchos originais da HP.

**Para participar do programa HP Planet Partners de devolução e reciclagem, acesse** [www.hp.com/recycle](http://www.hp.com/recycle)**. Selecione seu país/região para obter informações sobre como devolver suprimentos de impressão HP. Informações e instruções sobre o programa em diferentes idiomas também são incluídas em todos os novos pacotes de cartuchos de impressão HP LaserJet.**

<sup>1</sup> A disponibilidade do programa varia. Para mais informações, acesse [www.hp.com/recycle.](http://www.hp.com/recycle)

### **Papel**

Este produto pode usar papéis reciclados e leves (EcoFFICIENT™), desde que eles atendam às diretrizes descritas no *HP LaserJet Printer Family Print Media Guide (Guia de mídia de impressão da família de impressoras HP LaserJet)*. Este produto é adequado para o uso de papéis reciclados e leves (EcoFFICIENT™), de acordo com a norma EN12281:2002.

## **Restrições de materiais**

Este produto HP não contém mercúrio adicionado.

Se este produto HP contém uma bateria, ele poderá precisar de manuseio especial no fim de sua vida útil.

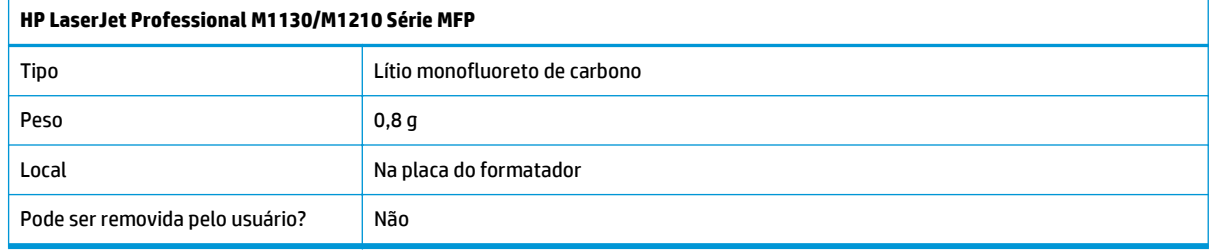

<span id="page-265-0"></span>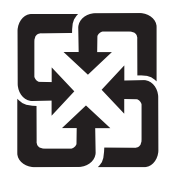

廢電池請回收

Para obter informações sobre reciclagem, acesse [www.hp.com/recycle](http://www.hp.com/recycle) ou entre em contato com as autoridades locais ou a Electronics Industries Alliance: [www.eiae.org.](http://www.eiae.org)

## **Descarte de equipamentos não usados pelos usuários (União Europeia e Índia)**

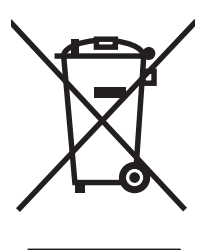

Este símbolo indica que você não deve descartar o produto com o lixo doméstico. Em vez disso, você deve proteger a saúde e o ambiente, devolvendo o equipamento não usado para um ponto de coleta designado para a reciclagem de equipamentos eletroeletrônicos. Para obter mais informações, entre em contato com o serviço de descarte de lixo doméstico ou visite: [www.hp.com/recycle.](http://www.hp.com/recycle)

## **Reciclagem de hardware eletrônico**

A HP incentiva seus clientes a reciclarem o hardware eletrônico usado. Para obter mais informações sobre programas de reciclagem, visite: [www.hp.com/recycle.](http://www.hp.com/recycle)

## <span id="page-266-0"></span>**Informações para reciclagem de hardware no Brasil**

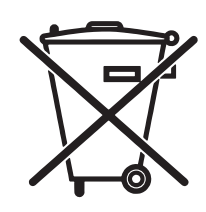

Este produto eletrônico e seus componentes não devem ser descartados no lixo comum, pois embora estejam em conformidade com padrões mundiais de restrição a substâncias nocivas, podem conter, ainda que em quantidades mínimas, substâncias impactantes ao meio ambiente. Ao final da vida útil deste produto, o usuário deverá entregá-lo à HP. A não observância dessa orientação sujeitará o infrator às sanções previstas em lei.

Após o uso, as pilhas e/ou baterias dos produtos HP deverão ser entregues ao estabelecimento comercial ou rede de assistência técnica autorizada pela HP.

Não descarte o produto eletrônico em lixo comum

Para maiores informações, inclusive sobre os pontos de recebimento, acesse:

[www.hp.com.br/reciclar](http://www.hp.com.br/reciclar)

## **Substâncias químicas**

A HP tem o compromisso de oferecer, a seus clientes, informações sobre as substâncias químicas em nossos dispositivos, conforme o necessário para cumprir os requisitos legais, com o REACH (Regulation EC No 1907/2006 of the European Parliament and the Council). Um relatório de informações químicas sobre este produto pode ser encontrado no site: [www.hp.com/go/reach](http://www.hp.com/go/reach).

## **Dados de alimentação do produto de acordo com a Regulamentação 1275/2008 da Comissão da União Europeia**

Para obter dados avançados de produto, incluindo o consumo de energia do produto em espera em rede caso todas as portas de rede com cabo estejam conectadas e todas as portas de rede sem fio estejam ativadas, consulte a seção P14 'Informações adicionais' da Declaração ECO de TI do produto em [www.hp.com/hpinfo/](http://www.hp.com/hpinfo/globalcitizenship/environment/productdata/itecodesktop-pc.html) [globalcitizenship/environment/productdata/itecodesktop-pc.html.](http://www.hp.com/hpinfo/globalcitizenship/environment/productdata/itecodesktop-pc.html)

## **Declaração de restrição de substâncias perigosas (Índia)**

This product complies with the "India E-waste Rule 2011" and prohibits use of lead, mercury, hexavalent chromium, polybrominated biphenyls or polybrominated diphenyl ethers in concentrations exceeding 0.1 weight % and 0.01 weight % for cadmium, except for the exemptions set in Schedule 2 of the Rule.

## **Restrição na declaração de substâncias perigosas (Turquia)**

Türkiye Cumhuriyeti: EEE Yönetmeliğine Uygundur

## **Restrição na declaração de substâncias perigosas (Ucrânia)**

Обладнання відповідає вимогам Технічного регламенту щодо обмеження використання деяких небезпечних речовин в електричному та електронному обладнанні, затвердженого постановою Кабінету Міністрів України від 3 грудня 2008 № 1057

## <span id="page-267-0"></span>**Tabela de conteúdo (China)**

## 产品中有害物质或元素的名称及含量

根据中国《电子信息产品污染控制管理办法》

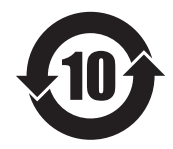

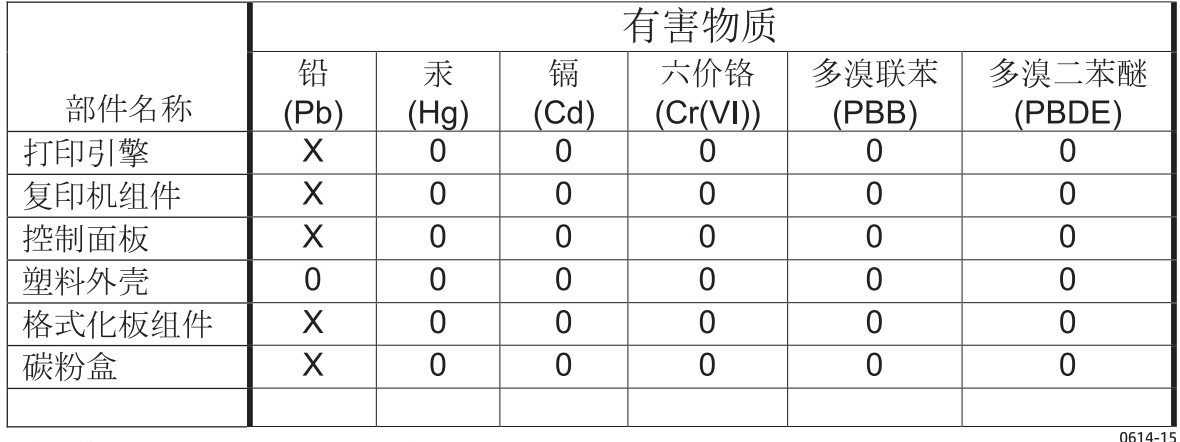

本表格依据 SJ/T 11364 的规定编制。

O: 表示该有害物质在该部件所有均质材料中的含量均在 GB/T 26572 规定的限量要求以下。

X: 表示该有害物质至少在该部件的某一均质材料中的含量超出 GB/T 26572 规定的限量要求。

此表中所有名称中含 "X" 的部件均符合欧盟 RoHS 立法。

注: 环保使用期限的参考标识取决于产品正常工作的温度和湿度等条件

## **Informações do usuário sobre SEPA Ecolabel (China)**

中国环境标识认证产品用户说明 噪声大于 63.0 dB(A)的办公设备不宜放置于办公室内,请在独立的隔离区域使用。 如需长时间使用本产品或打印大量文件,请确保在通风良好的房间内使用。 如您需要确认本产品处于零能耗状态,请按下电源关闭按钮,并将插头从电源插座断开。 您可以使用再生纸,以减少资源耗费。

### <span id="page-268-0"></span>**A etiqueta de regulamentação da implementação na energia da China para impressora, fax e copiadora**

根据"复印机、打印机和传真机能源效率标识实施规则",本打印机具有能效标签。 根据"复印机、打印机 和传真机能效限定值及能效等级"("GB21521")决定并计算得出该标签上所示的能效等级和 TEC (典型 能耗)值。

1. 能效等级

能效等级分为三个等级,等级 1 级能效最高。 根据产品类型和打印速度标准决定能效限定值。

2. 能效信息

2.1 LaserJet 打印机和高性能喷墨打印机

● 典型能耗

典型能耗是正常运行 GB21521 测试方法中指定的时间后的耗电量。 此数据表示为每周千瓦时 (kWh)。

标签上所示的能耗数字按涵盖根据 CEL-37 选择的登记装置中所有配置的代表性配置测定而得。 因此, 本特定产品型号的实际能耗可能与标签上所示的数据不同。

有关规格的详细信息,请参阅 GB21521 标准的当前版本。

### **Folha de dados de segurança de materiais**

É possível obter as folhas de dados de segurança de materiais (Material Safety Data Sheets, MSDS) para suprimentos que contêm substâncias químicas (por exemplo, toner) no site da HP, no endereço [www.hp.com/go/msds.](http://www.hp.com/go/msds)

### **EPEAT**

Vários produtos HP foram projetados para atenderem ao EPEAT. O EPEAT é uma classificação ambiental abrangente que ajuda a identificar equipamentos eletrônicos mais ecológicos. Para obter mais informações sobre o EPEAT, acesse [www.epeat.net](http://www.epeat.net). Para obter informações sobre produtos HP registrados para o EPEAT, acesse [www.hp.com/hpinfo/globalcitizenship/environment/pdf/epeat\\_printers.pdf.](http://www.hp.com/hpinfo/globalcitizenship/environment/pdf/epeat_printers.pdf)

### **Para obter mais informações**

Para obter informações sobre esses tópicos ambientais:

- Folha do perfil ambiental do produto deste e de muitos outros produtos HP relacionados;
- Compromisso da HP com o meio ambiente;
- Sistema de gerenciamento ambiental HP;
- Programa de devolução e reciclagem de produtos HP no fim da vida útil;
- Folha de dados de segurança de materiais.

Acesse [www.hp.com/go/environment](http://www.hp.com/go/environment).

Acesse também o site [www.hp.com/recycle.](http://www.hp.com/recycle)

# **E Informações de regulamentação**

- Declaração de conformidade
- [Declaração de conformidade](#page-273-0)
- Declaração de conformidade
- [Declarações regulamentares](#page-277-0)
- [Declarações adicionais para produtos de telecomunicação \(fax\)](#page-280-0)
- [Declarações adicionais sobre produtos sem fio](#page-283-0)

## **Declaração de conformidade**

#### **Declaração de conformidade**

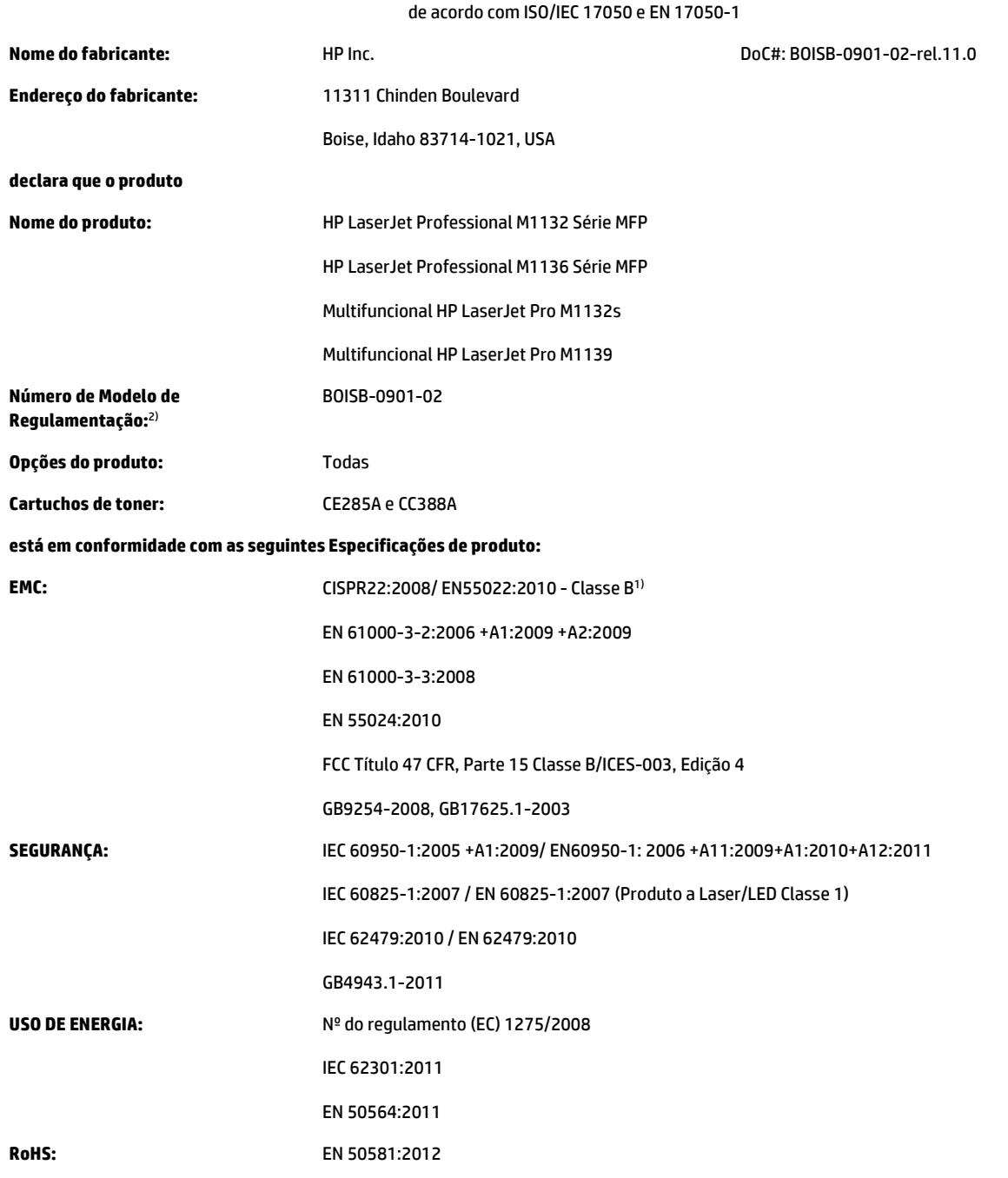

#### **Informações complementares:**

O produto está em conformidade com os requisitos da Diretiva EMC 2004/108/EC e da Diretiva de baixa tensão 2006/95/EC, da Diretiva de Concepção ecológica 2009/125/EC e da Diretiva RoHS 2011/65/EU, e recebeu a marca CE correspondente.

Este Dispositivo está em conformidade com a Parte 15 das normas da FCC. A operação está sujeita às duas condições a seguir: (1) este dispositivo não deve provocar interferência prejudicial e (2) este dispositivo deve aceitar qualquer interferência recebida, inclusive interferência que possa provocar uma operação indesejada.

- **1.** O produto foi testado em uma configuração típica com sistemas de computadores pessoais HP.
- **2.** Para fins regulamentares, é atribuído a este produto um Número de regulamentação de modelo. Esse número não deve ser confundido com o nome do produto ou com o(s) número(s) do produto.

#### **Xangai, China**

#### **1 de novembro de 2015**

#### **Contato local somente para tópicos regulamentares somente:**

Contato na Europa: HP Deutschland GmbH, HP HQ-TRE, 71025 Boeblingen, Germany

#### [www.hp.eu/certificates](http://www.hp.eu/certificates)

Contato nos EUA: HP Inc., 1501 Page Mill Road, Palo Alto 94304, U.S.A. 650-857-1501

## <span id="page-273-0"></span>**Declaração de conformidade**

#### **Declaração de conformidade**

de acordo com ISO/IEC 17050 e EN 17050-1 **Nome do fabricante:** HP Inc. DoC#: BOISB-0901-03-rel.11.0 **Endereço do fabricante:** 11311 Chinden Boulevard Boise, Idaho 83714-1021, USA **declara que o produto Nome do produto:** HP LaserJet Professional M1212nf Série MFP HP LaserJet Professional M1213nf Série MFP Multifuncional HP LaserJet Pro M1219nf **Número de Modelo de Regulamentação:**2) BOISB-0901-03 **Opções do produto:** Todas **Acessórios:**4) BOISB-0906-00 – (EUA-Módulo LIU de Fax) BOISB-0906-01 – (EURO-Módulo LIU de Fax) BOISB-0906-04 – (Módulo LIU de AP-Fax) **Cartuchos de toner:** CE285A e CC388A **está em conformidade com as seguintes especificações de produto: EMC:** CISPR22:2008/ EN55022:2010 - Classe B1) EN 61000-3-2:2006 +A1:2009 +A2:2009 EN 61000-3-3:2008 EN 55024:2010 FCC Título 47 CFR, Parte 15 Classe B/ICES-003, Edição 4 GB9254-2008, GB17625.1-2003 **SEGURANÇA:** IEC 60950-1:2005 +A1:2009/ EN60950-1: 2006 +A11:2009+A1:2010+A12:2011 IEC 60825-1:2007 / EN 60825-1:2007 (Produto a Laser/LED Classe 1) IEC 62479:2010 / EN 62479:2010 GB4943.1-2011 **TELECOMUNICAÇÃO:**3) ES 203 021; FCC Título 47 CFR, Parte 68 **USO DE ENERGIA:** Nº do regulamento (EC) 1275/2008 IEC 62301:2011 EN 50564:2011 **RoHS:** EN 50581:2012 **Informações complementares:**

O produto está em conformidade com os requisitos da Diretiva EMC 2004/108/EC, da Diretiva de baixa tensão 2006/95/EC, da Diretiva R&TTE 1999/5/EC, da Diretiva de Concepção ecológica 2009/125/EC e da Diretiva RoHS 2011/65/EU; e leva a marca CE correspondente.

Este Dispositivo está em conformidade com a Parte 15 das normas da FCC. A operação está sujeita às duas condições a seguir: (1) este dispositivo não deve provocar interferência prejudicial e (2) este dispositivo deve aceitar qualquer interferência recebida, inclusive interferência que possa provocar uma operação indesejada.

- **1.** O produto foi testado em uma configuração típica com sistemas de computadores pessoais HP.
- **2.** Para fins regulamentares, é atribuído a este produto um Número de regulamentação de modelo. Esse número não deve ser confundido com o nome do produto ou com o(s) número(s) do produto.
- **3.** Aprovações e padrões de telecomunicações apropriados para os países/regiões de destino foram aplicados a este produto, além dos listados anteriormente.
- **4.** Este produto usa um módulo acessório para fax analógico cujos números do modelo regulamentar são: BOISB-0906-00 (US-LIU), BOISB-0906-01 (EURO LIU), BOISB-0906-04 (AP LIU) ou BOISB-0906-02 – (Módulo LIU de Fax Brasil) conforme necessário para atender aos requisitos de regulamentação técnica dos países/regiões em que este produto será vendido.

#### **Xangai, China**

#### **1 de novembro de 2015**

#### **Contato local somente para tópicos regulamentares somente:**

Contato na Europa: HP Deutschland GmbH, HP HQ-TRE, 71025 Boeblingen, Germany [www.hp.eu/certificates](http://www.hp.eu/certificates) Contato nos EUA: HP Inc., 1501 Page Mill Road, Palo Alto 94304, U.S.A. 650-857-1501

## **Declaração de conformidade**

#### **Declaração de conformidade**

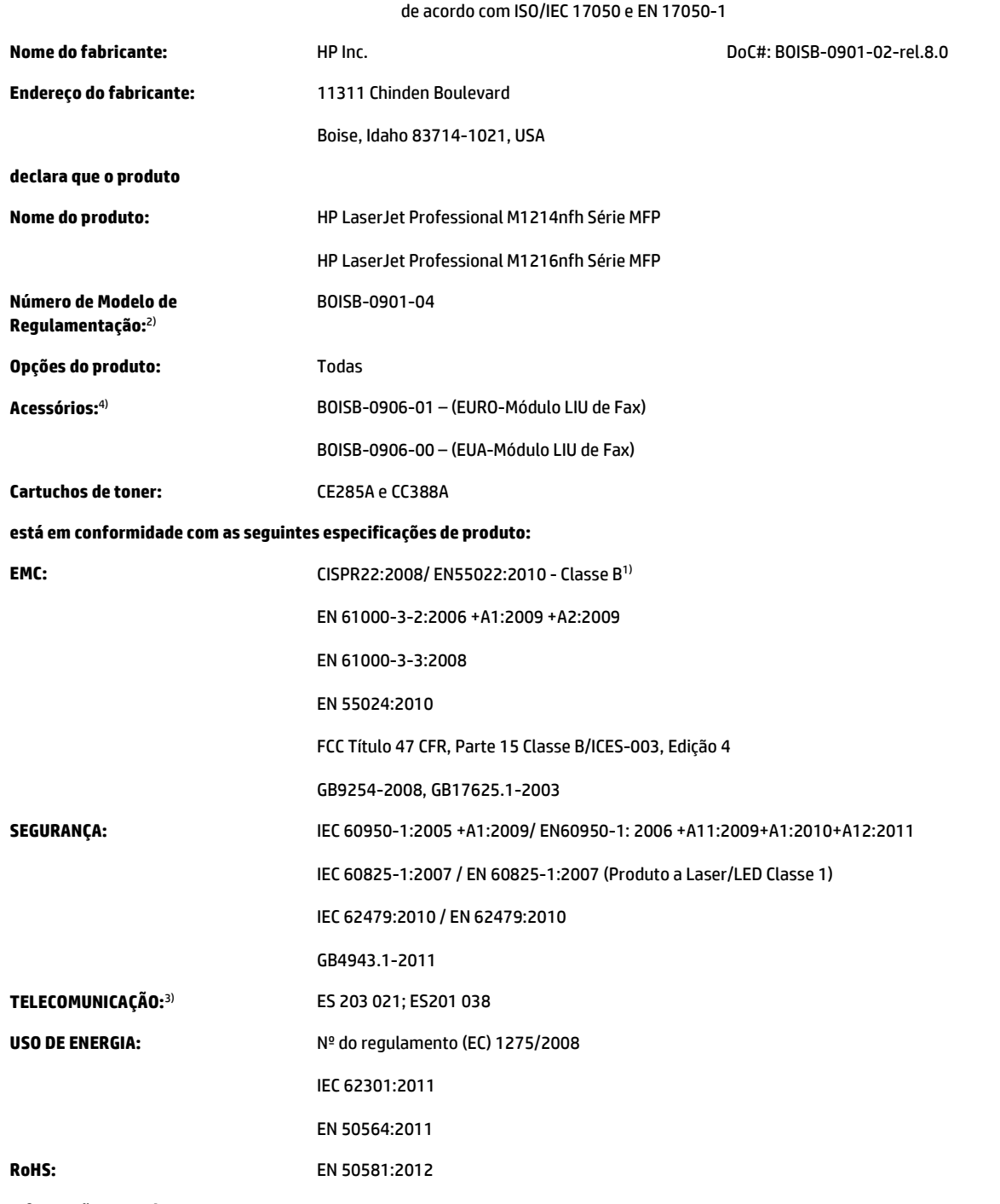

#### **Informações complementares:**

O produto está em conformidade com os requisitos da Diretiva EMC 2004/108/EC, da Diretiva de baixa tensão 2006/95/EC, da Diretiva R&TTE 1999/5/EC, da Diretiva de Concepção ecológica 2009/125/EC e da Diretiva RoHS 2011/65/EU; e leva a marca CE correspondente.

Este Dispositivo está em conformidade com a Parte 15 das normas da FCC. A operação está sujeita às duas condições a seguir: (1) este dispositivo não deve provocar interferência prejudicial e (2) este dispositivo deve aceitar qualquer interferência recebida, inclusive interferência que possa provocar uma operação indesejada.

- **1.** O produto foi testado em uma configuração típica com sistemas de computadores pessoais HP.
- **2.** Para fins regulamentares, é atribuído a este produto um Número de regulamentação de modelo. Esse número não deve ser confundido com o nome do produto ou com o(s) número(s) do produto.
- **3.** Aprovações e padrões de telecomunicações apropriados para os países/regiões de destino foram aplicados a este produto, além dos listados anteriormente.
- **4.** Este produto usa um módulo acessório de fax analógico cujo número de modelo regulamentar é BOISB-0906-01 (EURO LIU), conforme necessário para atender aos requisitos técnicos regulamentares para os países/regiões nos quais este produto será vendido.

#### **Xangai, China**

#### **1 de novembro de 2015**

#### **Contato local somente para tópicos regulamentares somente:**

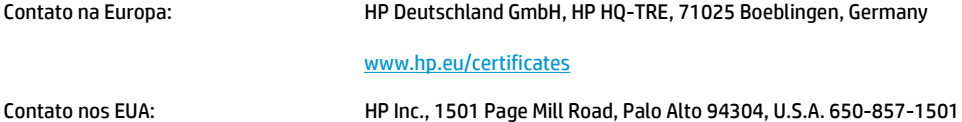

## <span id="page-277-0"></span>**Declarações regulamentares**

### **Regulamentos da FCC**

Esse equipamento foi testado e está em conformidade com os limites para dispositivo digital da Classe B, de acordo com a Parte 15 dos regulamentos da FCC. Esses limites foram desenvolvidos para proporcionar proteção razoável contra interferência prejudicial em instalações residenciais. Esse equipamento gera, utiliza e pode emitir energia de radiofrequência. Se esse equipamento não for instalado e utilizado de acordo com as instruções, poderá causar interferências prejudiciais à comunicação de rádio. Entretanto, não há garantia de que a interferência não ocorra em determinada instalação. Se esse equipamento provocar interferência danosa a um receptor de rádio ou televisão, o que pode ser determinado desligando e religando o equipamento, o usuário é estimulado a tentar corrigir a interferência tomando uma ou mais das seguintes medidas:

- Mudar a direção ou o local da antena de recepção.
- Aumentar a distância entre o equipamento e o receptor.
- Conectar o equipamento a uma tomada em um circuito que não seja o do receptor.
- Consultar o revendedor ou um técnico experiente de rádio/TV.
- **NOTA:** Qualquer alteração ou modificação na impressora que não seja expressamente aprovada pela HP pode anular a autoridade do usuário de operar esse equipamento.

É obrigatória a utilização de um cabo de interface blindado, conforme os limites da Classe B da Parte 15 dos regulamentos da FCC.

### **Canadá - Declaração de Conformidade ICES-003 Canadense do Setor**

CAN ICES-3(B)/NMB-3(B)

### **Declaração da EMC (Coreia)**

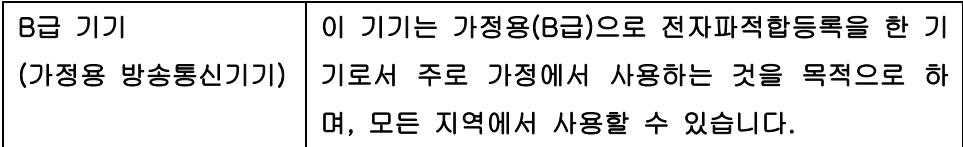

### **Instruções para cabo de energia**

Verifique se sua fonte de alimentação é adequada para a classificação de tensão do produto. A classificação de tensão está na etiqueta do produto. O produto usa 110-127 Vac ou 220-240 Vac e 50/60 Hz.

Conecte o cabo de alimentação entre o produto e a tomada CA aterrada.

**CUIDADO:** Para evitar danos ao produto, use apenas o cabo de alimentação fornecido com o produto.

### **Segurança do laser**

O CDRH (Center for Devices and Radiological Health) do U.S. Food and Drug Administration implementou regulamentações para produtos a laser fabricados desde o dia 1 de agosto de 1976. A conformidade é obrigatória para produtos comercializados nos Estados Unidos. O dispositivo está certificado como um produto a laser "Classe 1" segundo o Padrão de Emissão de Radiação do Departamento Americano de Saúde <span id="page-278-0"></span>e Serviços Humanos (DHHS), de acordo com a Lei de Controle de Radiação para Saúde e Segurança, de 1968. Como a radiação emitida dentro do dispositivo está totalmente confinada em compartimentos protetores e tampas externas, o raio laser não pode escapar durante qualquer fase de operação normal do usuário.

**AVISO!** O uso de controles, a execução de ajustes ou procedimentos não especificados neste Guia do usuário podem resultar em exposição à radiação perigosa.

### **Declaração sobre laser para a Finlândia**

#### **Luokan 1 laserlaite**

Klass 1 Laser Apparat

HP LaserJet Professional M1132/M1134/M1136, M1212/M1214/M1216, laserkirjoitin on käyttäjän kannalta turvallinen luokan 1 laserlaite. Normaalissa käytössä kirjoittimen suojakotelointi estää lasersäteen pääsyn laitteen ulkopuolelle. Laitteen turvallisuusluokka on määritetty standardin EN 60825-1 (2007) mukaisesti.

#### **VAROITUS !**

Laitteen käyttäminen muulla kuin käyttöohjeessa mainitulla tavalla saattaa altistaa käyttäjän turvallisuusluokan 1 ylittävälle näkymättömälle lasersäteilylle.

#### **VARNING !**

Om apparaten används på annat sätt än i bruksanvisning specificerats, kan användaren utsättas för osynlig laserstrålning, som överskrider gränsen för laserklass 1.

#### **HUOLTO**

HP LaserJet Professional M1132/M1134/M1136, M1212/M1214/M1216 - kirjoittimen sisällä ei ole käyttäjän huollettavissa olevia kohteita. Laitteen saa avata ja huoltaa ainoastaan sen huoltamiseen koulutettu henkilö. Tällaiseksi huoltotoimenpiteeksi ei katsota väriainekasetin vaihtamista, paperiradan puhdistusta tai muita käyttäjän käsikirjassa lueteltuja, käyttäjän tehtäväksi tarkoitettuja ylläpitotoimia, jotka voidaan suorittaa ilman erikoistyökaluja.

#### **VARO !**

Mikäli kirjoittimen suojakotelo avataan, olet alttiina näkymättömällelasersäteilylle laitteen ollessa toiminnassa. Älä katso säteeseen.

#### **VARNING !**

Om laserprinterns skyddshölje öppnas då apparaten är i funktion, utsättas användaren för osynlig laserstrålning. Betrakta ej strålen.

Tiedot laitteessa käytettävän laserdiodin säteilyominaisuuksista: Aallonpituus 775-795 nm Teho 5 m W Luokan 3B laser.

### <span id="page-279-0"></span>**Declaração de GS (Alemanha)**

Das Gerät ist nicht für die Benutzung im unmittelbaren Gesichtsfeld am Bildschirmarbeitsplatz vorgesehen. Um störende Reflexionen am Bildschirmarbeitsplatz zu vermeiden, darf dieses Produkt nicht im unmittelbaren Gesichtsfeld platziert werden.

Das Gerät ist kein Bildschirmarbeitsplatz gemäß BildscharbV. Bei ungünstigen Lichtverhältnissen (z. B. direkte Sonneneinstrahlung) kann es zu Reflexionen auf dem Display und damit zu Einschränkungen der Lesbarkeit der dargestellten Zeichen kommen.

### **Conformidade Eurasiática (Belarus, Cazaquistão, Rússia)**

EAC

## <span id="page-280-0"></span>**Declarações adicionais para produtos de telecomunicação (fax)**

### **Declarações para operações de telecomunicações da UE**

Este programa destina-se a ser conectado às Public Switched Telecommunication Networks (PSTN, redes públicas de telecomunicações de comutação) dos países/regiões da Comunidade Econômica Europeia (CEE).

Ele atende aos requisitos da Diretiva EU R&TTE do 1999/5/EC (Anexo II) e leva a marca CE correspondente.

Para obter mais detalhes, consulte a Declaração de Conformidade publicada pelo fabricante em outra seção deste manual.

No entanto, devido a diferenças entre RTPCs nacionais individuais, não há garantia incondicional de que o produto operará com êxito em todos os pontos de terminação da RTPC. A compatibilidade com a rede depende da configuração correta selecionada pelo cliente no preparo de sua conexão à PSTN. Siga as instruções fornecidas neste manual do usuário.

Se você enfrentar problemas relacionados à compatibilidade com a rede, entre em contato com seu fornecedor local de equipamentos ou com o help desk da HP no país/região de operação.

Conectar-se a um ponto terminal de PSTN pode ser motivo de exigências adicionais estabelecidas pela operadora de PSTN local.

### **New Zealand Telecom Statements**

The grant of a Telepermit for any item of terminal equipment indicates only that Telecom has accepted that the item complies with minimum conditions for connection to its network. It indicates no endorsement of the product by Telecom, nor does it provide any sort of warranty. Above all, it provides no assurance that any item will work correctly in all respects with another item of Telepermitted equipment of a different make or model, nor does it imply that any product is compatible with all of Telecom's network services.

This equipment may not provide for the effective hand-over of a call to another device connected to the same line.

This equipment shall not be set up to make automatic calls to the Telecom "111" Emergency Service.

This product has not been tested to ensure compatibility with the FaxAbility distinctive ring service for New Zealand.

### **Additional FCC statement for telecom products (US)**

This equipment complies with Part 68 of the FCC rules and the requirements adopted by the ACTA. On the back of this equipment is a label that contains, among other information, a product identifier in the format US:AAAEQ##TXXXX. If requested, this number must be provided to the telephone company.

The REN is used to determine the quantity of devices, which may be connected to the telephone line. Excessive RENs on the telephone line may result in the devices not ringing in response to an incoming call. In most, but not all, areas, the sum of the RENs should not exceed five (5.0). To be certain of the number of devices that may be connected to the line, as determined by the total RENs, contact the telephone company to determine the maximum REN for the calling area.

This equipment uses the following USOC jacks: RJ11C.

An FCC-compliant telephone cord and modular plug is provided with this equipment. This equipment is designed to be connected to the telephone network or premises wiring using a compatible modular jack, which is Part 68 compliant. This equipment cannot be used on telephone company-provided coin service. Connection to Party Line Service is subject to state tariffs.

If this equipment causes harm to the telephone network, the telephone company will notify you in advance that temporary discontinuance of service may be required. If advance notice is not practical, the telephone company will notify the customer as soon as possible. Also, you will be advised of your right to file a complaint with the FCC if you believe it is necessary.

The telephone company may make changes in its facilities, equipment, operations, or procedures that could affect the operation of the equipment. If this happens, the telephone company will provide advance notice in order for you to make the necessary modifications in order to maintain uninterrupted service.

If trouble is experienced with this equipment, please see the numbers in this manual for repair and (or) warranty information. If the trouble is causing harm to the telephone network, the telephone company may request you remove the equipment from the network until the problem is resolved.

The customer can do the following repairs: Replace any original equipment that came with the device. This includes the toner cartridge, the supports for trays and bins, the power cord, and the telephone cord. It is recommended that the customer install an AC surge arrestor in the AC outlet to which this device is connected. This is to avoid damage to the equipment caused by local lightning strikes and other electrical surges.

### **Telephone Consumer Protection Act (US)**

The Telephone Consumer Protection Act of 1991 makes it unlawful for any person to use a computer or other electronic device, including fax machines, to send any message unless such message clearly contains, in a margin at the top or bottom of each transmitted page or on the first page of the transmission, the date and time it is sent and an identification of the business, other entity, or individual sending the message and the telephone number of the sending machine or such business, or other entity, or individual. (The telephone number provided cannot be a 900 number or any other number for which charges exceed local or long distance transmission charges).

### **Industry Canada CS-03 requirements**

**Notice**: The Industry Canada label identifies certified equipment. This certification means the equipment meets certain telecommunications network protective, operational, and safety requirements as prescribed in the appropriate Terminal Equipment Technical Requirement document(s). The Department does not guarantee the equipment will operate to the user's satisfaction. Before installing this equipment, users should ensure that it is permissible for the equipment to be connected to the facilities of the local telecommunications company. The equipment must also be installed using an acceptable method of connection. The customer should be aware that compliance with the above conditions may not prevent degradation of service in some situations. Repairs to certified equipment should be coordinated by a representative designated by the supplier. Any repairs or alterations made by the user to this equipment, or equipment malfunctions, may give the telecommunications company cause to request the user to disconnect the equipment. Users should ensure for their own protection that the electrical ground connections of the power utility, telephone lines, and internal metallic water pipe system, if present, are connected together. This precaution can be particularly important in rural areas.

**CUIDADO:** Users should not attempt to make such connections themselves, but should contact the appropriate electric inspection authority, or electrician, as appropriate. The Ringer Equivalence Number (REN) of this device is 0.0.

This product meets the applicable Industry Canada technical specifications. / Le présent matériel est conforme aux specifications techniques applicables d'Industrie Canada.

Notice: The Ringer Equivalence Number (REN) assigned to each terminal device provides an indication of the maximum number of terminals allowed to be connected to a telephone interface. The termination on an interface may consist of any combination of devices subject only to the requirement that the sum of the Ringer Equivalence Number of all the devices does not exceed five (5.0). / L'indice d'équivalence de la

sonnerie (IES) sert à indiquer le nombre maximal de terminaux qui peuvent être raccordés à une interface téléphonique. La terminaison d'une interface peut consister en une combinaison quelconque de dispositifs, à la seule condition que la somme d'indices d'équivalence de la sonnerie de tous les dispositifs n'excède pas cinq.

The standard connecting arrangement code (telephone jack type) for equipment with direct connections to the telephone network is CA11A.

### **Marcação dos fios/sem fios da Vietnam Telecom para produtos aprovados do tipo ICTQC**

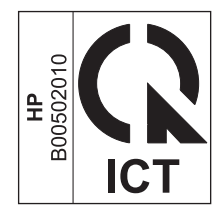

## <span id="page-283-0"></span>**Declarações adicionais sobre produtos sem fio**

### **Declaração de conformidade com a FCC — Estados Unidos**

#### **Exposure to radio frequency radiation**

CUIDADO: The radiated output power of this device is far below the FCC radio frequency exposure limits. Nevertheless, the device shall be used in such a manner that the potential for human contact during normal operation is minimized.

In order to avoid the possibility of exceeding the FCC radio frequency exposure limits, human proximity to the antenna shall not be less than 20 cm during normal operation.

This device complies with Part 15 of FCC Rules. Operation is subject to the following two conditions: (1) this device may not cause interference, and (2) this device must accept any interference, including interference that may cause undesired operation of the device.

**CUIDADO:** Based on Section 15.21 of the FCC rules, changes of modifications to the operation of this product without the express approval by HP may invalidate its authorized use.

### **Declaração para a Austrália**

This device incorporates a radio-transmitting (wireless) device. For protection against radio transmission exposure, it is recommended that this device be operated no less than 20 cm from the head, neck, or body.

### **Declaração para a ANATEL do Brasil**

Este equipamento opera em caráter secundário, isto é, não tem direito à proteção contra interferência prejudicial, mesmo de estações do mesmo tipo, e não pode causar interferência a sistemas operando em caráter primário.

### **Declarações canadenses**

**For Indoor Use**. This digital apparatus does not exceed the Class B limits for radio noise emissions from digital apparatus as set out in the radio interference regulations of the Canadian Department of Communications. The internal wireless radio complies with RSS 210 of Industry Canada.

**Pour l´usage d´intérieur**. Le présent appareil numérique n´émet pas de bruits radioélectriques dépassant les limites applicables aux appareils numériques de Classe B prescribes dans le règlement sur le brouillage radioélectrique édicté par le Ministère des Communications du Canada. Le composant RF interne est conforme à la norme CNR-210 d´Industrie Canada.

### **Produtos com operação de 5 GHz na indústria do Canadá**

**CUIDADO:** Ao usar a LAN sem fio IEEE 802.11a, este produto é restrito para uso doméstico devido à sua operação na faixa de frequência de 5,15 a 5,25 GHz. A indústria no Canadá requer o uso doméstico deste produto para a faixa de frequência de 5,15 GHz a 5,25 GHz, para reduzir a possibilidade de interferência nociva em sistemas de satélite móveis de cocanal. Um radar de alta frequência está alocado como usuário principal das bandas de 5,25 a 5,35 GHz e de 5,65 a 5,85 GHz. Essas estações de radar podem causar interferência e/ou danificar este dispositivo.

### **Exposição à radiação por frequência de rádio (Canadá)**

**AVISO!** Exposição à radiação por frequência de rádio. A energia de saída irradiada por este dispositivo é inferior aos limites de exposição à frequência de rádio da indústria no Canadá. Entretanto, o dispositivo deverá ser usado de modo que a possibilidade de contato com pessoas durante a operação normal seja minimizada.

Para evitar a possibilidade de excesso dos limites de exposição à frequência de rádio da indústria no Canadá, pessoas devem estar afastadas de antenas por uma distância de no mínimo 20 cm.

### **Aviso regulatório da União Europeia**

A funcionalidade de telecomunicações deste produto pode ser usada nos seguintes países/regiões da UE e EFTA:

Alemanha, Áustria, Bélgica, Bulgária, Chipre, Dinamarca, Eslovênia, Espanha, Estônia, Finlândia, França, Grécia, Holanda, Hungria, Irlanda, Islândia, Itália, Letônia, Liechtenstein, Lituânia, Luxemburgo, Malta, Noruega, Polônia, Portugal, Reino Unido, República Eslovaca, República Tcheca, Romênia, Suécia e Suíça.

### **Aviso para uso na Rússia**

Существуют определенные ограничения по использованию беспроводных сетей (стандарта 802.11 b/ g) с рабочей частотой 2,4 ГГц: Данное оборудование может использоваться внутри помещений с использованием диапазона частот 2400-2483,5 МГц (каналы 1-13). При использовании внутри помещений максимальная эффективная изотропно–излучаемая мощность (ЭИИМ) должна составлять не более 100мВт.

### **Declaração - México**

Aviso para los usuarios de México

"La operación de este equipo está sujeta a las siguientes dos condiciones: (1) es posible que este equipo o dispositivo no cause interferencia perjudicial y (2) este equipo o dispositivo debe aceptar cualquier interferencia, incluyendo la que pueda causar su operación no deseada."

Para saber el modelo de la tarjeta inalámbrica utilizada, revise la etiqueta regulatoria de la impresora.

### **Aviso para Taiwan**

低功率電波輻射性電機管理辦法

- 第十二條 經型式認證合格之低功率射頻電機,非經許可,公司、商號或使用者 均不得擅自變更頻率、加大功率或變更原設計之特性及功能。
- 第十四條 低功率射頻電機之使用不得影響飛航安全及干擾合法通信;經發現有 干擾現象時,應立即停用,並改善至無干擾時方得繼續使用。 前項合法通信,指依電信法規定作業之無線電通信。 低功率射頻電機須忍受合法通信或工業、科學及醫療用電波輻射性電 機設備之干擾。

### **Aviso coreano**

해당 무선설비는 전파혼신 가능성이 있으므로 인명안전과 관련된 서비스는 할 수 없음

**Marcação dos fios/sem fios da Vietnam Telecom para produtos aprovados do tipo ICTQC**

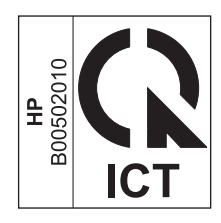

# **Índice**

### **A**

abrir drivers da impressora (Windows) [57](#page-70-0) acessórios encomendar [224](#page-237-0) números de peça [224](#page-237-0) pedidos [223](#page-236-0) advertências [iii](#page-4-0) AirPrint [73](#page-86-0) ajuda opções de impressão (Windows) [57](#page-70-0) ajustar documentos Windows [66](#page-79-0) alimentador de documentos capacidade [4,](#page-17-0) [51](#page-64-0) carregando [50](#page-63-0) localizando [6](#page-19-0) tamanhos de página suportados [142](#page-155-0) almofada de separação alterar [173](#page-186-0) limpeza [178](#page-191-0) alterar almofada de separação [173](#page-186-0) cartucho de impressão [166](#page-179-0) cilindro de recolhimento [169](#page-182-0) ampliação de documentos cópia [82](#page-95-0) armazenamento cartuchos de impressão [163](#page-176-0) armazenando produto [248](#page-261-0) arquivo, digitalizando para Mac [34](#page-47-0), [94](#page-107-0) assistência ao cliente on-line [246](#page-259-0) Atendimento ao cliente HP [246](#page-259-0)

atolamentos alimentador de documentos, eliminação [200](#page-213-0) bandeja, eliminando [203](#page-216-0) causas comuns de [198](#page-211-0) compartimento de saída, eliminando [201](#page-214-0) locais [199](#page-212-0) atolamentos de papel. *Consulte* atolamentos atraso do envio do fax 129 avisos [iii](#page-4-0)

**B**

baixa velocidade, solução de problemas envio de fax [144](#page-157-0), [147](#page-160-0) bandeja atolamentos, eliminando [203](#page-216-0) capacidade [4](#page-17-0) bandeja de entrada 31 capacidade [51](#page-64-0) carregando [47](#page-60-0) localizando [6](#page-19-0) bandejas impressão frente e verso 31 localizando [6](#page-19-0) orientação do papel [51](#page-64-0) tamanho de mídia padrão [52](#page-65-0) baterias incluídas [251](#page-264-0) bloquear produto [160](#page-173-0) bloqueio de fax [116](#page-129-0)

### **C**

cabeçalho do fax, configuração use o Assistente de configuração de fax HP [108](#page-121-0) use o painel de controle [106](#page-119-0)

cabos USB, solução de problemas [217](#page-230-0) cabo USB, número de peça [224](#page-237-0) Caixa de ferramentas HP guia Fax [154](#page-167-0) Guia Status [154](#page-167-0) sobre [153](#page-166-0) cancelamento fax [122](#page-135-0) trabalho de impressão [56](#page-69-0) trabalhos de cópia [82](#page-95-0) trabalhos de digitalização [95](#page-108-0) capacidade alimentador de documentos [4](#page-17-0) compartimento de saída [4](#page-17-0) caracteres, solução de problemas 211 carregando mídia alimentador de documentos [50](#page-63-0) bandeja de entrada [47](#page-60-0) cartões de chamadas [125](#page-138-0) cartões de identificação cópia [81](#page-94-0) cartuchos armazenamento [163](#page-176-0) garantia [237](#page-250-0) não HP [238](#page-251-0) não-HP [163](#page-176-0) números de peça [224](#page-237-0) reciclagem [163](#page-176-0), [251](#page-264-0) status, exibição [154](#page-167-0) substituição [166](#page-179-0) cartuchos de impressão armazenamento [163](#page-176-0) liberação da porta, localização [6](#page-19-0) não-HP [163](#page-176-0) números de peça [224](#page-237-0) reciclagem [163](#page-176-0) redistribuindo o toner [164](#page-177-0)

status, exibição [154](#page-167-0) substituição [166](#page-179-0) cartuchos de toner chips de memória [240](#page-253-0) garantia [237](#page-250-0) não HP [238](#page-251-0) reciclagem [251](#page-264-0) catálogo telefônico, fax Caixa de ferramentas HP [154](#page-167-0) excluir todas as entradas [110](#page-123-0) importação [109](#page-122-0) central de fraudes [163](#page-176-0) Central de fraudes HP [163](#page-176-0) chip de memória, cartucho de toner descrição [240](#page-253-0) cilindro de recolhimento alterar [169](#page-182-0) limpar [175](#page-188-0) claridade contraste da cópia [88](#page-101-0) claro contraste do fax [113](#page-126-0) como digitalizar cor [96](#page-109-0) qualidade, solução de problemas [214](#page-227-0) resolução [96](#page-109-0) comparação, modelos do produto [2](#page-15-0) compartimento, saída atolamentos, eliminando [201](#page-214-0) capacidade [4](#page-17-0) localização [6](#page-19-0) compartimento de saída capacidade [4,](#page-17-0) [51](#page-64-0) localização [6](#page-19-0) conectividade solução de problemas [217](#page-230-0) conexão com a rede [38](#page-51-0) conexões de rede [38](#page-51-0) Configuração de Ajustar à página, fax [118](#page-131-0) configuração de correção de erro, fax [141](#page-154-0) configuração de toques para atender [117](#page-130-0) Configuração do EconoMode [161](#page-174-0) Configuração V.34 [142](#page-155-0) configurações drivers [25](#page-38-0) drivers (Mac) [29](#page-42-0)

padrões de fábrica, restauração [191](#page-204-0) predefinições de driver (Macintosh) [30](#page-43-0) prioridade [24](#page-37-0), [28](#page-41-0) configurações de contraste cópia [88](#page-101-0) fax [113](#page-126-0) configurações de detecção de tom de discagem [111](#page-124-0) configurações de driver do Mac papel de tamanho personalizado [30](#page-43-0) configurações de papel de tamanho personalizado Windows [61](#page-74-0) configurações de protocolo, fax [142](#page-155-0) configurações de redução automática, fax [118](#page-131-0) configurações de tamanho personalizado Mac [30](#page-43-0) configurações de toque diferenciado [117](#page-130-0) configurações de velocidade do link [39](#page-52-0) configurações rápidas [59](#page-72-0) Conformidade Eurasiática [266](#page-279-0) convenções, documento [iii](#page-4-0) convenções de documentos [iii](#page-4-0) cópia ampliação [82](#page-95-0) cancelamento [82](#page-95-0) configuração de claro/escuro [88](#page-101-0) contraste, ajuste [88](#page-101-0) menu de configuração [15](#page-28-0) nos dois lados [90](#page-103-0) qualidade, ajuste [85](#page-98-0) qualidade, solução de problemas 213 redução [82](#page-95-0) teclas digitais [80](#page-93-0) várias cópias [80](#page-93-0) cópia clara [214](#page-227-0) cópia escura [214](#page-227-0) copiando agrupamento [85](#page-98-0) cópias em tamanho personalizado [82](#page-95-0)

cor, configurações de digitalização [96,](#page-109-0) [97](#page-110-0)

#### **D**

data do fax, configuração use o Assistente de configuração de fax HP [108](#page-121-0) use o painel de controle [106](#page-119-0) Declaração de segurança do laser em finlandês [265](#page-278-0) Declaração EMC na Coreia [264](#page-277-0) declarações de segurança [264](#page-277-0), [265](#page-278-0) declarações de segurança do laser [264](#page-277-0), [265](#page-278-0) defeitos, repetitivos [215](#page-228-0) defeitos repetitivos, solução de problemas 212, [215](#page-228-0) densidade de impressão [216](#page-229-0) desbloqueio de números de fax [116](#page-129-0) descarte, fim da vida útil [251](#page-264-0) descarte ao fim da vida útil [251](#page-264-0) descarte de resíduos [252](#page-265-0) desinstalação de softwares do Mac [28](#page-41-0) desinstalando software no Windows [25](#page-38-0) dicas [iii](#page-4-0) digitalização a partir do HP LaserJet Scan (Windows) [94](#page-107-0) cancelamento [95](#page-108-0) escala de cinza [97](#page-110-0) formatos de arquivos [96](#page-109-0) métodos [94](#page-107-0) páginas em branco, solução de problemas [214](#page-227-0) para e-mail (Mac) [34,](#page-47-0) [94](#page-107-0) preto e branco [97](#page-110-0) software compatível com o TWAIN [95](#page-108-0) sofware compatível com WIA [95](#page-108-0) digitalização em escala de cinza [97](#page-110-0) digitalização em preto-e-branco [97](#page-110-0) digitalização página por página (Mac) [34](#page-47-0), [94](#page-107-0) digitalizações em branco, solução de problemas [214](#page-227-0) digitalizando de um software do Mac [34](#page-47-0)
página por página (Mac) [34,](#page-47-0) [94](#page-107-0) para arquivo (Mac) [34](#page-47-0), [94](#page-107-0) dimensionamento de documentos cópia [82](#page-95-0) dimensionar documentos Mac [30](#page-43-0) discagem configurações de tom ou pulso [112](#page-125-0) de um telefone 129 fax [16](#page-29-0) manual [125](#page-138-0) pausas, inserção [111](#page-124-0) prefixos, inserção [111](#page-124-0) rediscagem automática, configurações [112](#page-125-0) rediscagem manual [126](#page-139-0) discagem internacional [125](#page-138-0) discagem manual [125](#page-138-0) discagem por pulso [112](#page-125-0) discagem por tom [112](#page-125-0) discando solução de problemas [143](#page-156-0) dispersão, solução de problemas 212 dispositivos de identificação de chamadas, conexão 104 dobras, solução de problemas 212 documentos pequenos cópia [81](#page-94-0) dpi (pontos por polegada) especificações [4](#page-17-0) fax [114](#page-127-0) drivers alterando configurações (Mac) [29](#page-42-0) alterando configurações (Windows) [25](#page-38-0) alterar tipos e tamanhos de papel [44](#page-57-0) compatíveis [24](#page-37-0) configurações [24,](#page-37-0) [28](#page-41-0) configurações (Macintosh) [30](#page-43-0) configurações (Windows) [57](#page-70-0) configurações rápidas (Windows) [59](#page-72-0) escolhendo (Windows) [216](#page-229-0) Macintosh, solução de problemas [219](#page-232-0) predefinições (Macintosh) [30](#page-43-0)

drivers da impressora (Windows) configurações [57](#page-70-0) escolhendo [216](#page-229-0) drivers de impressora compatibilidade [24](#page-37-0) drivers de impressora (Mac) alterando configurações [29](#page-42-0) configurações [30](#page-43-0) drivers de impressora (Windows) alterando configurações [25](#page-38-0) DSL enviando fax [123](#page-136-0)

### **E**

eliminar atolamentos locais [199](#page-212-0) e-mail, digitalização para configurações de resolução [97](#page-110-0) e-mail, digitalizando para Mac [34](#page-47-0), [94](#page-107-0) encaminhando fax [115](#page-128-0) encomendar suprimentos e acessórios [224](#page-237-0) endereço, impressora Macintosh, solução de problemas [220](#page-233-0) endereço IP configuração manual [39](#page-52-0) Macintosh, solução de problemas [220](#page-233-0) energia consumo [248](#page-261-0) solução de problemas [190](#page-203-0) enviando fax de um computador (Mac) [33](#page-46-0), [127](#page-140-0) envio de fax atraso 129 cancelamento [122](#page-135-0) de telefone acoplado 129 de um computador (Windows) [127](#page-140-0) discagem manual [125](#page-138-0) do software [127](#page-140-0) encaminhamento [115](#page-128-0) grupos indefinidos [126](#page-139-0) relatório de erros, impressão [140](#page-153-0) solução de problemas [142](#page-155-0)

envio de faxes registro, HP Toolbox [156](#page-169-0) ePrint [71](#page-84-0) AirPrint [73](#page-86-0) Impressão direta da HP [73](#page-86-0) Impressão em nuvem da HP [71](#page-84-0) escurecimento, configurações de contraste cópia [88](#page-101-0) escuro, configurações de contraste fax [113](#page-126-0) especificações ambiente [248](#page-261-0) elétricas e acústicas [248](#page-261-0) físicas [248](#page-261-0) recursos do produto [4](#page-17-0) especificações acústicas [248](#page-261-0) especificações de tamanho, produto [248](#page-261-0) especificações de temperatura [248](#page-261-0) especificações de umidade [248](#page-261-0) especificações do ambiente [248](#page-261-0) especificações do ambiente operacional [248](#page-261-0) especificações elétricas [248](#page-261-0) especificações físicas [248](#page-261-0) etiquetas impressão (Windows) [63](#page-76-0) EWS. *Consulte* servidor da Web incorporado exclusão de fax da memória [122](#page-135-0)

## **F**

faixas brancas ou meio apagadas, solução de problemas 213 faixas e listas, solução de problemas 210 faixas verticais brancas ou meio apagadas 213 fax atraso do envio 129 bloqueio [116](#page-129-0) cancelamento [122](#page-135-0) carimbar recebidos [120](#page-133-0) configuração de contraste [113](#page-126-0) configuração V.34 [142](#page-155-0) configurações de detectar tom de discagem [111](#page-124-0) configurações de rediscagem [112](#page-125-0)

configurações de volume [119](#page-132-0) correção de erro [141](#page-154-0) discagem, tom ou pulso [112](#page-125-0) discagem manual [125](#page-138-0) encaminhamento [115](#page-128-0) envio de um telefone 129 envio do software [127](#page-140-0) exclusão da memória [122](#page-135-0) grupos indefinidos [126](#page-139-0) impressão de [131](#page-144-0) imprimindo faxes particulares [131](#page-144-0) mensagens de erro [135](#page-148-0) modo de atendimento [17,](#page-30-0) [115](#page-128-0) modo detecção de silêncio [119](#page-132-0) padrões de fábrica, restauração [191](#page-204-0) padrões de toque [117](#page-130-0) pausas, inserção [111](#page-124-0) prefixos de discagem [111](#page-124-0) receber quando você ouve tons de fax [131](#page-144-0) recebimento do software [132](#page-145-0) recebimento no ramal 105 recebimento particular [120](#page-133-0) rediscagem manual [126](#page-139-0) redução automática [118](#page-131-0) registro de envio [156](#page-169-0) registro de recebimento [156](#page-169-0) reimpressão da memória [131](#page-144-0) relatório de erros, impressão [140](#page-153-0) relatórios [15](#page-28-0) relatórios, imprimir todos [139](#page-152-0) resolução [114](#page-127-0) segurança, recebimento particular [120](#page-133-0) solicitação [121](#page-134-0) solução de problemas, envio [142](#page-155-0) solução de problemas, recebimento [145](#page-158-0) tipo de toque [18](#page-31-0) toques para atender [117](#page-130-0) usando DSL, PBX ou ISDN [123](#page-136-0) usando VoIP [123](#page-136-0) fax eletrônicos envio [127](#page-140-0) recepção [132](#page-145-0)

Folha de dados de segurança de materiais [255](#page-268-0) folhetos impressão (Windows) [70](#page-83-0) formulários impressão (Windows) [61](#page-74-0) fundo acinzentado, solução de problemas 210

## **G**

garantia auto-reparo do cliente [245](#page-258-0) cartuchos de toner [237](#page-250-0) licença [241](#page-254-0) produto [226](#page-239-0) gerenciamento da rede [39](#page-52-0) grupos indefinidos, envio de fax a [126](#page-139-0) Guia Configurações (servidor da Web incorporado) [159](#page-172-0) Guia fax Caixa de ferramentas HP [154](#page-167-0) Guia Informações (servidor da Web incorporado) [158](#page-171-0) Guia Rede (servidor da Web incorporado) [159](#page-172-0)

## **H**

hora do fax, configuração use o Assistente de configuração de fax HP [108](#page-121-0) use o painel de controle [106](#page-119-0) HP Embedded Web Server [26](#page-39-0) HP LaserJet Scan (Windows) [94](#page-107-0)

# **I**

impressão configurações (Mac) [30](#page-43-0) configurações (Windows) [57](#page-70-0) Macintosh [30](#page-43-0) mapa de menus [152](#page-165-0) página de configuração [150](#page-163-0) página demo [151](#page-164-0) página de status de suprimentos [151](#page-164-0) solução de problemas [217](#page-230-0) impressão clara, solução de problemas 209 impressão de múltiplas páginas por folha 31 impressão desbotada 209

Impressão direta da HP [73](#page-86-0) impressão dupla face orientação de carregamento do papel [51](#page-64-0) impressão dúplex 31 Macintosh 31 orientação de carregamento do papel [51](#page-64-0) Windows [68](#page-81-0) *Consulte também* impressão frente e verso impressão em escala de cinza, Windows [58](#page-71-0) Impressão em nuvem da HP [71](#page-84-0) impressão frente e verso 31 Macintosh 31 Windows [68](#page-81-0) *Consulte também* impressão dúplex impressões múltiplas selecionar (Windows) [74](#page-87-0) intercalação de cópias [85](#page-98-0) ISDN enviando fax [123](#page-136-0)

# **L**

LaserJet Scan (Windows) [94](#page-107-0) liberação da porta dos cartuchos, localização [6](#page-19-0) licença, software [241](#page-254-0) limpando almofada de separação [178](#page-191-0) limpeza cilindro de recolhimento [175](#page-188-0) exterior [186](#page-199-0) passagem do papel [181](#page-194-0) produto [175](#page-188-0) vidro [87,](#page-100-0) [98](#page-111-0), [186](#page-199-0) linhas, solução de problemas 210 cópias 213 digitalizações [214](#page-227-0) páginas impressas 210 linhas externas pausas, inserção [111](#page-124-0) prefixos de discagem [111](#page-124-0) linhas verticais, solução de problemas 210

lista de verificação solução de problemas com fax [133](#page-146-0) solução de problemas geral [190](#page-203-0) lista de verificação de solução de problemas [190](#page-203-0) listas, solução de problemas 210

### **M**

Mac alterar tipos e tamanhos do papel [44](#page-57-0) configurações do driver [29,](#page-42-0) [30](#page-43-0) digitalização a partir de software compatível com TWAIN [95](#page-108-0) digitalizando página por página [34,](#page-47-0) [94](#page-107-0) digitalizando para arquivo [34](#page-47-0), [94](#page-107-0) digitalizando para e-mail [34,](#page-47-0) [94](#page-107-0) enviando fax [33](#page-46-0) enviando fax de [127](#page-140-0) problemas, resolução de problemas [219](#page-232-0) redimensionar documentos [30](#page-43-0) removendo software [28](#page-41-0) Macintosh drivers, solução de problemas [219](#page-232-0) placa USB, solução de problemas [221](#page-234-0) sistemas operacionais suportados [28](#page-41-0) manchas, solução de problemas 209 manchas de toner, solução de problemas 210 manuseio de papel solução de problemas [208](#page-221-0) mapa de menus impressão [152](#page-165-0) marcas d'água impressão (Windows) [67](#page-80-0) memória especificações [4](#page-17-0) exclusão de fax [122](#page-135-0) reimpressão de fax [131](#page-144-0) mensagens painel de controle [195](#page-208-0)

mensagens de erro painel de controle [195](#page-208-0) mensagens de erro, fax [133](#page-146-0) menu Catálogo telefônico [14](#page-27-0) configuração de Cópia [15](#page-28-0) Configuração do fax [16](#page-29-0) Configuração do sistema [19](#page-32-0) Funções do fax [14](#page-27-0) Relatórios [15](#page-28-0) Serviço [20](#page-33-0) Status de trabalho de fax [14](#page-27-0) Menu de configuração do sistema [19](#page-32-0) menu Serviço [20](#page-33-0) Microsoft Word, fax do [128](#page-141-0) mídia alimentado de documentos, tamanhos suportados [142](#page-155-0) configurações de redução automática dos fax [118](#page-131-0) enrolada, solução de problemas 211 enrugada 212 páginas por folha 31 primeira página [30](#page-43-0) tamanho padrão para a bandeja [52](#page-65-0) tamanho personalizado, configurações do Mac [30](#page-43-0) tamanhos suportados [45](#page-58-0) mídia de impressão suportada [45](#page-58-0) mídia enrolada 211 mídia especial diretrizes [42](#page-55-0) mídia suportada [45](#page-58-0) modelo comparação [2](#page-15-0) número, localização [10](#page-23-0) modems, conexão 104 modo de atendimento, configuração [115](#page-128-0) modo detecção de silêncio [119](#page-132-0) múltiplas páginas por folha 31 impressão (Windows) [74](#page-87-0)

## **N**

notas [iii](#page-4-0) número de cópias, alteração [80](#page-93-0) número de cópias de impressão alterando (Windows) [58](#page-71-0) número de série, localização [10](#page-23-0) números de peça cartuchos de impressão [224](#page-237-0)

### **O**

orientação alterando (Windows) [76](#page-89-0) orientação da página alterando (Windows) [76](#page-89-0) orientação de carregamento de envelope [51](#page-64-0) carregamento de papel [51](#page-64-0) orientação do papel, durante o carregamento [51](#page-64-0) orientação paisagem alterando (Windows) [76](#page-89-0) orientação retrato alterando (Windows) [76](#page-89-0)

#### **P**

padrões, restauração [191](#page-204-0) padrões das luzes de status [192](#page-205-0) padrões de fábrica, restauração [191](#page-204-0) padrões de luz painel de controle [192](#page-205-0) padrões de toque [117](#page-130-0) página de configuração impressão [150](#page-163-0) página demo, impressão [151](#page-164-0) página de status de suprimentos impressão [151](#page-164-0) páginas em branco [217](#page-230-0) impressão lenta [217](#page-230-0) sem impressão [217](#page-230-0) tortas 212 páginas, inclinadas [208](#page-221-0) páginas de rosto impressão (Mac) [30](#page-43-0) páginas em branco solução de problemas [217](#page-230-0) páginas enviesadas 212 páginas inclinadas [208](#page-221-0) páginas por folha 31 selecionar (Windows) [74](#page-87-0) páginas por minuto [4](#page-17-0)

páginas tortas [208,](#page-221-0) 212 painel de controle botões e luzes [11](#page-24-0), [12](#page-25-0) configurações [24,](#page-37-0) [28](#page-41-0) mensagens, solução de problemas [195](#page-208-0) menus [14](#page-27-0) padrões das luzes de status [192](#page-205-0) tipos de mensagem [195](#page-208-0) papel alimentador de documentos, tamanhos suportados [142](#page-155-0) configurações de redução automática dos fax [118](#page-131-0) enrolado, solução de problemas 211 enrugado 212 impressão em impresso, timbrado ou formulários (Windows) [61](#page-74-0) páginas por folha 31 primeira página [30](#page-43-0) tamanho personalizado, configurações do Mac [30](#page-43-0) tamanhos suportados [45](#page-58-0) tipos suportados [46](#page-59-0) papel, capas impressão (Windows) [64](#page-77-0) papel, encomendar [224](#page-237-0) papel, especial impressão (Windows) [63](#page-76-0) papel bandejas de entrada problemas com a alimentação, solução [208](#page-221-0) papel com ondulação, solução de problemas 211 papel especial diretrizes [42](#page-55-0) impressão (Windows) [63](#page-76-0) papel especial para capas impressão (Windows) [64](#page-77-0) papel impresso impressão (Windows) [61](#page-74-0) papel timbrado impressão (Windows) [61](#page-74-0) partículas, solução de problemas 209 passagem do papel, limpeza [181](#page-194-0) pausas, inserção [111](#page-124-0) PBX enviando fax [123](#page-136-0)

pedido números de peça para [224](#page-237-0) pedidos de suprimentos Websites [223](#page-236-0) pixels por polegada (ppi), resolução de digitalização [96](#page-109-0) pontos, solução de problemas 209 pontos por polegada (dpi) fax [114](#page-127-0) pontos por polegadas (dpi) especificações [4](#page-17-0) porta de rede localização [9](#page-22-0) portas localização [8](#page-21-0), [9](#page-22-0) solução de problemas Macintosh [221](#page-234-0) tipos inclusos [4](#page-17-0) portas de fax, localização [9](#page-22-0) portas de interface localização [8](#page-21-0), [9](#page-22-0) tipos inclusos [4](#page-17-0) porta USB localização [8](#page-21-0), [9](#page-22-0) solução de problemas [217](#page-230-0) solução de problemas Macintosh [221](#page-234-0) tipo incluso [4](#page-17-0) ppi (pixels por polegada), resolução de digitalização [96](#page-109-0) ppp (pontos por polegada) fax [96](#page-109-0) transmissão de fax [16](#page-29-0) predefinições (Mac) [30](#page-43-0) prefixos, discagem [111](#page-124-0) primeira página usar papel diferente [30](#page-43-0) prioridade, configurações [24,](#page-37-0) [28](#page-41-0) problemas com a alimentação, solução [208](#page-221-0) produto comparação entre modelos [2](#page-15-0) limpeza [175](#page-188-0) número de série, localização [10](#page-23-0) produto sem mercúrio [251](#page-264-0) programa antifalsificações de suprimentos [163](#page-176-0), [239](#page-252-0) programa de proteção ambiental [249](#page-262-0)

### **Q**

qualidade configurações de cópia [85](#page-98-0) configurações de impressão (Macintosh) [30](#page-43-0) cópia, solução de problemas 213 digitalizações, solução de problemas [214](#page-227-0) qualidade da imagem cópia, solução de problemas 213 digitalizações, solução de problemas [214](#page-227-0) qualidade da saída digitalizações, solução de problemas [214](#page-227-0) qualidade de saída cópia, solução de problemas 213

# **R**

ramais envio de fax de 129 recebimento de fax de 105 recebimento de fax bloqueio [116](#page-129-0) configuração de carimbar recebidos [120](#page-133-0) configurações de redução automática [118](#page-131-0) configurações de toques para atender [117](#page-130-0) de ramal 105 do software [132](#page-145-0) modo de atendimento, configuração [115](#page-128-0) modo detecção de silêncio [119](#page-132-0) padrões de toque, configurações [117](#page-130-0) quando se ouve tons de fax [131](#page-144-0) reimpressão [131](#page-144-0) relatório de erros, impressão [140](#page-153-0) solicitação [121](#page-134-0) solução de problemas [145](#page-158-0) recebimento de faxes registro, HP Toolbox [156](#page-169-0) recebimento particular [120](#page-133-0)

reciclagem [3](#page-16-0), [251](#page-264-0) hardware eletrônico [252](#page-265-0) reciclagem de hardware, Brasil [253](#page-266-0) reciclagem de hardware eletrônico [252](#page-265-0) reciclagem de suprimentos [163](#page-176-0) recursos produto [4](#page-17-0) recursos de acessibilidade [5](#page-18-0) recursos para preservação ambiental [3](#page-16-0) rede configuração do endereço IP [39](#page-52-0) configurações, mudando [39](#page-52-0) configurações, visualizando [39](#page-52-0) configurações da velocidade de conexão [39](#page-52-0) senha, alteração [39](#page-52-0) senha, definição [39](#page-52-0) sistemas operacionais suportados [36](#page-49-0) redimensionamento de documentos cópia [82](#page-95-0) redimensionar documentos Mac [30](#page-43-0) Windows [66](#page-79-0) rediscagem automática, configurações [112](#page-125-0) manual [126](#page-139-0) rediscagem manual [126](#page-139-0) redistribuição de toner [164](#page-177-0) redução de documentos cópia [82](#page-95-0) registro, produto [157](#page-170-0) registro de produtos [157](#page-170-0) registros, fax erro [140](#page-153-0) imprimir todos [139](#page-152-0) régua, defeito repetitivo [215](#page-228-0) reimpressão de fax [131](#page-144-0) relatório de erros, fax impressão [140](#page-153-0) relatórios fax [15](#page-28-0) mapa de menus [16](#page-29-0), [152](#page-165-0) página de configuração [16,](#page-29-0) [150](#page-163-0) página demo [15](#page-28-0), [151](#page-164-0) página de status de suprimentos [16,](#page-29-0) [151](#page-164-0)

relatórios, fax erro [140](#page-153-0) imprimir todos [139](#page-152-0) relatórios de fax, impressão [15](#page-28-0) remoção de softwares do Mac [28](#page-41-0) resolução alterando (Windows) [61](#page-74-0) como digitalizar [96](#page-109-0) especificações [4](#page-17-0) fax [114](#page-127-0) resolvendo [190](#page-203-0) *Consulte também* solução de problemas resolver problemas com a conexão direta [217](#page-230-0) problemas de rede [218](#page-231-0) resolver problemas problemas com a conexão direta [217](#page-230-0) problemas de rede [218](#page-231-0) restauração padrões de fábrica [191](#page-204-0) restrições de materiais [251](#page-264-0) rugas, solução de problemas 212

#### **S**

scanner limpeza do vidro [87,](#page-100-0) [98](#page-111-0), [186](#page-199-0) secretárias eletrônicas, conexão 105 configurações de fax [117](#page-130-0) servidor da Web incorporado guia Configurações [159](#page-172-0) guia Informações [158](#page-171-0) guia Rede [159](#page-172-0) loja de suprimentos [159](#page-172-0) página de configuração [158](#page-171-0) status dos suprimentos [159](#page-172-0) suporte [159](#page-172-0) usando [158](#page-171-0) Servidor da Web incorporado status do produto [158](#page-171-0) sinais de ocupado, opções de rediscagem [112](#page-125-0) sistemas operacionais, redes [36](#page-49-0) sistemas operacionais compatíveis [24](#page-37-0) sistemas operacionais suportados [24,](#page-37-0) [28](#page-41-0) Site de fraudes HP [239](#page-252-0)

software componentes do Windows [23](#page-36-0) configurações [24](#page-37-0), [28](#page-41-0) contrato de licença de software [241](#page-254-0) desinstalação no Macintosh [28](#page-41-0) desinstalando no Windows [25](#page-38-0) digitalizar a partir de TWAIN ou WIA [95](#page-108-0) envio de fax [127](#page-140-0) recebimento de fax [132](#page-145-0) servidor da Web incorporado [26](#page-39-0) sistemas operacionais suportados [24,](#page-37-0) [28](#page-41-0) Windows [26](#page-39-0) software compatível com TWAIN, digitalizar a partir de [95](#page-108-0) software compatível com WIA, digitalizar a partir de [95](#page-108-0) solicitação de fax [121](#page-134-0) solução páginas inclinadas [208](#page-221-0) problemas com a alimentação [208](#page-221-0) solução de problemas [190](#page-203-0) Cabos USB [217](#page-230-0) conectividade [217](#page-230-0) configuração de correção de erro [141](#page-154-0) defeitos repetitivos 212, [215](#page-228-0) desempenho [217](#page-230-0) digitalizações em branco [214](#page-227-0) discando [143](#page-156-0) dispersão de toner 212 eliminar atolamentos [198](#page-211-0) envio de fax [142](#page-155-0) impressão desbotada 209 linhas, cópias 213 linhas, digitalizações [214](#page-227-0) linhas, páginas impressas 210 manchas de toner 210 mensagens do painel de controle [195](#page-208-0) mídia enrolada 211 padrões das luzes de status [192](#page-205-0) páginas, impressão lenta [217](#page-230-0) páginas em branco [217](#page-230-0) páginas muito claras [214](#page-227-0) páginas muito escuras [214](#page-227-0) páginas sem impressão [217](#page-230-0)

páginas tortas 212 partículas de toner 209 problemas do Mac [219](#page-232-0) problemas no Windows [219](#page-232-0) qualidade da cópia 213 qualidade de digitalização [214](#page-227-0) recebimento de fax [145](#page-158-0) rugas 212 texto 211 toner espalhado 210 velocidade, envio de fax [144,](#page-157-0) [147](#page-160-0) *Consulte também* resolvendo; solução; solução de problemas solução-de-problemas manuseio de papel [208](#page-221-0) solução de problemas com fax lista de verificação [133](#page-146-0) solucionando problemas faxes [133](#page-146-0) solucionar problemas qualidade da imagem 209 sombreamento de fundo, solução de problemas 210 status exibição [154](#page-167-0) trabalho de fax [14](#page-27-0) suporte on-line [157](#page-170-0), [246](#page-259-0) suporte on-line [246](#page-259-0) suporte técnico on-line [246](#page-259-0) suprimentos encomenda [157](#page-170-0), [224](#page-237-0) falsificação [163](#page-176-0), [239](#page-252-0) não HP [238](#page-251-0) não-HP [163](#page-176-0) números de peça [224](#page-237-0) pedidos [223](#page-236-0) reciclagem [163](#page-176-0), [251](#page-264-0) status, exibição [154](#page-167-0) suprimentos falsificados [163,](#page-176-0) [239](#page-252-0) suprimentos não HP [238](#page-251-0) suprimentos não-HP [163](#page-176-0)

#### **T**

tamanho, cópia redução ou ampliação [82](#page-95-0) tamanho de papel alterando (Windows) [61](#page-74-0)

alterar [44](#page-57-0) personalizado (Windows) [61](#page-74-0) tamanhos, mídia configuração Ajustar à página, fax [118](#page-131-0) tamanhos de página redimensionar documentos para ajustar (Windows) [66](#page-79-0) TCP/IP sistemas operacionais suportados [36](#page-49-0) telefone, conexão de mais um 105 telefones recebimento de fax de 105, [131](#page-144-0) telefones, acoplados envio de fax de 129 telefones, conexão de mais 105 telefones acoplados envio de fax de 129 texto, solução de problemas 211 tipo de papel alterando (Windows) [61](#page-74-0) tipos de papel alterar [44](#page-57-0) tonalidade mais clara impressão desbotada, solução de problemas 209 toner dispersão, solução de problemas 212 espalhado, solução de problemas 210 manchas, solução de problemas 210 partículas, solução de problemas 209 redistribuindo [164](#page-177-0) toner espalhado, solução de problemas 210 tons de toque diferenciados [117](#page-130-0) trabalho de impressão cancelamento [56](#page-69-0) transparências

impressão (Windows) [63](#page-76-0)

# **V**

velocidade especificações de impressão [4](#page-17-0) fax, solução de problemas [144](#page-157-0), [147](#page-160-0) vidro, limpeza [87](#page-100-0), [98](#page-111-0), [186](#page-199-0) VoIP enviando fax [123](#page-136-0) volume configurações [19](#page-32-0) volume, ajuste [119](#page-132-0)

#### **W**

Website HP Antipirataria [239](#page-252-0) Websites atendimento ao cliente [246](#page-259-0) como reportar fraudes [163](#page-176-0), [239](#page-252-0) Folhas de dados de segurança de materiais (MSDS) [255](#page-268-0) pedidos de suprimentos [223](#page-236-0) Windows alterar tipos e tamanhos do papel [44](#page-57-0) componentes de software [23](#page-36-0), [26](#page-39-0) configurações de driver [25](#page-38-0) digitalizar a partir de software TWAIN ou WIA [95](#page-108-0) driver compatível [24](#page-37-0) fax do [127](#page-140-0) sistemas operacionais suportados [24](#page-37-0) software para [153](#page-166-0) solução de problemas [219](#page-232-0) Word, fax do [128](#page-141-0)